# **Zebra® 105SLPlus™**

# Benutzerhandbuch

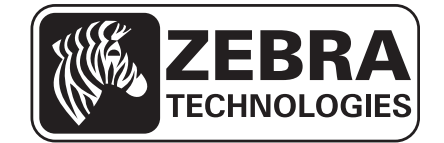

**© 2013 ZIH Corp.** Die Urheberrechte für dieses Handbuch und die darin beschriebene Software und/oder Firmware des Druckers liegen bei ZIH Corp. und den Lizenzgebern von Zebra. Die unbefugte Vervielfältigung dieses Handbuchs bzw. der im Drucker enthaltenen Software und/oder Firmware wird sowohl straf- als auch zivilrechtlich verfolgt und kann entsprechend den im jeweiligen Land geltenden Gesetzen und Rechtsvorschriften mit schweren Geldstrafen und/oder Freiheitsstrafen geahndet werden. Urheberrechtsverletzungen werden zivilrechtlich verfolgt.

Dieses Produkt enthält möglicherweise ZPL*®*-, ZPL II*®*- und ZebraLink™-Programme, Element Energy Equalizer*®* Circuit, E3*®* und Monotype Imaging-Schriftarten. Software © ZIH Corp. Alle Rechte weltweit vorbehalten.

ZebraLink und alle Produktnamen und -nummern sind Marken, und Zebra, das Zebra-Logo, ZPL, ZPL II, Element Energy Equalizer Circuit und E*3* Circuit sind eingetragene Marken der ZIH Corp. Alle Rechte weltweit vorbehalten.

Alle übrigen Markennamen, Produktnamen oder Marken sind Eigentum der jeweiligen Markeninhaber. Zusätzliche Informationen zu Marken finden Sie auf der dem Produkt beigefügten CD unter "Marken".

**Urheberrechtshinweis** Dieses Handbuch enthält urheberrechtlich geschützte Informationen von Zebra Technologies Corporation und ihren Tochtergesellschaften. Es ist ausschließlich als Informationsquelle und zur Verwendung durch diejenigen vorgesehen, die das hierin beschriebene Gerät bedienen und warten. Diese urheberrechtlich geschützten Informationen dürfen nicht ohne ausdrückliche schriftliche Zustimmung von Zebra Technologies verwendet, reproduziert oder zu jedwedem Zweck an Dritte weitergegeben werden.

**Produktverbesserungen** Es gehört zur Strategie von Zebra Technologies, die eigenen Produkte ständig zu verbessern. Alle technischen Daten und Modelle können ohne Vorankündigung geändert werden.

**Haftungsausschluss** Zebra Technologies trifft alle erforderlichen Maßnahmen, um zu gewährleisten, dass die veröffentlichten technischen Spezifikationen und Handbücher korrekt sind. Dennoch können Fehler nicht völlig ausgeschlossen werden. Zebra Technologies behält sich daher das Recht vor, derartige Fehler zu korrigieren, und übernimmt keinerlei Haftung für eventuelle Folgeschäden.

**Haftungsbeschränkung** Keinesfalls können Zebra Technologies oder andere an der Entwicklung, Herstellung und Lieferung des Produkts (einschließlich Hardware und Software) beteiligte Dritte für jedwede Schäden haftbar gemacht werden (einschließlich, aber nicht beschränkt auf Schäden aus Verlust geschäftlichen Gewinns, Arbeitsunterbrechung oder Verlust von Geschäftsinformationen), die in Zusammenhang mit dem Gebrauch, den Folgen des Gebrauchs oder mit Fehlern des Produkts entstehen, selbst dann nicht, wenn durch Zebra Technologies auf die Möglichkeit solcher Schäden hingewiesen wurde. In einigen Rechtssystemen ist das Einschränken bzw. Ausschließen der Haftung für zufällige Schäden oder Folgeschäden nicht erlaubt, sodass die obige Beschränkung bzw. der obige Ausschluss möglicherweise auf Sie nicht zutrifft.

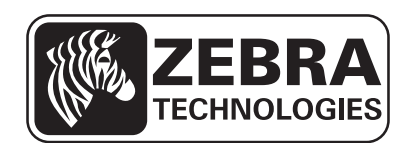

# <span id="page-2-0"></span>Konformitätserklärung

Wir haben zur Kenntnis genommen, dass die Zebra-Drucker der

#### **105SLPlus™**

hergestellt von:

**Zebra Technologies Corporation** 333 Corporate Woods Parkway Vernon Hills, Illinois 60061-3109 USA

nachweislich den anwendbaren technischen FCC-Normen

**für die private, berufliche, gewerbliche und industrielle Nutzung entsprechen,**

sofern keine unautorisierten Änderungen an den Geräten vorgenommen und die Geräte ordnungsgemäß gewartet und betrieben werden.

# <span id="page-3-0"></span>**Konformitätsangaben**

## **Erklärung zur Übereinstimmung mit den FCC-Vorschriften**

Dieses Gerät entspricht den Vorschriften von Abschnitt 15 der FCC-Vorschriften. Zum Betreiben des Geräts müssen die folgenden beiden Bedingungen erfüllt sein:

- **1.** Dieses Gerät darf keine elektrischen Störungen verursachen, und
- **2.** das Gerät muss den Empfang elektrischer Störungen tolerieren, auch solcher Störungen, die zu unerwünschtem Betriebsverhalten führen können.

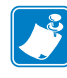

**Hinweis •** Diese Einrichtung wurde getestet und entspricht den Beschränkungen für digitale Geräte der Klasse B gemäß Abschnitt 15 der FCC-Vorschriften. Diese Grenzwerte sollen einen angemessenen Schutz gegen elektromagnetische Störungen bei einer Installation in Wohngebieten gewährleisten. Diese Einrichtung erzeugt und verwendet Hochfrequenzstrahlung und kann sie auch ausstrahlen. Wenn die Einrichtung nicht entsprechend den Vorschriften des Handbuchs installiert und betrieben wird, kann es zu Störungen des Funkverkehrs kommen. Es wird jedoch keine Garantie dafür gegeben, dass bei einer bestimmten Installation keine Störstrahlungen auftreten. Sollte dieses Gerät den Radiooder Fernsehempfang stören (Sie können dies testen, indem Sie das Gerät aus- und wieder einschalten), so ist der Benutzer dazu angehalten, die Störungen durch eine der folgenden Maßnahmen zu beheben:

- **•** Richten Sie die Empfangsantenne neu aus, bzw. versetzen Sie diese.
- **•** Vergrößern Sie den Abstand zwischen Gerät und Empfänger.
- **•** Schließen Sie das Gerät an den Ausgang eines vom Empfangsgerät getrennten Schaltkreises an.
- **•** Ziehen Sie den Händler oder einen erfahrenen Radio-/TV-Techniker zu Rate.

### **Konformität für Kanada**

This Class B digital apparatus complies with Canadian ICES-003. (Dieses digitale Gerät der Klasse B erfüllt alle Anforderungen der Canadian Interference-Causing Equipment Regulations [ICES-003]).

Cet appareil numérique de la classe B est conforme à la norme NMB-003 du Canada.

# Inhalt

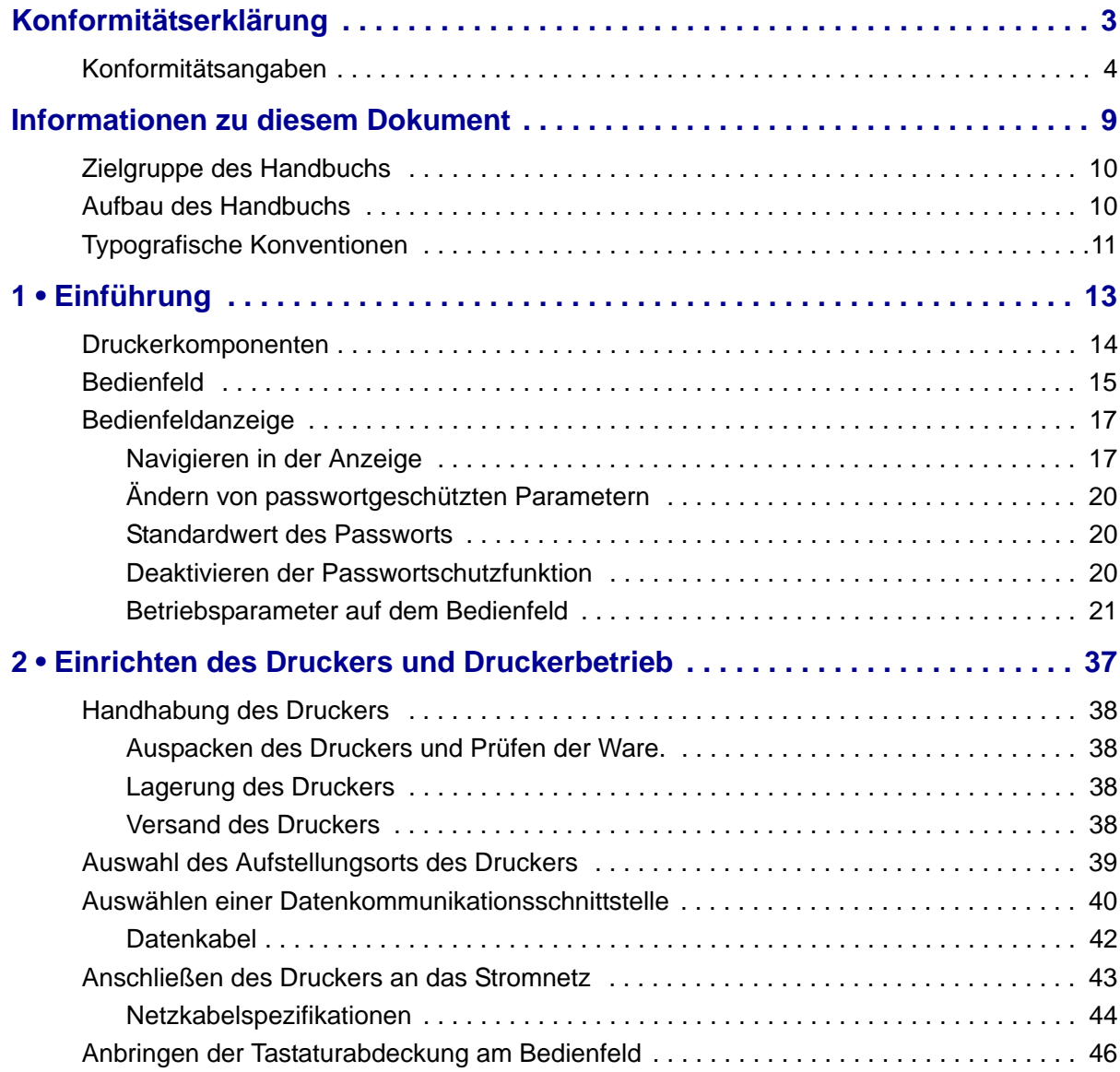

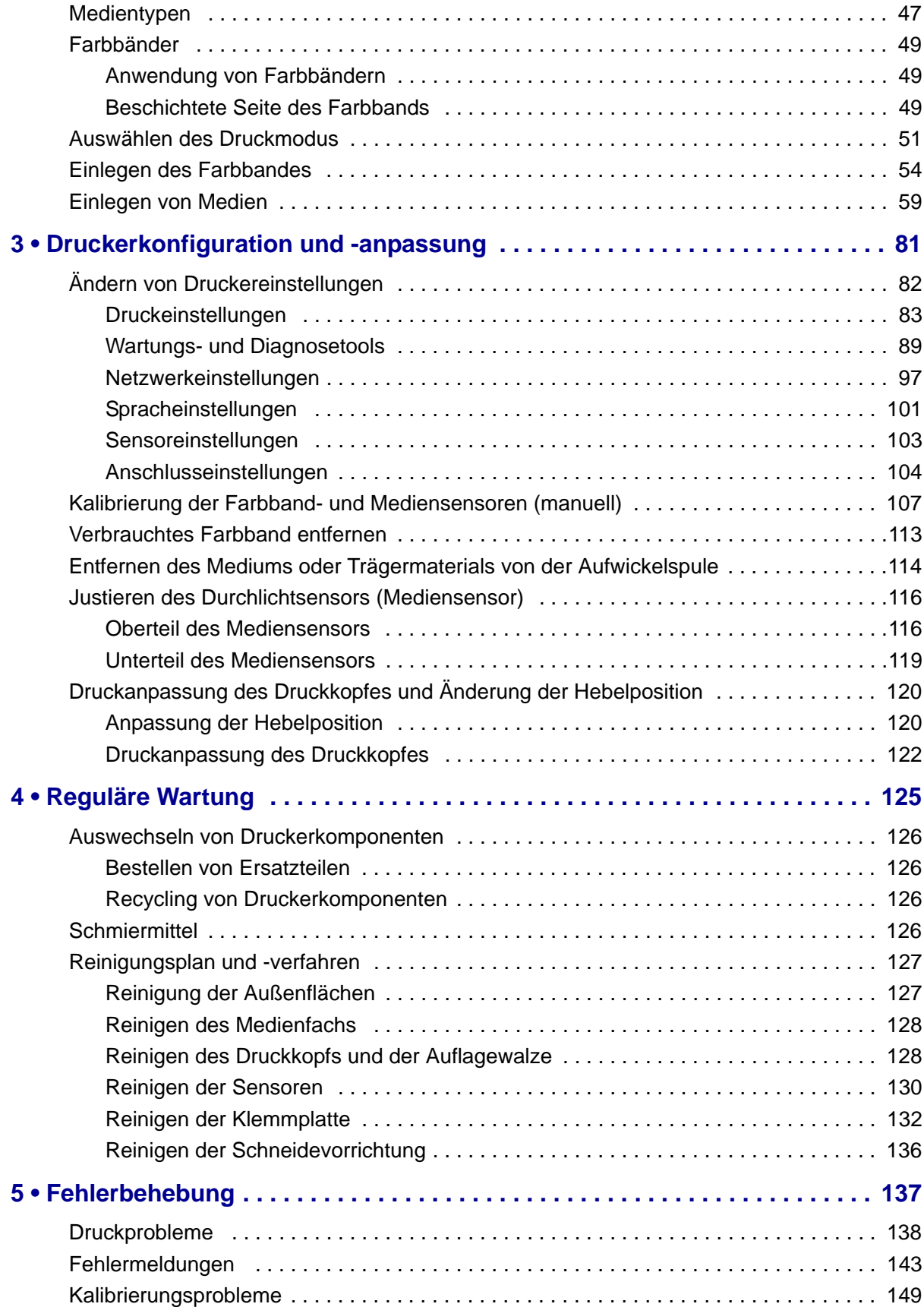

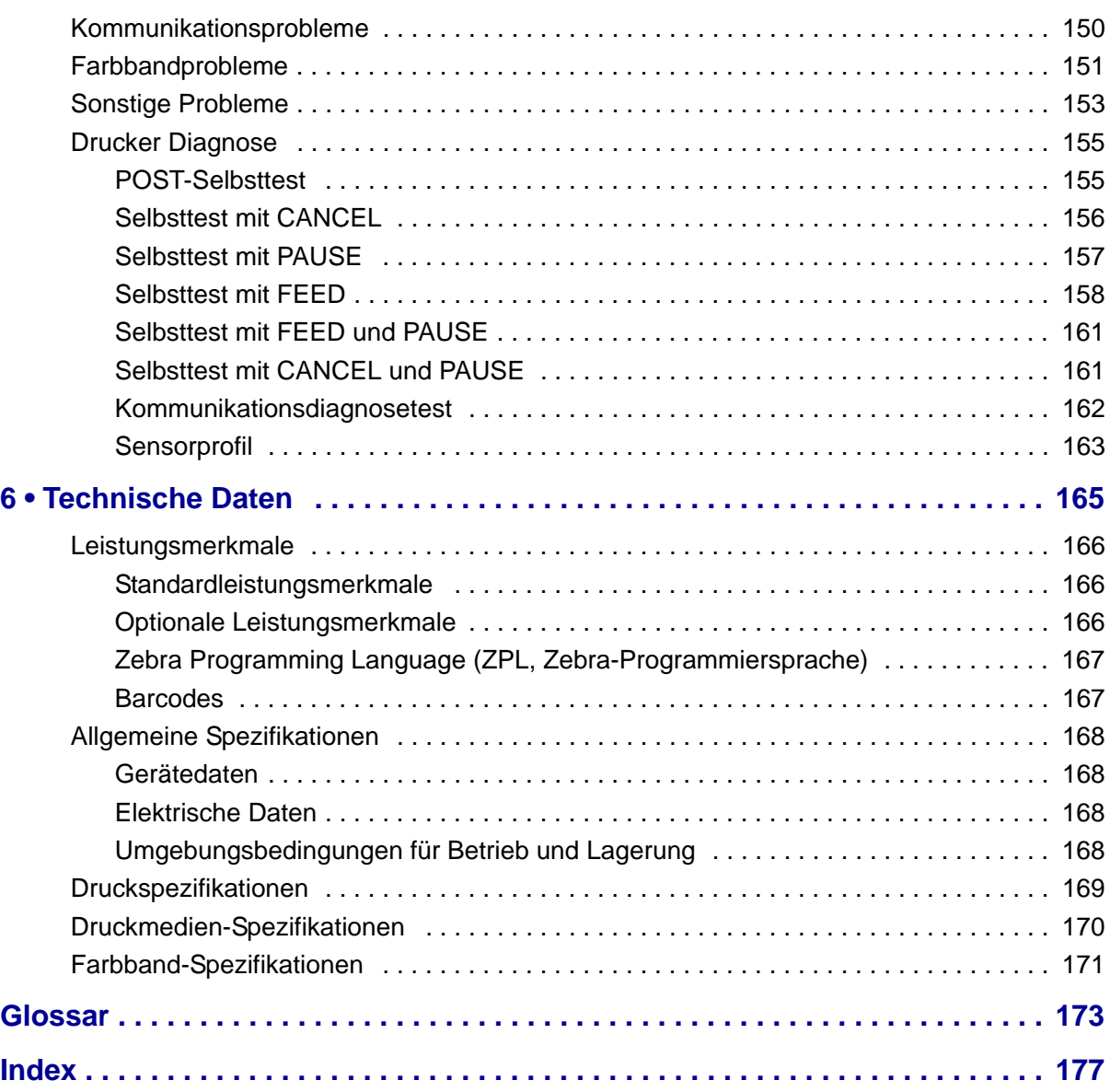

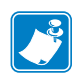

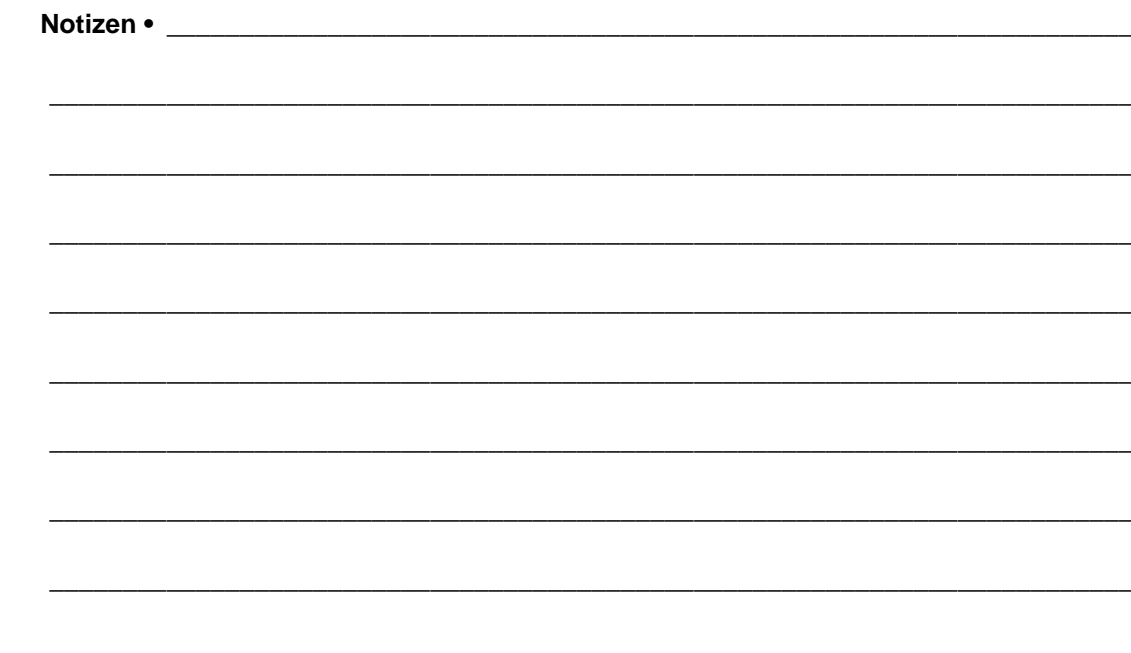

# <span id="page-8-0"></span>Informationen zu diesem Dokument

Dieser Abschnitt enthält Kontaktadressen, Informationen zum Aufbau des Handbuchs sowie Verweise auf Zusatzdokumente.

#### **Inhalt**

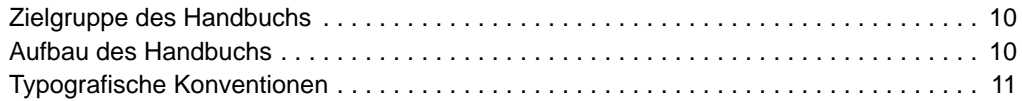

# <span id="page-9-0"></span>**Zielgruppe des Handbuchs**

Die Zielgruppe dieses Benutzerhandbuchs sind Personen, die reguläre Wartungsarbeiten oder Upgrades am Drucker ausführen oder eventuell auftretende Probleme beheben müssen.

# <span id="page-9-1"></span>**Aufbau des Handbuchs**

Das Benutzerhandbuch ist in die folgenden Abschnitte gegliedert:

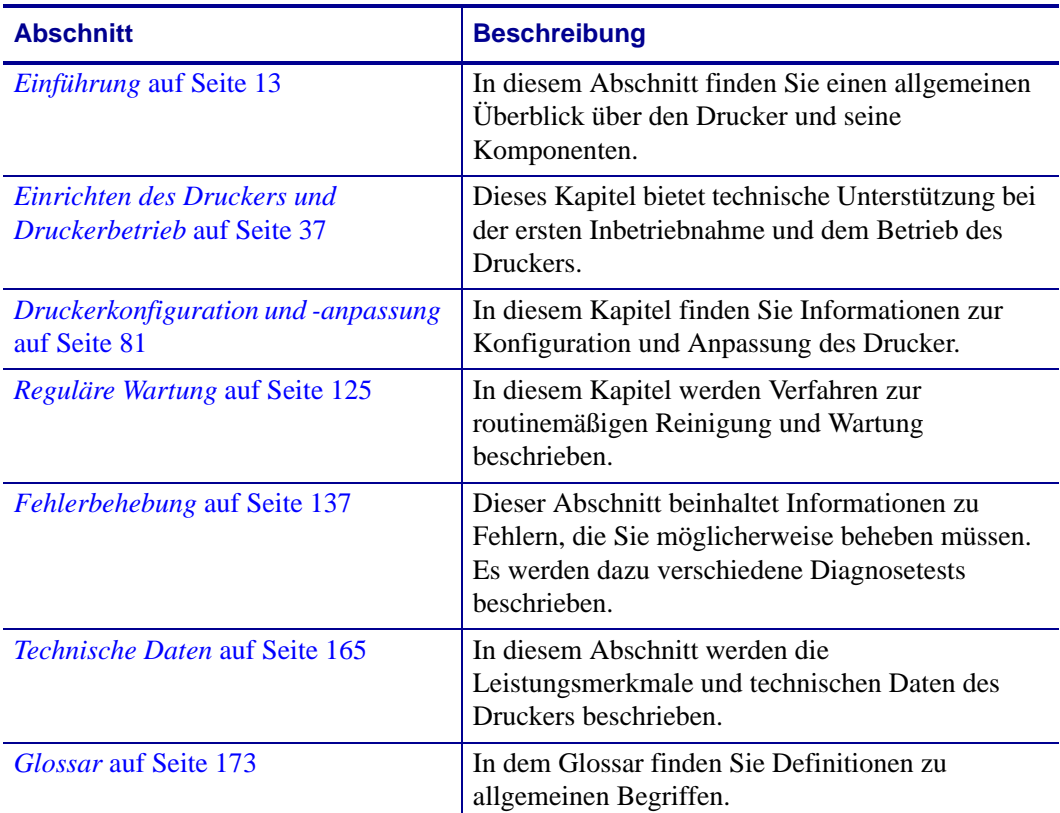

# <span id="page-10-1"></span><span id="page-10-0"></span>**Typografische Konventionen**

Die [Tabelle 1](#page-10-2) enthält Angaben zur Darstellung und Hervorhebung bestimmter Informationen in diesem Dokument.

#### **Tabelle 1 • Typografische Konventionen**

#### <span id="page-10-2"></span>**Unterschiedliche Farben**

Wenn Sie die Onlineversion dieses Handbuchs lesen, klicken Sie auf den blauen Text, der für Querverweise oder Hyperlinks verwendet wird, um direkt zu den gewünschten Abschnitten im Handbuch oder zu Websites im Internet zu gelangen.

#### **Beispiele für die LCD-Anzeige**

Text, der auf der LCD-Anzeige des Druckers erscheint, wird in der Schriftart Arial dargestellt.

#### **Beispiele für Befehlszeileneingaben, Dateinamen und Verzeichnisse**

Alle Beispiele für Befehlszeileneingaben, Dateinamen und Verzeichnisse werden in der Schriftart Courier New dargestellt. Beispiel:

Geben Sie ZTools ein, um nach der Installation die Skripte im Verzeichnis bin aufzurufen. Öffnen Sie die Datei Zebra<Versionsnummer>.tar im Verzeichnis /root.

#### **Symbole und Warnhinweise**

Hardware führen kann

Die folgenden Symbole und Warnhinweise werden verwendet, um auf bestimmte Textbereiche gesondert hinzuweisen.

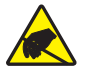

**Achtung •** Warnung vor elektrostatischen Entladungen.

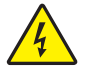

**Achtung •** Warnung vor der Gefahr eines Stromschlags.

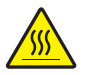

**Achtung •** Warnung, dass hohe Temperaturen zu Verbrennungen führen können.

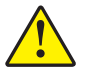

**Achtung •** Hinweis, dass ein falsch oder nicht ausgeführter Vorgang zu Verletzungen führen kann.

**(Kein Symbol)** 

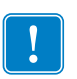

**Wichtiger Hinweis •** Hinweis auf Informationen, die zum Ausführen eines beschriebenen Schrittes wichtig sind.

**Achtung •** Hinweis, dass ein falsch oder nicht ausgeführter Vorgang zu Beschädigungen der

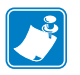

**Hinweis •** Informationen, die wichtige Aspekte im Haupttext unterstreichen oder zusätzlich erläutern.

**Beispiel •** Ein Beispiel oder Szenario zur Veranschaulichung der Erklärungen in einem Abschnitt.

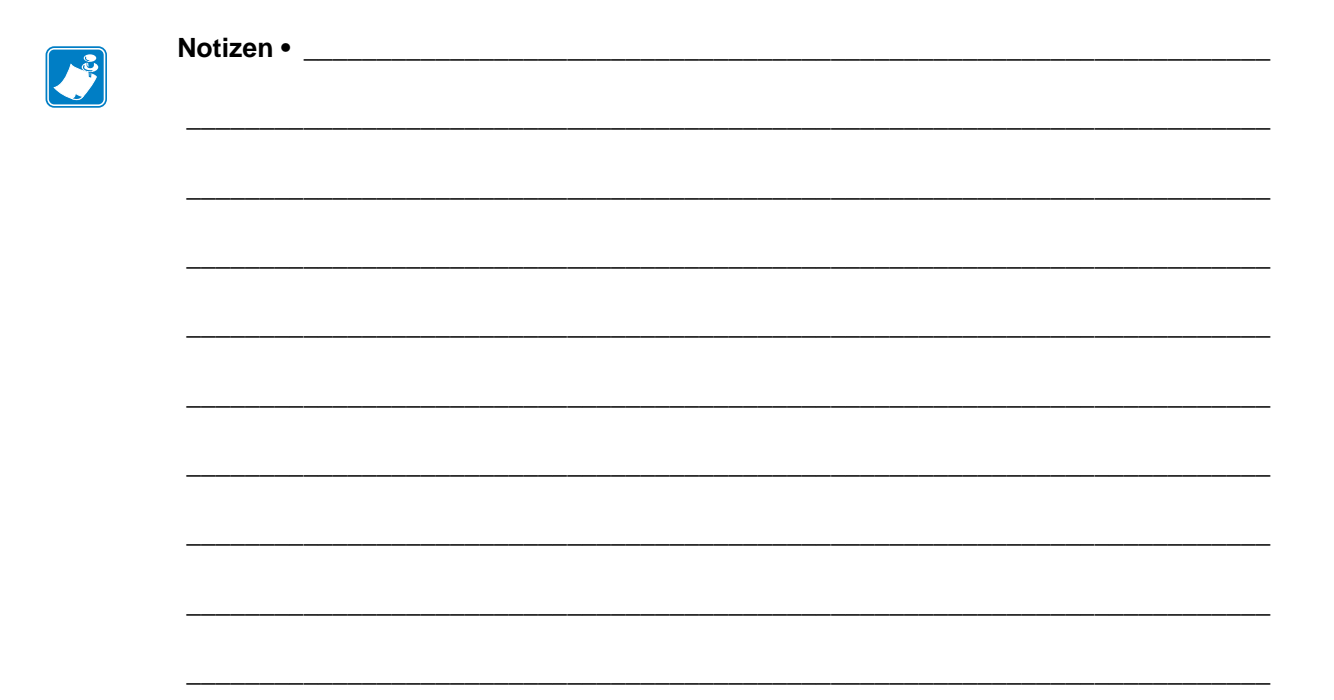

# 1

# <span id="page-12-1"></span>Einführung

<span id="page-12-2"></span><span id="page-12-0"></span>In diesem Abschnitt finden Sie einen allgemeinen Überblick über den Drucker und seine Komponenten.

#### **Inhalt**

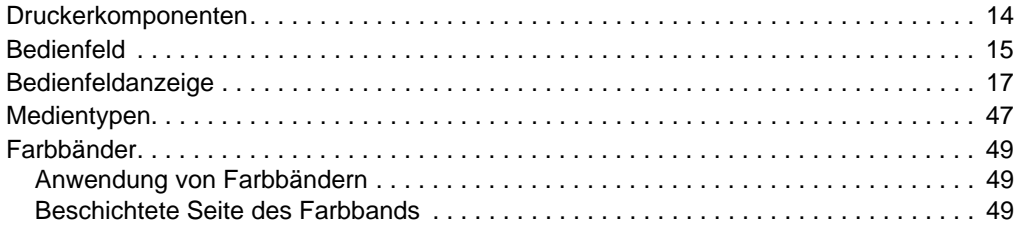

# <span id="page-13-1"></span><span id="page-13-0"></span>**Druckerkomponenten**

In [Abbildung 1](#page-13-2) sind die Komponenten innerhalb des Medienfachs Ihres Druckers dargestellt. Ihr Drucker sieht abhängig vom Druckermodell und den eingebauten Komponenten möglicherweise etwas anders aus. Machen Sie sich mit diesen Komponenten vertraut, bevor Sie mit der Druckereinrichtung beginnen.

<span id="page-13-2"></span>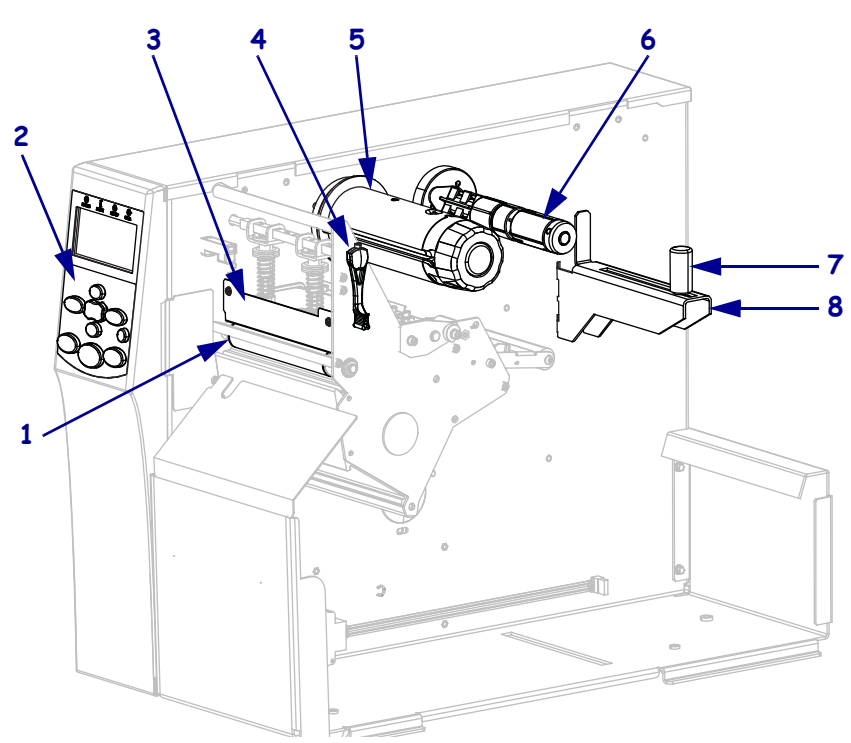

**Abbildung 1 • Druckerkomponenten**

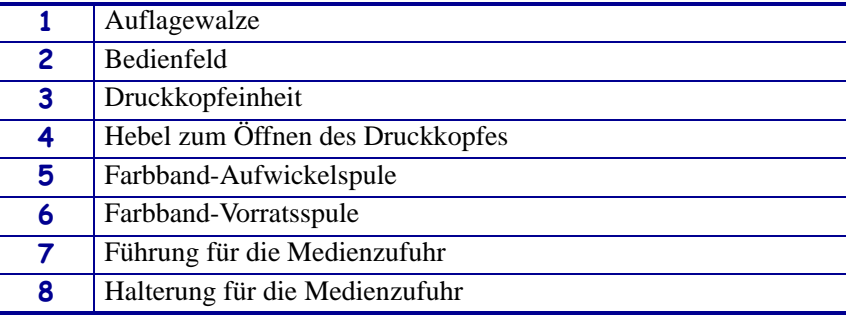

# <span id="page-14-1"></span><span id="page-14-0"></span>**Bedienfeld**

<span id="page-14-2"></span>Alle Steuer- und Anzeigeelemente des Druckers befinden sich auf dem Bedienfeld [\(Abbildung 2](#page-14-2)).

#### **Abbildung 2 • Bedienfeld**

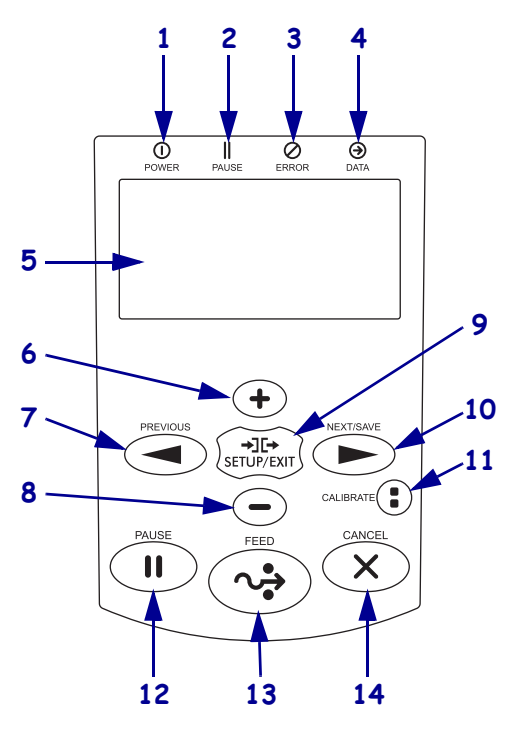

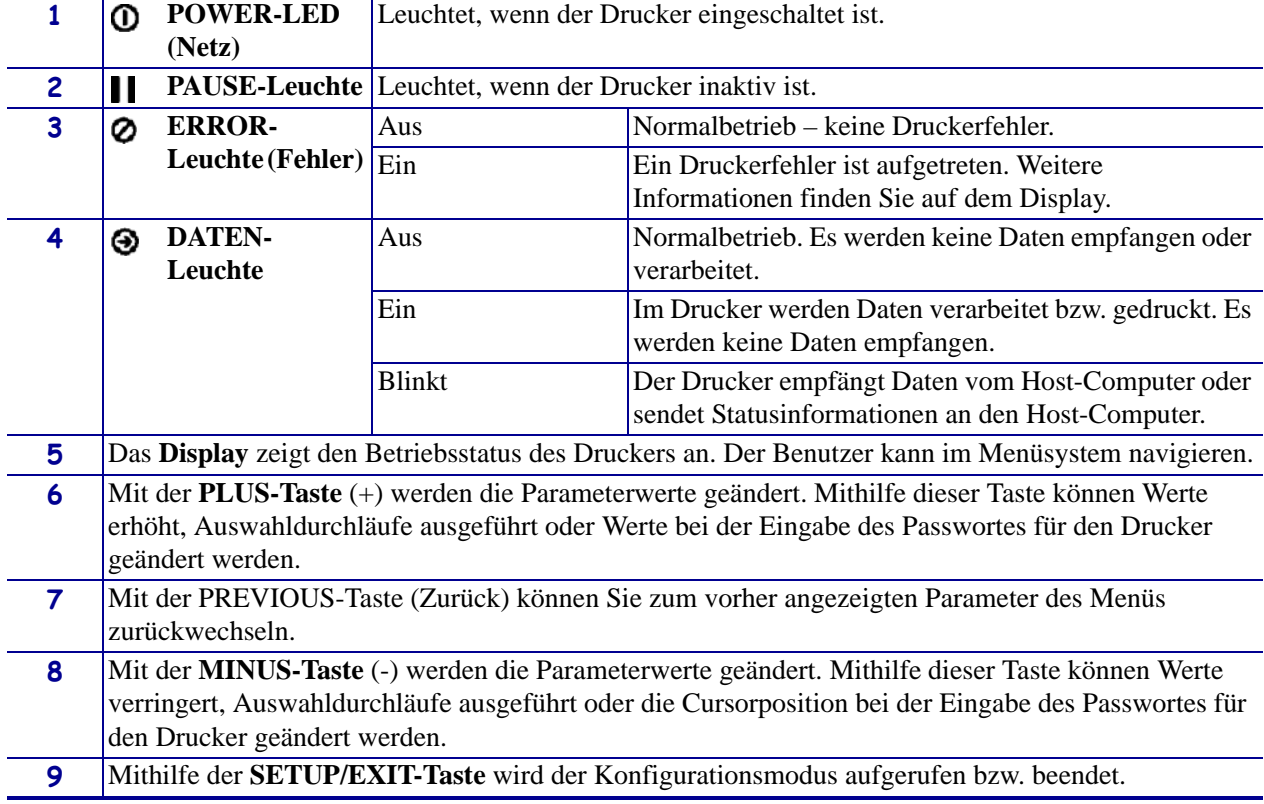

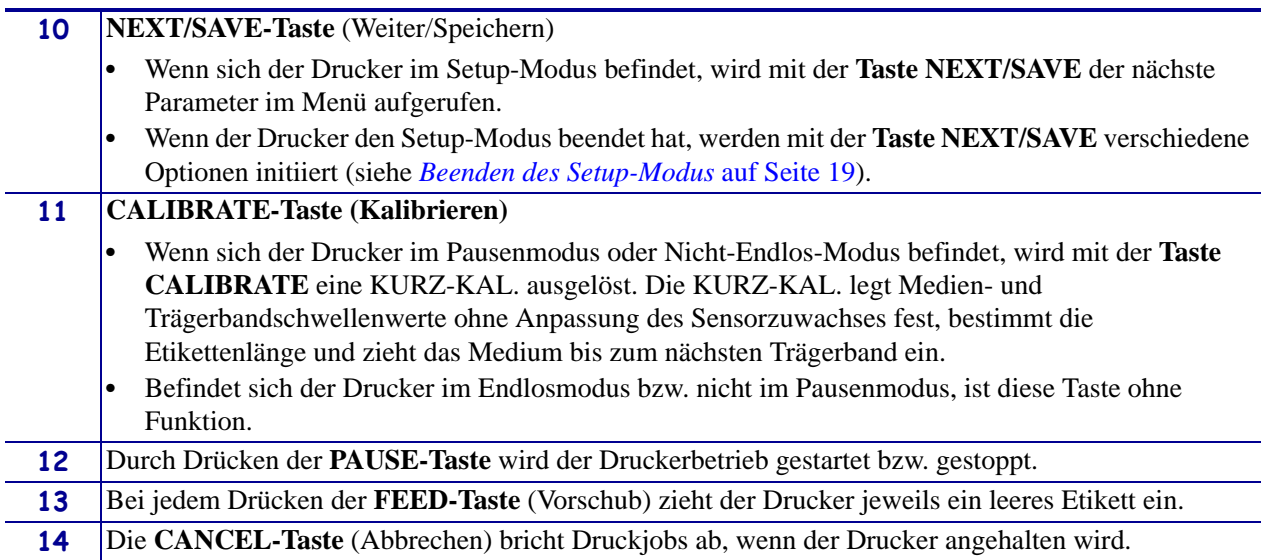

# <span id="page-16-2"></span><span id="page-16-0"></span>**Bedienfeldanzeige**

Zum Bedienfeld gehört eine Anzeige, über die Sie den Status des Druckers anzeigen oder die Betriebsparameter ändern können. In diesem Abschnitt erfahren Sie, wie Sie durch das Menüsystem navigieren und Werte für Menüelemente ändern können.

Nachdem der Drucker den Einschaltvorgang abgeschlossen hat, springt er zur LEERLAUFANZEIGE [\(Abbildung 3](#page-16-3)).

<span id="page-16-3"></span>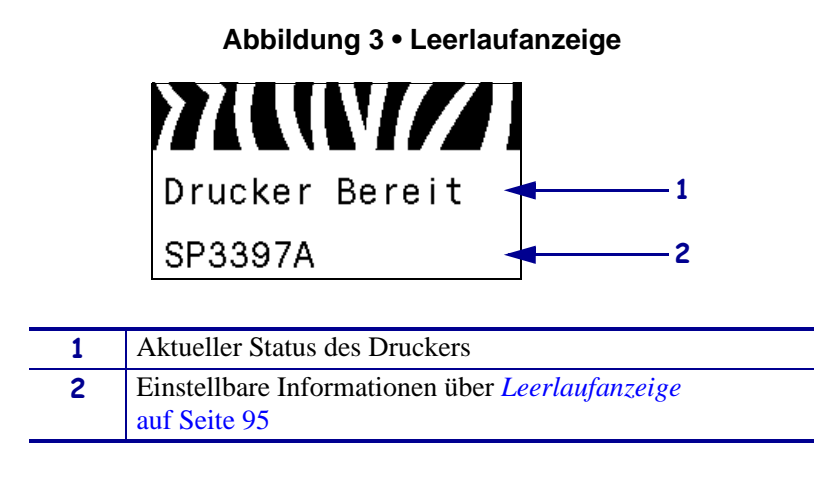

## <span id="page-16-1"></span>**Navigieren in der Anzeige**

[Tabelle 2](#page-16-4) zeigt die verfügbaren Optionen für das Navigieren durch die Parameter in der Anzeige.

#### **Tabelle 2 • Navigation**

<span id="page-16-4"></span>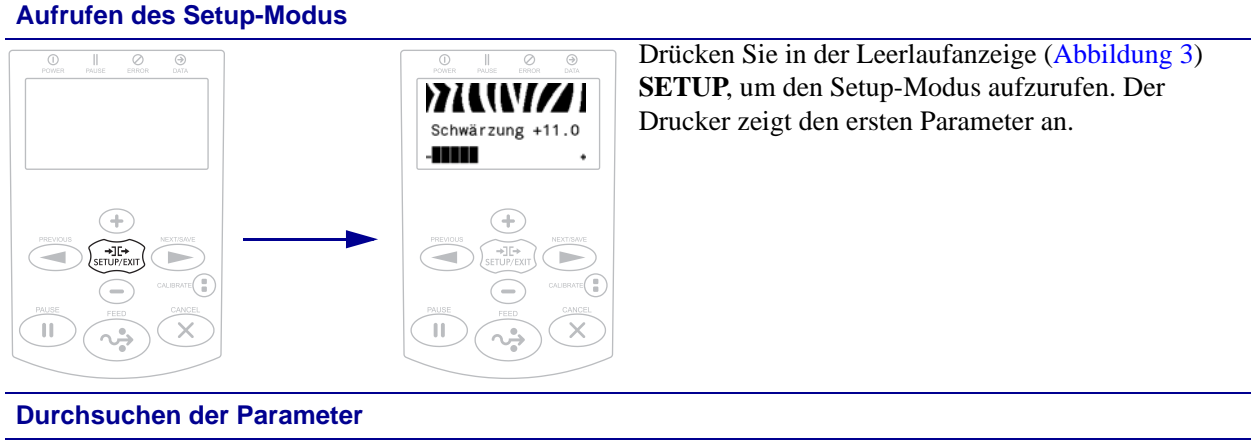

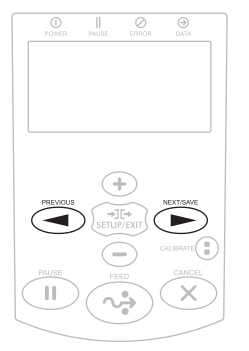

Drücken Sie **PREVIOUS** oder **NEXT/SAVE**, um einen Bildlauf durch die Parameter durchzuführen.

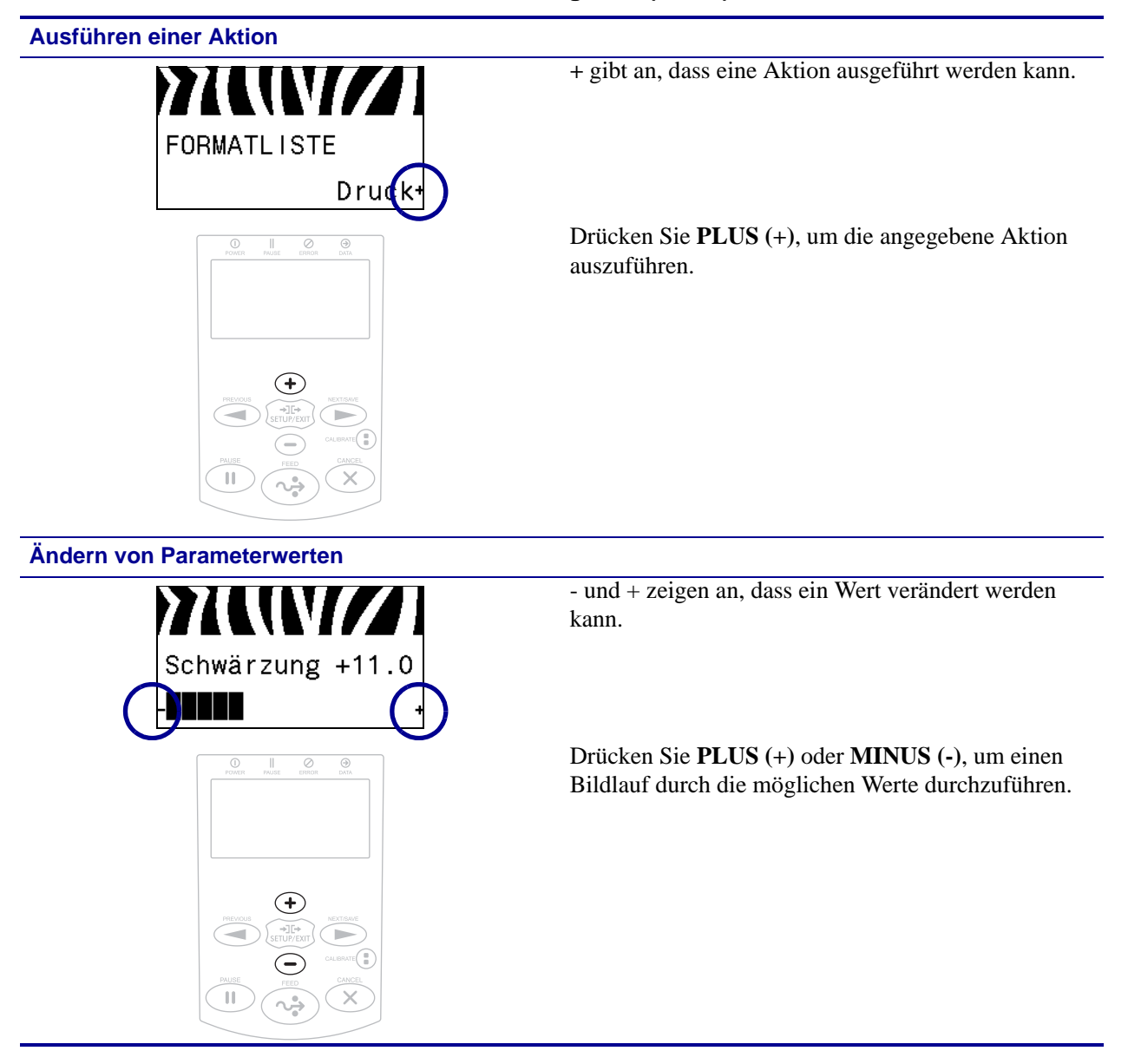

**Tabelle 2 • Navigation (Forts.)**

#### <span id="page-18-0"></span>**Beenden des Setup-Modus**

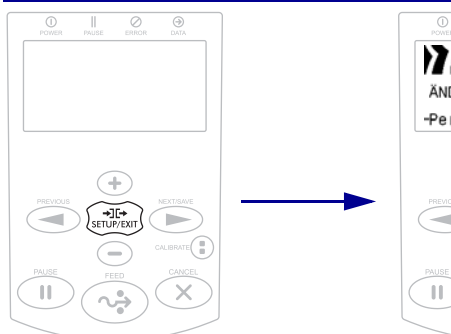

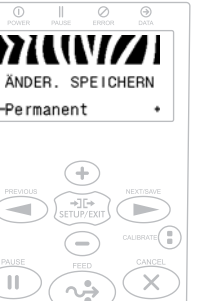

- **1.** Drücken Sie in der Leerlaufanzeige [\(Abbildung 3](#page-16-3)) **SETUP**, um den Setup-Modus aufzurufen. Der Drucker zeigt den ersten Parameter an.
- **2.** Drücken Sie im Setup-Modus **SETUP/EXIT**, um die Betriebsparameter zu verlassen. Auf der LCD-Anzeige wird ÄND. SPEICHERN angezeigt.
- **3.** Um zu den Parametern zurückzugehen, drücken Sie **PREVIOUS**. ODER

Drücken Sie **PLUS (+)** oder **MINUS (-)**, um einen Bildlauf durch die Optionen zum Beenden durchzuführen:

- **•** PERMANENT Dieser Parameter speichert Werte im Drucker auch bei ausgeschaltetem Gerät.
- **•** TEMPORÄR Dieser Parameter speichert alle Änderungen, bis das Gerät abgeschaltet wird.
- **•** ABBRECHEN Diese Option verwirft alle Änderungen, die Sie seit dem Aufrufen des Setup-Modus vorgenommen haben, ausgenommen Änderungen der Einstellungen SCHWÄRZUNG, ABRISS, KOMMUNIKATION und SPRACHE, da diese sofort wirksam werden.
- **•** STANDARDS LADEN Mit dieser Option setzen Sie alle Einstellungen, mit Ausnahme der Netzwerkeinstellungen, auf die werkseitig festgelegten Standardeinstellungen zurück. Verfahren Sie sorgfältig beim Laden der Standardeinstellungen, da Sie alle manuell geänderten Einstellungen neu laden müssen.
- **•** LTZ GESP. LADEN Mit diesem Parameter werden die zuletzt permanent gespeicherten Werte geladen.
- **•** STANDARD-NET Mit dieser Option setzen Sie alle Printserver- und Netzwerkeinstellungen auf die werkseitig festgelegten Standardeinstellungen zurück. Verfahren Sie sorgfältig beim Laden der Standardeinstellungen, da Sie alle manuell geänderten Einstellungen neu laden müssen.
- **4.** Drücken Sie **NEXT/SAVE**, um die angezeigte Option auszuwählen und den Setup-Modus zu verlassen.

Wenn die Konfigurations- und Kalibrierungssequenz endet, kehrt der Drucker zur Leerlaufanzeige zurück.

## <span id="page-19-0"></span>**Ändern von passwortgeschützten Parametern**

Bestimmte Parameter, darunter die Kommunikationsparameter, sind standardmäßig ab Werk passwortgeschützt.

**Achtung •** Sie sollten die passwortgeschützten Parameter nur ändern, wenn Sie mit den Funktionen der Parameter vollständig vertraut sind. Falsch gesetzte Parameter können unabsehbare Funktionsstörungen beim Drucker hervorrufen.

Beim ersten Versuch, passwortgeschützte Parameter zu ändern, zeigt der Drucker die Aufforderung PASSWORT-EINGABE an. Um die Parameteränderung vornehmen zu können, müssen Sie das vierstellige numerische Passwort eingeben. Nach Eingabe des korrekten Passworts müssen Sie dieses nur dann erneut eingeben, wenn Sie den Setup-Modus verlassen, indem Sie **SETUP/EXIT** drücken oder den Drucker ausschalten (Schalter auf **O**).

#### **Um das Passwort für einen passwortgeschützten Parameter einzugeben, gehen Sie folgendermaßen vor:**

- **1.** Ändern Sie nach der Aufforderung zur Passworteingabe mithilfe der Taste **MINUS (-)** die Position der gewählten Ziffer.
- **2.** Erhöhen Sie nach Auswahl der zu ändernden Ziffer mithilfe der Taste **PLUS (+)** den Wert der gewählten Ziffer. Wiederholen Sie diese beiden Schritte für jede Ziffer des Passworts.
- **3.** Drücken Sie nach Eingabe des Passworts die **SELECT-Taste** (Auswahl).

Der von Ihnen zwecks Änderung gewählte Parameter wird angezeigt. Sofern das richtige Passwort eingegeben wurde, können Sie den Wert nun ändern.

#### <span id="page-19-1"></span>**Standardwert des Passworts**

Das Standardpasswort lautet **1234**. Das Passwort kann mithilfe des ZPL-Befehls ^KP (Passwort definieren) oder über die Webseiten des Druckers geändert werden (kabelgebundener oder kabelloser ZebraNet-Printserver erforderlich).

#### <span id="page-19-2"></span>**Deaktivieren der Passwortschutzfunktion**

Sie können die Passwortschutzfunktion deaktivieren, sodass Sie nicht mehr zur Eingabe eines Passworts aufgefordert werden, indem Sie das Passwort mit dem ZPL-Befehl ^KP auf **0000** setzen. Um die Passwortschutzfunktion wieder zu aktivieren, senden Sie den ZPL-Befehl ^KPx, wobei x eine Zahl zwischen 1 und 9999 sein kann.

## <span id="page-20-0"></span>**Betriebsparameter auf dem Bedienfeld**

Die Elemente in diesem Menü werden in der Reihenfolge angezeigt, in der sie erscheinen, wenn Sie die **PFEIL-NACH-RECHTS-TASTE** drücken. Weitere Informationen zu diesen Einstellungen finden Sie unter *[Druckeinstellungen](#page-82-1)* auf Seite 83.

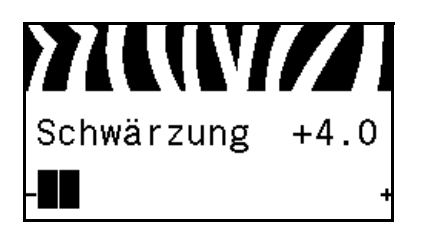

#### **Anpassen der Druckschwärzung**

[Legen Sie für die Schwärzung die niedrigste Einstellung fest, mit](#page-82-2)  der ein gutes Druckergebnis erzielt werden kann. Wenn der Schwärzungsgrad zu hoch gesetzt ist, wird das Druckbild des [Etiketts möglicherweise unscharf, die Strichcodes können unter](#page-82-2)  Umständen nicht richtig eingelesen werden, das Farbband kann [durchschmoren oder der Druckkopf vorzeitig verschleißen.](#page-82-2)

Weitere Informationen finden Sie unter *[Druckschwärzung](#page-82-3)* [auf Seite 83](#page-82-3).

#### **Auswählen der Druckgeschwindigkeit**

[Hiermit wählen Sie die Geschwindigkeit beim Etikettendruck aus](#page-82-4)  (Angabe in Zoll pro Sekunde). Bei geringerer [Druckgeschwindigkeit wird in der Regel eine bessere](#page-82-4)  [Druckqualität erzielt.](#page-82-4)

Weitere Informationen finden Sie unter *[Druckgeschwindigkeit](#page-82-5)* [auf Seite 83](#page-82-5).

#### **Anpassen der Abrissposition**

[Legt bei Bedarf die Position der Medien auf der Abrissleiste nach](#page-83-0)  [dem Drucken fest.](#page-83-0)

Weitere Informationen finden Sie unter *[Abrissposition](#page-83-1)* [auf Seite 84](#page-83-1).

#### **Auswählen des Druckmodus**

[Wählen Sie einen Druckmodus aus, der mit den Optionen Ihres](#page-83-2)  [Druckers kompatibel ist.](#page-83-2)

Weitere Informationen finden Sie unter *[Druckmodus](#page-83-3)* auf Seite 84.

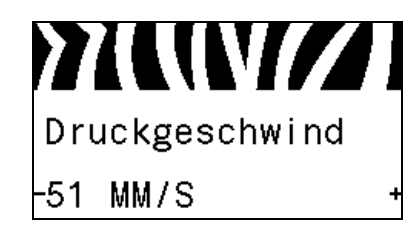

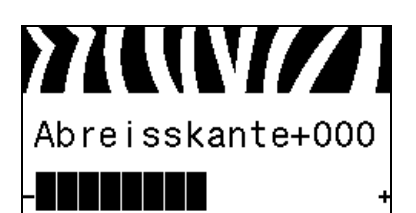

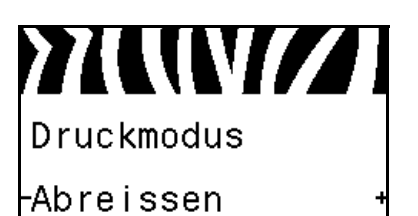

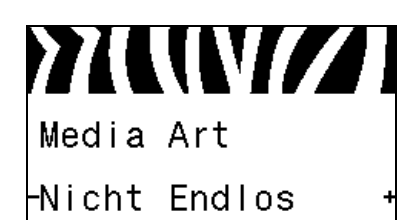

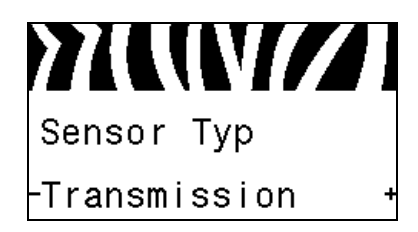

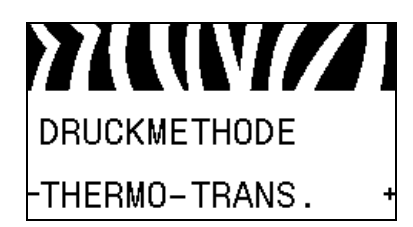

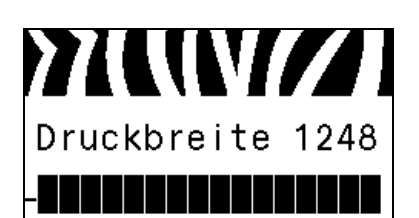

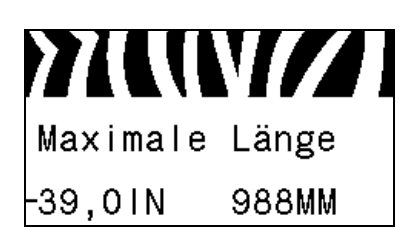

#### **Festlegen des Medientyps**

[Wählen Sie den Medientyp aus, den Sie verwenden.](#page-84-0) Weitere Informationen finden Sie unter *Medientyp* [auf Seite 85.](#page-84-1)

#### **Auswählen des Mediensensors**

[Wählen Sie den Mediensensor aus, der zu dem verwendeten](#page-102-1)  [Medium passt.](#page-102-1)

Weitere Informationen finden Sie unter *Sensortyp* [auf Seite 103](#page-102-2).

#### **Auswählen der Druckmethode**

[Geben Sie an, ob ein Farbband verwendet wird. Medien für](#page-84-2)  [Thermotransferdruck erfordern die Verwendung von Farbbändern](#page-84-2)  [zum Drucken, Medien für direkten Thermodruck dagegen nicht.](#page-84-2)

Weitere Hinweise dazu, ob ein Farbband benötigt wird, finden Sie unter *[Anwendung von Farbbändern](#page-48-4)* auf Seite 49.

Weitere Informationen finden Sie unter *[Druckmethode](#page-84-3)* [auf Seite 85](#page-84-3).

#### **Anpassen der Druckbreite**

[Legen Sie die Breite für die verwendeten Etiketten fest.](#page-84-4)

Weitere Informationen finden Sie unter *Druckbreite* [auf Seite 85.](#page-84-5)

#### **Festlegen der maximalen Etikettenlänge**

[Legen Sie als maximale Etikettenlänge stets einen Wert fest, der](#page-85-0)  mindestens 25,4 mm (1 Zoll) größer als die tatsächliche Etikettenlänge plus Etikettenzwischenraum ist. Wenn der [festgelegte Wert kleiner als die Etikettenlänge ist, geht der Drucker](#page-85-0)  davon aus, dass ein Endlosmedium eingelegt wurde. In diesem Fall [kann der Drucker den Kalibrierungsvorgang nicht ausführen.](#page-85-0)

Weitere Informationen finden Sie unter *[Maximale Etikettenlänge](#page-85-1)* [auf Seite 86](#page-85-1).

#### **Einführung 23** Bedienfeldanzeige

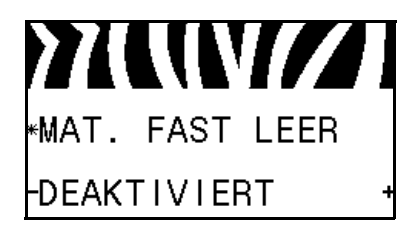

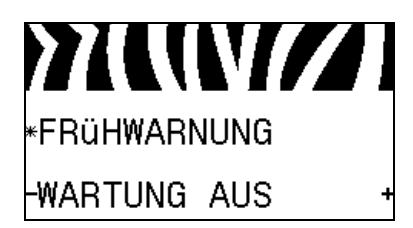

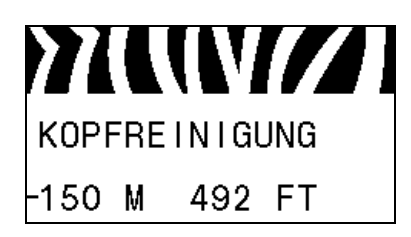

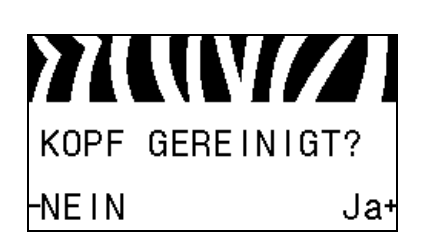

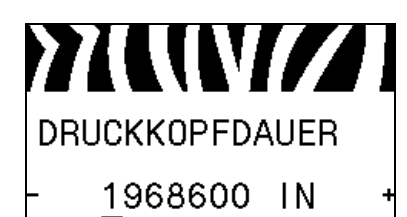

#### **Festlegen der Warnung bei ausgehendem Verbrauchsmaterial**

[Wenn diese Funktion aktiviert ist, gibt der Drucker Warnungen](#page-88-1)  [aus, wenn die Medien oder das Farbband auf der Rolle zur Neige](#page-88-1)  [gehen.](#page-88-1)

Weitere Informationen finden Sie unter *[Warnung bei ausgehendem](#page-88-2)  [Verbrauchsmaterial](#page-88-2)* auf Seite 89.

#### **Einrichten des Frühwarnsystems für die Wartung**

[Wenn diese Funktion aktiviert ist, gibt der Drucker eine](#page-88-3)  [Warnmeldung aus, sobald der Druckkopf gereinigt werden muss.](#page-88-3)

Weitere Informationen finden Sie unter *[Frühwarnsystem für die](#page-88-4)  Wartung* [auf Seite 89.](#page-88-4)

#### **Festlegen des Druckkopf-Reinigungsintervalls\***

[Wenn das Frühwarnsystem für die Wartung aktiviert ist, legen Sie](#page-88-5)  [für diesen Wert die Länge der verwendeten Medien bzw. der](#page-88-5)  [Farbbandrolle fest.](#page-88-5)

Weitere Informationen finden Sie unter *[Druckkopf-](#page-88-6)[Reinigungsintervall](#page-88-6)* auf Seite 89.

*\* Dieser Parameter wird nur angezeigt, wenn das Frühwarnsystem für die Wartung aktiviert ist.*

#### **Zurücksetzen des Druckkopfreinigungszählers für das Frühwarnsystem\***

- **•** Wenn die Meldung WARNUNG KOPF REINIGEN angezeigt wird, reinigen Sie den Druckkopf, und drücken Sie anschließend **PLUS**, um JA auszuwählen und den Druckkopfreinigungszähler für das Frühwarnsystem für die Wartung zurückzusetzen.
- **•** Falls Sie den Druckkopf nicht gereinigt haben, drücken Sie **MINUS (-)**, um NEIN auszuwählen.
- *\* Dieser Parameter wird nur angezeigt, wenn das Frühwarnsystem für die Wartung aktiviert ist.*

#### **Festlegen der Nutzungsdauer des Druckkopfs\***

[Wenn das Frühwarnsystem für die Wartung aktiviert ist, legen Sie](#page-89-0)  [für diesen Wert das Längenmaß \(in Zoll\) des Mediums fest, das der](#page-89-0)  [Druckkopf bedrucken soll.](#page-89-0)

Weitere Informationen finden Sie unter *[Nutzungsdauer des](#page-89-1)  Druckkopfs* [auf Seite 90](#page-89-1).

*\* Dieser Parameter wird nur angezeigt, wenn das Frühwarnsystem für die Wartung aktiviert ist.*

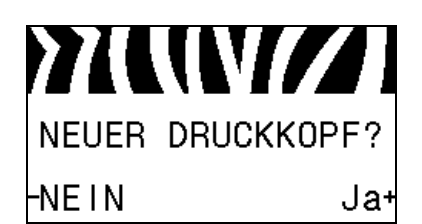

**YAWAZI** Zä.ni.rücks. 0 IN

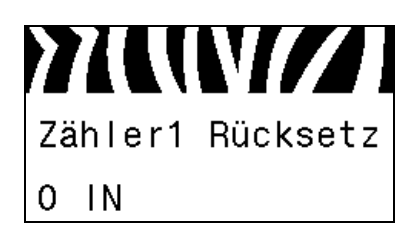

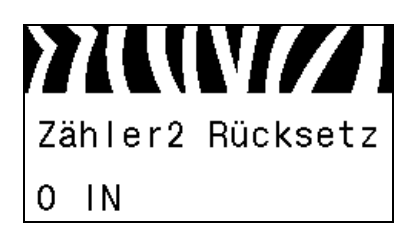

**MUVIZI DATEN DRUCKEN** Druck+

#### **Zurücksetzen des Druckkopfersatzzählers für das Frühwarnsystem\***

- **•** Wenn die Meldung WARNUNG KOPF WECHSELN angezeigt wird, ersetzen Sie den Druckkopf, und drücken Sie anschließend **PLUS** (+), um JA auszuwählen und den Druckkopfersatzzähler für das Frühwarnsystem für die Wartung zurückzusetzen.
- **•** Wenn Sie den Druckkopf nicht gewechselt haben, drücken Sie **MINUS (-)**, um NEIN auszuwählen.
- *\* Dieser Parameter wird nur angezeigt, wenn das Frühwarnsystem für die Wartung aktiviert ist.*

#### **Anzeigen des nicht zurücksetzbaren Zählers**

Dieser Parameter zeigt die Gesamtlänge der Medien an, die der Drucker gedruckt hat.

Weitere Informationen finden Sie unter *[Nicht zurücksetzbarer](#page-89-2)  Zähler* [auf Seite 90.](#page-89-2)

#### **Anzeigen des benutzergesteuerten Zählers 1**

Mit diesem Parameter wird die Gesamtlänge der Medien angezeigt, die seit dem letzten Zurücksetzen dieses Zählers mit dem Drucker gedruckt wurde.

Weitere Informationen finden Sie unter *[Benutzergesteuerte Zähler](#page-89-3)* [auf Seite 90](#page-89-3).

#### **Anzeigen des benutzergesteuerten Zählers 2**

Mit diesem Parameter wird die Gesamtlänge der Medien angezeigt, die seit dem letzten Zurücksetzen dieses Zählers mit dem Drucker gedruckt wurde.

Weitere Informationen finden Sie unter *[Benutzergesteuerte Zähler](#page-89-3)* [auf Seite 90](#page-89-3).

#### **Drucken der Zählerstände**

Druckt ein Etikett mit den Zählerwerten für:

- **•** den nicht zurücksetzbaren Zähler
- **•** die zwei benutzergesteuerten Zähler
- **•** die Zähler des Frühwarnsystems für die Wartung, welche die letzte Reinigung des Druckkopfs und die Druckkopf-Nutzungsdauer angeben. (Wenn das Frühwarnsystem für die Wartung deaktiviert ist, werden keine entsprechenden Zählerstände ausgedruckt.)

Weitere Informationen finden Sie unter *[Zählerstände drucken](#page-89-4)* [auf Seite 90](#page-89-4).

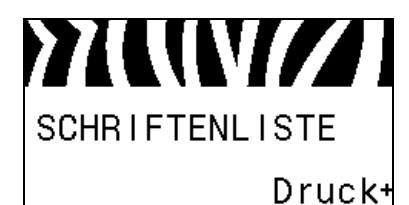

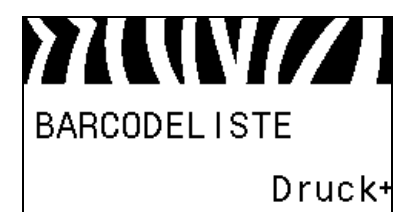

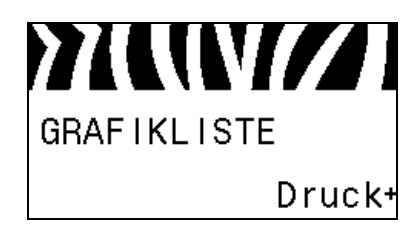

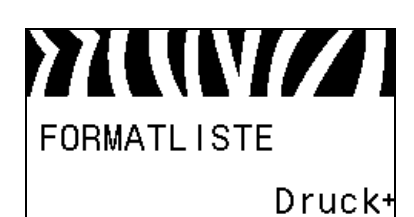

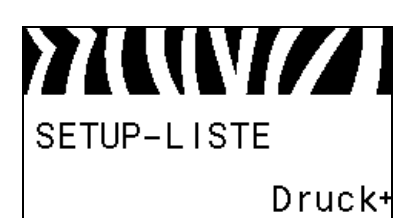

#### **Drucken der Schriftartenliste**

Mithilfe dieser Option können Sie ein Etikett ausdrucken, das die verfügbaren Schriftarten einschließlich Standard- und optionaler Schriftarten des Druckers auflistet. Schriftarten können in einem RAM- oder Flash-Speicher gespeichert werden.

Weitere Informationen finden Sie unter *[Druckerinformationen](#page-90-0)* [auf Seite 91](#page-90-0).

#### **Drucken der Barcodeliste**

Mithilfe dieser Option können Sie eine Liste der auf dem Drucker verfügbaren Barcodes ausdrucken. Barcodes können in einem RAM- oder Flash-Speicher gespeichert werden.

Weitere Informationen finden Sie unter *[Druckerinformationen](#page-90-0)* [auf Seite 91](#page-90-0).

#### **Drucken der Bilderliste**

Mithilfe dieser Option können Sie ein Etikett mit den verfügbaren Bildern drucken, die im Arbeitsspeicher des Druckers, in einem Flash-Speicher oder auf einer optionalen Speicherkarte gespeichert sind.

Weitere Informationen finden Sie unter *[Druckerinformationen](#page-90-0)* [auf Seite 91](#page-90-0).

#### **Drucken der Druckformatliste**

Mithilfe dieser Option können Sie ein Etikett mit den verfügbaren Formaten drucken, die im Arbeitsspeicher des Druckers, in einem Flash-Speicher oder auf einer optionalen Speicherkarte gespeichert sind.

Weitere Informationen finden Sie unter *[Druckerinformationen](#page-90-0)* [auf Seite 91](#page-90-0).

#### **Drucken eines Konfigurationsetiketts**

Mithilfe dieser Option können Sie ein Konfigurationsetikett drucken (siehe [Abbildung 13 auf Seite 156](#page-155-1)), auf dem die aktuelle Druckerkonfiguration aufgeführt wird.

Weitere Informationen finden Sie unter *[Druckerinformationen](#page-90-0)* [auf Seite 91](#page-90-0).

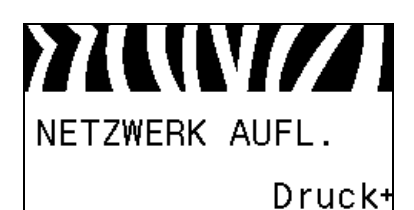

**TIUNIZI** Alle Auflisten Druck+

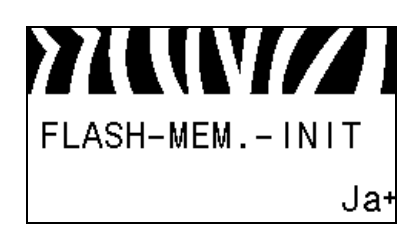

#### **Drucken eines Netzwerk-Konfigurationsetiketts**

Mithilfe dieser Option können Sie ein Konfigurationsetikett drucken (siehe [Abbildung 14 auf Seite 156](#page-155-2)), auf dem die Einstellungen aller installierten Printserver aufgeführt sind.

Weitere Informationen finden Sie unter *[Druckerinformationen](#page-90-0)* [auf Seite 91](#page-90-0).

#### **Drucken aller Etiketten**

Mithilfe dieser Option können Sie Etiketten mit Informationen zu den verfügbaren Schriftarten, Barcodes, Druckbildern, Formaten und der aktuellen Drucker- und Netzwerkkonfiguration ausdrucken.

Weitere Informationen finden Sie unter *[Druckerinformationen](#page-90-0)* [auf Seite 91](#page-90-0).

#### **Initialisieren des Flash-Speichers**

[Diese Option löscht alle vorhandenen Informationen im Flash-](#page-90-1)[Speicher.](#page-90-1)

**1.** Geben Sie nach Aufforderung das Passwort für den Drucker ein. Anweisungen dazu finden Sie unter *[Ändern von](#page-19-0)  [passwortgeschützten Parametern](#page-19-0)* auf Seite 20.

Auf dem Display erscheint die Frage FLASH-SPEICHER INITIALISIEREN?

**2.** Drücken Sie PLUS (+), um JA auszuwählen**.**

Die Frage SIND SIE SICHER? wird angezeigt.

- **3.** Möchten Sie fortfahren?
- **•** Drücken Sie **MINUS (-)**, um den Vorgang mit NEIN abzubrechen und zur Eingabeaufforderung FLASH-SPEICHER INITIALISIEREN zurückzukehren.
- **•** Drücken Sie **PLUS (+)**, um JA auszuwählen und mit der Initialisierung zu beginnen. Nach Abschluss der Initialisierung wird im Bedienfeld INITIALISIEREN ABGESCHLOSSEN angezeigt.

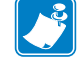

**Hinweis •** Die Initialisierung des Speichers kann einige Minuten dauern.

Weitere Informationen finden Sie unter *[Initialisieren des Flash-](#page-90-2)Speichers* [auf Seite 91.](#page-90-2)

#### **Drucken eines Sensorprofils**

Mit diesem Menüelement können Sie ein Sensorprofil drucken.

Weitere Informationen finden Sie unter *[Drucken eines](#page-90-3)  [Sensorprofils](#page-90-3)* auf Seite 91.

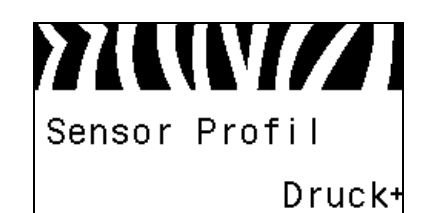

#### **Einführung 27** Bedienfeldanzeige

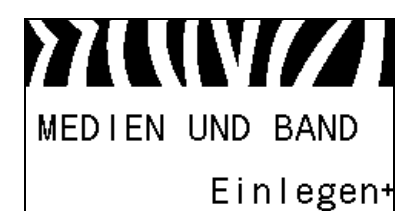

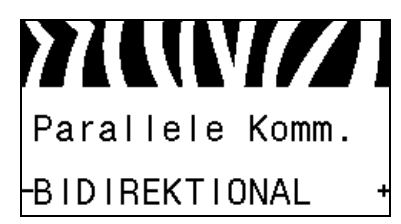

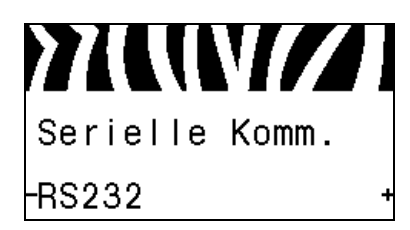

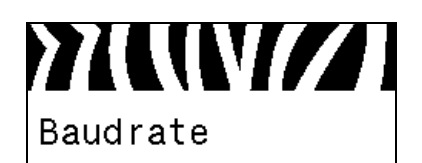

-9600

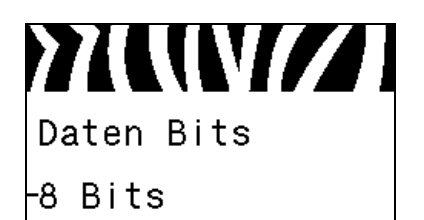

#### **Kalibrieren der Medien- und Farbbandsensoren**

Verwenden Sie zur Anpassung der Empfindlichkeit der Medienund Farbbandsensoren dieses Menüelement.

Weitere Informationen finden Sie unter *[Kalibrieren des Medien](#page-93-0)[und Farbbandsensors](#page-93-0)* auf Seite 94. Hinweise zur Durchführung der Kalibrierung finden Sie unter *[Kalibrierung der Farbband- und](#page-106-1)  [Mediensensoren \(manuell\)](#page-106-1)* auf Seite 107.

#### **Einrichten der Kommunikation über die parallele Schnittstelle**

[Wählen Sie den Kommunikationsanschluss aus, der dem am](#page-103-1)  [Hostcomputer verwendeten Anschluss entspricht.](#page-103-1)

Weitere Informationen finden Sie unter *[Kommunikation über die](#page-103-2)  [parallele Schnittstelle](#page-103-2)* auf Seite 104.

#### **Einrichten der Kommunikation über die serielle Schnittstelle**

[Wählen Sie den Kommunikationsanschluss aus, der dem am](#page-103-3)  [Hostcomputer verwendeten Anschluss entspricht.](#page-103-3)

Weitere Informationen finden Sie unter *[Kommunikation über die](#page-103-2)  [parallele Schnittstelle](#page-103-2)* auf Seite 104.

#### **Festlegen der Baudrate**

[Wählen Sie den Baudwert aus, der auch vom Hostcomputer](#page-104-0)  [verwendet wird.](#page-104-0)

Weitere Informationen finden Sie unter *Baudrate* [auf Seite 105.](#page-104-1)

#### **Festlegen des Werts der Datenbits**

[Wählen Sie den Datenbit-Wert aus, der auch vom Hostcomputer](#page-104-2)  [verwendet wird.](#page-104-2)

Weitere Informationen finden Sie unter *Datenbits* [auf Seite 105](#page-104-3).

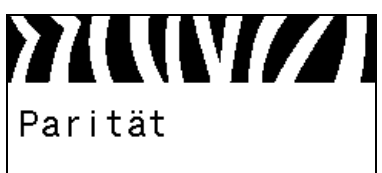

-Keine

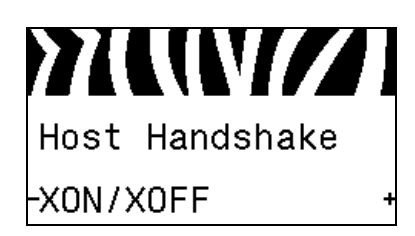

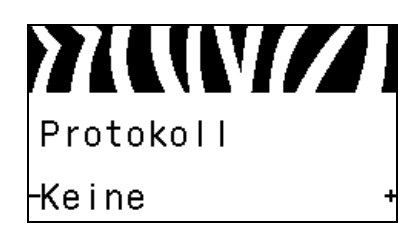

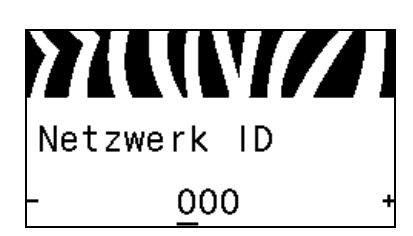

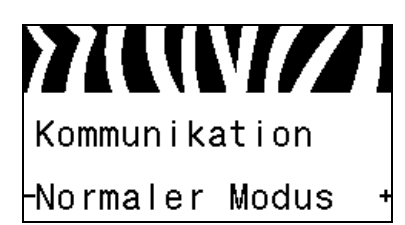

#### **Festlegen des Paritätswerts**

[Wählen Sie den Paritätswert aus, der auch vom Hostcomputer](#page-104-4)  [verwendet wird.](#page-104-4)

Weitere Informationen finden Sie unter *Parität* [auf Seite 105](#page-104-5).

#### **Festlegen des Protokollwerts für den Host-Handshake**

[Wählen Sie das Handshake-Protokoll aus, das auch vom](#page-105-0)  [Hostcomputer verwendet wird.](#page-105-0)

Weitere Informationen finden Sie unter *[Host-Handshake](#page-105-1)* [auf Seite 106.](#page-105-1)

#### **Festlegen des Zebra-Protokollwerts**

[Ein Protokoll stellt eine Art Fehlerprüfsystem dar. Je nach](#page-105-2)  [Auswahl kann ein Indikator vom Drucker an den Hostcomputer](#page-105-2)  mit der Meldung geschickt werden, dass die Daten empfangen wurden. Wählen Sie das vom Hostcomputer angeforderte [Protokoll.](#page-105-2)

Weitere Informationen finden Sie unter *Protokoll* [auf Seite 106.](#page-105-3)

#### **Festlegen der Netzwerk-ID**

[Mit diesem Parameter wird dem Drucker eine eindeutige Zahl](#page-105-4)  zugewiesen, wenn der Drucker in einer RS422/485-Multidrop-Netzwerkumgebung betrieben wird (ein externer RS422/485- [Adapter ist erforderlich\). Das ermöglicht dem Hostcomputer, einen](#page-105-4)  Drucker gezielt anzusprechen. Dies wirkt sich nicht auf TCP/IPoder IPX-Netzwerke aus. Legen Sie eine eindeutige Netzwerk-ID-[Nummer für diesen Drucker fest.](#page-105-4)

Weitere Informationen finden Sie unter *Netzwerk-ID* [auf Seite 106](#page-105-5).

#### **Aktivieren des Kommunikationsdiagnosemodus**

[Mit diesem Diagnosewerkzeug gibt der Drucker](#page-93-1)  [Hexadezimalwerte für alle vom Drucker empfangenen Daten aus.](#page-93-1)

Weitere Informationen finden Sie unter *[Kommunikationsdiagnosemodus](#page-93-2)* auf Seite 94.

#### **Einführung 29** Bedienfeldanzeige

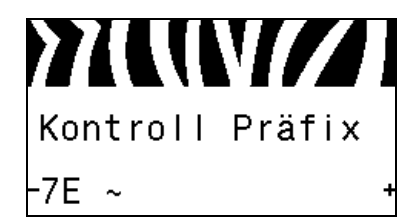

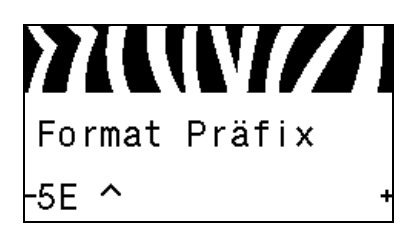

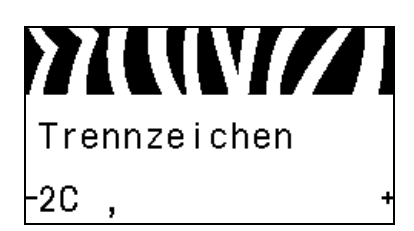

# **77WW/77** ZPL Modus ZPL II

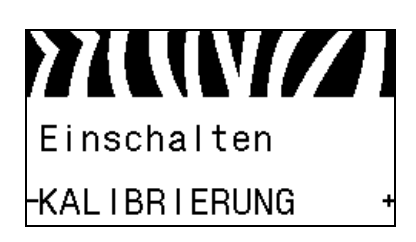

#### **Festlegen des Werts des Prüfzeichens**

[Legen Sie den Wert des Kontrollpräfixzeichens so fest, dass eine](#page-100-1)  [Übereinstimmung mit Ihrem Etikettenformat vorliegt.](#page-100-1)

Weitere Informationen finden Sie unter *Prüfzeichen* [auf Seite 101.](#page-100-2)

#### **Festlegen des Werts des Format-Befehlspräfixes**

[Legen Sie den Wert des Format-Befehlspräfixes so fest, dass eine](#page-101-0)  [Übereinstimmung mit Ihrem Etikettenformat vorliegt.](#page-101-0)

Weitere Informationen finden Sie unter *[Befehlszeichen](#page-101-1)* [auf Seite 102.](#page-101-1)

#### **Festlegen des Werts des Trennzeichens**

[Legen Sie das Trennzeichen so fest, dass eine Übereinstimmung](#page-101-2)  [mit Ihrem Etikettenformat vorliegt.](#page-101-2)

Weitere Informationen finden Sie unter *[Trennzeichen](#page-101-3)* [auf Seite 102.](#page-101-3)

#### **Festlegen des ZPL-Modus**

[Legen Sie den ZLP-Modus so fest, dass eine Übereinstimmung mit](#page-101-4)  [Ihrem Etikettenformat vorliegt.](#page-101-4)

Weitere Informationen finden Sie unter *ZPL-Modus* [auf Seite 102.](#page-101-5)

#### **Festlegen des Einschaltvorgangs**

[Legen Sie fest, welche Vorgänge der Drucker während des](#page-91-0)  [Einschaltens ausführen soll.](#page-91-0)

Weitere Informationen finden Sie unter *[Einschaltvorgang](#page-91-1)* [auf Seite 92](#page-91-1).

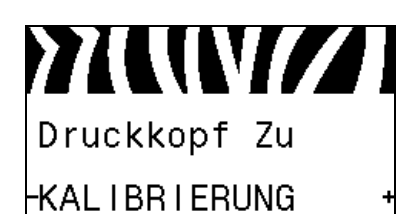

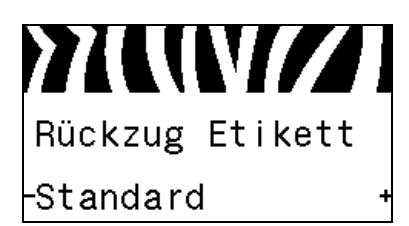

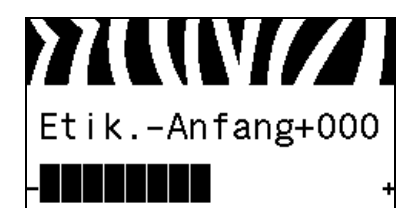

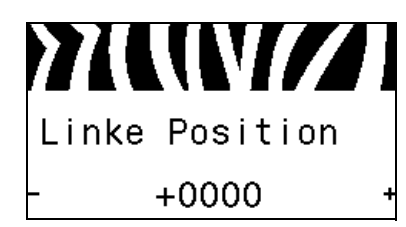

#### **Festlegen des Druckkopf-Vorgangs**

[Legen Sie fest, welche Vorgänge der Drucker während des](#page-91-2)  [Schließens des Druckkopfs ausführen soll.](#page-91-2)

Weitere Informationen finden Sie unter *[Druckkopf-Vorgang](#page-91-3)* [auf Seite 92](#page-91-3).

#### **Festlegen der Backfeed-Sequenz**

[Mithilfe dieses Parameters wird bei bestimmten Druckmodi der](#page-86-0)  [Zeitpunkt festgelegt, zu dem der Etikettenrückzug nach Entfernen](#page-86-0)  des Etiketts erfolgt. Er wirkt sich nicht auf den Aufwickelmodus aus. Diese Einstellung wird durch ~JS aufgehoben, wenn sie als [Teil eines Etikettenformats empfangen wird.](#page-86-0)

Weitere Informationen finden Sie unter *[Backfeed-Sequenz](#page-86-1)* [auf Seite 87](#page-86-1).

#### **Anpassen der Etikettenanfangsposition**

[Dieser Parameter passt die Druckposition auf dem Etikett vertikal](#page-86-2)  [an. Durch einen positiven Zahlenwert wird die Anfangsposition](#page-86-2)  auf dem Etikett um die angegebene Punktezahl tiefer (weg vom Druckkopf) eingestellt. Durch einen negativen Zahlenwert wird die Position auf dem Etikett höher (zum Druckkopf hin) [eingestellt.](#page-86-2)

Weitere Informationen finden Sie unter *[Etikettenanfangsposition](#page-86-3)* [auf Seite 87](#page-86-3).

#### **Linke Etikettenposition anpassen**

[Passen Sie die Druckposition bei Bedarf auf dem Etikett horizontal](#page-86-4)  [an. Durch positive Zahlenwerte wird der linke Bildrand um die](#page-86-4)  ausgewählte Punktezahl zur Etikettenmitte hin verschoben, bei einem negativen Wert wird der linke Bildrand zum linken [Etikettenrand hin verschoben.](#page-86-4)

Weitere Informationen finden Sie unter *[Linke Etiketten-position](#page-86-5)* [auf Seite 87](#page-86-5).

#### **Einführung 31** Bedienfeldanzeige

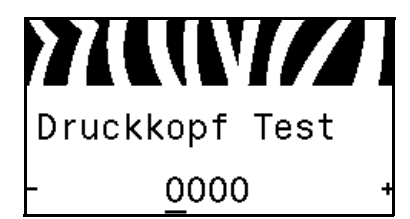

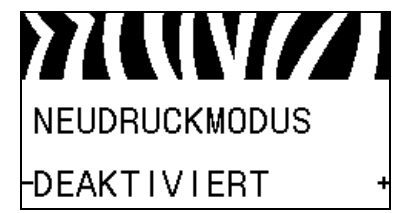

#### **Einstellen des Zählers für den Druckkopftest\***

[Der Drucker führt regelmäßig einen Test der Druckkopffunktion](#page-87-0)  [durch. Mit diesem Parameter wird festgelegt, wie viele Etiketten](#page-87-0)  [zwischen diesen internen Tests gedruckt werden.](#page-87-0)

Weitere Informationen finden Sie unter *[Druckkopftest \(Zähler\)](#page-87-1)* [auf Seite 88](#page-87-1).

#### **Festlegen des Neudruckmodus**

Wenn der Neudruckmodus aktiviert ist, können Sie das zuletzt gedruckte Etikett entweder durch bestimmte Befehle oder durch Drücken der **linken Pfeiltaste** erneut drucken.

Weitere Informationen finden Sie unter *[Neudruckmodus](#page-87-2)* [auf Seite 88](#page-87-2).

#### **Anzeigen der Sensoreinstellungen**

Die folgenden Parameter werden im Zuge der Kalibrierung automatisch gesetzt und sollten nur von qualifizierten Servicefachkräften geändert werden.

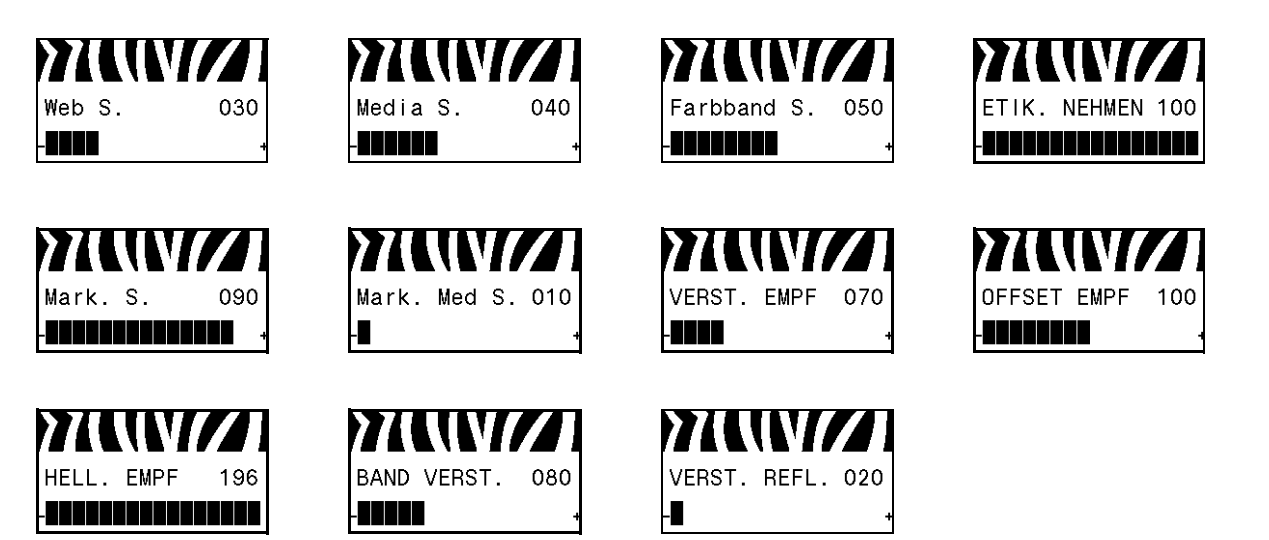

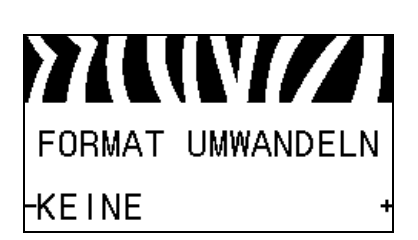

#### **Skalierungsfaktor für Formatumwandlung wählen**

[Wählt den Skalierungsfaktor für Bitmaps aus. Bei der ersten Zahl](#page-93-3)  [handelt es sich um den ursprünglichen dpi-Wert \(Dots per Inch\).](#page-93-3)

Weitere Informationen finden Sie unter *[Formatumwandlung](#page-93-4)* [auf Seite 94](#page-93-4).

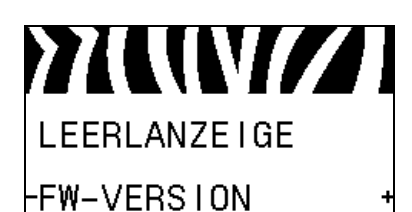

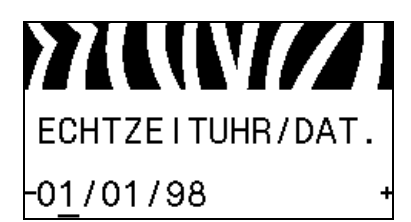

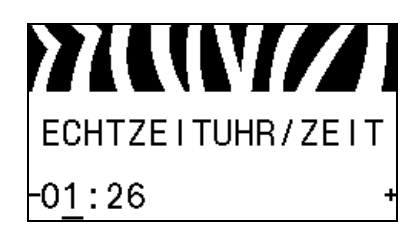

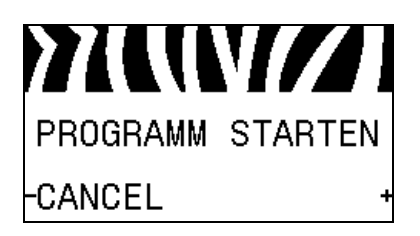

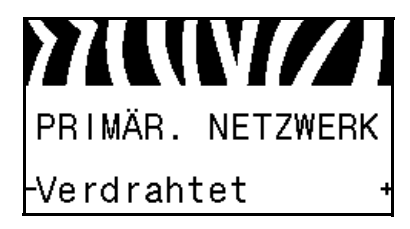

#### **Auswählen der Leerlaufanzeige**

[Wählen Sie aus, welche Informationen auf der Anzeige des](#page-94-1)  [Druckers angezeigt werden sollen, wenn sich der Drucker im](#page-94-1)  [Leerlauf befindet.](#page-94-1)

Weitere Informationen finden Sie unter *[Leerlaufanzeige](#page-94-0)* [auf Seite 95](#page-94-0).

#### **Festlegen des Datums der Echtzeituhr**

[Mit diesem Parameter können Sie festlegen, welches Datum in der](#page-94-2)  [Leerlaufanzeige angezeigt werden soll.](#page-94-2)

Weitere Informationen finden Sie unter *[ECHTZEIT/ DATUM](#page-94-3)* [auf Seite 95](#page-94-3).

#### **Festlegen der Uhrzeit der Echtzeituhr**

[Mit diesem Parameter können Sie festlegen, welches Datum in der](#page-94-2)  [Leerlaufanzeige angezeigt werden soll.](#page-94-2)

Weitere Informationen finden Sie unter *[ECHTZEIT/ZEIT](#page-94-4)* [auf Seite 95](#page-94-4).

#### **Ausführen des angegebenen ZBI-Programms\***

- **•** Um das mit dem vorherigen Menüelement ausgewählte ZBI-Programm auszuführen, drücken Sie **PLUS (+)**.
- **•** Wenn Sie das Farbband nicht ersetzt haben, drücken Sie **MINUS (-)**, um ABBRECHEN auszuwählen, oder drücken Sie den **PFEIL NACH LINKS** oder **PFEIL NACH RECHTS**, um zu einem anderen Parameter zu wechseln.

Weitere Informationen finden Sie unter *[Ausführen eines ZBI-](#page-95-0)Programms* [auf Seite 96](#page-95-0).

*\* Dieses Menüelement erscheint nur, wenn ZBI auf Ihrem Drucker aktiviert ist und kein ZBI-Programm ausgeführt wird.* 

#### **Auswahl des primären Netzwerkgeräts**

[Dieser Parameter legt fest, welches Gerät bei der Auswahl der](#page-96-1)  [aktiven Geräte als primär gelten soll.](#page-96-1)

Weitere Informationen finden Sie unter *[Primäres Netzwerk](#page-96-2)* [auf Seite 97](#page-96-2).

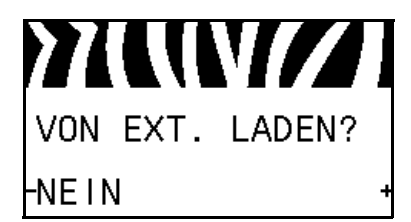

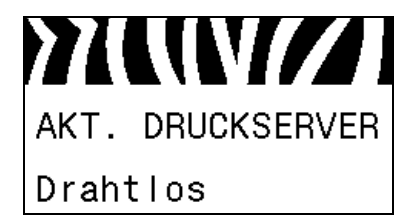

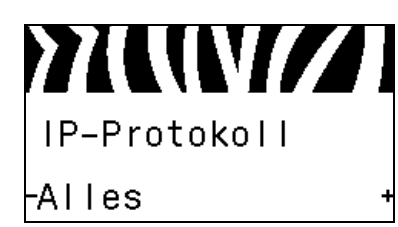

#### **Angabe, ob IP-Einstellungen vom Drucker oder Druckserver geladen werden**

[Dieser Parameter gibt an, ob beim Einschalten die LAN-/WLAN-](#page-96-3)[Einstellungen des Druckers oder des Druckservers verwendet](#page-96-3)  werden sollen. Standardmäßig werden die Einstellungen des [Druckers verwendet.](#page-96-3)

Weitere Informationen finden Sie unter *[Von externem Gerät laden](#page-96-4)* [auf Seite 97](#page-96-4).

#### **Anzeigen des aktiven Printservers\***

[Dieses Menüelement gibt an, welcher Printserver verwendet wird.](#page-96-5)  [Dies hat Auswirkungen darauf, welche Geräteeinstellungen, z. B.](#page-96-5)  IP-Protokoll und IP-Adresse, unter diesen Menüelementen [angezeigt werden.](#page-96-5)

*\* Dieses Menüelement, das nicht über das Bedienfeld verändert werden kann, wird nur angezeigt, wenn ein über Kabel oder ein drahtlos verbundener Printserver auf Ihrem Drucker installiert ist.*

#### **Festlegen des Verfahrens zur IP-Auflösung\***

[Über diesen Parameter wird angegeben, ob die IP-Adresse vom](#page-97-0)  Benutzer (permanent) oder über den Server (dynamisch) ausgewählt wird. Wenn eine dynamische Option ausgewählt ist, [wird mit diesem Parameter die Methode angegeben, mithilfe derer](#page-97-0)  der kabelgebundene oder drahtlose Printserver die IP-Adresse vom [Server abruft.](#page-97-0)

Weitere Informationen finden Sie unter *IP-Protokoll* [auf Seite 98](#page-97-1).

*\* Dieses Menüelement wird nur angezeigt, wenn ein über Kabel oder ein drahtlos verbundener Printserver auf Ihrem Drucker installiert ist.* 

#### **Festlegen der IP-Adresse des Druckers\***

[Sie können die IP-Adresse des Druckers anzeigen lassen und bei](#page-97-2)  [Bedarf verändern.](#page-97-2)

Die Änderungen werden nur dann gespeichert, wenn das IP-PROTOKOLL auf PERMANENT eingestellt ist. Um vorgenommene Änderungen zu aktivieren, verwenden Sie den *NETZWERK ZURÜCKSETZEN* auf Seite 35, um den Printserver zurückzusetzen.

Weitere Informationen finden Sie unter *IP-Adresse* [auf Seite 98.](#page-97-3)

*\* Dieses Menüelement wird nur angezeigt, wenn ein über Kabel oder ein drahtlos verbundener Printserver auf Ihrem Drucker installiert ist.* 

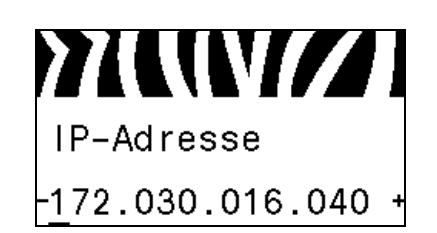

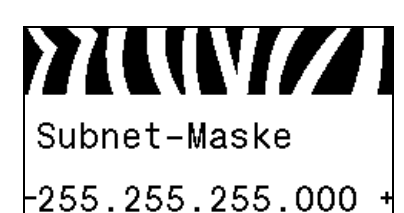

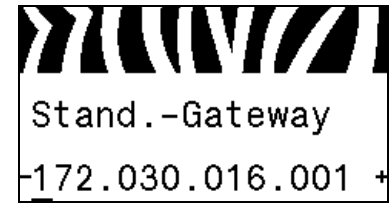

#### **Festlegen der Subnetzmaske\***

[Sie können die Subnetzmaske anzeigen lassen und bei Bedarf](#page-98-0)  [verändern.](#page-98-0)

Die Änderungen werden nur dann gespeichert, wenn das IP-PROTOKOLL auf PERMANENT eingestellt ist. Um vorgenommene Änderungen zu aktivieren, verwenden Sie den *NETZWERK ZURÜCKSETZEN* auf Seite 35, um den Printserver zurückzusetzen.

Weitere Informationen finden Sie unter *[Subnetzmaske](#page-98-1)* auf Seite 99.

*\* Dieses Menüelement wird nur angezeigt, wenn ein über Kabel oder ein drahtlos verbundener Printserver auf Ihrem Drucker installiert ist.* 

#### **Festlegen des Standard-Gateways\***

[Sie können das Standard-Gateway anzeigen lassen und bei Bedarf](#page-98-2)  [verändern.](#page-98-2)

Die Änderungen werden nur dann gespeichert, wenn das IP-PROTOKOLL auf PERMANENT eingestellt ist. Um vorgenommene Änderungen zu aktivieren, verwenden Sie den *NETZWERK ZURÜCKSETZEN* auf Seite 35, um den Printserver zurückzusetzen.

Weitere Informationen finden Sie unter *[Standard-Gateway](#page-98-3)* [auf Seite 99](#page-98-3).

*\* Dieses Menüelement wird nur angezeigt, wenn ein über Kabel oder ein drahtlos verbundener Printserver auf Ihrem Drucker installiert ist.* 

#### **Anzeigen der MAC-Adresse\***

[Lassen Sie sich die Media Access Control \(MAC\)-Adresse des](#page-99-0)  [Printservers, der im Drucker installiert ist \(kabelgebunden oder](#page-99-0)  [drahtlos\), anzeigen.](#page-99-0)

Weitere Informationen finden Sie unter *[MAC-Adresse](#page-99-1)* [auf Seite 100.](#page-99-1)

*\* Dieses Menüelement, das nicht über das Bedienfeld verändert werden kann, wird nur angezeigt, wenn ein über Kabel oder ein drahtlos verbundener Printserver auf Ihrem Drucker installiert ist.*

#### **Anzeigen des ESSID-Werts\***

[Die Extended Service Set Identification \(ESSID\) ist eine Kennung](#page-99-2)  [für Ihr drahtloses Netzwerk. Diese Einstellung, die nicht vom](#page-99-2)  Bedienfeld aus geändert werden kann, gibt die ESSID für die [aktuelle Drahtloskonfiguration an.](#page-99-2)

Weitere Informationen finden Sie unter *ESSID* [auf Seite 100.](#page-99-3)

*\* Dieses Menüelement, das nicht über das Bedienfeld verändert werden kann, wird nur angezeigt, wenn ein drahtlos verbundener Printserver auf Ihrem Drucker installiert ist.*

**YAWAZI MAC-ADRESSE** 0002783b8396

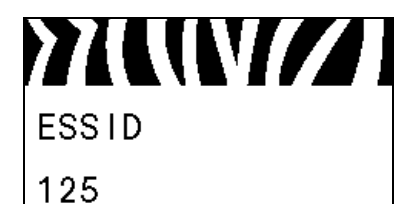

#### **Einführung 35** Bedienfeldanzeige

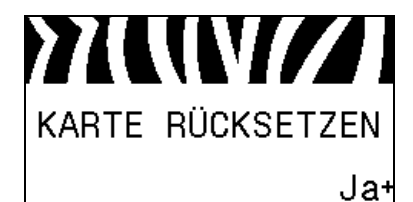

#### **Zurücksetzen der Netzwerkeinstellungen\***

[Mit dieser Option werden der über Kabel bzw. drahtlos](#page-99-4)  [verbundene Printserver zurückgesetzt. Sie müssen den Printserver](#page-99-4)  zurücksetzen, damit Änderungen der Netzwerkeinstellungen [aktiviert werden.](#page-99-4)

Weitere Informationen finden Sie unter *[Netzwerk zurücksetzen](#page-99-5)* [auf Seite 100.](#page-99-5)

*\* Dieses Menüelement wird nur angezeigt, wenn ein über Kabel oder ein drahtlos verbundener Printserver auf Ihrem Drucker installiert ist.* 

#### **Festlegen der Passwortebene**

[Mit diesem Parameter können Sie festlegen, ob bestimmte](#page-94-5)  [werkseitig eingestellte Menüoptionen oder alle Menüoptionen](#page-94-5)  [passwortgeschützt werden sollen.](#page-94-5)

Weitere Informationen finden Sie unter *[Passwortebene](#page-94-6)* [auf Seite 95](#page-94-6).

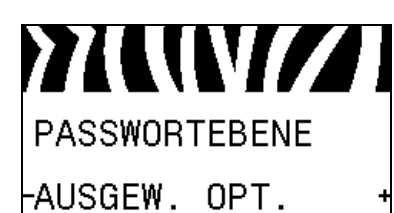

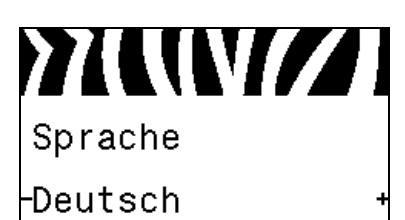

#### **Auswählen der Anzeigesprache**

[Bei Bedarf können Sie die vom Drucker angezeigte Sprache](#page-100-3)  [ändern.](#page-100-3)

Weitere Informationen finden Sie unter *Sprache* [auf Seite 101](#page-100-4).

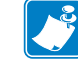

**Hinweis •** Die Optionen für diesen Parameter werden in der Landessprache angezeigt, sodass Sie Ihre Sprache leichter wiederfinden.

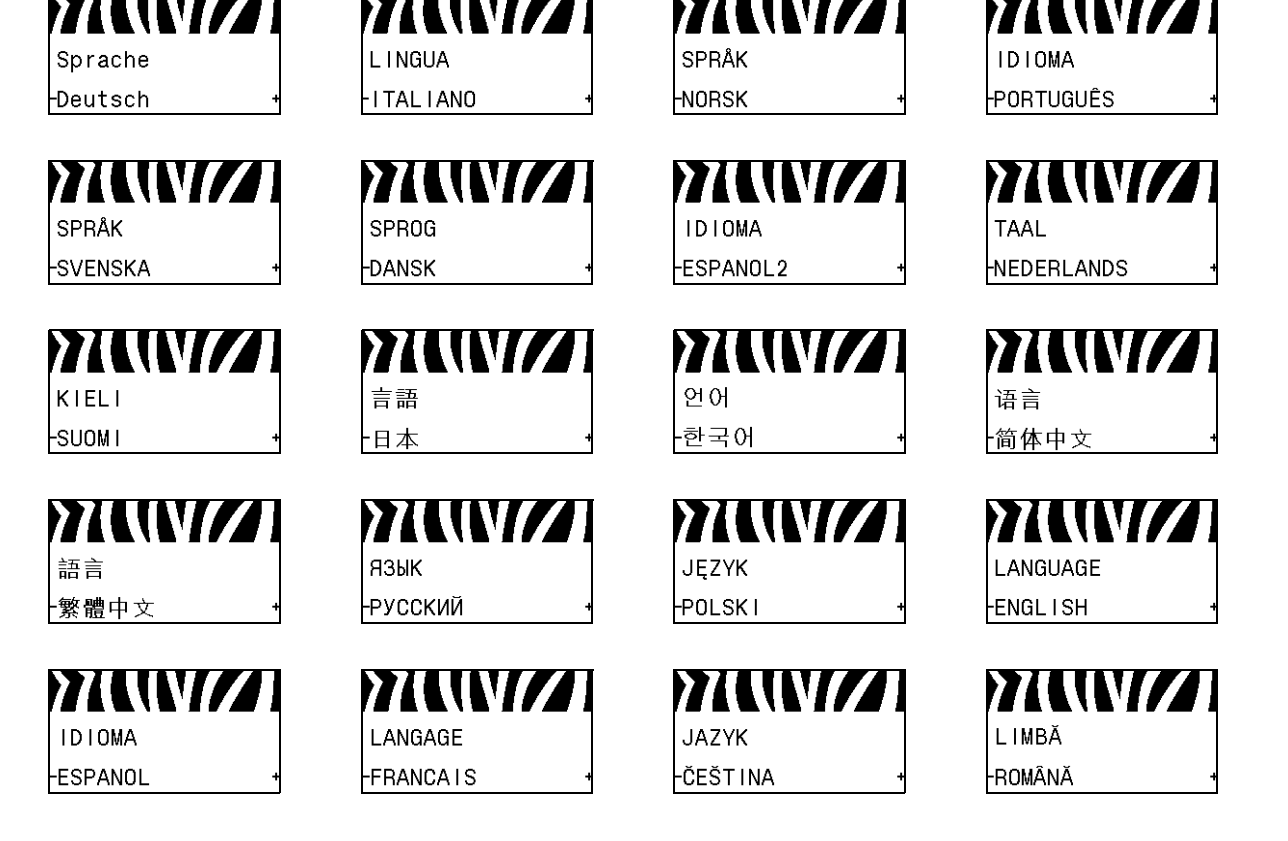
# Einrichten des Druckers und Druckerbetrieb

Dieses Kapitel bietet technische Unterstützung bei der ersten Inbetriebnahme und dem Betrieb des Druckers.

#### **Inhalt**

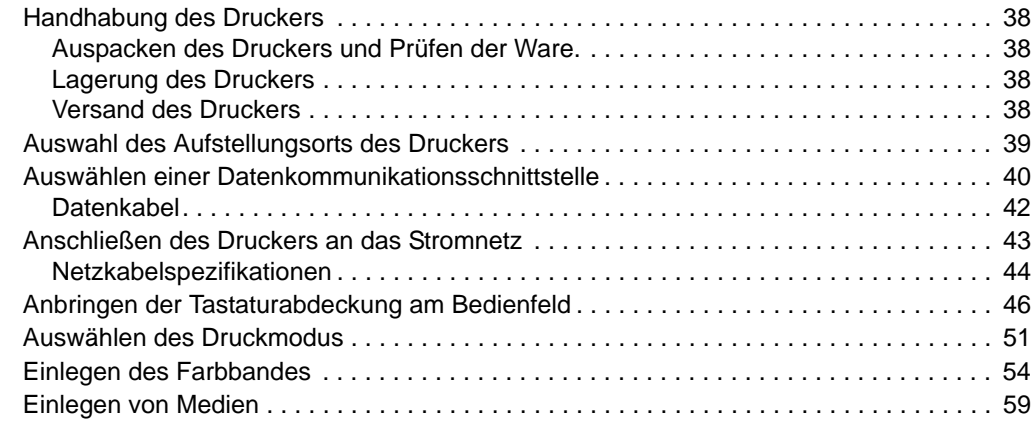

# <span id="page-37-0"></span>**Handhabung des Druckers**

In diesem Abschnitt wird die Handhabung des Druckers beschrieben.

## <span id="page-37-1"></span>**Auspacken des Druckers und Prüfen der Ware.**

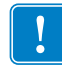

**Wichtiger Hinweis •** Zebra Technologies ist nicht verantwortlich für eventuelle Schäden, die auf den Versand des Geräts zurückzuführen sind. Die Reparatur dieser Schäden fällt nicht unter die Garantieleistungen.

Wenn Sie den Drucker erhalten, machen Sie Folgendes:

- **1.** Packen Sie den Drucker unverzüglich aus.
- **2.** Überprüfen Sie alle Außenflächen auf Beschädigungen.
- **3.** Heben Sie die Medienklappe an, und überprüfen Sie das Medienfach auf Beschädigung der Komponenten.
- **4.** Falls Sie bei dieser Prüfung Transportschäden finden sollten, machen Sie Folgendes:
	- Benachrichtigen Sie sofort das Logistikunternehmen, und reichen Sie einen Schadensbericht ein.
	- Bewahren Sie das gesamte Verpackungsmaterial zur Inspektion durch das Logistikunternehmen auf.
	- Benachrichtigen Sie Ihren autorisierten Zebra-Händler.

## <span id="page-37-2"></span>**Lagerung des Druckers**

Falls Sie den Drucker nicht sofort in Betrieb nehmen, packen Sie ihn unter Verwendung des Originalverpackungsmaterials wieder ein. Sie können den Drucker unter folgenden Bedingungen lagern:

- Temperatur: -40 °C bis 60 °C (-40 °F bis 140 °F)
- Relative Luftfeuchtigkeit: 5 bis 85 %, nicht kondensierend

## <span id="page-37-3"></span>**Versand des Druckers**

Heben Sie das gesamte Verpackungsmaterial auf, falls Sie den Drucker künftig versenden müssen.

#### **Wenn Sie den Drucker versenden müssen, führen Sie folgende Schritte aus:**

- **1.** Schalten Sie den Drucker aus (Schalter auf **O**), und entfernen Sie alle Kabel.
- **2.** Entfernen Sie alle Medien, Farbbänder und losen Objekte aus dem Druckerinneren.
- **3.** Schließen Sie den Druckkopf.
- **4.** Verpacken Sie den Drucker vorsichtig im Originalkarton oder einem anderen geeigneten Karton, um Beschädigungen auf dem Transportweg zu vermeiden. Sie können bei Zebra einen Versandkarton kaufen, falls die Originalverpackung verloren ging oder zerstört wurde.

# <span id="page-38-0"></span>**Auswahl des Aufstellungsorts des Druckers**

Wählen Sie für den Drucker einen Aufstellungsort aus, der folgende Bedingungen erfüllt:

- **Standfläche:** Für den Drucker ist eine feste, ebene Standfläche mit ausreichender Größe und Tragfähigkeit am ausgewählten Aufstellungsort erforderlich.
- **Platz:** Die Fläche für die Aufstellung des Druckers muss ausreichend Platz zur Belüftung und für den Zugriff auf die Druckerkomponenten und Anschlüsse bieten. Um die richtige Belüftung und Kühlung zu ermöglichen, lassen Sie an allen Seiten des Druckers einen Freiraum.

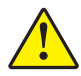

**Achtung •** Platzieren Sie kein Füll- oder Polstermaterial hinter oder unter dem Drucker, weil dies den Luftstrom begrenzt und dazu führen könnte, dass der Drucker überhitzt.

- **Stromversorgung:** Der Drucker sollte in Reichweite einer Netzsteckdose mit den erforderlichen Anschlusswerten sein, die leicht zugänglich ist.
- **Datenkommunikationsschnittstellen:** Der Drucker muss sich innerhalb Ihres WLAN-Radius (wenn zutreffend) oder innerhalb eines akzeptablen Bereichs für andere Anschlüsse an Ihre Datenquelle (in der Regel ein Computer) befinden. Weitere Informationen zu den maximalen Kabellängen und der Konfiguration finden Sie in [Tabelle 4 auf Seite 41](#page-40-0).
- **Betriebsbedingungen:** Ihr Drucker wurde so konstruiert, dass die Umgebungsbedingungen und die elektrischen Bedingungen sehr vielseitig sein können, sodass er auch in einem Lager und einer Fabrikhalle funktioniert. [Tabelle 3](#page-38-1) zeigt die Anforderungen an die Temperatur und an die relative Luftfeuchtigkeit, die für den Betrieb des Druckers notwendig sind.

<span id="page-38-1"></span>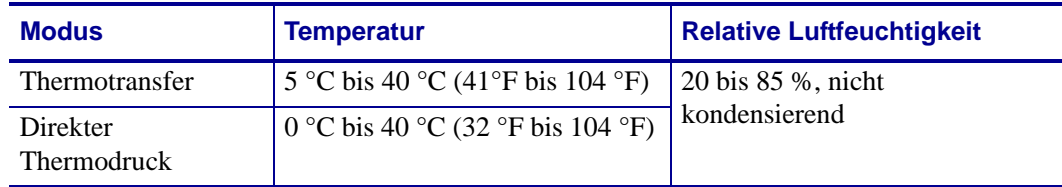

#### **Tabelle 3 • Betriebstemperatur und -luftfeuchtigkeit**

# <span id="page-39-0"></span>**Auswählen einer Datenkommunikationsschnittstelle**

<span id="page-39-1"></span>Schließen Sie den Drucker über einen oder mehrere verfügbare Anschlüsse am Computer an. Die Standardanschlüsse sind in [Abbildung 4](#page-39-1) abgebildet. Am Drucker befinden sich möglicherweise auch Anschlussmöglichkeiten für kabelgebundene oder kabellose ZebraNet-Printserver sowie ein paralleler Anschluss.

**Abbildung 4 • Kommunikationsschnittstellen**

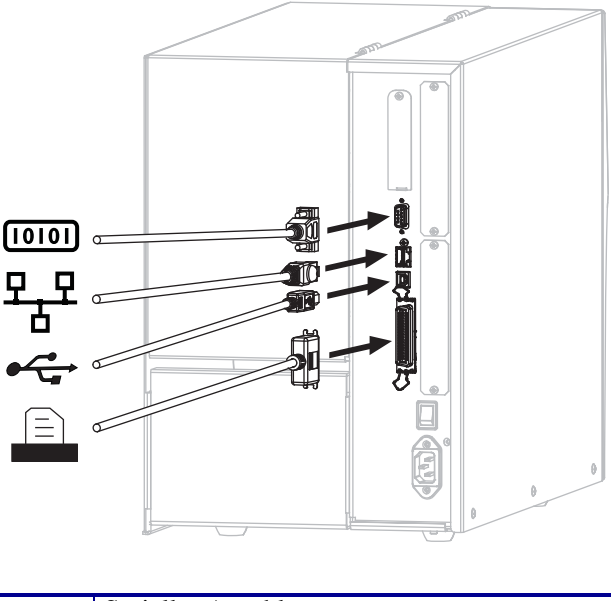

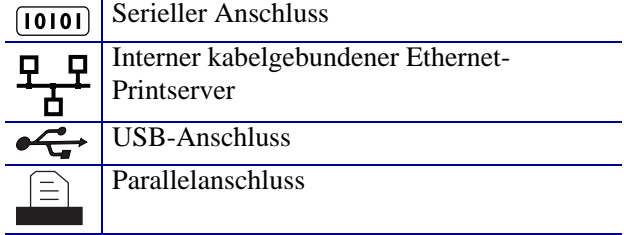

[Tabelle 4 auf Seite 41](#page-40-1) enthält grundlegende Informationen über

Datenkommunikationsschnittstellen, mit denen Sie den Drucker an einen Computer anschließen können. Sie können jegliche verfügbare Datenkommunikationsschnittstelle nutzen, um Etikettenformate an den Drucker zu senden. Wählen Sie eine Schnittstelle, die sowohl von Ihrem Drucker als auch Ihrem Computer oder Ihrem lokalen Netzwerk (LAN) unterstützt wird.

**Achtung •** Stellen Sie sicher, dass der Drucker ausgeschaltet ist (Position **O**), bevor Sie Datenkommunikationskabel anschließen. Das Anschließen eines Datenkommunikationskabels in eingeschaltetem Zustand (Position **I**) kann den Drucker beschädigen.

<span id="page-40-1"></span>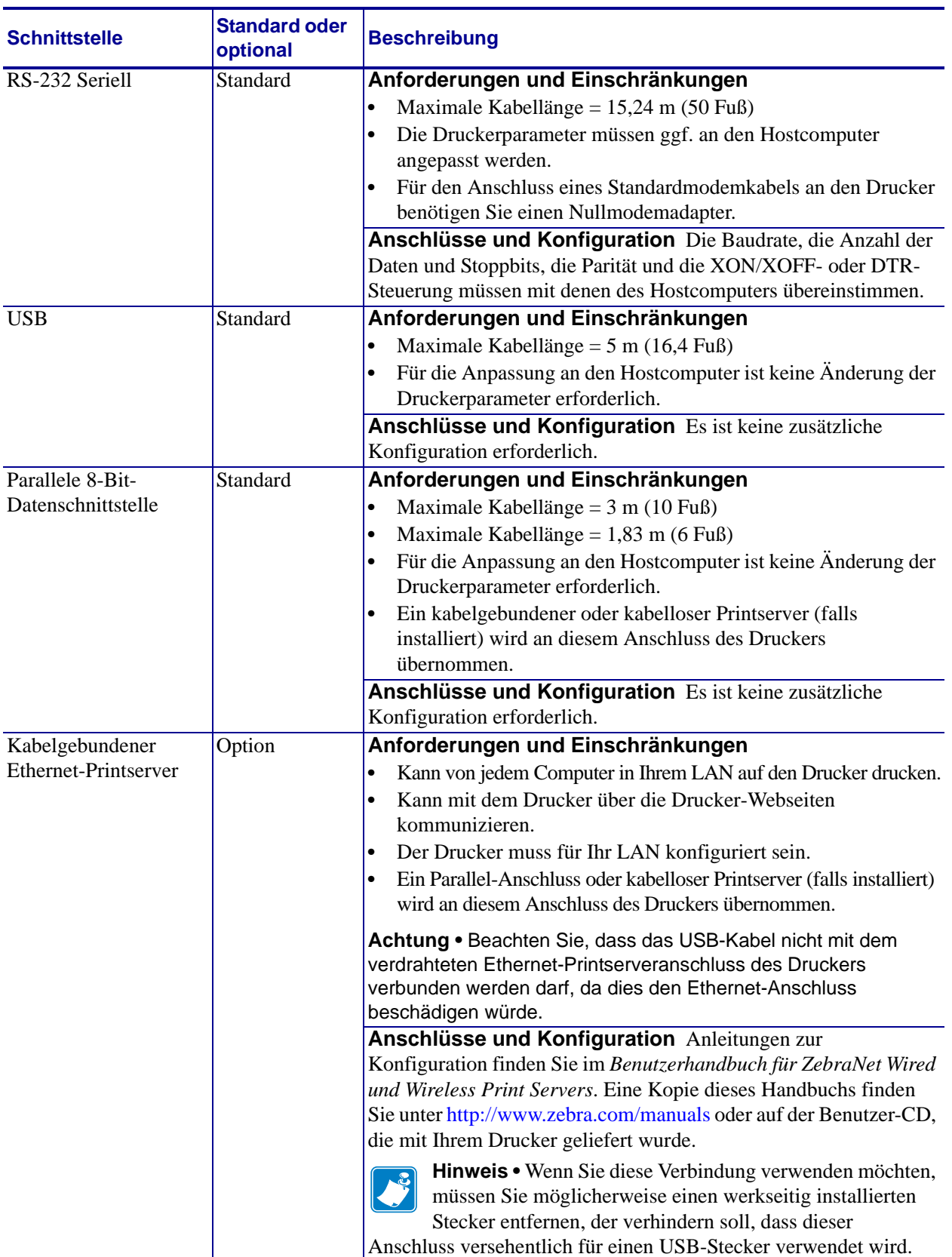

<span id="page-40-0"></span>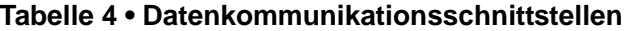

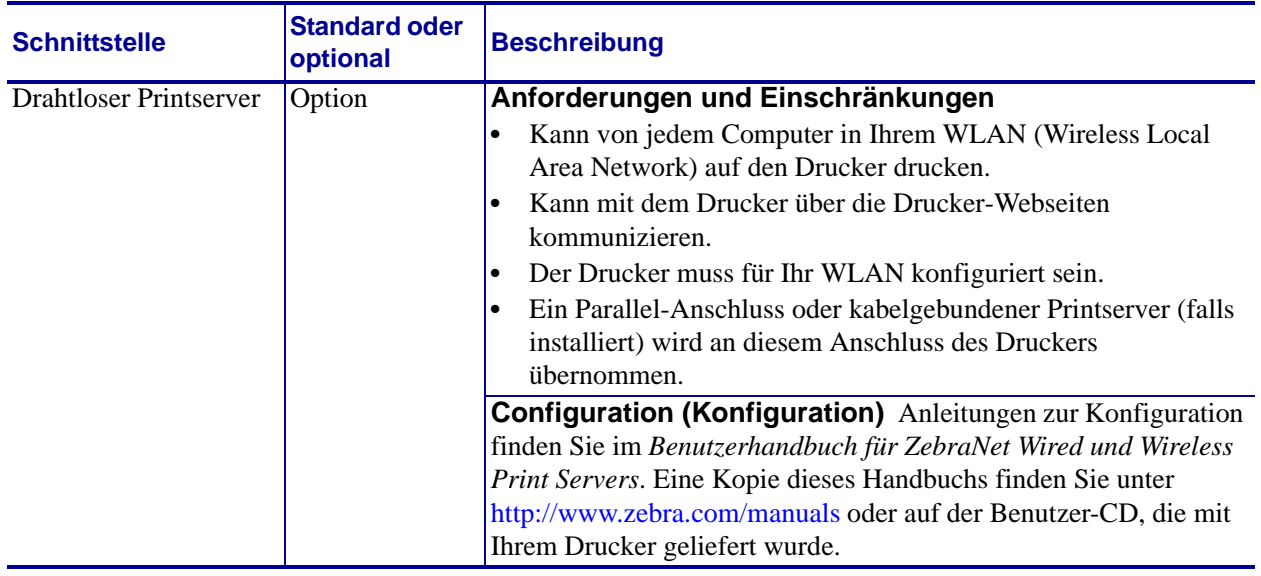

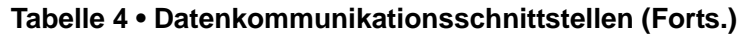

## <span id="page-41-0"></span>**Datenkabel**

Sie müssen alle Datenkabel für Ihre Anwendung selbst zur Verfügung stellen.

Während Ethernet-Kabel keine Abschirmung erfordern, müssen alle anderen Datenkabel vollständig geschirmt und mit Metall- oder metallisierten Steckverbindergehäusen versehen sein. Bei Gebrauch ungeschirmter Datenkabel kann die Strahlungsemission die vorgeschriebenen Grenzwerte u. U. überschreiten.

So minimieren Sie elektrische Störungen im Kabel:

- Halten Sie die Datenkabel so kurz wie möglich.
- Legen Sie die Datenkabel keinesfalls dicht neben die Netzkabel.
- Verlegen Sie Datenkabel nicht gemeinsam mit Stromleitungen (z. B. in demselben Kabelkanal oder Kabelbaum).

# <span id="page-42-0"></span>**Anschließen des Druckers an das Stromnetz**

Das Netzkabel muss eine dreipolige Steckverbindung für den entsprechenden Anschluss auf der Rückseite des Druckers aufweisen. Wenn der Drucker nicht bereits mit einem Netzkabel geliefert wurde, informieren Sie sich unter *[Netzkabelspezifikationen](#page-43-1)* auf Seite 44.

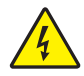

**Achtung •** Um die Sicherheit des Personals und der Geräte zu gewährleisten, verwenden Sie grundsätzlich ein dreiadriges Netzkabel, das in Ihrem Land für eine solche Installation zugelassen ist. Dieses Kabel muss mit einem dreipoligen, landesspezifischen Schutzkontaktstecker gemäß IEC 320 ausgestattet sein.

#### **Um den Drucker ans Stromnetz anzuschließen, führen Sie die folgenden Schritte aus:**

**1.** Stecken Sie den Gerätestecker des Netzkabels in den entsprechenden Anschluss auf der Rückseite des Druckers.

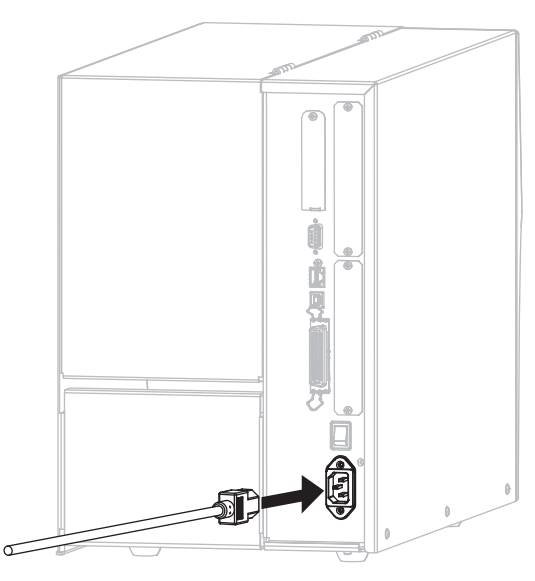

**2.** Schließen Sie den Stecker des Netzkabels an eine geeignete Netzsteckdose an.

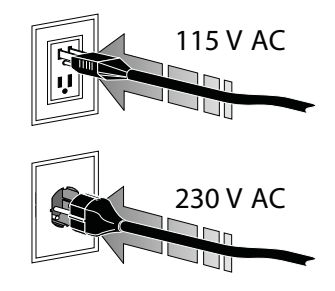

**3.** Schalten Sie den Drucker ein (Position **I**).

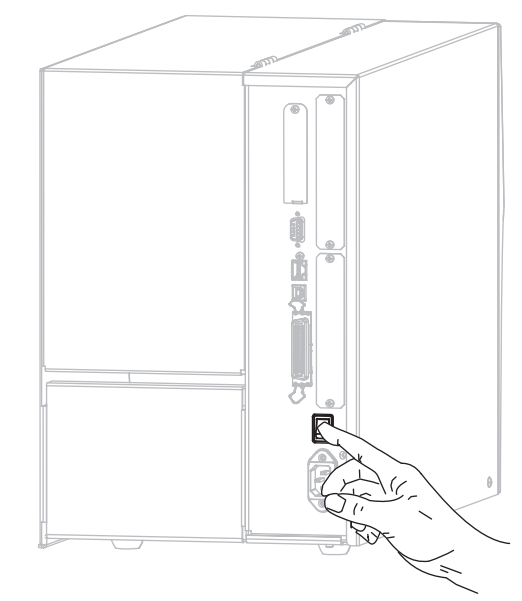

Der Drucker wird hochgefahren und führt einen Selbsttest aus.

## <span id="page-43-1"></span><span id="page-43-0"></span>**Netzkabelspezifikationen**

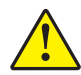

**Achtung •** Um die Sicherheit des Personals und der Geräte zu gewährleisten, verwenden Sie grundsätzlich ein dreiadriges Netzkabel, das in Ihrem Land für eine solche Installation zugelassen ist. Dieses Kabel muss mit einem dreipoligen, landesspezifischen Schutzkontaktstecker gemäß IEC 320 ausgestattet sein.

Ob ein Netzkabel im Lieferumfang des Druckers enthalten ist, hängt von Ihrer Bestellung ab. Wenn kein Netzkabel mitgeliefert wurde oder das beiliegende Kabel unter den vorliegenden Bedingungen nicht verwendet werden kann, beachten Sie [Abbildung 5](#page-44-0) und richten Sie sich beim Kauf eines entsprechenden Kabels an die folgenden Vorgaben:

- Die Gesamtlänge des Kabels darf höchstens 3 m (9,8 Fuß) betragen.
- Das Kabel muss mindestens für 10 A, 250 V ausgelegt sein.
- Das Gehäuse (Masse) **muss** zur Sicherheit und zur Minderung elektromagnetischer Störungen geerdet werden.

#### **Abbildung 5 • Netzkabelspezifikationen**

<span id="page-44-0"></span>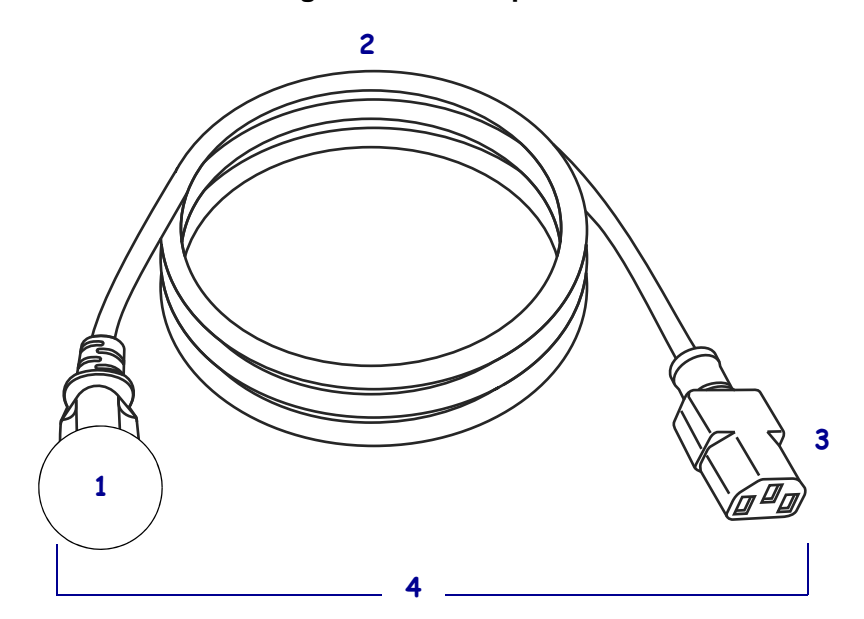

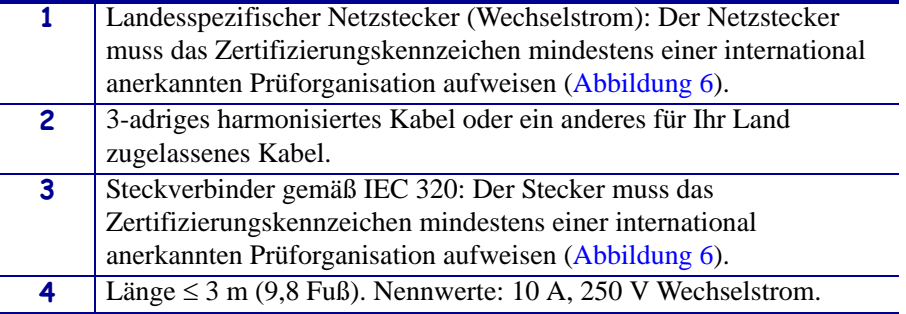

<span id="page-44-1"></span>**Abbildung 6 • Zertifizierungssymbole internationaler Prüforganisationen**

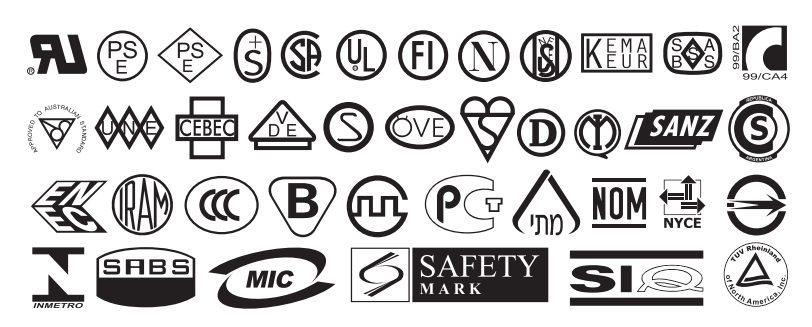

# <span id="page-45-0"></span>**Anbringen der Tastaturabdeckung am Bedienfeld**

<span id="page-45-1"></span>Im Lieferumfang des Druckers befindet sich auch eine Schutzabdeckung für die Tastatur des Bedienfelds [\(Abbildung 7\)](#page-45-1). Bringen Sie diese Abdeckung an, wenn der Drucker in einer feuchten oder schmutzigen Umgebung betrieben wird. Die Abdeckung schützt die Tastatur vor Schäden.

**Abbildung 7 • Tastaturabdeckung für das Bedienfeld**

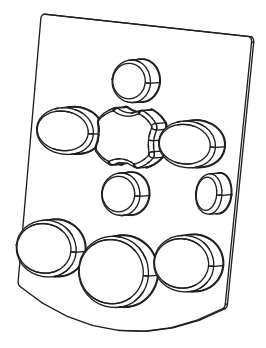

#### **Zum Anbringen der Tastaturabdeckung führen Sie folgende Schritte aus:**

**1.** Entfernen Sie die Schutzfolie von der Klebefläche auf der Rückseite der Tastaturabdeckung.

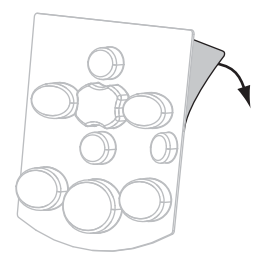

**2.** Richten Sie die Abdeckung exakt an der Tastatur aus. Drücken Sie die Abdeckung an, um sie am Drucker zu befestigen.

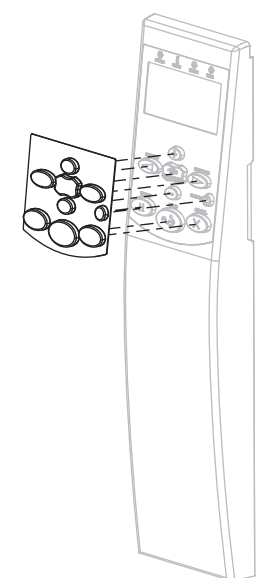

# **Medientypen**

**Wichtiger Hinweis •** Zebra empfiehlt nachdrücklich die Verwendung von Zebra-Markenzubehör, um eine gleichbleibende Druckqualität zu gewährleisten. Ein breites Sortiment an Papier-, Polypropylen-, Polyester- und Vinylmedien wurde speziell dafür entwickelt, die Druckeigenschaften des Druckers zu verbessern und den Druckkopf vor vorzeitigem Verschleiß zu schützen. Zubehör erhalten Sie unter [http://www.zebra.com/howtobuy.](http://www.zebra.com/howtobuy)

Sie können bei dem Drucker verschiedene Medientypen verwenden:

- *Standardmedien* Die meisten Standardmedien weisen eine Haftschicht auf der Rückseite auf, mit der einzelne oder zusammenhängende Etiketten auf einem Trägermaterial aufgebracht sind. Standardmedien werden auf Rollen oder als Medienstapel geliefert ([Tabelle 5](#page-46-0)).
- *Anhänger* Anhänger bestehen in der Regel aus stärkerem Papier. Anhänger verfügen über keine Haftschicht und kein Trägermaterial und sind in der Regel durch Perforationen unterteilt. Anhänger werden auf Rollen oder als Medienstapel geliefert [\(Tabelle 5\)](#page-46-0).

#### **Tabelle 5 • Rollenmedien und gefaltete Medien**

<span id="page-46-0"></span>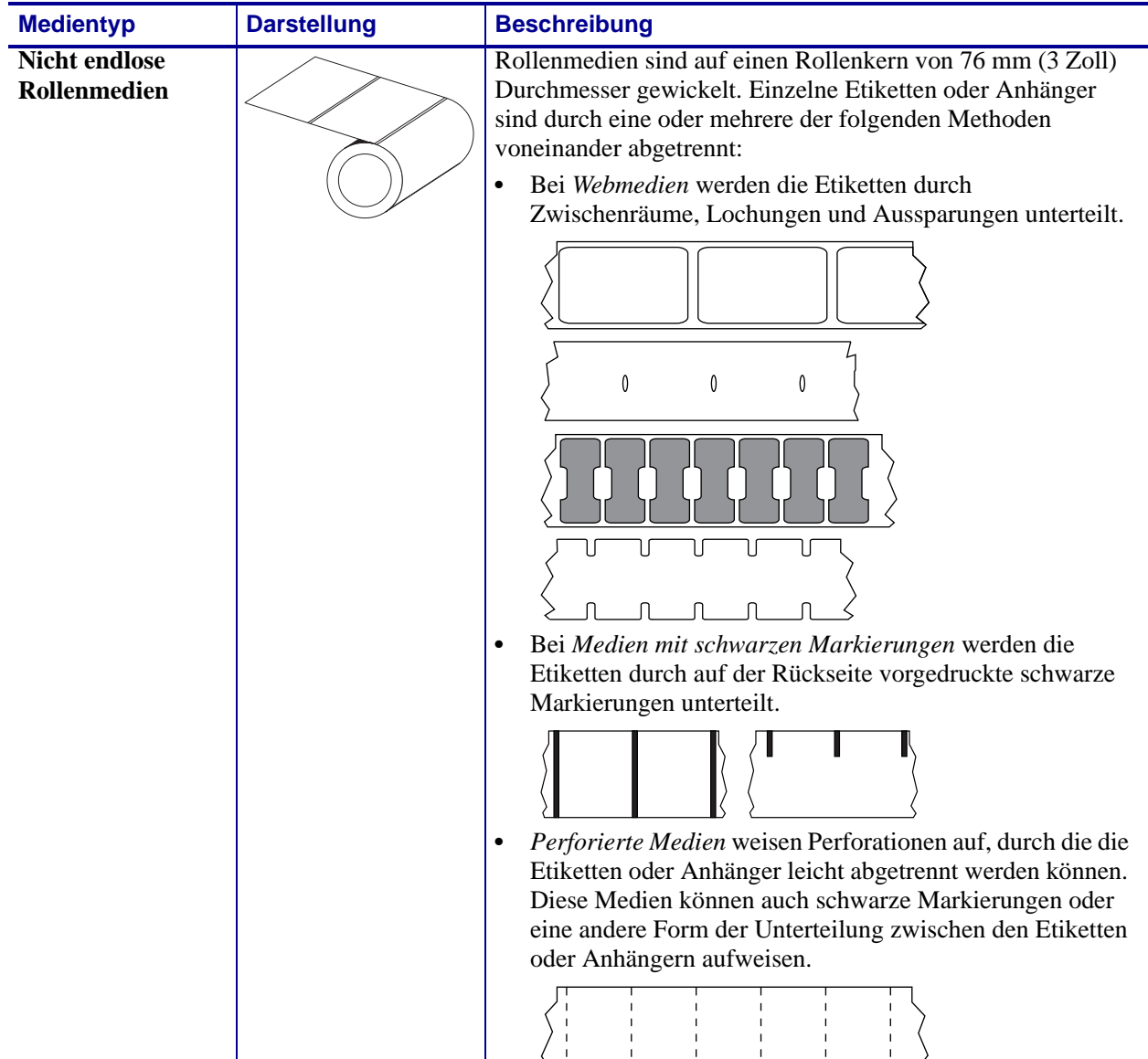

| <b>Medientyp</b>                         | <b>Darstellung</b> | <b>Beschreibung</b>                                                                                                    |
|------------------------------------------|--------------------|----------------------------------------------------------------------------------------------------|
| <b>Nicht endlose</b><br>gefaltete Medien |                    | Gefaltete Medien sind zickzackförmig gefaltet. Sie können<br>dieselben Einteilungen wie nicht endlose Rollenmedien<br>haben. Die Unterteilungen befinden sich in solchen Fällen auf<br>oder nahe der Falz.                                                                                                    |
| <b>Endlose</b><br><b>Rollenmedien</b>    |                    | Rollenmedien sind auf einen Rollenkern von 76 mm (3 Zoll)<br>Durchmesser gewickelt.<br>Endlose Rollenmedien weisen keine Zwischenräume,<br>Lochungen, Aussparungen oder schwarze Markierungen zur<br>Unterteilung der Etiketten auf. Dadurch kann das Bild an einer<br>beliebigen Stelle des Etiketts gedruckt werden. In einigen<br>Fällen wird eine Schneidevorrichtung zur Abtrennung der<br>Etiketten verwendet. |

**Tabelle 5 • Rollenmedien und gefaltete Medien (Forts.)**

# **Farbbänder**

Bei einem Farbband handelt es sich um ein dünnes Band, das einseitig mit Wachs oder Harz beschichtet ist. Beim Thermotransferdruckverfahren wird diese Beschichtung auf das Medium übertragen. Durch die jeweiligen Druckmedien ist vorgegeben, ob ein Farbband verwendet werden muss und wie breit das Farbband sein muss.

Wenn ein Farbband verwendet wird, muss dieses mindestens so breit wie das verwendete Medium sein. Wenn das Farbband schmaler ist als die Medien, ist der Druckkopf teilweise ungeschützt und daher vorzeitigem Verschleiß ausgesetzt.

## <span id="page-48-2"></span>**Anwendung von Farbbändern**

Medien für Thermotransferdruck erfordern die Verwendung von Farbbändern zum Drucken, Medien für direkten Thermodruck dagegen nicht. Um zu ermitteln, ob für ein bestimmtes Medium die Verwendung eines Farbbands erforderlich ist, führen Sie einen Medienkratztest durch.

#### **Führen Sie für einen Medienkratztest die folgenden Schritte durch:**

**1.** Kratzen Sie mit dem Fingernagel in rascher Bewegung an der Druckoberfläche des Mediums.

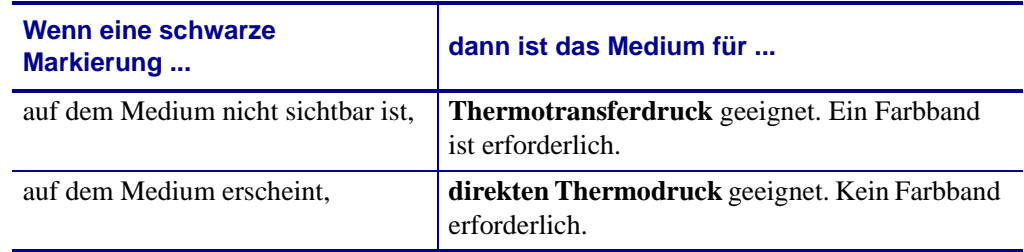

**2.** Sehen Sie auf dem Medium eine schwarze Markierung?

## <span id="page-48-1"></span>**Beschichtete Seite des Farbbands**

Farbbänder können mit der Beschichtung auf der Innenseite oder auf der Außenseite aufgewickelt sein ([Abbildung 8](#page-48-0)). Dieser Drucker kann nur Farbbänder verwenden, die auf der Außenseite beschichtet sind. Führen Sie einen Klebetest oder Farbbandkratztest durch, wenn Sie nicht sicher sind, welche Seite des Farbbands beschichtet ist.

## <span id="page-48-0"></span>**Abbildung 8 • Farbbänder mit Beschichtung auf der Außen- bzw. Innenseite**

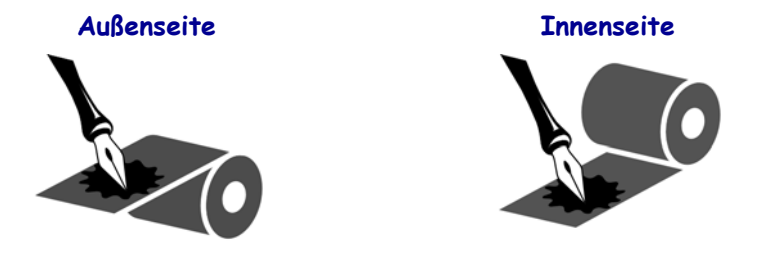

#### **Klebetest**

Falls Etiketten verfügbar sind, führen Sie den Klebetest durch, um zu bestimmen, welche Seite eines Farbbands beschichtet ist. Dieses Verfahren eignet sich gut für bereits eingelegte Farbbänder.

#### **So führen Sie einen Klebetest durch:**

- **1.** Ziehen Sie ein Etikett vom Trägermaterial ab.
- **2.** Drücken Sie eine Ecke der Klebeseite des Etiketts auf die Außenseite der Farbbandrolle.
- **3.** Ziehen Sie das Etikett vom Farbband ab.
- **4.** Sehen Sie sich das Ergebnis an. Haften Tintenflecke oder -partikel vom Farbband am Etikett?

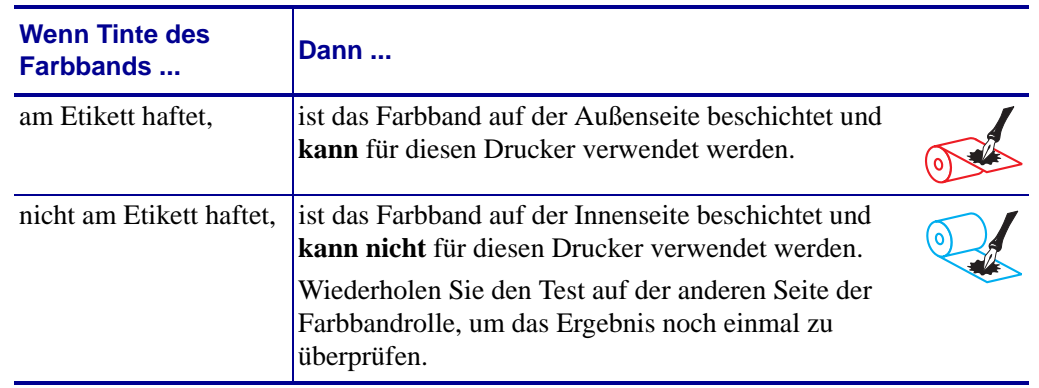

#### **Farbband-Kratztest**

Falls keine Etiketten verfügbar sind, führen Sie den Farbband-Kratztest durch.

#### **So führen Sie einen Farbband-Kratztest durch:**

- **1.** Wickeln Sie ein kurzes Stück des Farbbands ab.
- **2.** Drücken Sie den ausgewickelten Teil des Farbbands auf ein Stück Papier, wobei die Außenseite des Farbbands das Papier berührt.
- **3.** Kratzen Sie mit dem Fingernagel an der Innenseite des abgewickelten Farbbands.
- **4.** Entfernen Sie das Farbband vom Papier.
- **5.** Sehen Sie sich das Ergebnis an. Hat das Farbband auf dem Papier Spuren hinterlassen?

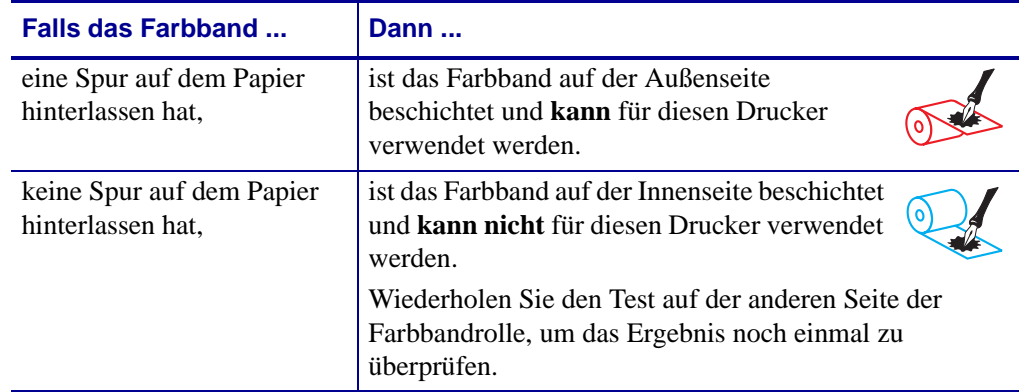

# <span id="page-50-2"></span><span id="page-50-0"></span>**Auswählen des Druckmodus**

Verwenden Sie einen Druckmodus, der zum verwendeten Medium und zu den verfügbaren Druckeroptionen passt ([Tabelle 6\)](#page-50-1).

<span id="page-50-1"></span>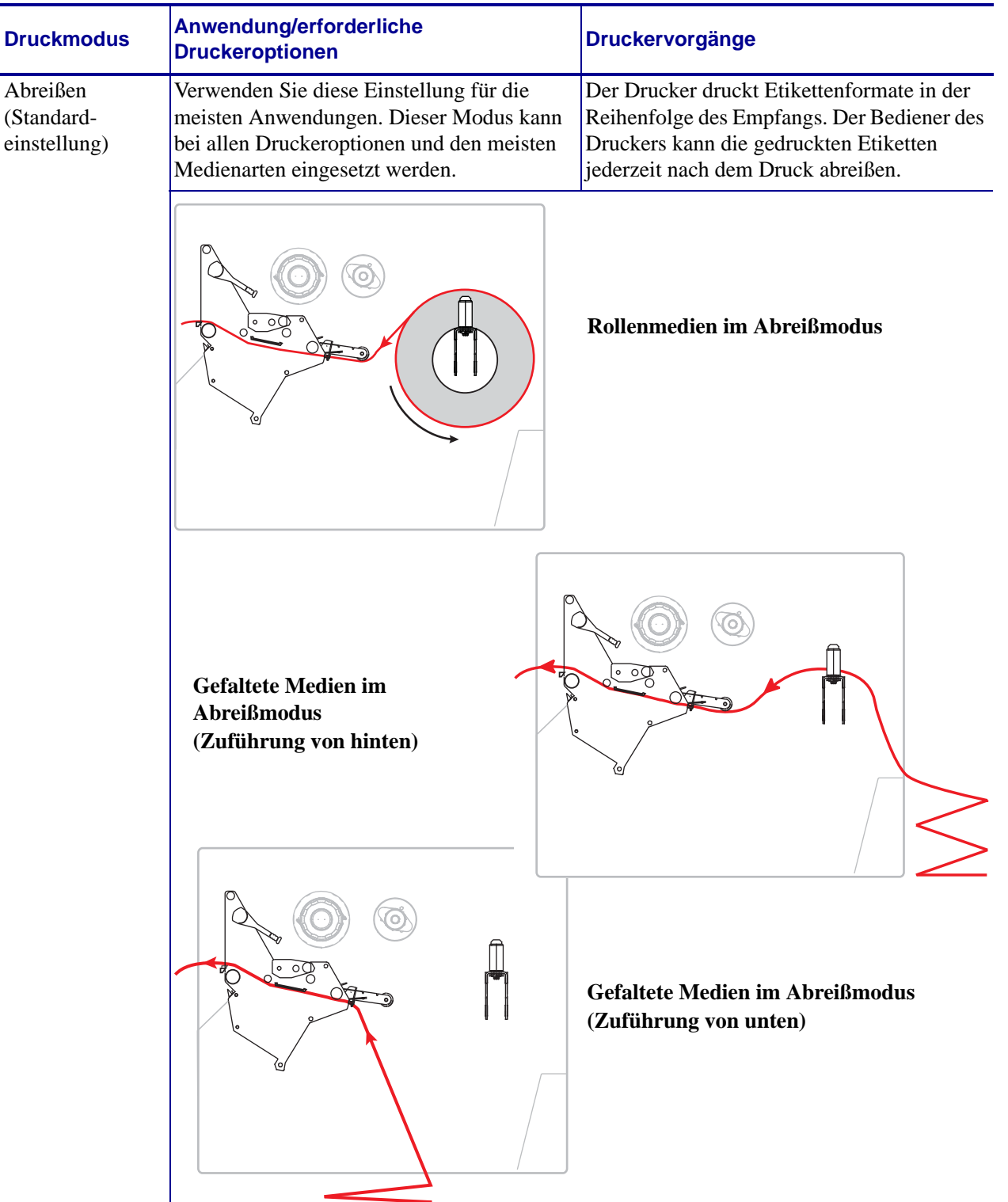

#### **Tabelle 6 • Druckmodi und Druckeroptionen**

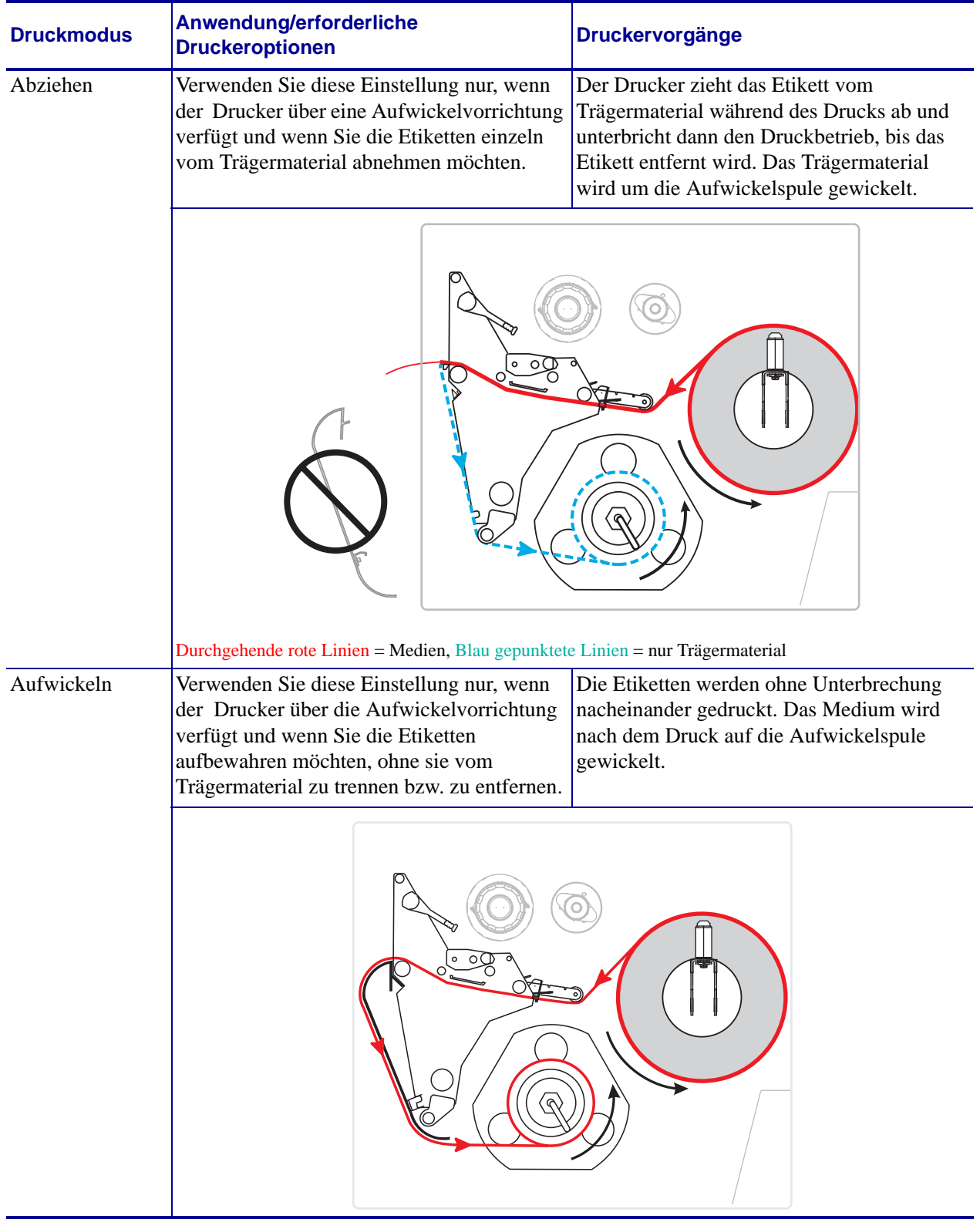

## **Tabelle 6 • Druckmodi und Druckeroptionen**

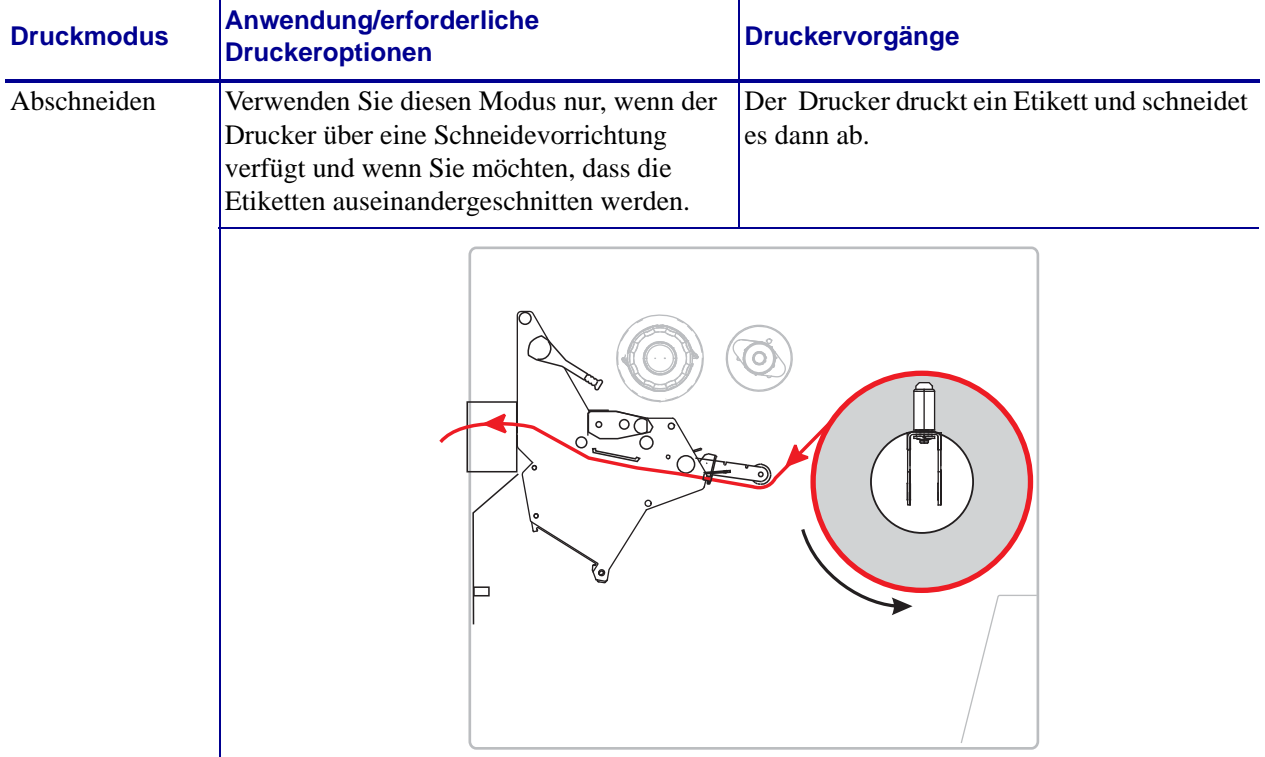

#### **Tabelle 6 • Druckmodi und Druckeroptionen**

# <span id="page-53-0"></span>**Einlegen des Farbbandes**

Halten Sie sich an die Anleitungen in diesem Abschnitt, um das Farbband (falls verwendet) in den Drucker einzulegen. Farbband wird nur bei Thermotransferetiketten verwendet. Legen Sie für direkte Thermoetiketten kein Farbband in den Drucker ein. Um zu ermitteln, ob für ein bestimmtes Medium die Verwendung eines Farbbands erforderlich ist, siehe *[Anwendung von](#page-48-2)  [Farbbändern](#page-48-2)* auf Seite 49.

**Achtung •** Wenn Sie Arbeiten in der Nähe eines offenen Druckkopfes durchführen, sollten Sie alle Ringe, Uhren, Halsketten, Ausweisschilder oder anderen metallischen Objekte ablegen, die mit dem Druckkopf in Berührung kommen könnten. Es ist zwar nicht erforderlich, den Drucker auszuschalten, Zebra empfiehlt dies jedoch als Vorsichtsmaßnahme. Wenn Sie den Drucker ausschalten, gehen alle temporären Einstellungen, wie z. B. Etikettenformate, verloren und müssen vor der Wiederaufnahme des Druckvorgangs neu geladen werden.

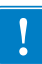

**Wichtiger Hinweis •** Verwenden Sie Farbbänder, die breiter sind als das Medium, um den Druckkopf vor unnötigem Verschleiß zu schützen. Die Farbbänder müssen auf der Außenseite beschichtet sein. Weitere Informationen finden Sie unter *[Beschichtete Seite des](#page-48-1)  Farbbands* [auf Seite 49.](#page-48-1)

#### **Führen Sie zum Einlegen des Farbbands die folgenden Schritte aus:**

**1.** Öffnen Sie die Medienklappe (nach oben).

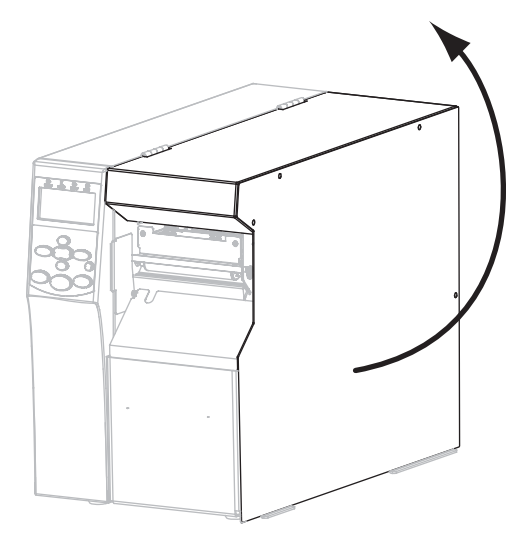

**2.** Richten Sie den Pfeil (**1**) am Knopf der Farbband-Aufwickelspule mit der Aussparung (**2**) der Farbband-Aufwickelspule aus.

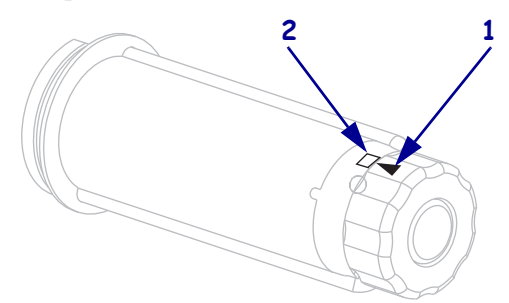

**3.** Richten Sie die Segmente der Farbband-Vorratsspule aus.

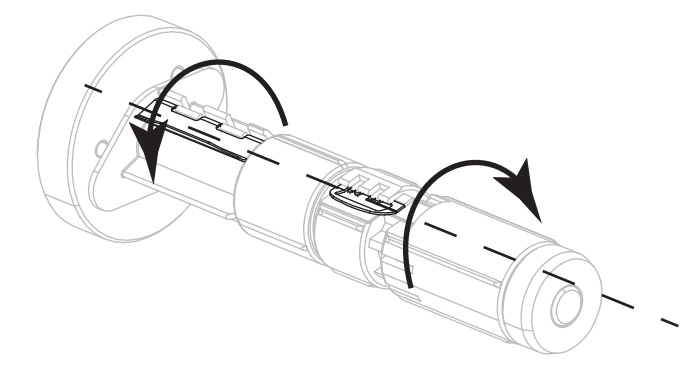

**4.** Bringen Sie das Farbband in Position, indem Sie das lose Ende im Uhrzeigersinn abrollen.

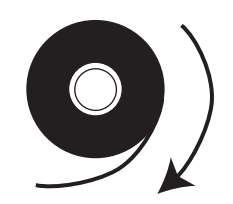

**5.** Setzen Sie die Farbbandrolle auf die Farbband-Vorratsspule. Drücken Sie die Rolle so weit wie möglich nach hinten.

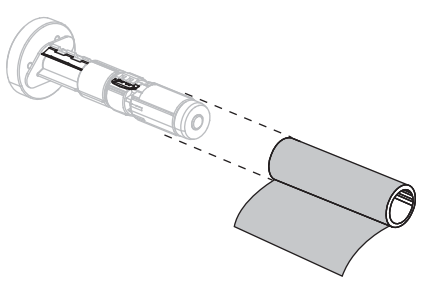

**6.** Ein Startstreifen am Farbband erleichtert das Einlegen und Herausnehmen. Befindet sich am Anfang Ihres Farbbandes Papier oder ein anderes Material, das als Startstreifen dienen kann?

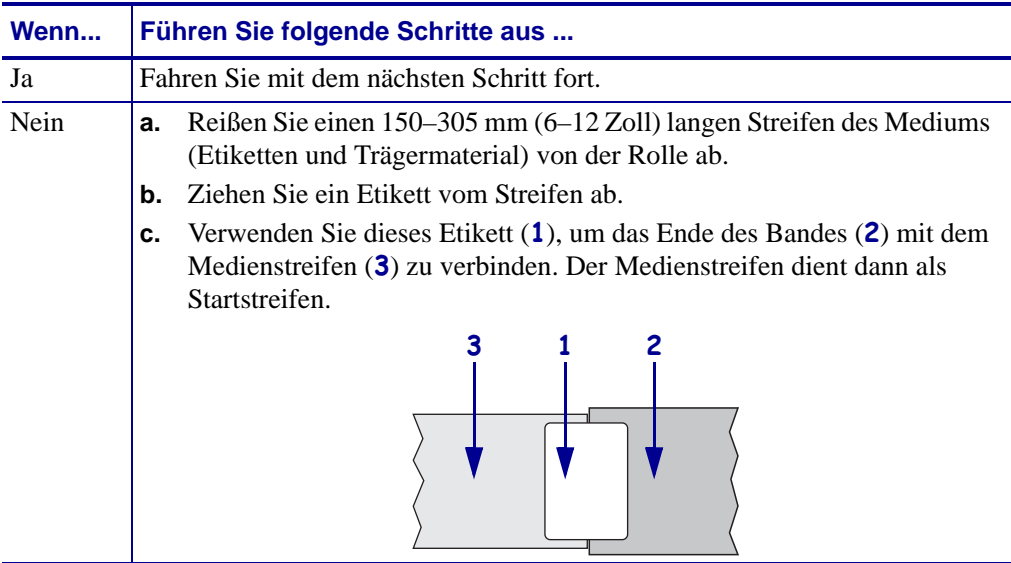

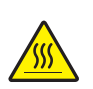

**7. Achtung •** Der Druckkopf kann sehr heiß sein und bei Berührung schwere Verbrennungen verursachen. Lassen Sie den Druckkopf abkühlen.

Drehen Sie den Hebel (**1**) der Druckkopfeinheit in die geöffnete Position.

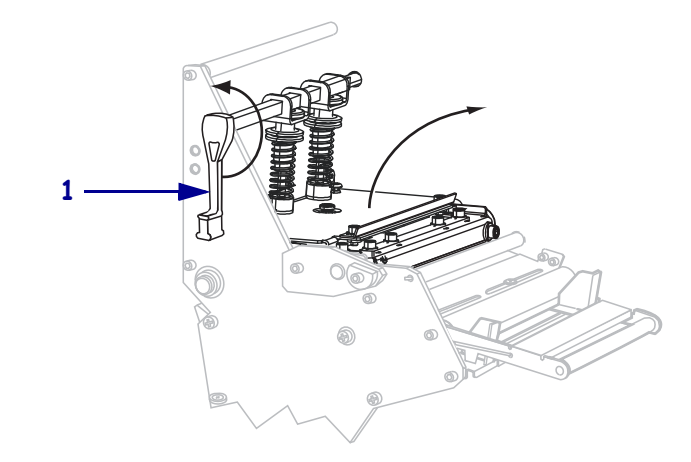

**8.** Führen Sie das Farbband über die Medien-Tänzereinheit (**1**) und unter der Farbbandführungswalze (**2**) hindurch.

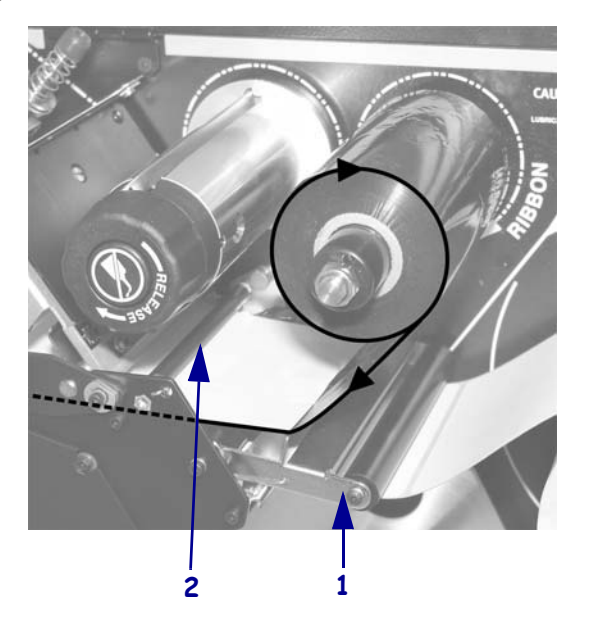

**9.** Führen Sie den Startstreifen unter die Druckkopfeinheit (**1**), über die Klemmplatte (**2**) und dann über die Auflagewalze (**3**).

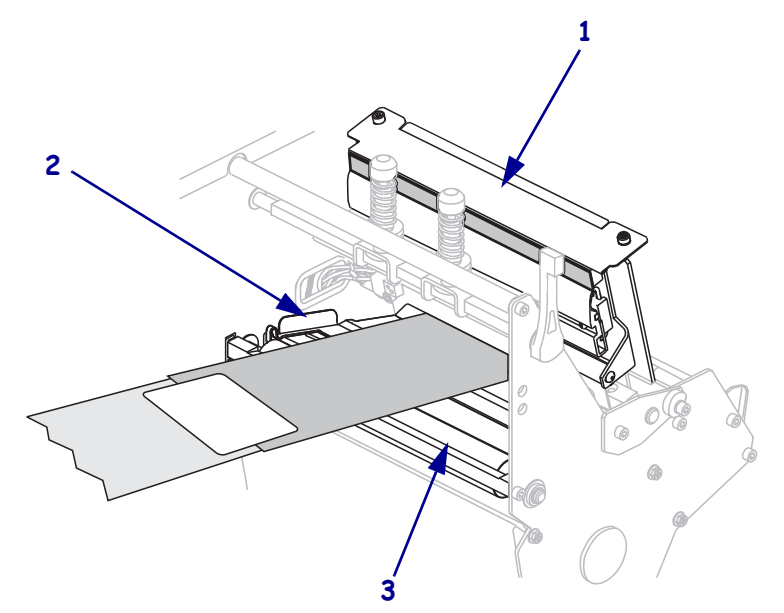

**10.** Führen Sie den Startstreifen über die obere Farbbandwalze (**1**) und dann zur Farbband-Aufwickelspule (**2**).

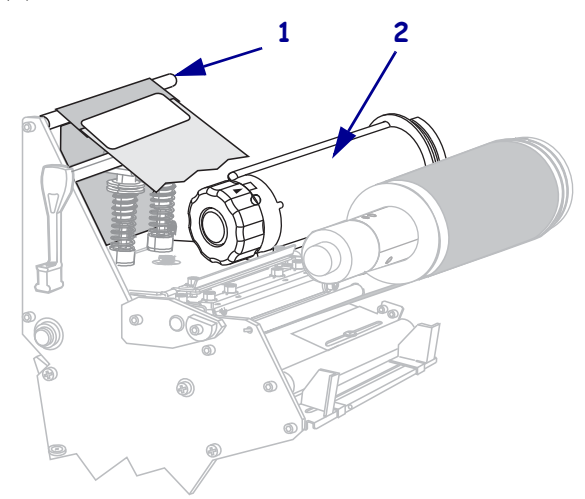

**11.** Wickeln Sie den Startstreifen und das damit verbundene Farbband gegen den Uhrzeigersinn um die Farbband-Aufwickelspule.

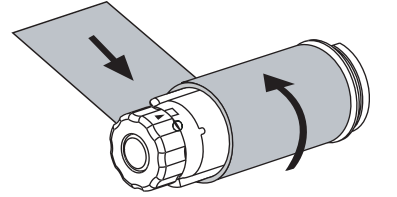

**12.** Drehen Sie die Spule ein paar Mal gegen den Uhrzeigersinn, um das Farbband aufzuwickeln. Vergewissern Sie sich, dass das Farbband straff sitzt.

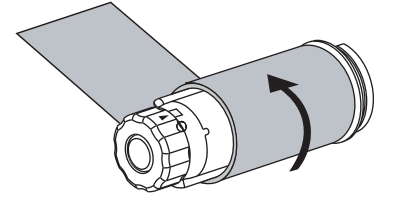

**13.** Ist das Druckmedium bereits eingelegt?

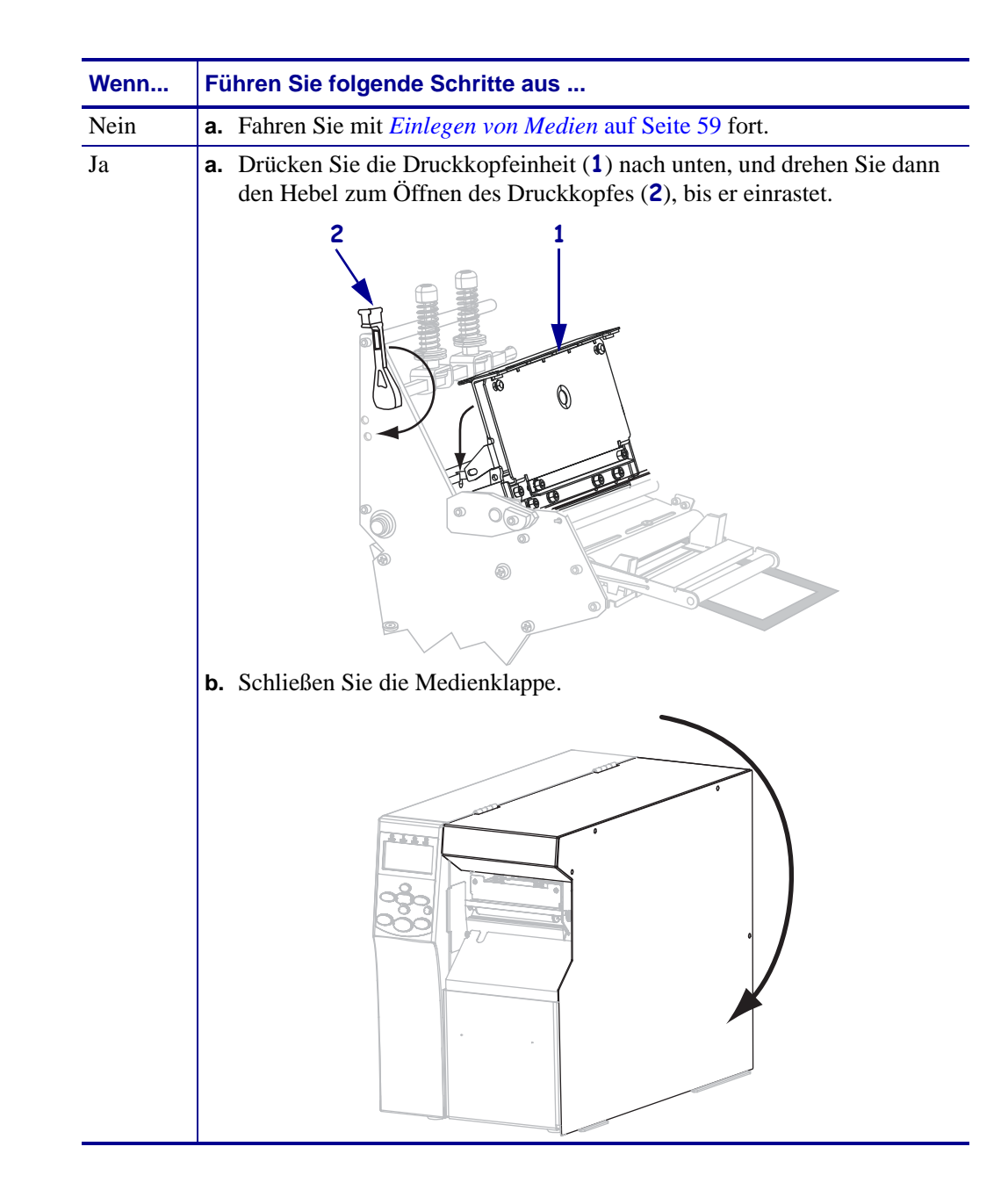

# <span id="page-58-1"></span><span id="page-58-0"></span>**Einlegen von Medien**

**1.**

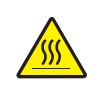

**Achtung •** Der Druckkopf kann sehr heiß sein und bei Berührung schwere Verbrennungen verursachen. Lassen Sie den Druckkopf abkühlen.

Öffnen Sie die Druckkopfeinheit, indem Sie den Hebel zum Öffnen des Druckkopfes (**1**) drehen.

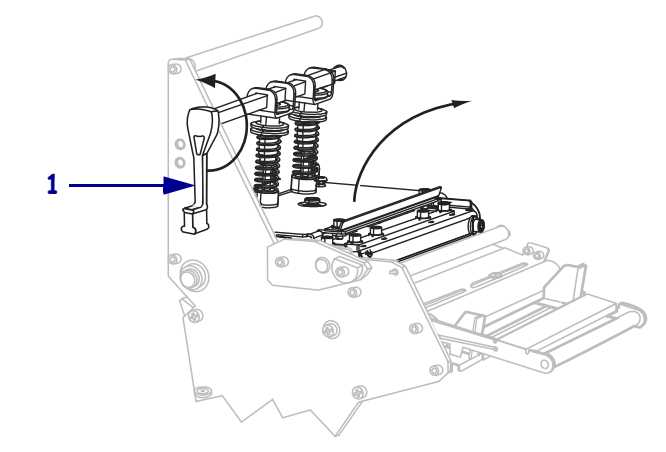

**2.** Lösen Sie die Rändelschraube (von diesem Blickwinkel aus nicht zu sehen) auf der Unterseite der äußeren Medienrandführung (**1**).

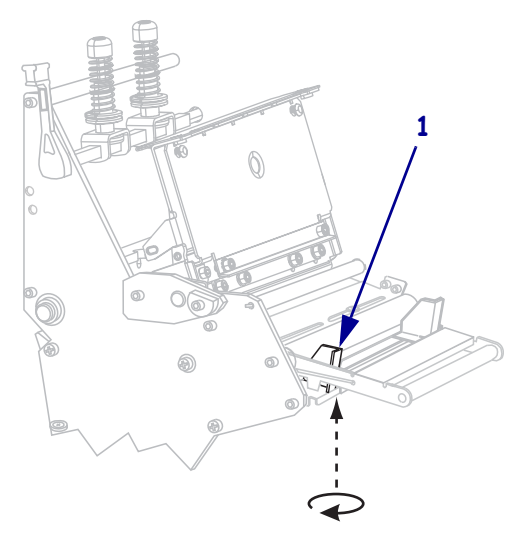

**3.** Ziehen Sie die äußere Medienrandführung (**1**) vollständig heraus.

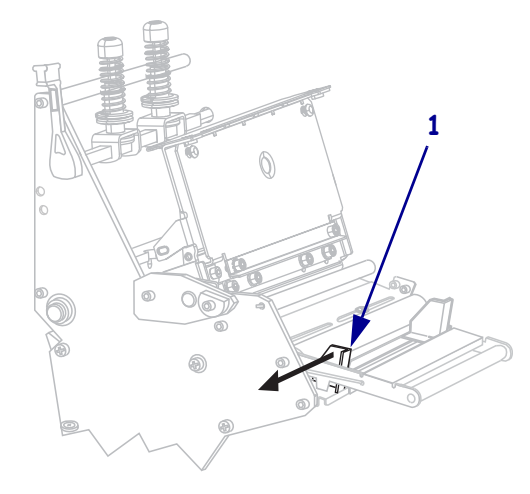

**4.** Führen Sie Medien in den Drucker ein. Befolgen Sie je nach Bedarf die Anweisungen für Rollenmedien oder gefaltete Medien.

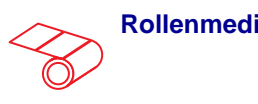

**a.** Entfernen Sie alle Anhänger oder Etiketten, die Verschmutzungen aufweisen oder mithilfe von Klebstoffen oder Klebeband befestigt wurden.

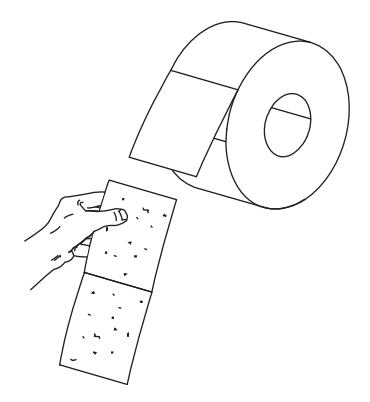

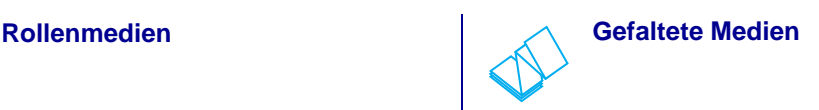

**a.** Führen Sie das gefaltete Druckmedium durch den unteren oder hinteren Schacht ein.

#### **Unterer Eingabeschacht**

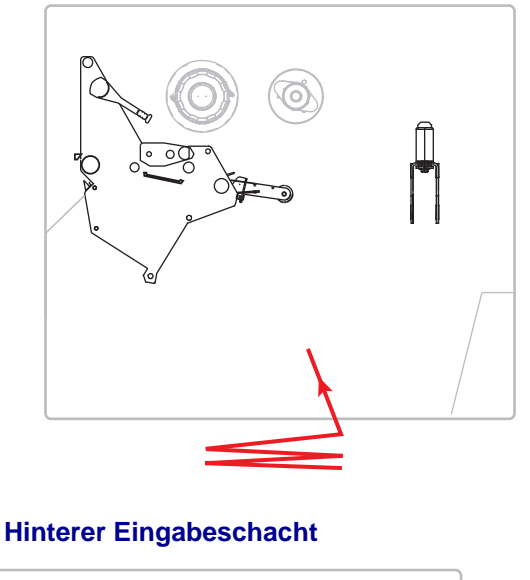

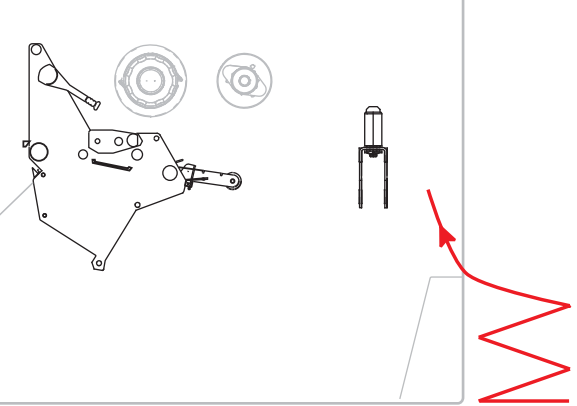

**b.** Ziehen Sie die Führung für die Medienzufuhr so weit wie möglich heraus.

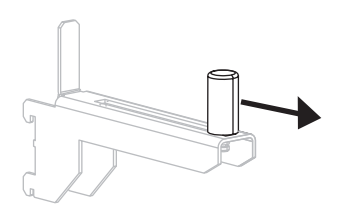

**b.** Ziehen Sie die Führung für die Medienzufuhr so weit wie möglich heraus.

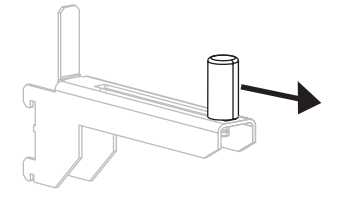

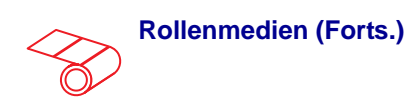

**c.** Positionieren Sie die Druckmedienrolle auf der Halterung für die Medienzufuhr. Drücken Sie die Rolle so weit wie möglich nach hinten.

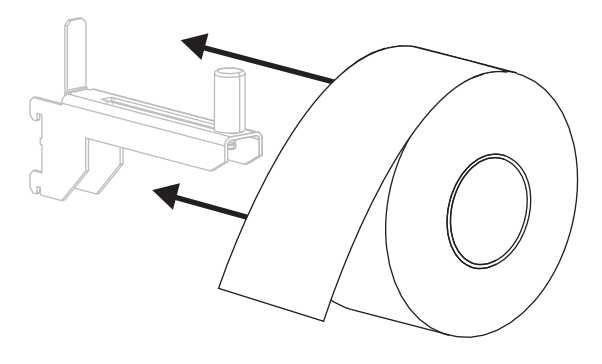

**d.** Schieben Sie die Führung für die Medienzufuhr so weit ein, bis sie den äußeren Rand der Medienrolle berührt.

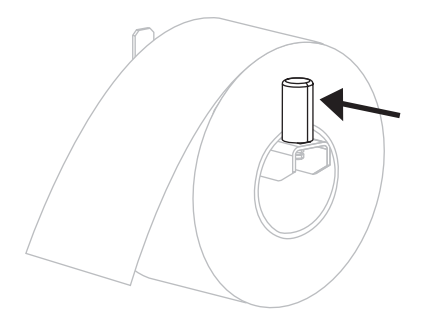

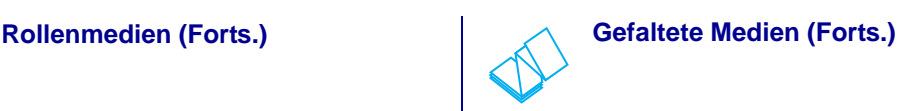

**c.** Hängen Sie die Medien über die Halterung für die Medienzufuhr.

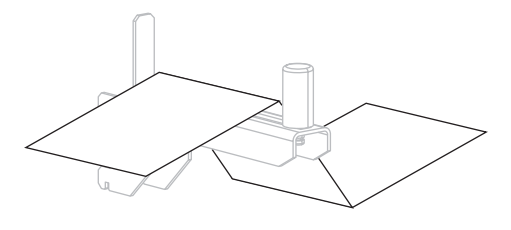

**d.** Schieben Sie die Führung für die Medienzufuhr so weit ein, bis sie den äußeren Medienrand berührt.

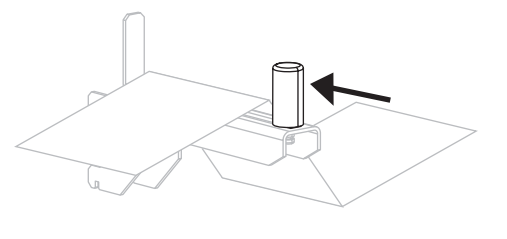

**5.** Führen Sie das Medium unter der Walze der Medien-Tänzereinheit (**1**), unter der Medienführungsrolle (**2**) und unter dem oberen Mediensensor (**3**) durch.

**Wichtiger Hinweis •** Es ist wichtig, dass Sie das Medium unter diesen Komponenten hindurchführen. Wenn das Medium darüber geführt wird, ist der Farbbandsensor durch das Medium blockiert, und Sie erhalten fälschlicherweise die Fehlermeldung RIBBON OUT (Kein Farbband).

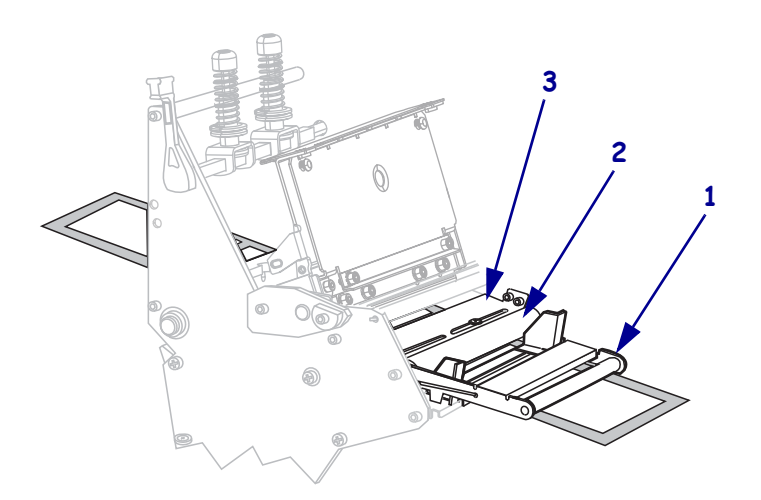

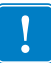

**6.** Führen Sie die Medien unter die Druckkopfeinheit (**1**), unter die Klemmplatte (**2**) und dann über die Auflagewalze (**3**).

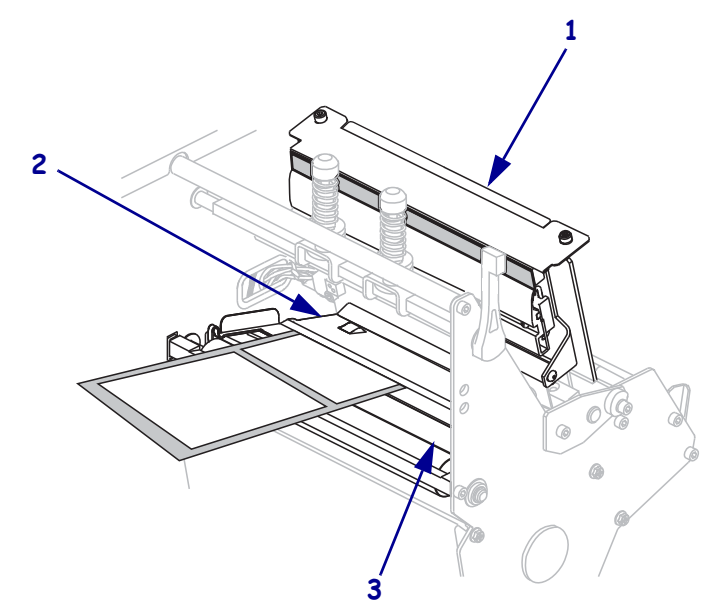

**7.** In welchem Druckmodus wird Ihr Drucker betrieben? (Weitere Informationen zu den allgemeinen Druckmodi finden Sie unter *[Auswählen des Druckmodus](#page-50-2)* auf Seite 51.)

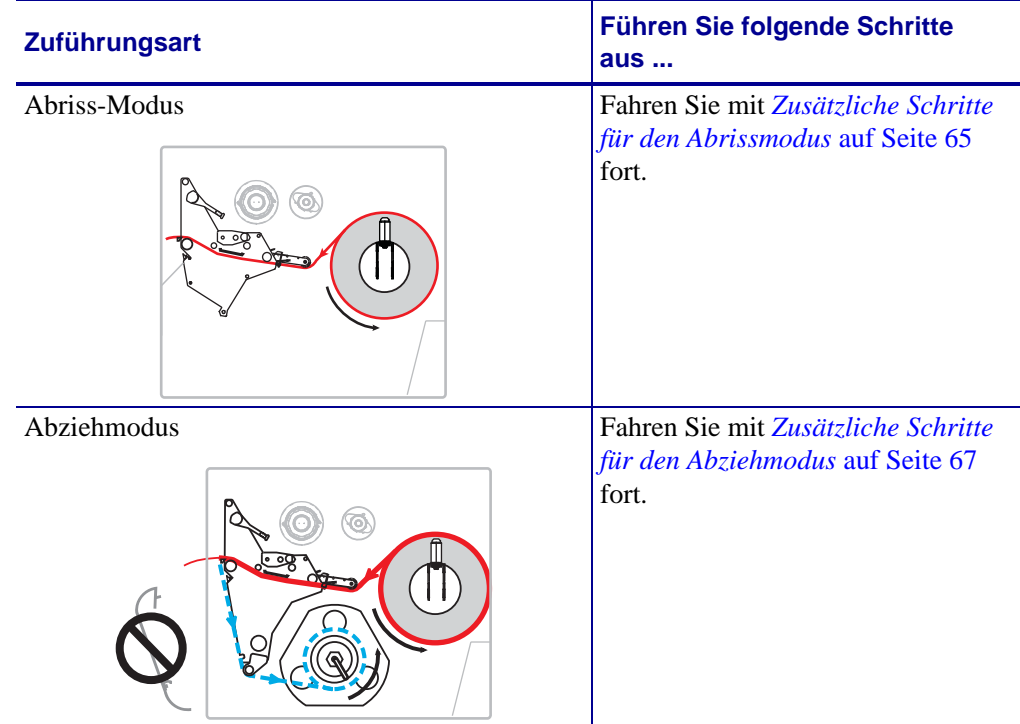

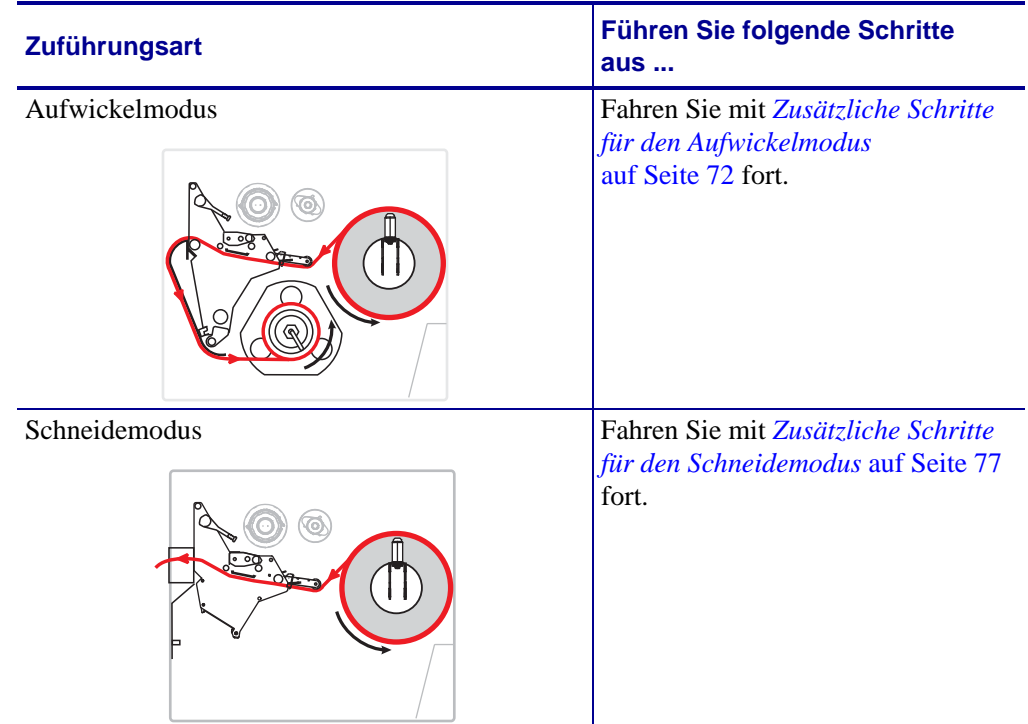

#### <span id="page-64-0"></span>**Zusätzliche Schritte für den Abrissmodus 7.**

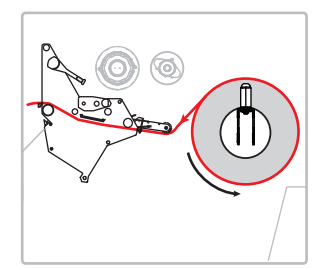

**8.** Richten Sie die Medien an der inneren Medienrandführung (**1**) aus. Schieben Sie die äußere Medienrandführung (**2**) ein, bis sie den äußeren Rand der Medien leicht berührt.

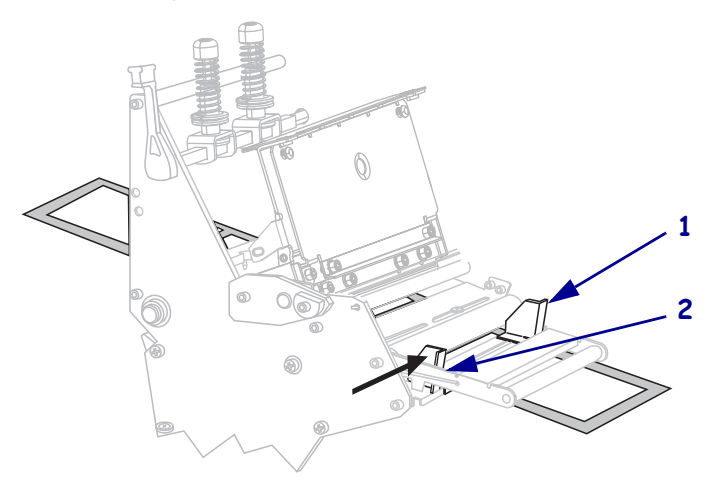

**9.** Ziehen Sie die Rändelschraube (von diesem Blickwinkel aus nicht zu sehen) auf der Unterseite der äußeren Medienrandführung (**1**) fest.

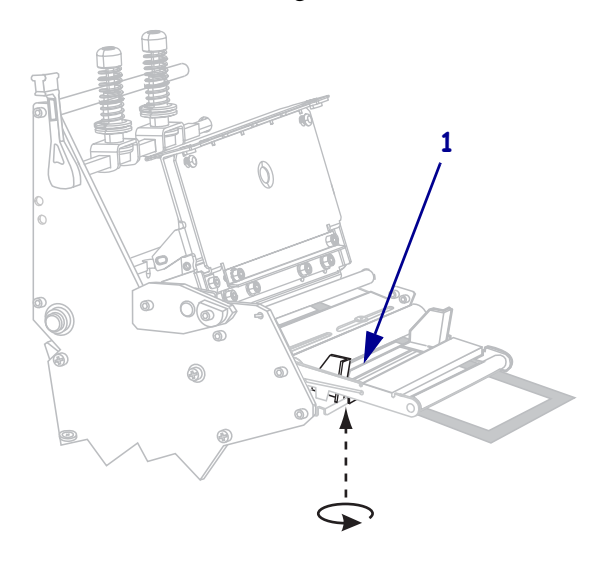

**10.** Drücken Sie die Druckkopfeinheit (**1**) nach unten, und drehen Sie dann den Hebel zum Öffnen des Druckkopfes (**2**), bis er einrastet.

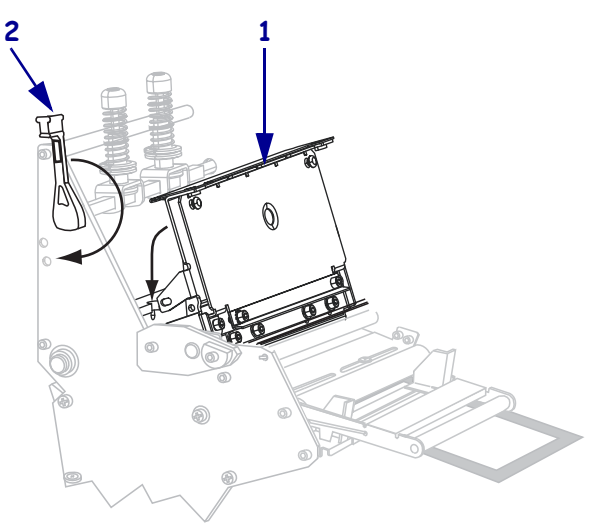

**11.** Schließen Sie die Medienklappe.

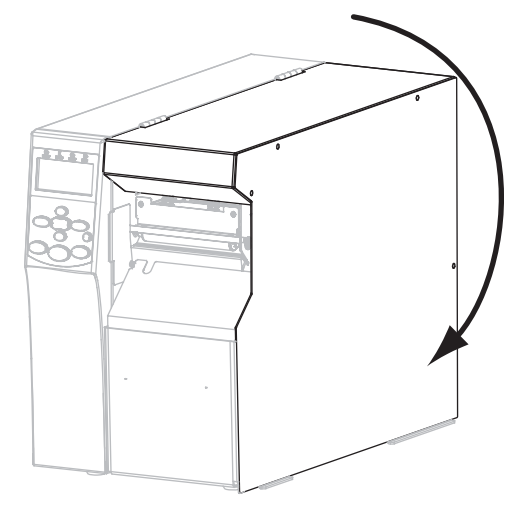

- **12.** Stellen Sie am Drucker den Abrissmodus ein (weitere Informationen finden Sie unter *[Druckmodus](#page-83-0)* auf Seite 84).
- **13.** Mit dem *[Selbsttest mit CANCEL](#page-155-0)* auf Seite 156 können Sie bei Bedarf überprüfen, ob Ihr Drucker drucken kann.

#### <span id="page-66-0"></span>**Zusätzliche Schritte für den Abziehmodus 7.**

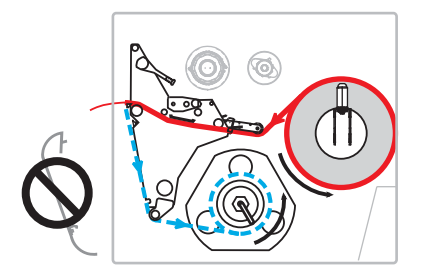

**8.** Entfernen Sie die Aufwickelplatte (falls eingebaut) von der Vorderseite des Druckers. Verstauen Sie die Platte an den beiden Befestigungsschrauben im Inneren des Druckerunterteils.

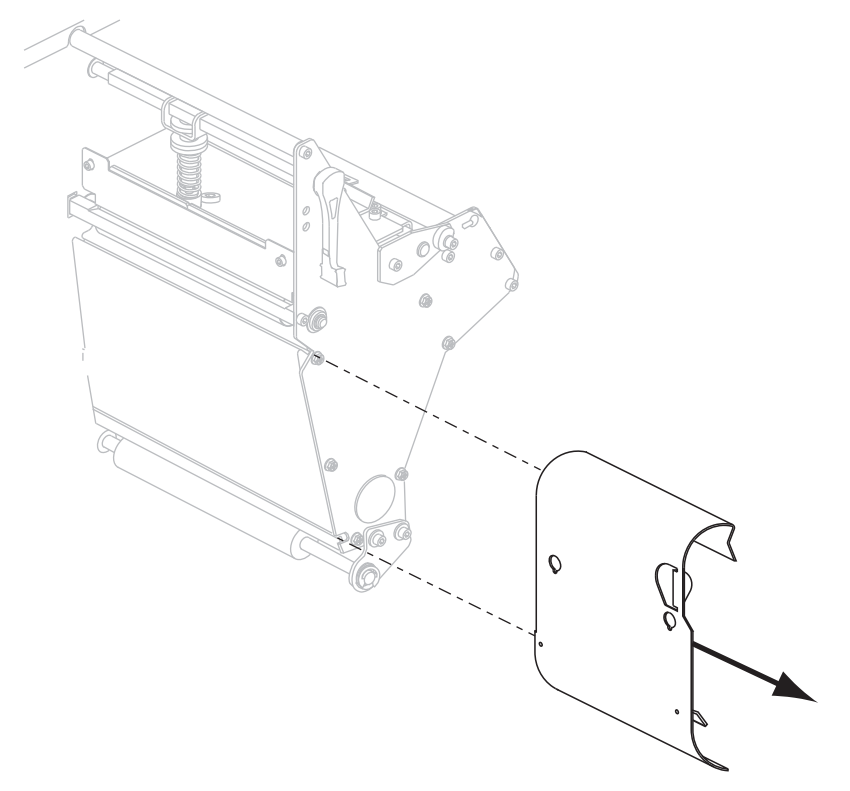

**9.** Ziehen Sie das Medium bis zu einer Länge von ca. 920 mm aus dem Drucker heraus. Entfernen und entsorgen Sie die Etiketten auf diesem Teil des Mediums.

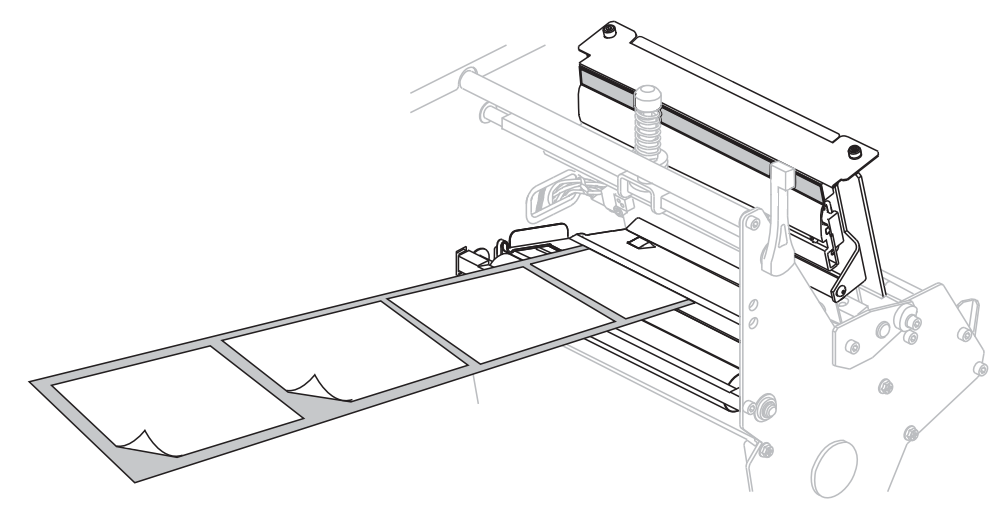

**10.** Entfernen Sie den Haken von der Aufwickelspule.

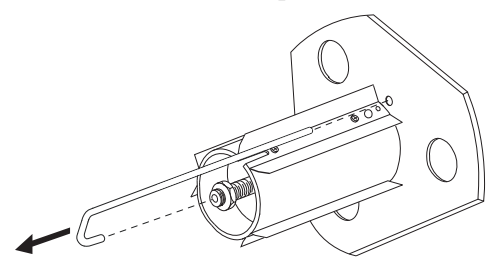

**11.** Wenn Sie einen Kern verwenden, schieben Sie den Kern auf die Aufwickelspule, bis er fest an der Führungsplatte anliegt.

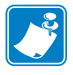

**Hinweis •** Ein Kern ist nicht erforderlich.

**12.** Wickeln Sie das Trägermaterial gegen den Uhrzeigersinn um die Aufwickelspule.

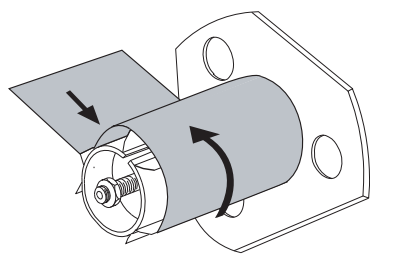

**a.** Bringen Sie den Haken wieder an. Setzen Sie das kurze Ende des Hakens in die Bohrung in der Mitte der Stellschraube (**1**). Setzen Sie das lange Ende des Hakens in die kleine Bohrung an der Führungsplatte (**2**).

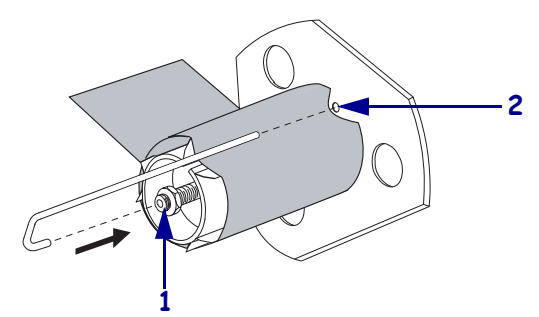

**b.** Drehen Sie die Spule ein paar Mal gegen den Uhrzeigersinn, um das Trägermaterial um den Haken zu wickeln. Vergewissern Sie sich, dass das Trägermaterial straff sitzt.

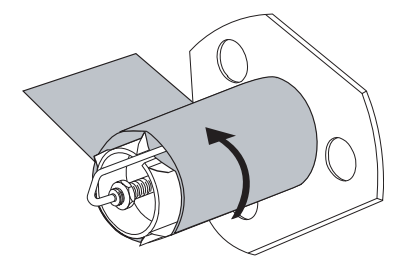

**13.** Richten Sie die Medien an der inneren Medienrandführung (**1**) aus. Schieben Sie die äußere Medienrandführung (**2**) ein, bis sie den äußeren Rand der Medien leicht berührt.

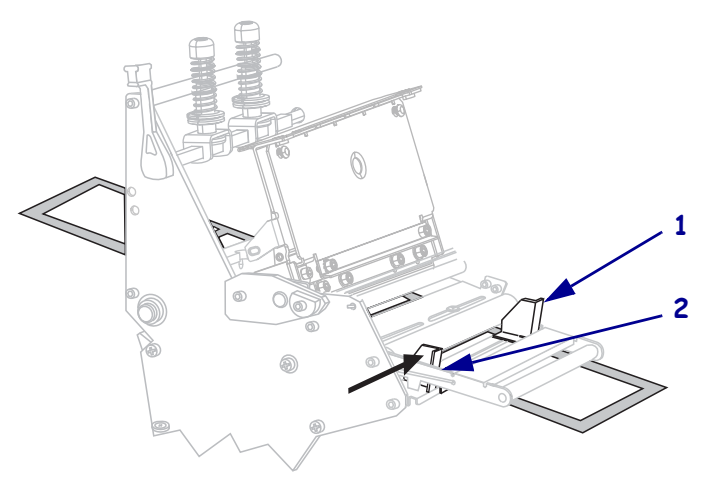

**14.** Ziehen Sie die Rändelschraube (von diesem Blickwinkel aus nicht zu sehen) auf der Unterseite der äußeren Medienrandführung (**1**) fest.

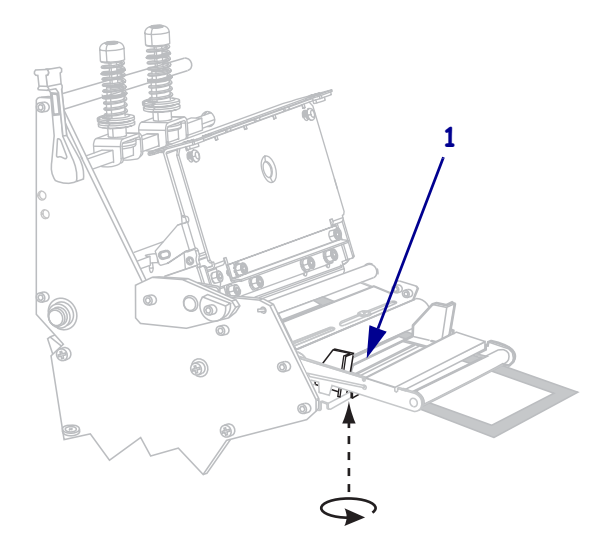

**15.** Drücken Sie die Druckkopfeinheit (**1**) nach unten, und drehen Sie dann den Hebel zum Öffnen des Druckkopfes (**2**), bis er einrastet.

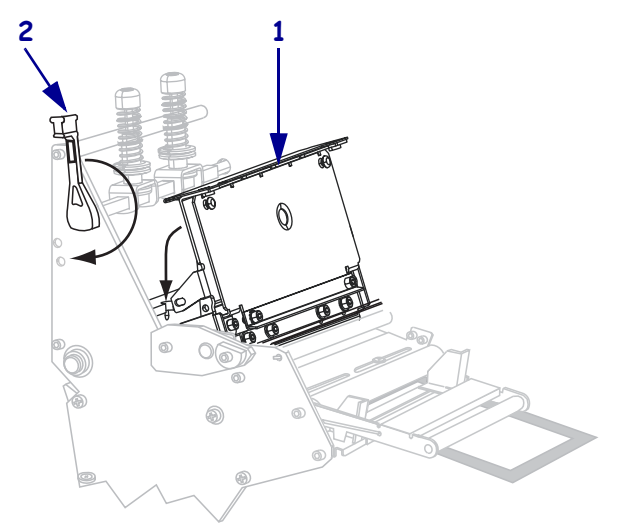

Das Trägermaterial wird auf die Aufwickelspule bzw. auf den Kern gewickelt.

**16.** Schließen Sie die Medienklappe.

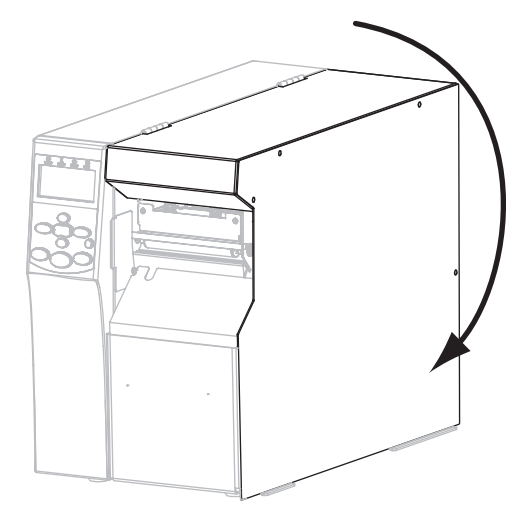

- **17.** Stellen Sie am Drucker den Abziehmodus ein (weitere Informationen finden Sie unter *[Druckmodus](#page-83-0)* auf Seite 84).
- **18.** Mit dem *[Selbsttest mit CANCEL](#page-155-0)* auf Seite 156 können Sie bei Bedarf überprüfen, ob Ihr Drucker drucken kann.

#### <span id="page-71-0"></span>**Zusätzliche Schritte für den Aufwickelmodus 7.**

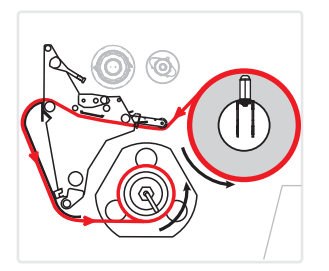

- **8.** Nehmen Sie die Aufwickelplatte aus ihrem Aufbewahrungsort im Drucker heraus.
- **9.** Halten Sie die Aufwickelplatte, sodass die Lippe der angebrachten Hakenplatte nach unten zeigt.

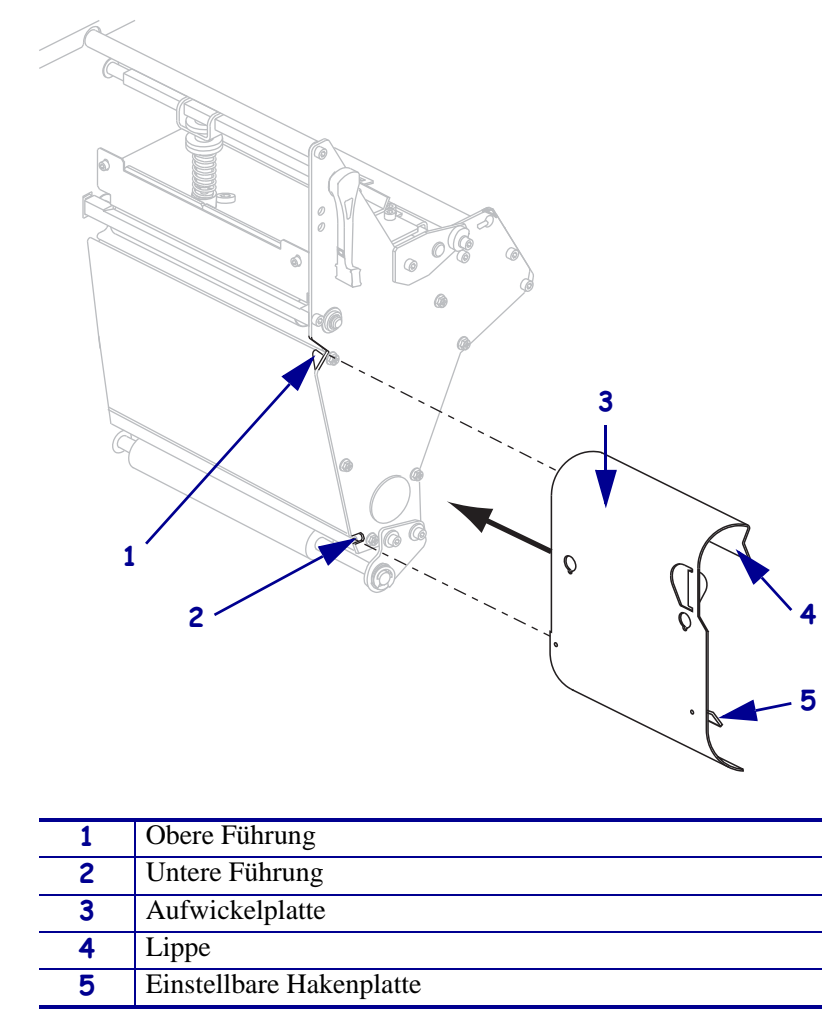

- **10.** Setzen Sie die Lippe der Hakenplatte 13 mm in die untere Führung der Seitenplatte ein.
- **11.** Setzen Sie das obere Ende der Aufwickelplatte in die passende obere Führung der Seitenplatte ein.
- **12.** Schieben Sie die Aufwickelplatte so weit ein, dass sie gegen den Hauptrahmen des Druckers stößt.
**13.** Ziehen Sie das Medium bis zu einer Länge von ca. 920 mm aus dem Drucker heraus. Entfernen und entsorgen Sie die Etiketten auf diesem Teil des Mediums.

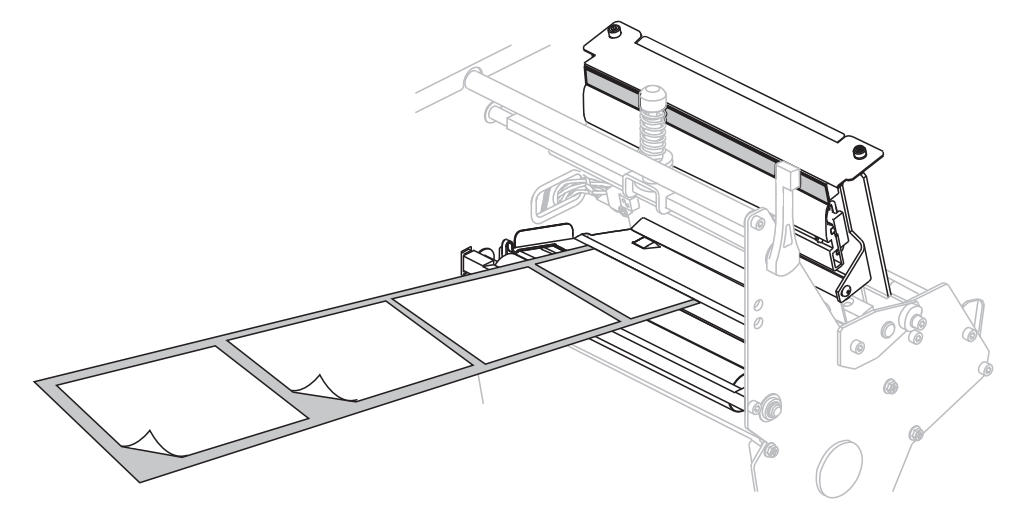

**14.** Entfernen Sie den Haken von der Aufwickelspule.

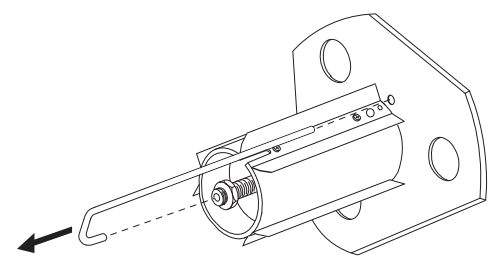

**15.** Wenn Sie einen Kern verwenden, schieben Sie den Kern auf die Aufwickelspule, bis er fest an der Führungsplatte anliegt.

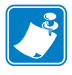

**Hinweis •** Ein Kern ist nicht erforderlich.

**16.** Wickeln Sie das Trägermaterial gegen den Uhrzeigersinn um die Aufwickelspule.

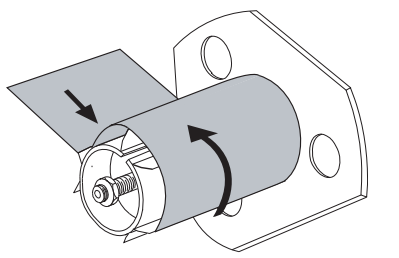

**a.** Bringen Sie den Haken wieder an. Setzen Sie das kurze Ende des Hakens in die Bohrung in der Mitte der Stellschraube (**1**). Setzen Sie das lange Ende des Hakens in die kleine Bohrung an der Führungsplatte (**2**).

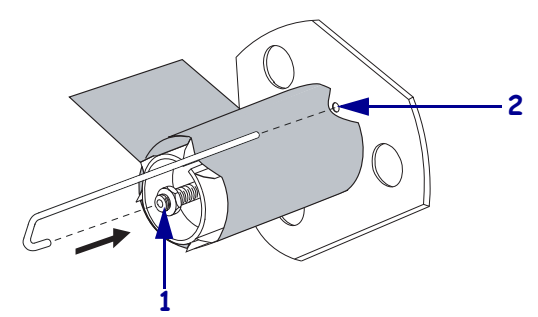

**b.** Drehen Sie die Spule ein paar Mal gegen den Uhrzeigersinn, um das Trägermaterial um den Haken zu wickeln. Vergewissern Sie sich, dass das Trägermaterial straff sitzt.

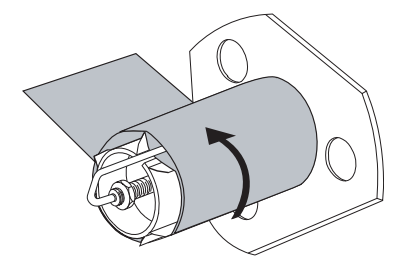

**17.** Richten Sie die Medien an der inneren Medienrandführung (**1**) aus. Schieben Sie die äußere Medienrandführung (**2**) ein, bis sie den äußeren Rand der Medien leicht berührt.

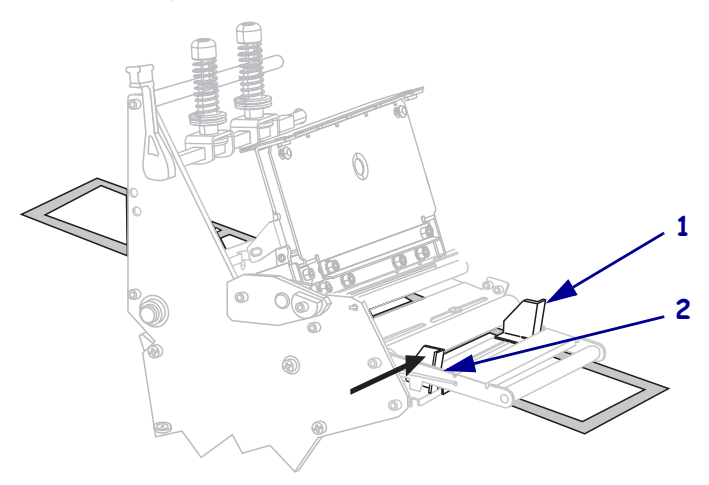

**18.** Ziehen Sie die Rändelschraube (von diesem Blickwinkel aus nicht zu sehen) auf der Unterseite der äußeren Medienrandführung (**1**) fest.

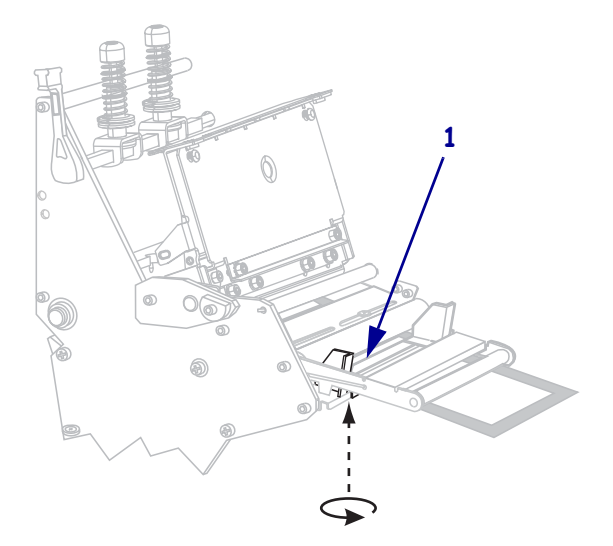

**19.** Drücken Sie die Druckkopfeinheit (**1**) nach unten, und drehen Sie dann den Hebel zum Öffnen des Druckkopfes (**2**), bis er einrastet.

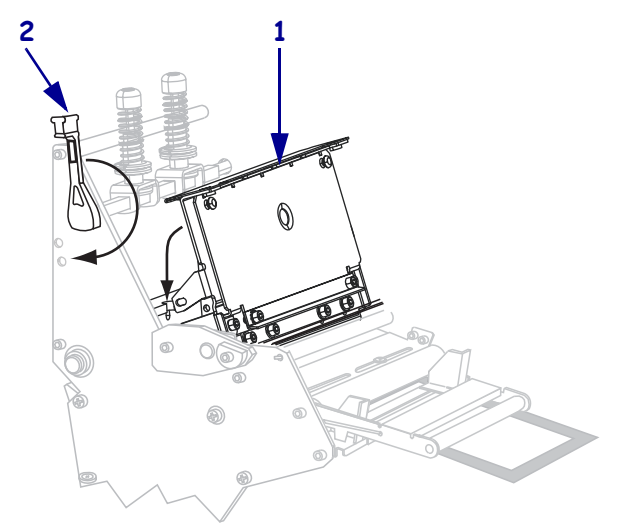

Das Druckmedium wird auf die Aufwickelspule bzw. auf den Kern gewickelt.

**20.** Schließen Sie die Medienklappe.

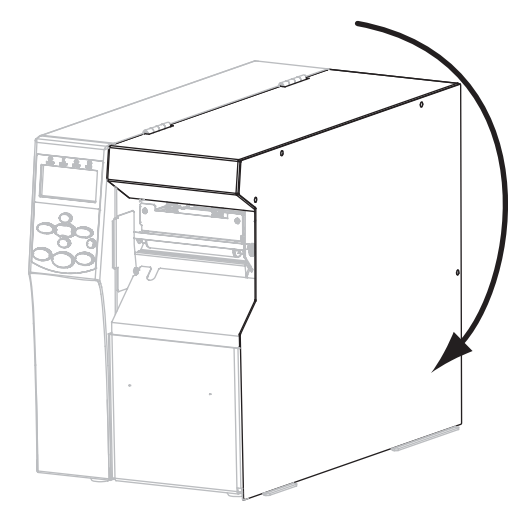

- **21.** Stellen Sie am Drucker den Aufwickelmodus ein (weitere Informationen finden Sie unter *[Druckmodus](#page-83-0)* auf Seite 84).
- **22.** Mit dem *[Selbsttest mit CANCEL](#page-155-0)* auf Seite 156 können Sie bei Bedarf überprüfen, ob Ihr Drucker drucken kann.

#### **Zusätzliche Schritte für den Schneidemodus 7.**

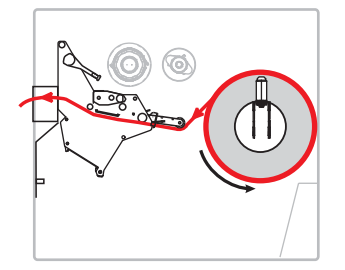

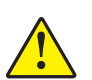

**8.**

**Achtung •** Das Schneidmesser ist scharf. Berühren Sie die Schneide nicht, und streichen Sie nicht mit den Fingern an ihr entlang.

Führen Sie das Druckmedium unter die Druckkopfeinheit (**1**), unter die Klemmplatte (**2**) und dann durch die Schneidevorrichtung (**3**).

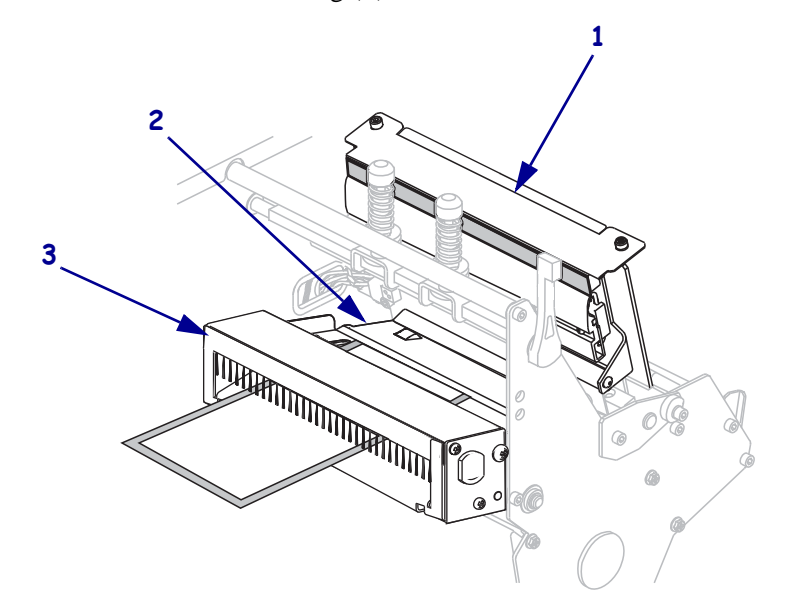

**9.** Richten Sie die Medien an der inneren Medienrandführung (**1**) aus. Schieben Sie die äußere Medienrandführung (**2**) ein, bis sie den äußeren Rand der Medien leicht berührt.

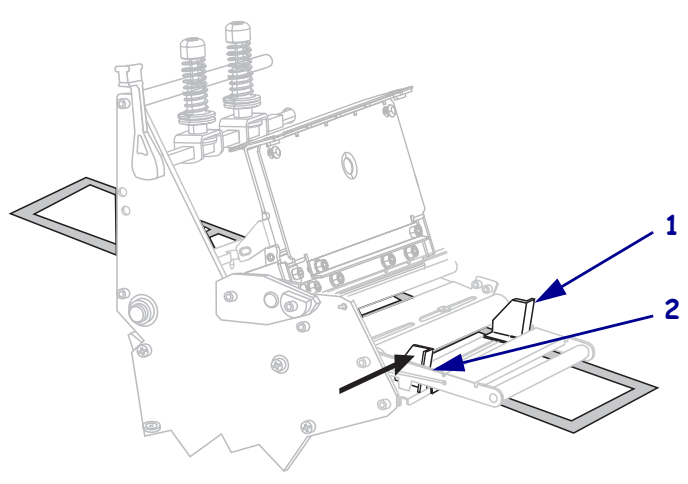

**10.** Ziehen Sie die Rändelschraube (von diesem Blickwinkel aus nicht zu sehen) auf der Unterseite der äußeren Medienrandführung (**1**) fest.

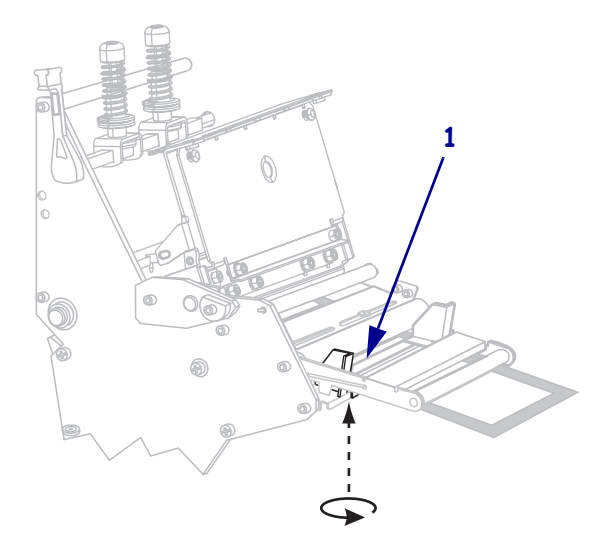

**11.** Drücken Sie die Druckkopfeinheit (**1**) nach unten, und drehen Sie dann den Hebel zum Öffnen des Druckkopfes (**2**), bis er einrastet.

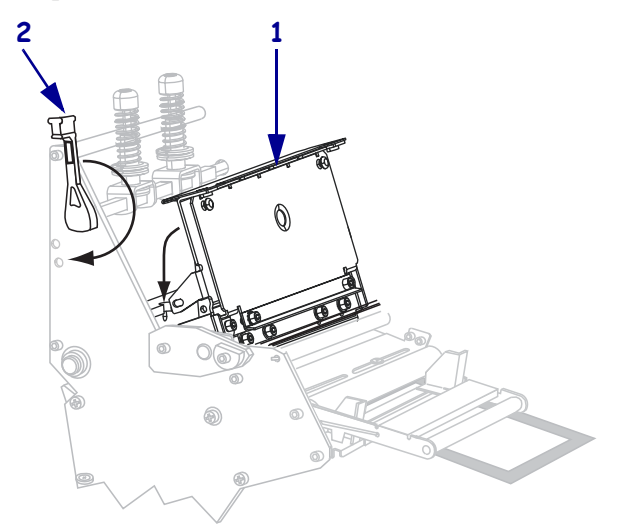

Das Druckmedium wird auf die Aufwickelspule bzw. auf den Kern gewickelt.

**12.** Schließen Sie die Medienklappe.

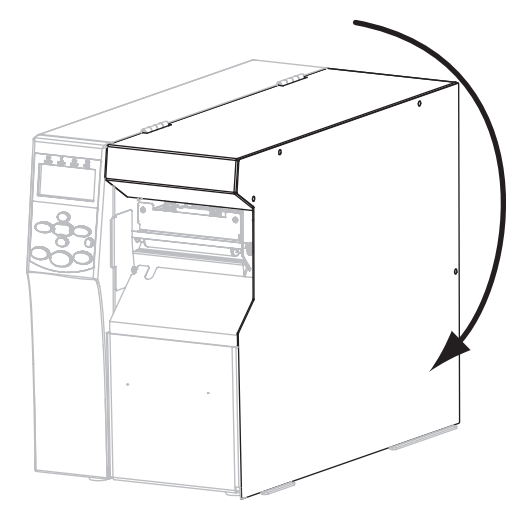

- **13.** Stellen Sie am Drucker den Schneidemodus ein (weitere Informationen finden Sie unter *[Druckmodus](#page-83-0)* auf Seite 84).
- **14.** Mit dem *[Selbsttest mit CANCEL](#page-155-0)* auf Seite 156 können Sie bei Bedarf überprüfen, ob Ihr Drucker drucken kann.

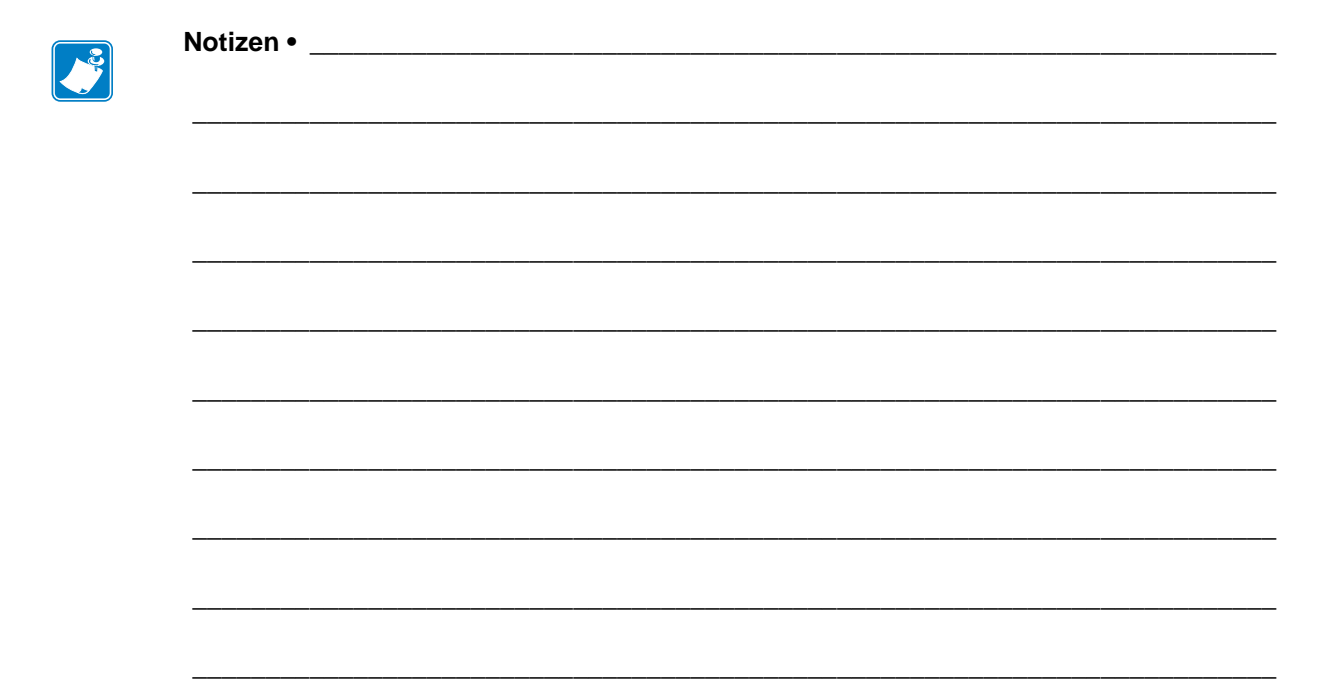

# Druckerkonfiguration und -anpassung

In diesem Kapitel finden Sie Informationen zur Konfiguration und Anpassung des Drucker.

#### **Inhalt**

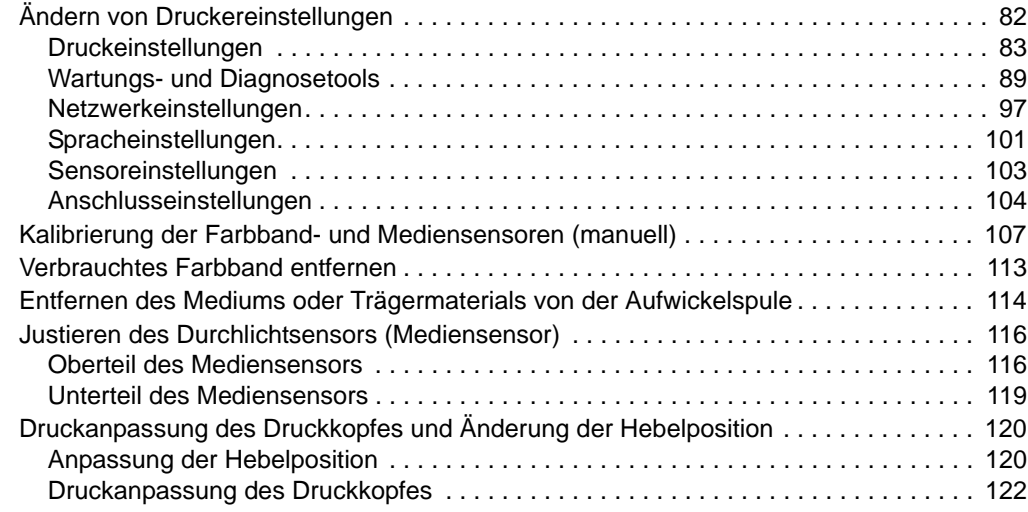

# <span id="page-81-0"></span>**Ändern von Druckereinstellungen**

In diesem Kapitel werden veränderbare Druckereinstellungen und die dafür erforderlichen Werkzeuge erläutert. Zu diesen Werkzeugen zählt Folgendes:

- ZPL- und Set/Get/Do (SGD)-Befehle (weitere Informationen dazu können Sie dem *Zebra® Programmierhandbuch* entnehmen.)
- Die **Bedienfeldanzeige** des Druckers (weitere Informationen finden Sie unter *[Bedienfeldanzeige](#page-16-0)* auf Seite 17).
- Die **Webseiten** des Druckers, wenn der Drucker die Verbindung über Kabel oder einen drahtlos verbundenen Printserver herstellt (weitere Informationen finden Sie im *ZebraNet-Benutzerhandbuch für Wireless Print Server und Wireless Plus Print Server*.)

Diese Handbücher finden Sie unter<http://www.zebra.com/manuals> oder auf der Benutzer-CD, die mit dem Drucker geliefert wurde.

Dieses Kapitel enthält die folgenden Unterabschnitte:

- *[Druckeinstellungen](#page-82-1)* auf Seite 83
- *[Wartungs- und Diagnosetools](#page-88-1)* auf Seite 89
- *[Netzwerkeinstellungen](#page-96-1)* auf Seite 97
- *[Spracheinstellungen](#page-100-1)* auf Seite 101
- *[Anschlusseinstellungen](#page-103-1)* auf Seite 104

# <span id="page-82-1"></span><span id="page-82-0"></span>**Druckeinstellungen**

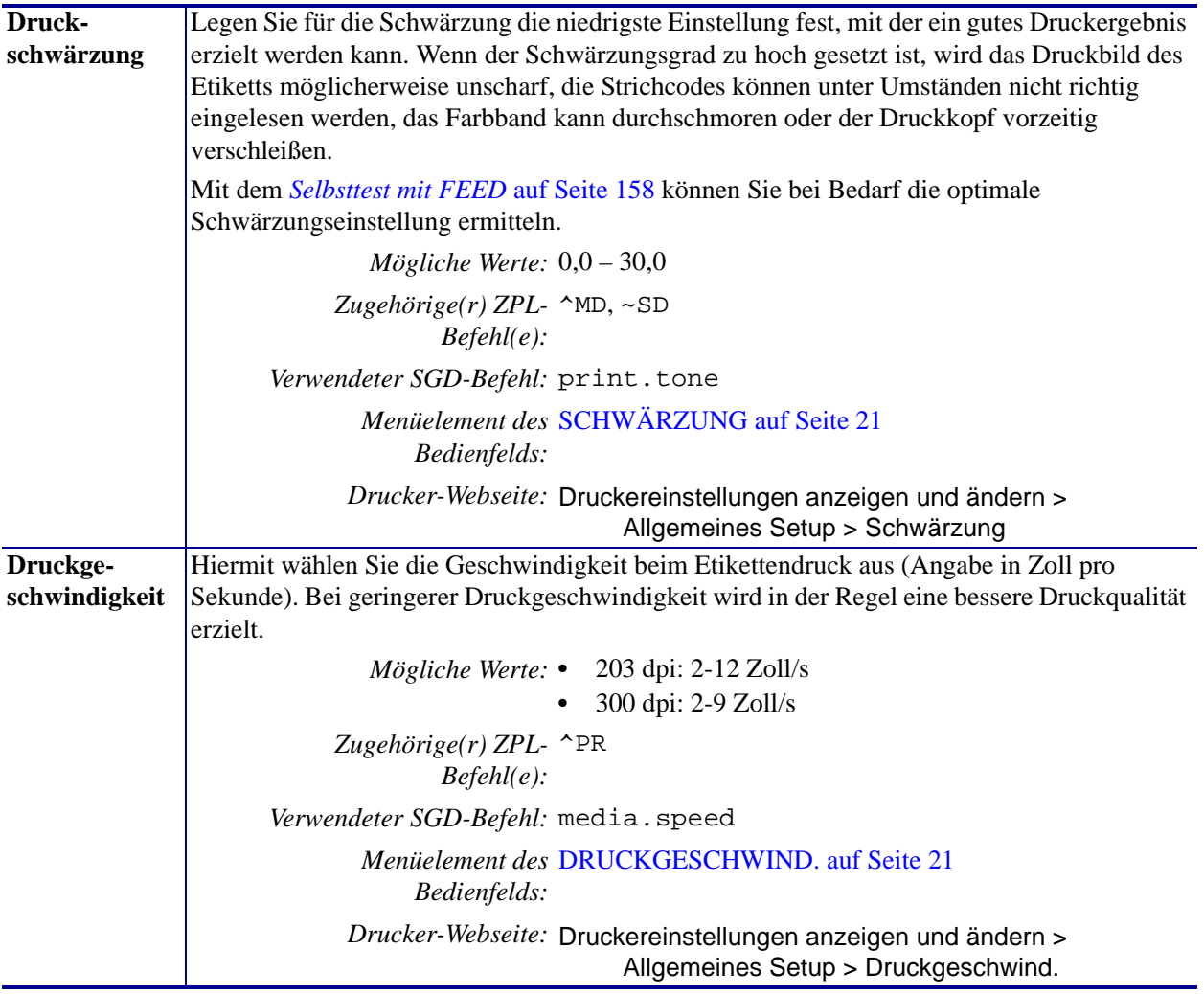

### **Tabelle 7 • Druckeinstellungen**

<span id="page-83-0"></span>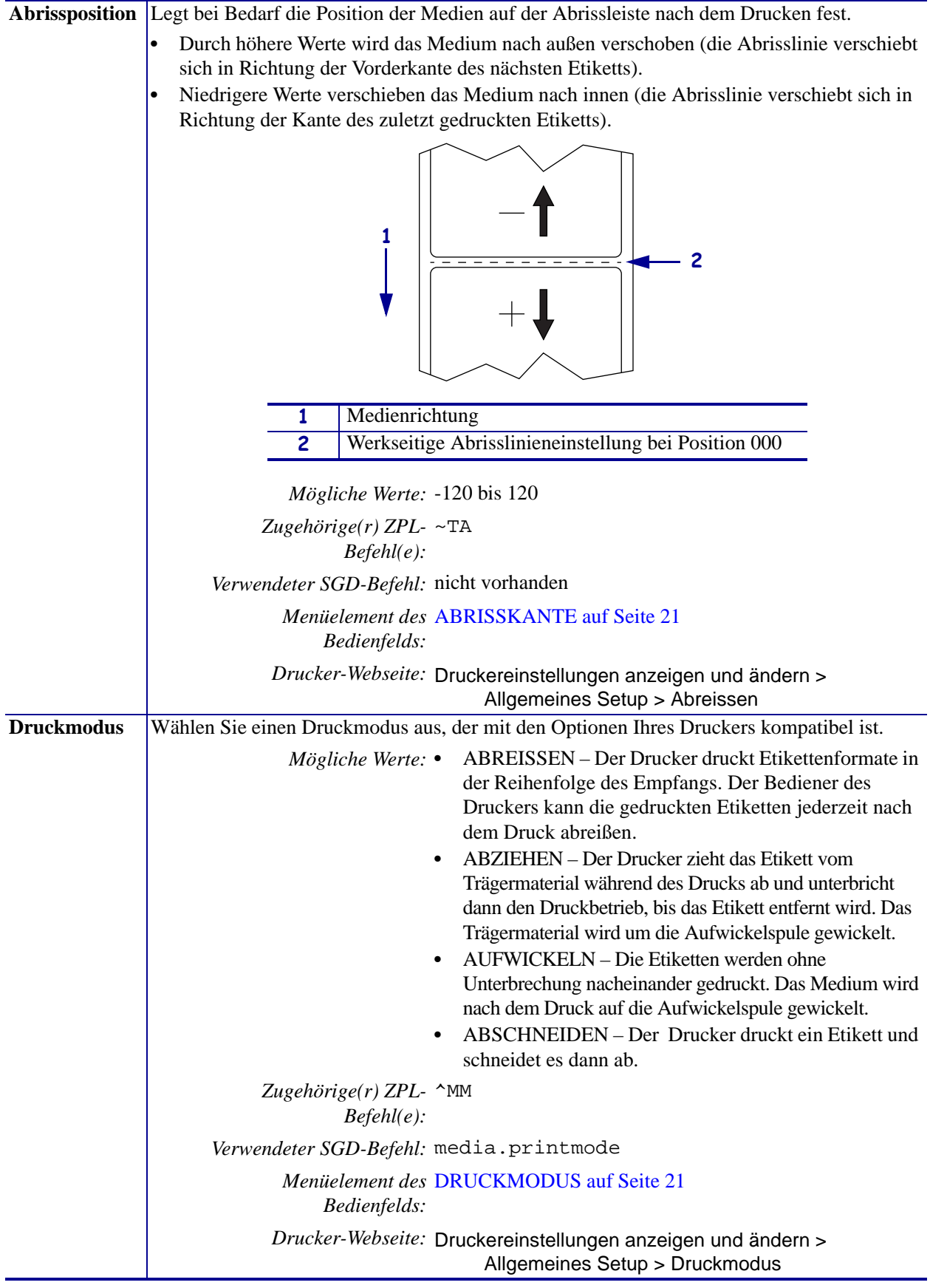

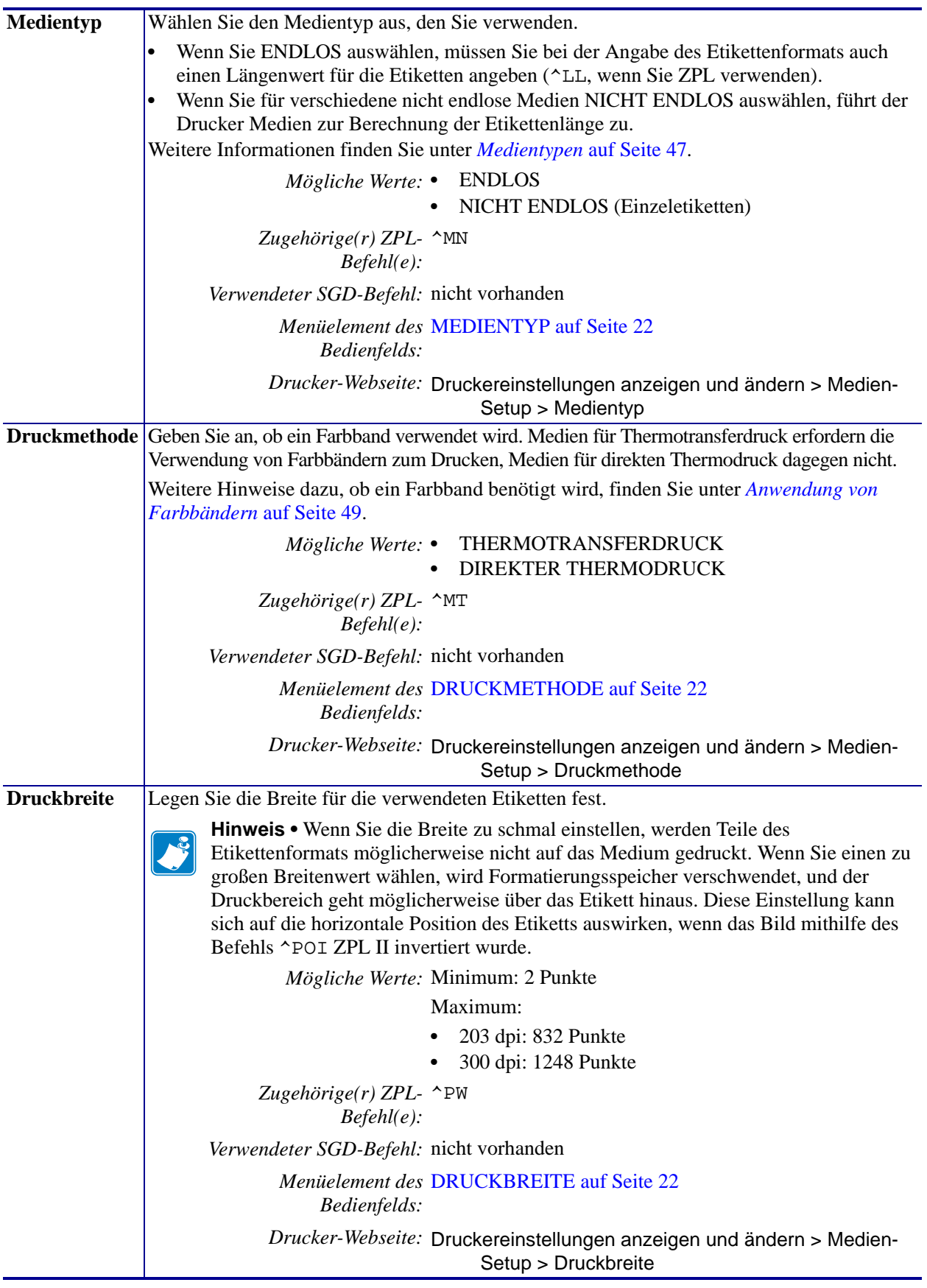

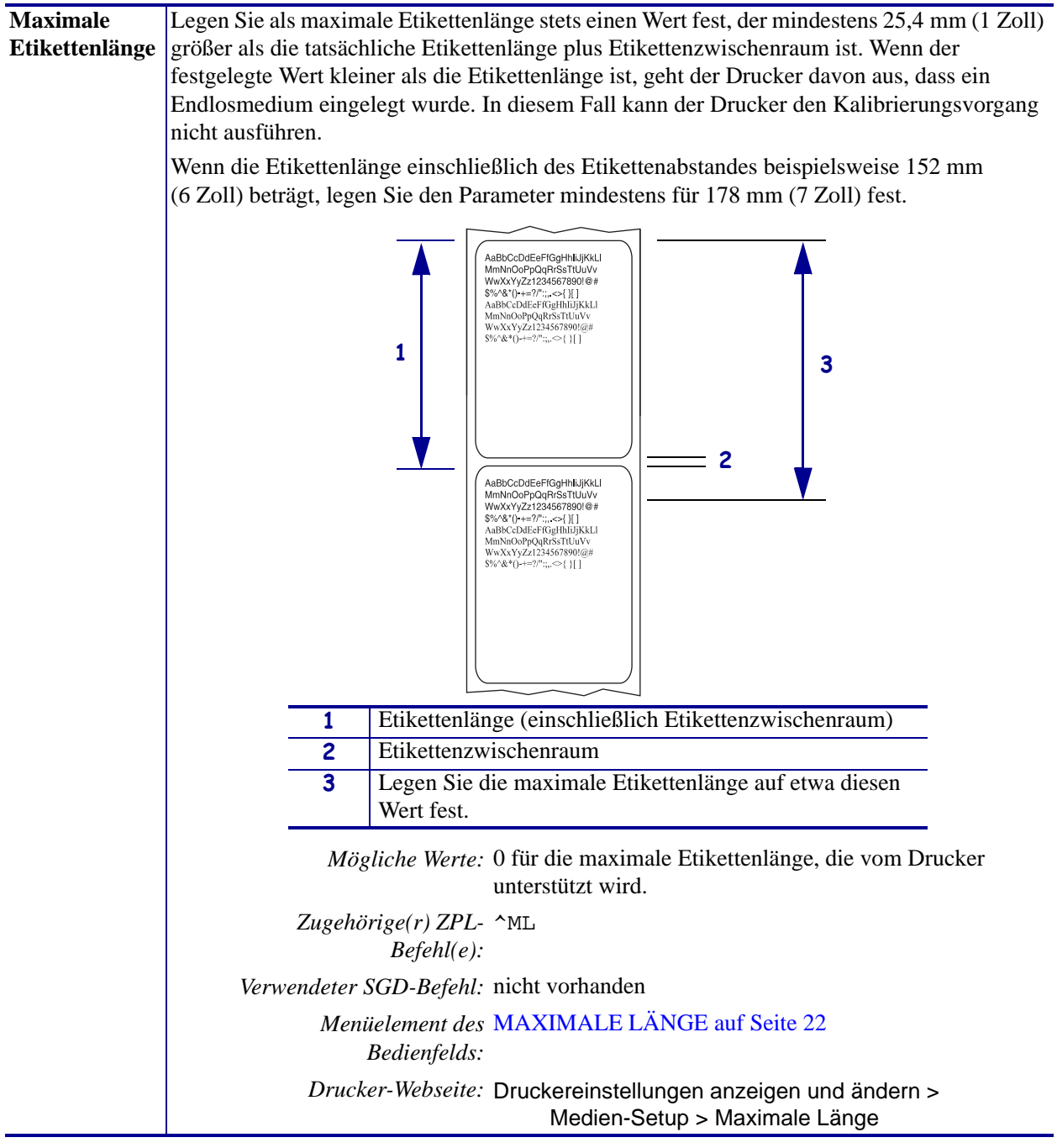

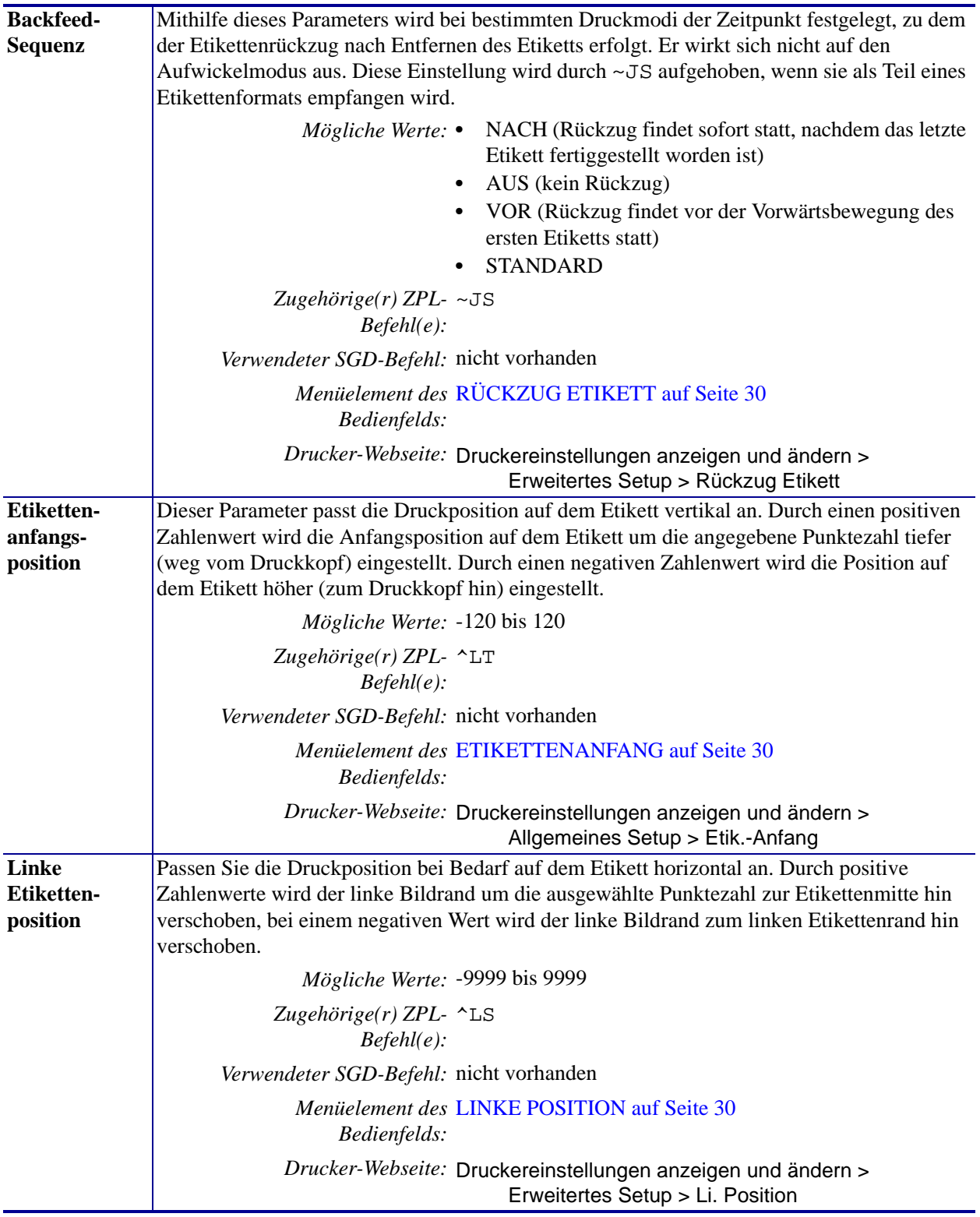

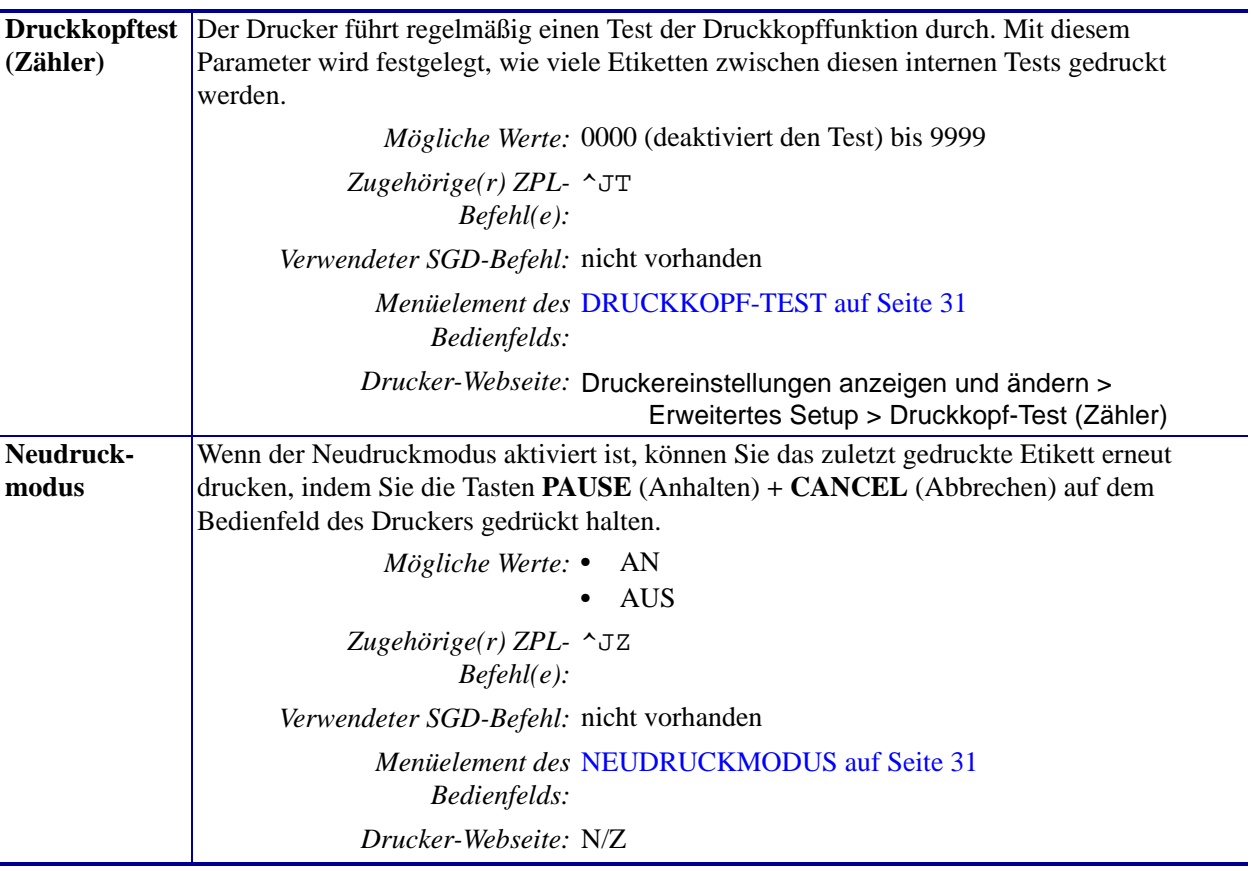

# <span id="page-88-1"></span><span id="page-88-0"></span>**Wartungs- und Diagnosetools**

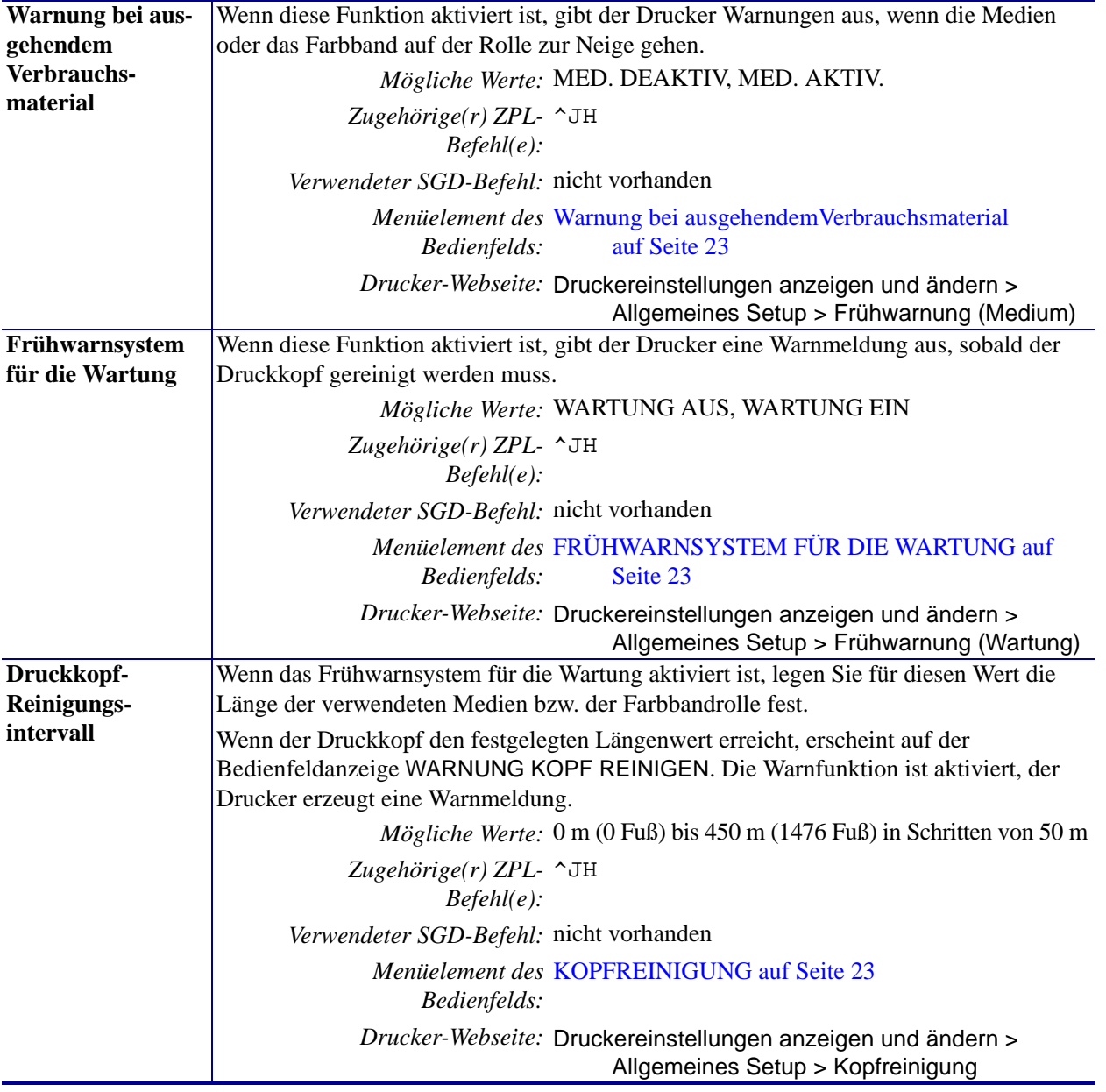

### **Tabelle 8 • Wartungs- und Diagnosetools**

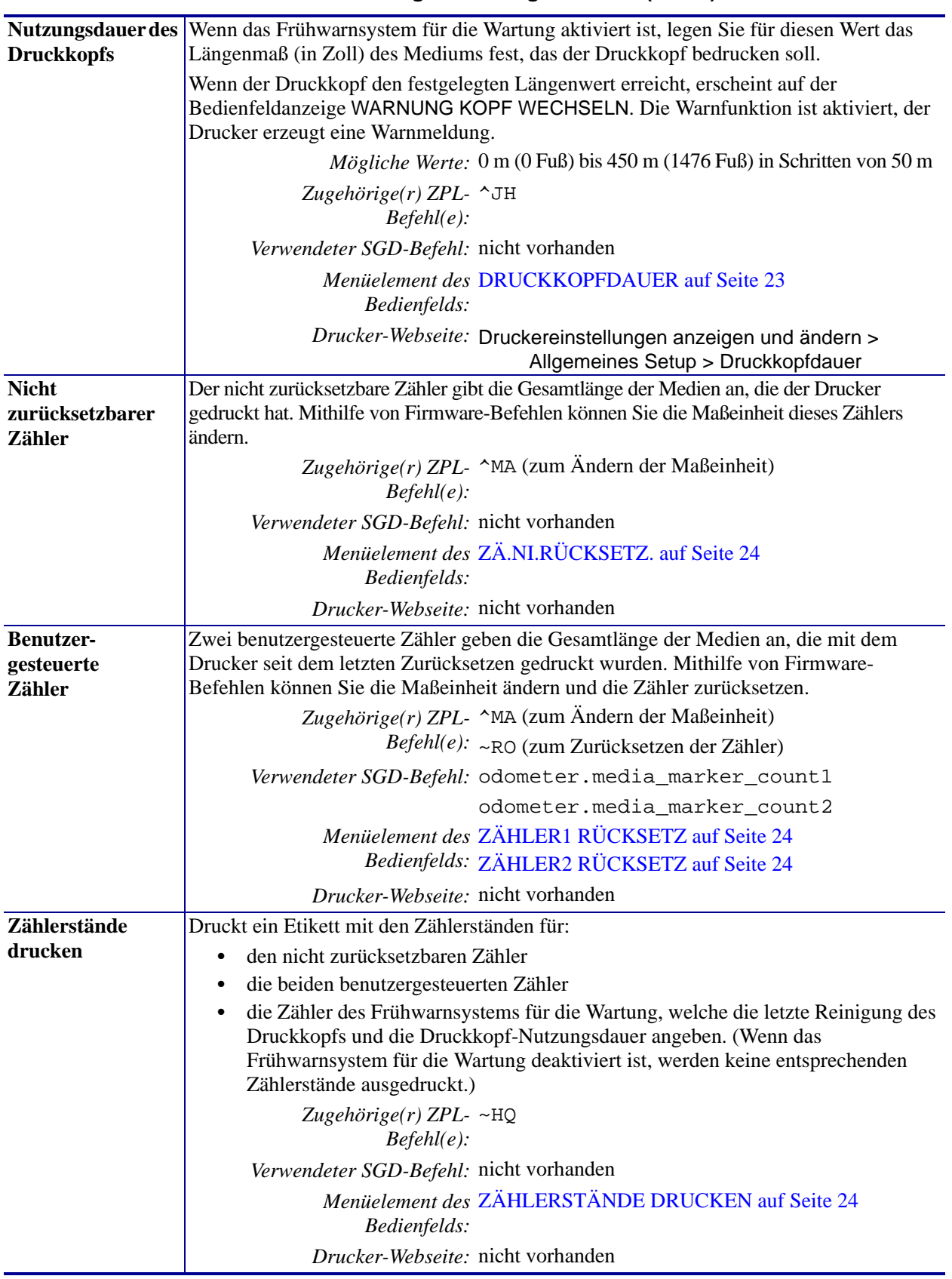

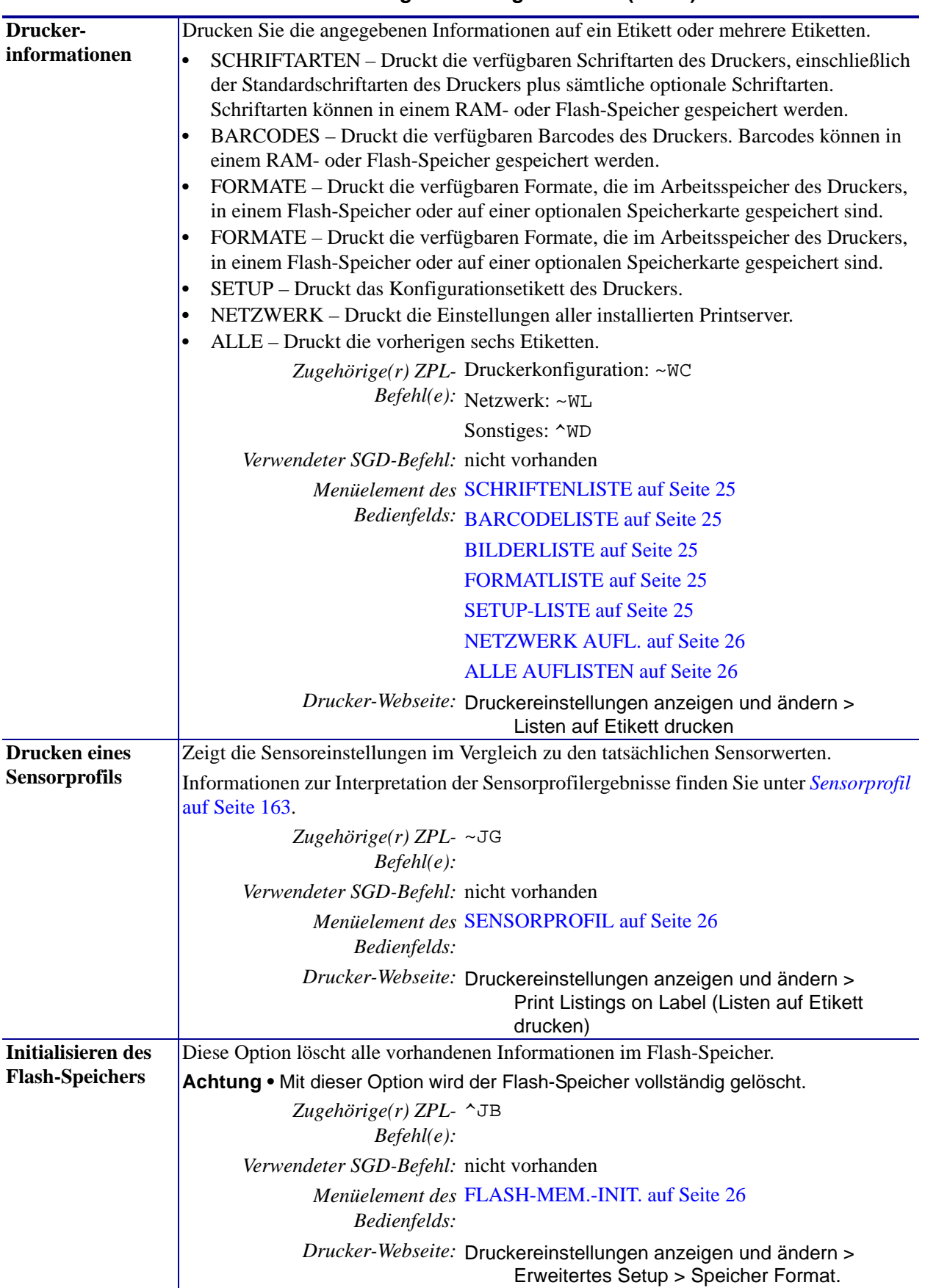

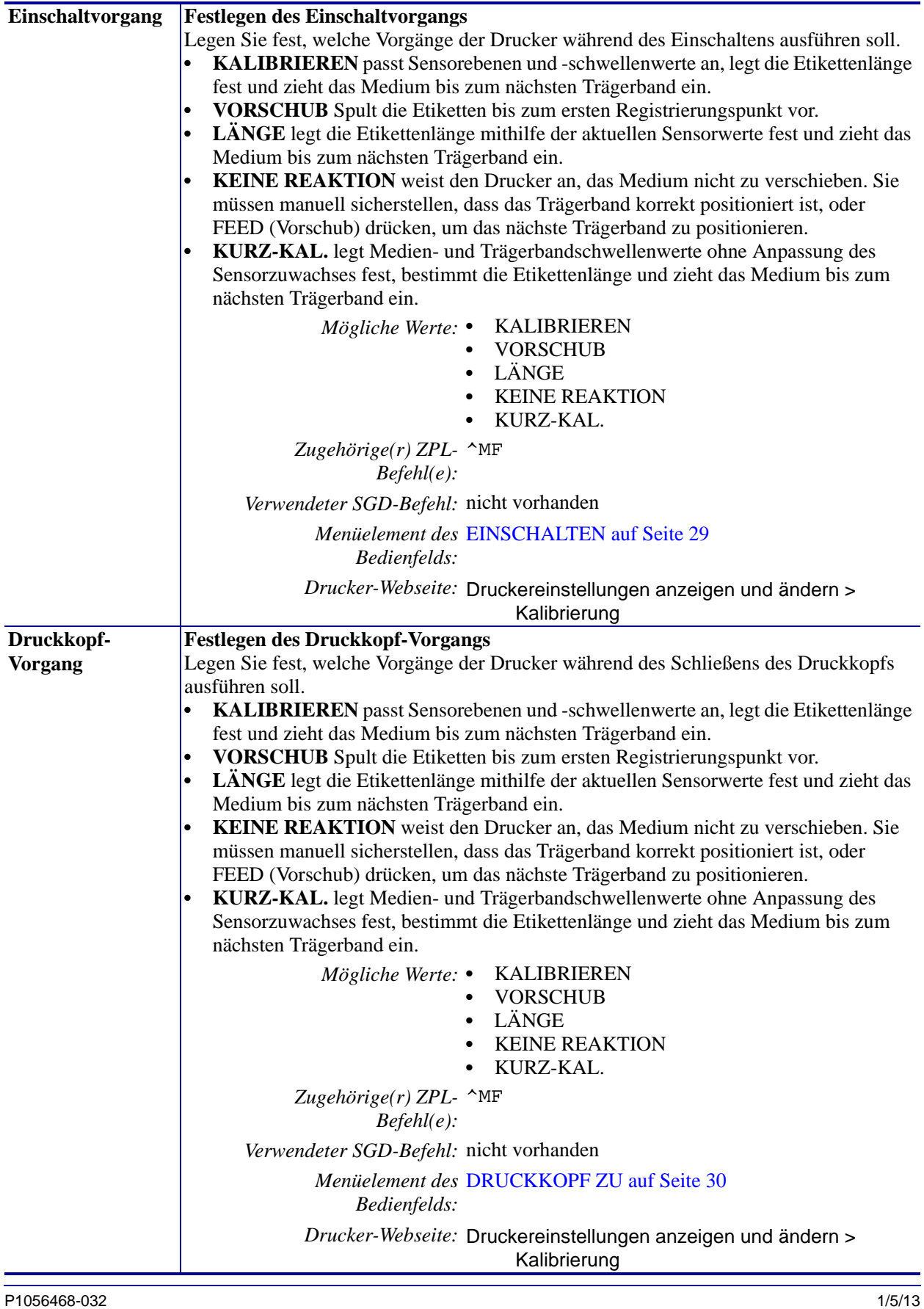

| $\bullet$<br>Druckereinstellungen auf die werkseitig festgelegten Standardeinstellungen<br>alle manuell geänderten Einstellungen neu laden müssen.<br>$\bullet$<br>des Druckers. Mit einem drahtlosen Printserver ist der Drucker auch mit Ihrem<br>WLAN-Netzwerk verbunden.<br>LETZTE SICHERUNG - Mit diesem Parameter werden die zuletzt permanent<br>$\bullet$<br>gespeicherten Werte geladen.<br>Mögliche Werte: • WERKSEITIGE INSTALLATION<br><b>NETZWERK</b><br>$\bullet$<br><b>LETZTE SICHERUNG</b><br>Zugehörige(r) ZPL- Werkseitige Installation: ^JUF<br>Befehl(e): Netzwerk: $\gamma$ JUN<br>Letzte Sicherung: ^JUR<br>Verwendeter SGD-Befehl: nicht vorhanden<br>Menüelement des Verfügbare Optionen beim Beenden des Setup-Modus.<br>Bedienfelds: Weitere Informationen finden Sie unter Beenden des<br>Setup-Modus auf Seite 19.<br>Taste(n) des Bedienfelds: Werkseitige Installation: Halten Sie die Tasten FEED<br>(Vorschub) + PAUSE (Unterbrechen) während des<br>Einschaltens des Druckers gedrückt, um die<br>Druckerparameter auf die Werkeinstellungen<br>zurückzusetzen.<br>Werkeinstellungen zurückzusetzen.<br>Letzte Sicherung: N/Z<br>Drucker-Webseite: Werkseitige Installation: Druckereinstellungen | <b>Standards laden</b> | Standardeinstellungen des Druckers oder Printservers laden<br>WERKSEITIGE INSTALLATION - Bis auf die Netzwerkeinstellungen werden alle<br>zurückgesetzt. Verfahren Sie sorgfältig beim Laden der Standardeinstellungen, da Sie<br>NETZWERK - Neuinitialisierung des kabelgebundenen oder drahtlosen Printservers |                                                                                                    |
|----------------------------------------------------------------------------------------------------|------------------------|----------------------------------------------------------------------------------------------------|----------------------------------------------------------------------------------------------------|
|                                                                                                    |                        |                                                                                                    |                                                                                                    |
|                                                                                                    |                        |                                                                                                    |                                                                                                    |
|                                                                                                    |                        |                                                                                                    |                                                                                                    |
|                                                                                                    |                        |                                                                                                    |                                                                                                    |
|                                                                                                    |                        |                                                                                                    |                                                                                                    |
|                                                                                                    |                        |                                                                                                    |                                                                                                    |
|                                                                                                    |                        |                                                                                                    |                                                                                                    |
|                                                                                                    |                        |                                                                                                    | Netzwerk: Halten Sie die Tasten FEED (Vorschub) +<br>PAUSE (Unterbrechen) während des Einschaltens des<br>Druckers gedrückt, um die Netzwerkparameter auf die |
|                                                                                                    |                        |                                                                                                    |                                                                                                    |
| wiederherstellen                                                                                                    |                        |                                                                                                    | anzeigen und ändern > Standardkonfiguration                                                                                                    |
| und ändern > Gespeicherte Konfiguration<br>wiederherstellen                                                                                                    |                        |                                                                                                    | Netzwerk: Druckereinstellungen drucken > Reset<br>Print Server (Zurücksetzen des Printservers)<br>Letzte Sicherung: Druckereinstellungen anzeigen             |

**Tabelle 8 • Wartungs- und Diagnosetools (Forts.)**

<span id="page-93-0"></span>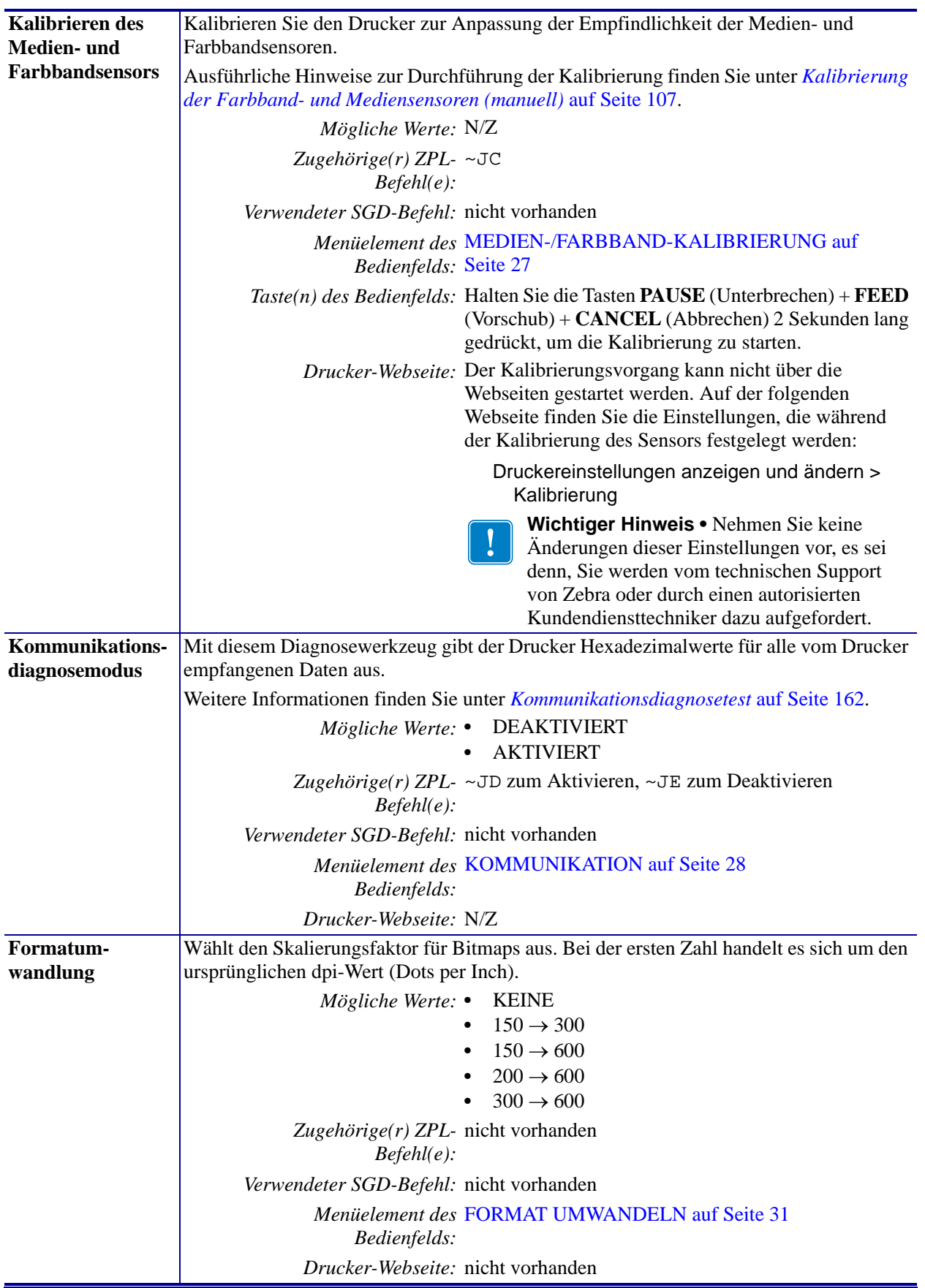

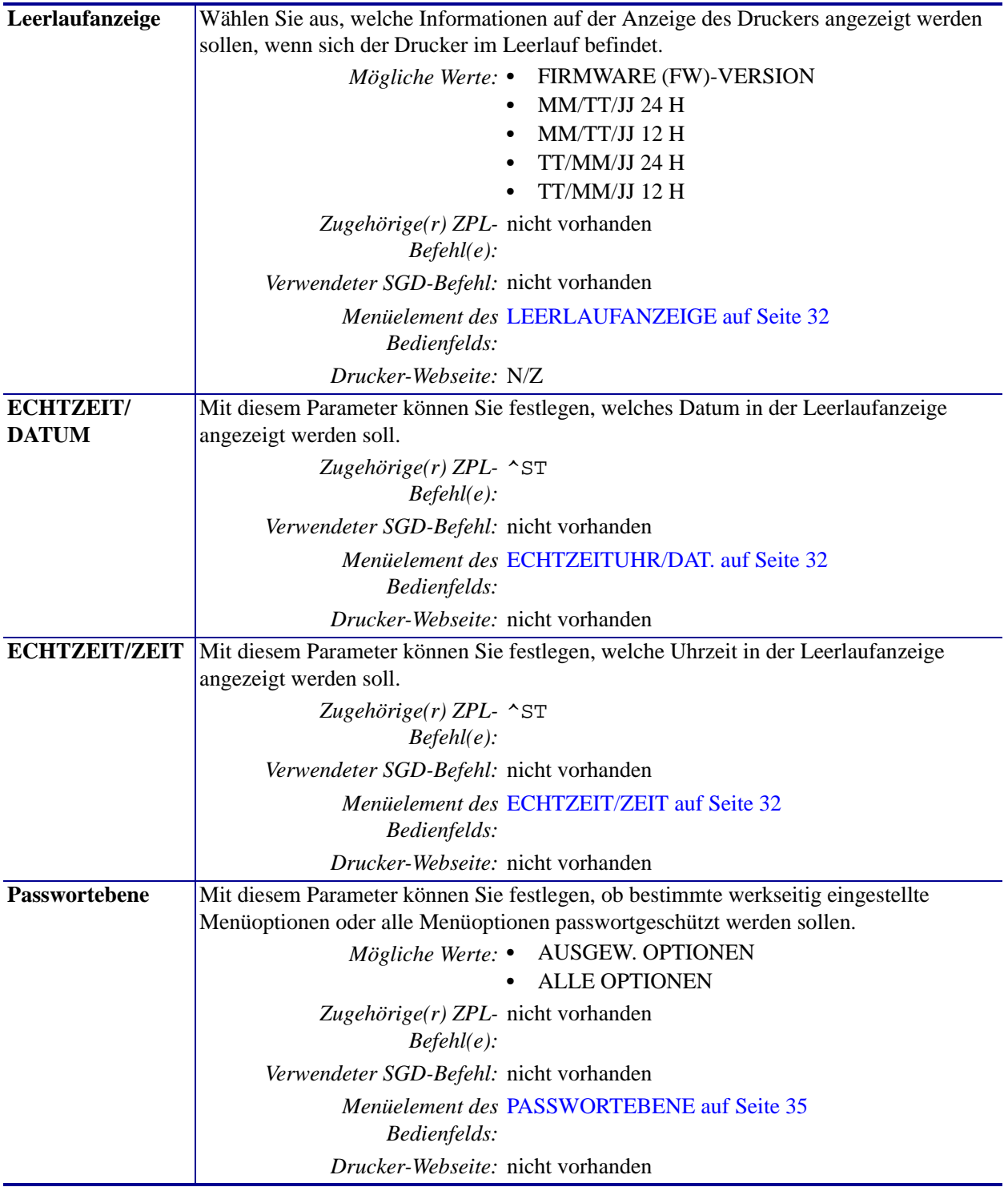

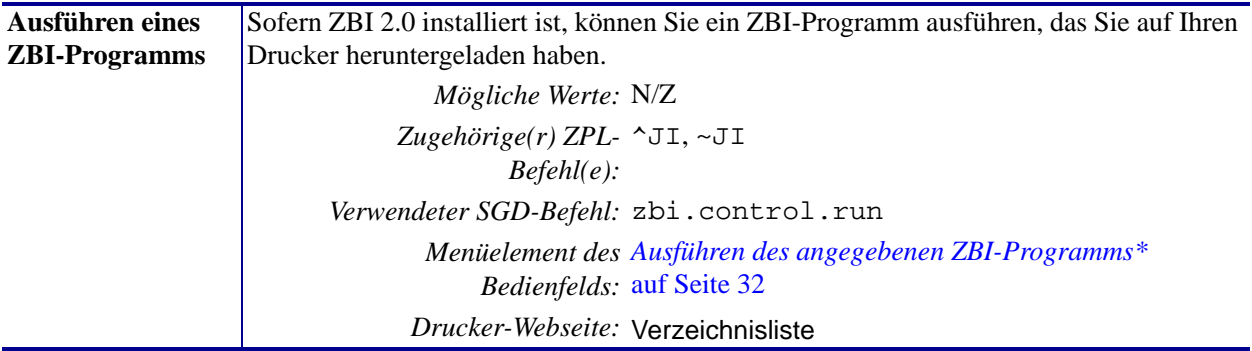

# <span id="page-96-1"></span><span id="page-96-0"></span>**Netzwerkeinstellungen**

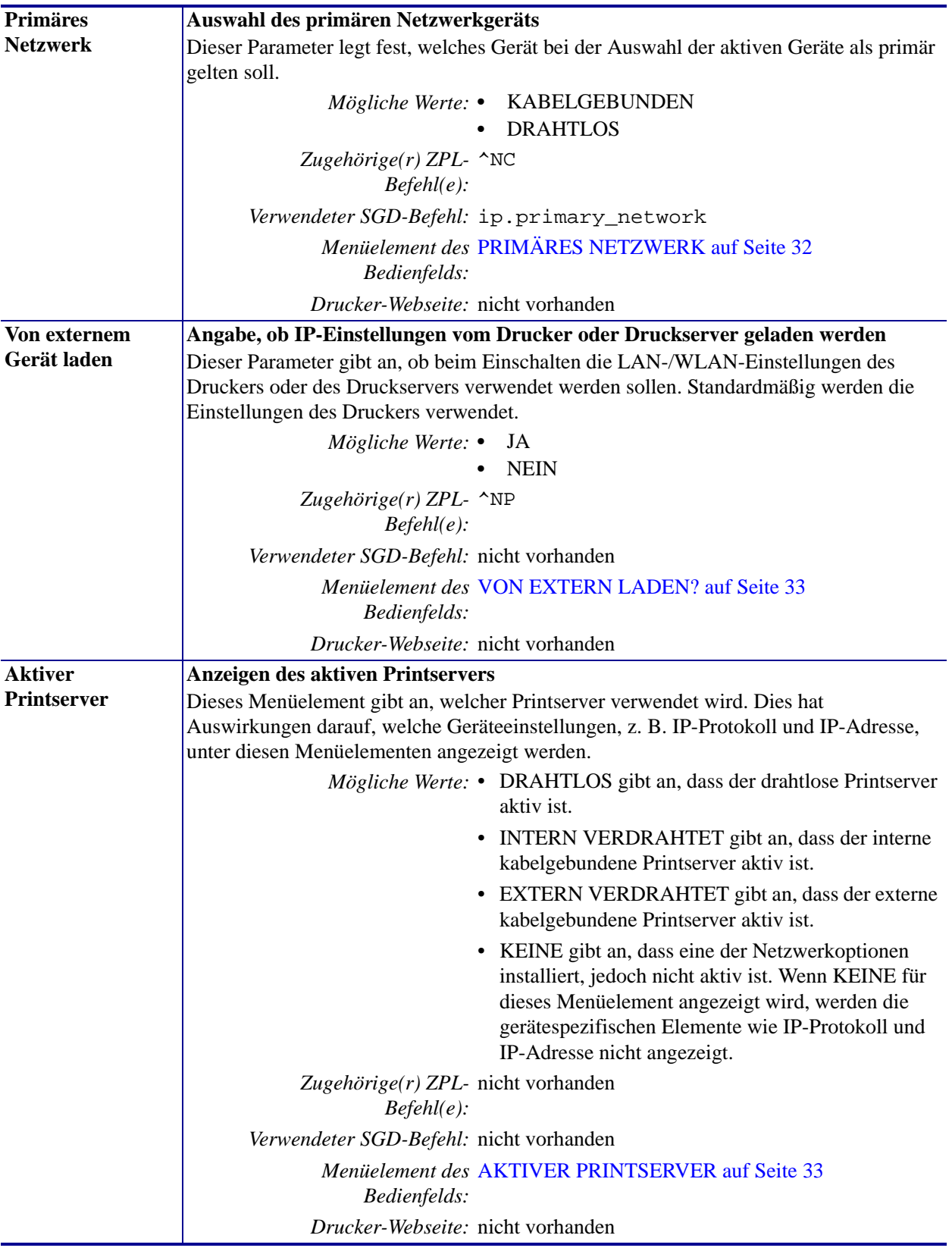

### **Tabelle 9 • Netzwerkeinstellungen**

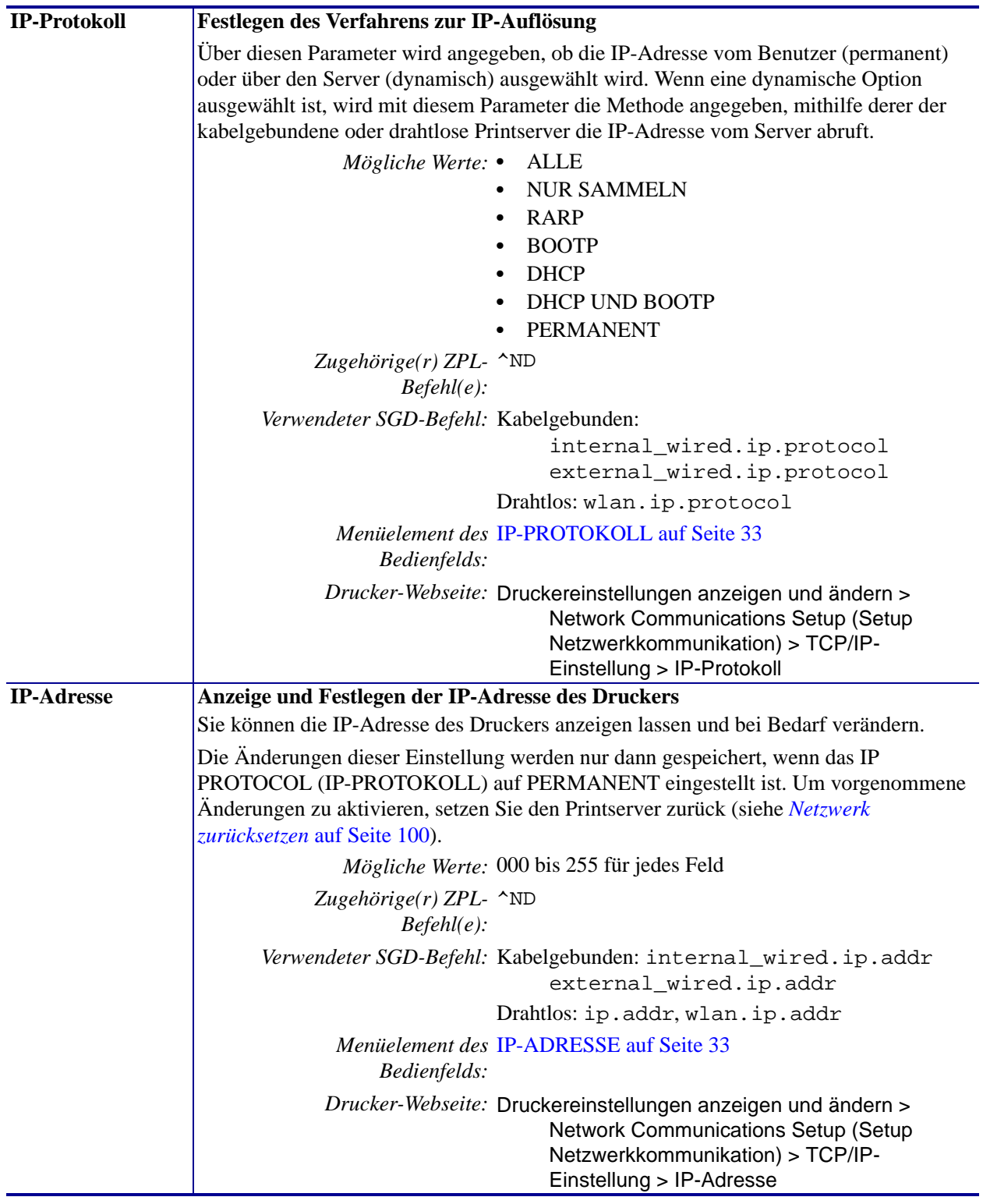

### **Tabelle 9 • Netzwerkeinstellungen (Forts.)**

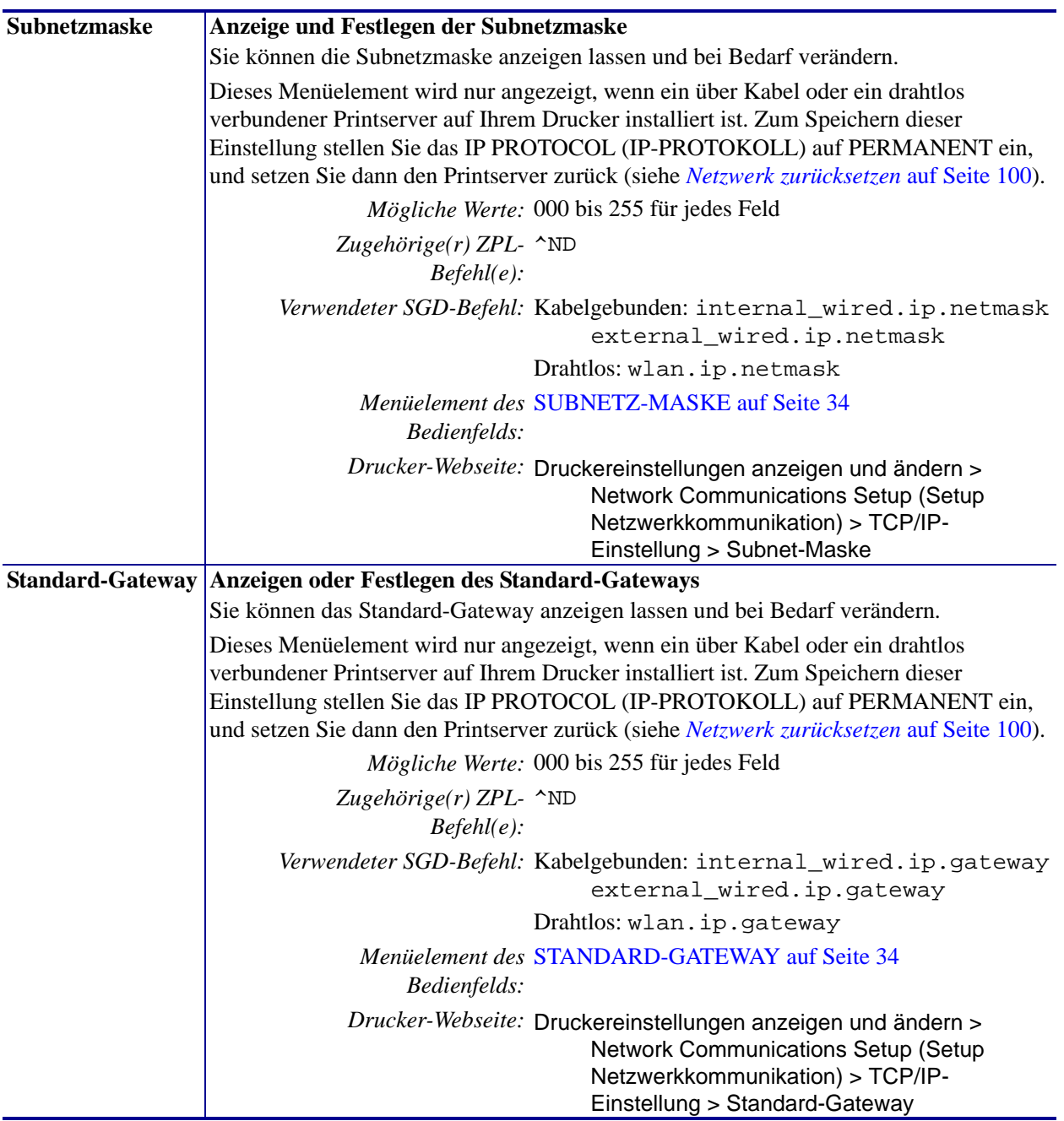

### **Tabelle 9 • Netzwerkeinstellungen (Forts.)**

<span id="page-99-0"></span>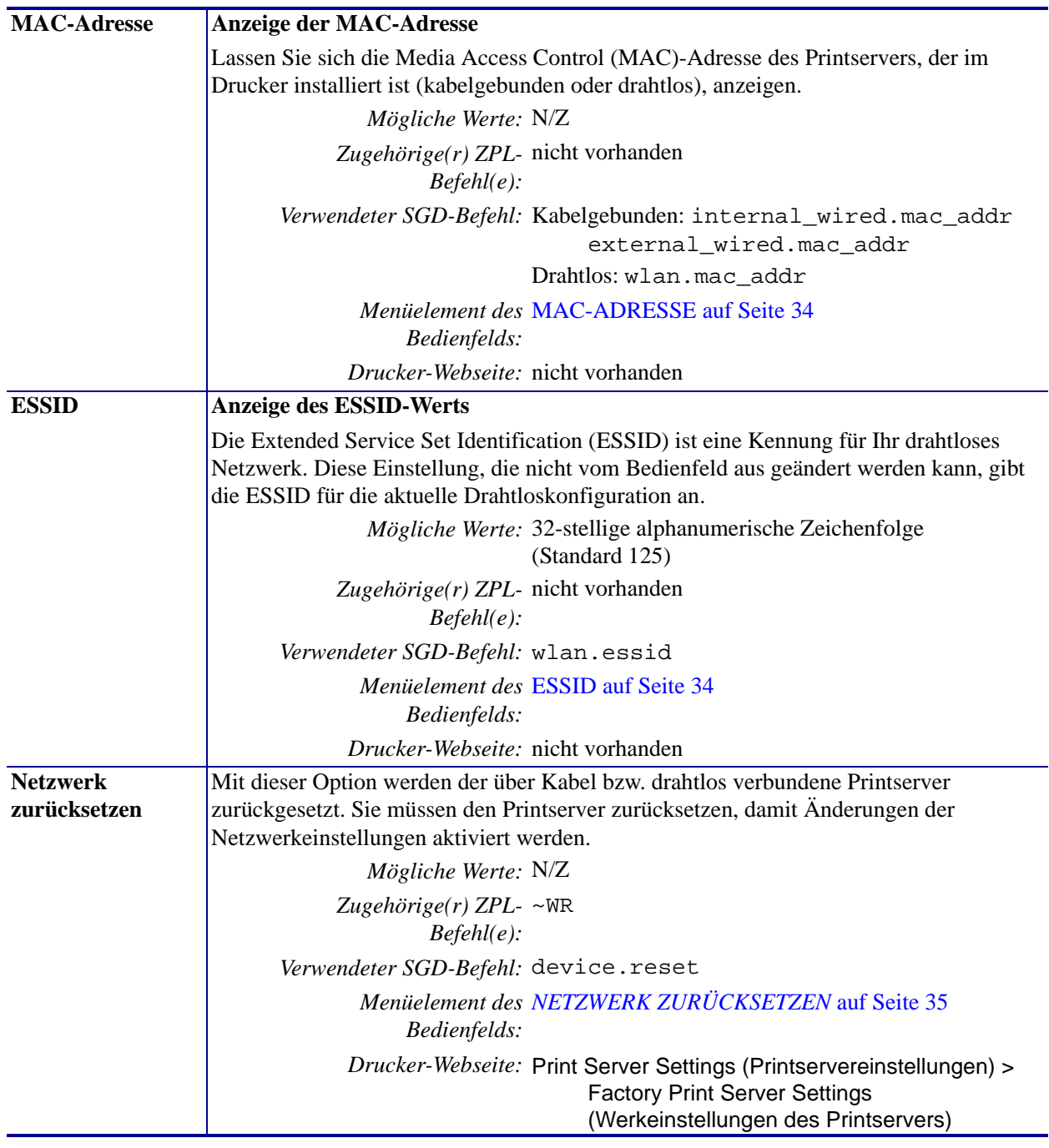

### **Tabelle 9 • Netzwerkeinstellungen (Forts.)**

# <span id="page-100-1"></span><span id="page-100-0"></span>**Spracheinstellungen**

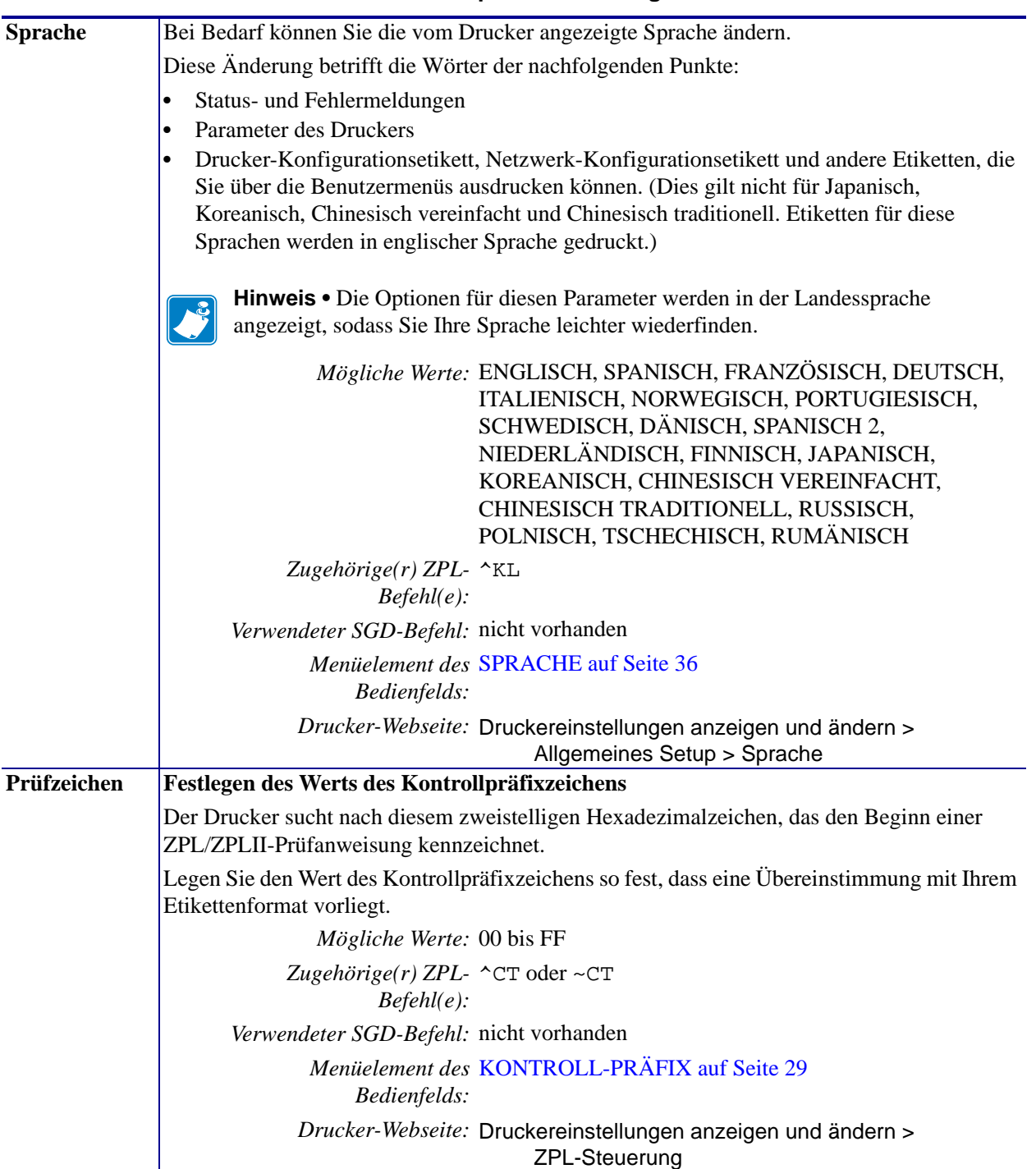

#### **Tabelle 10 • Spracheinstellungen**

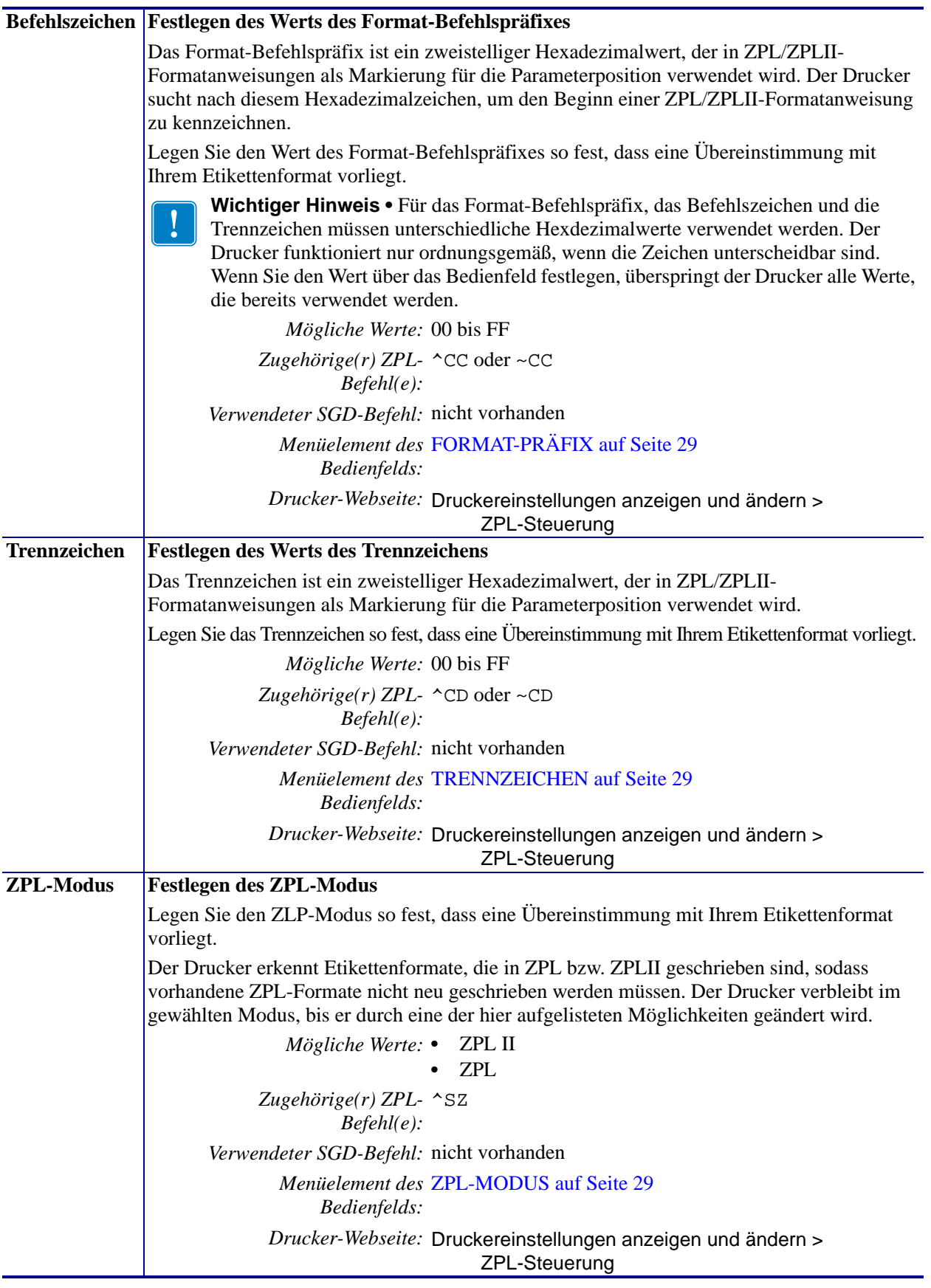

### **Tabelle 10 • Spracheinstellungen (Forts.)**

# <span id="page-102-0"></span>**Sensoreinstellungen**

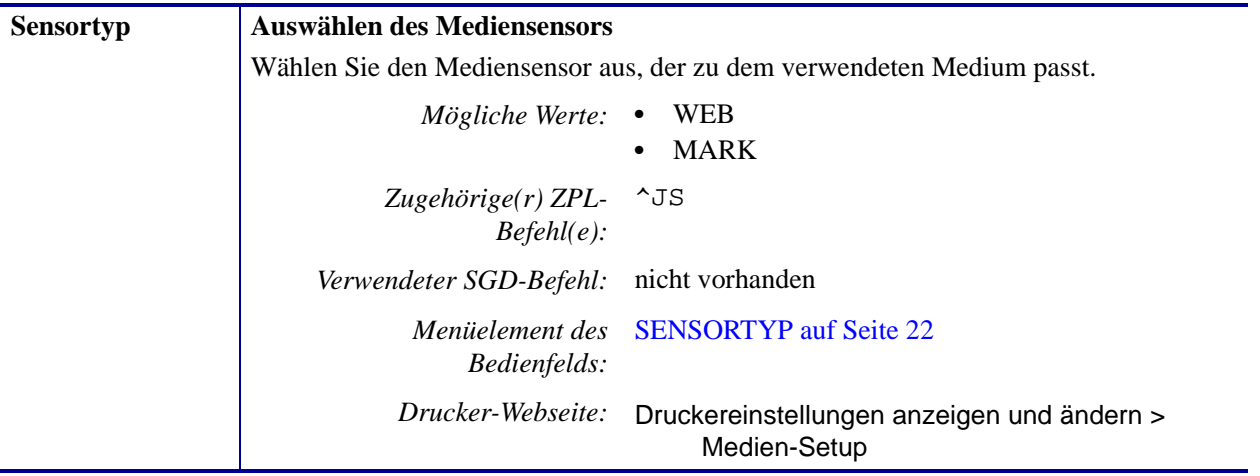

### **Tabelle 11 • Sensoreinstellungen**

# <span id="page-103-1"></span><span id="page-103-0"></span>**Anschlusseinstellungen**

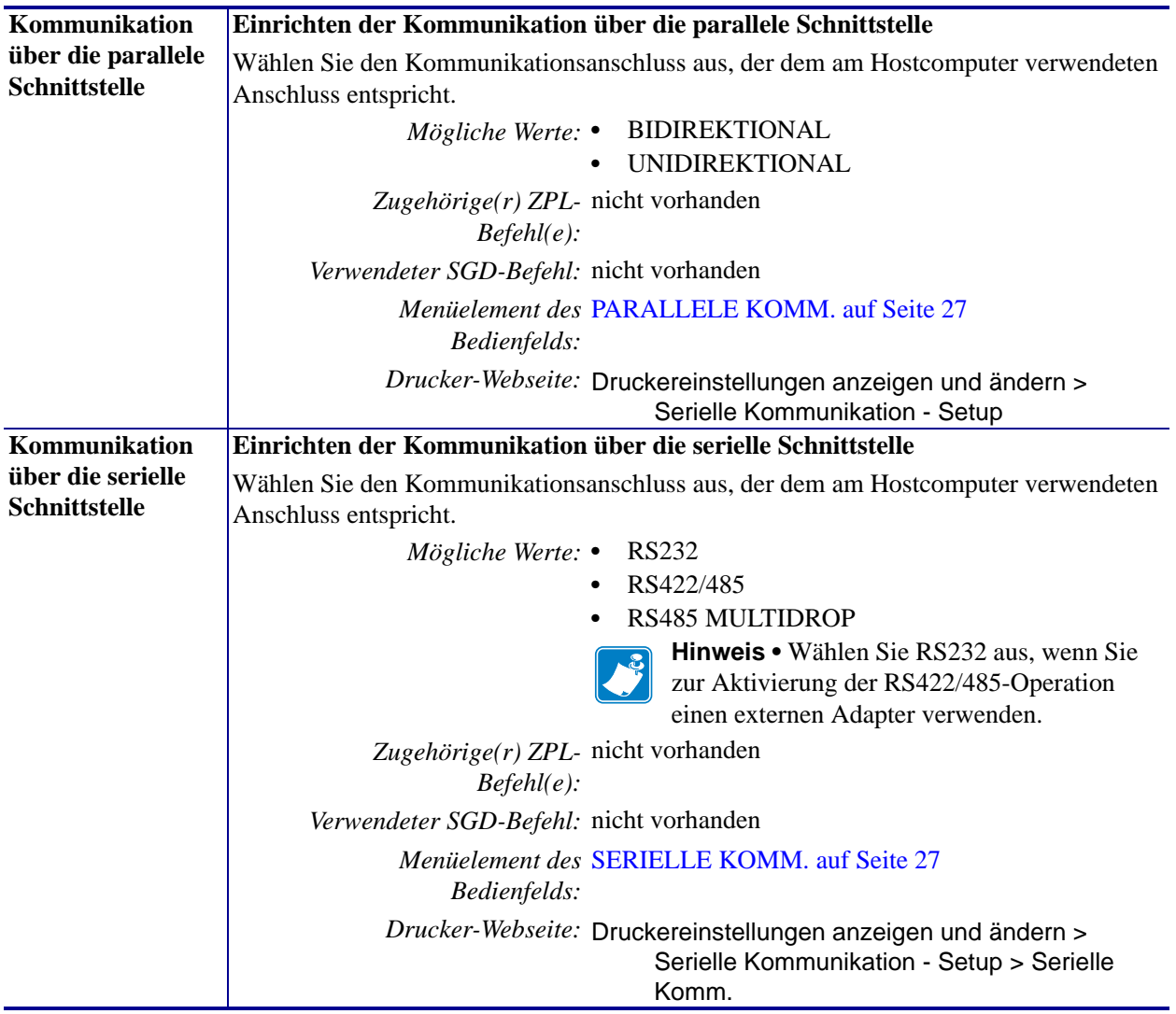

#### **Tabelle 12 • Anschlusseinstellungen**

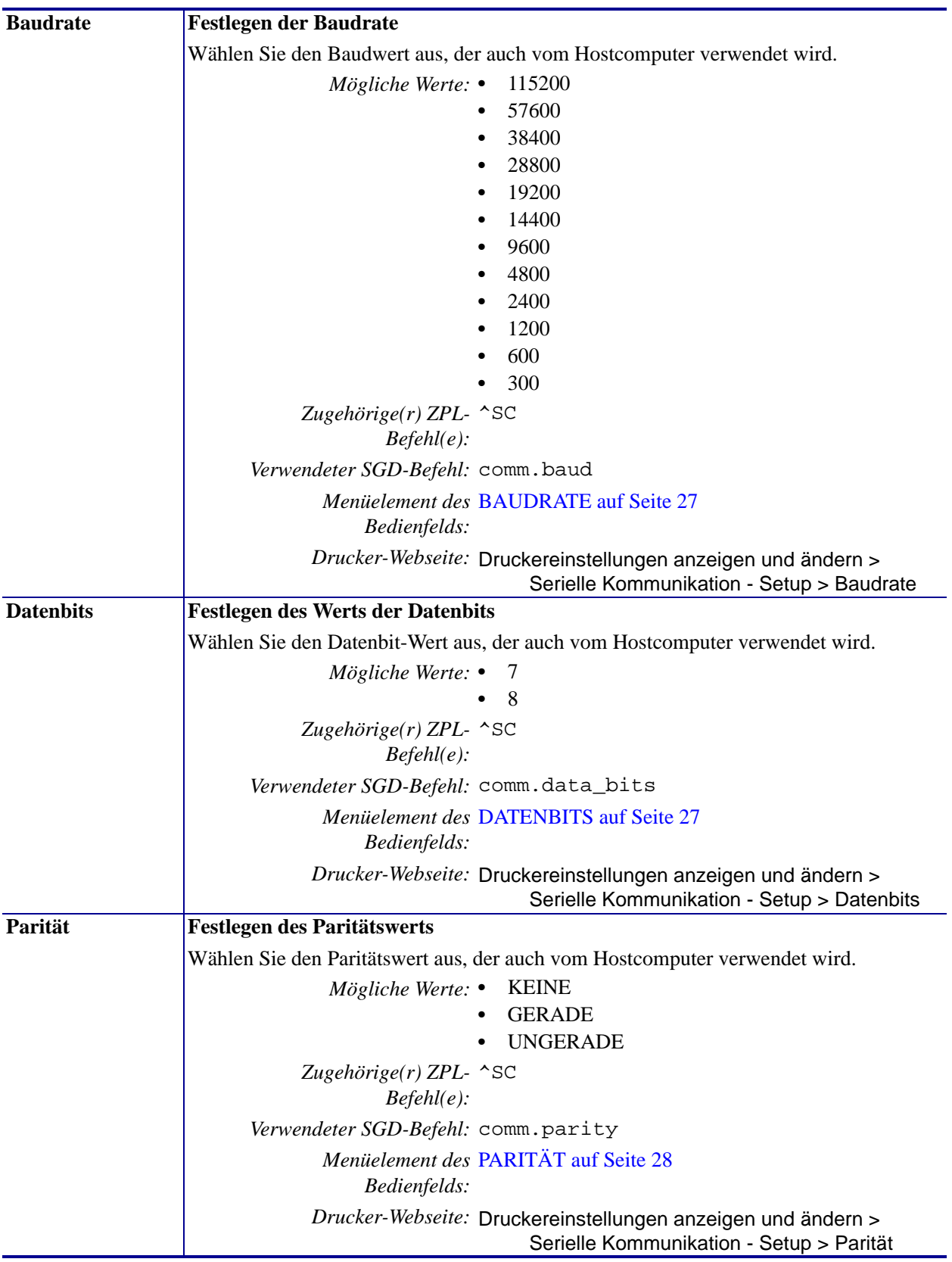

### **Tabelle 12 • Anschlusseinstellungen (Forts.)**

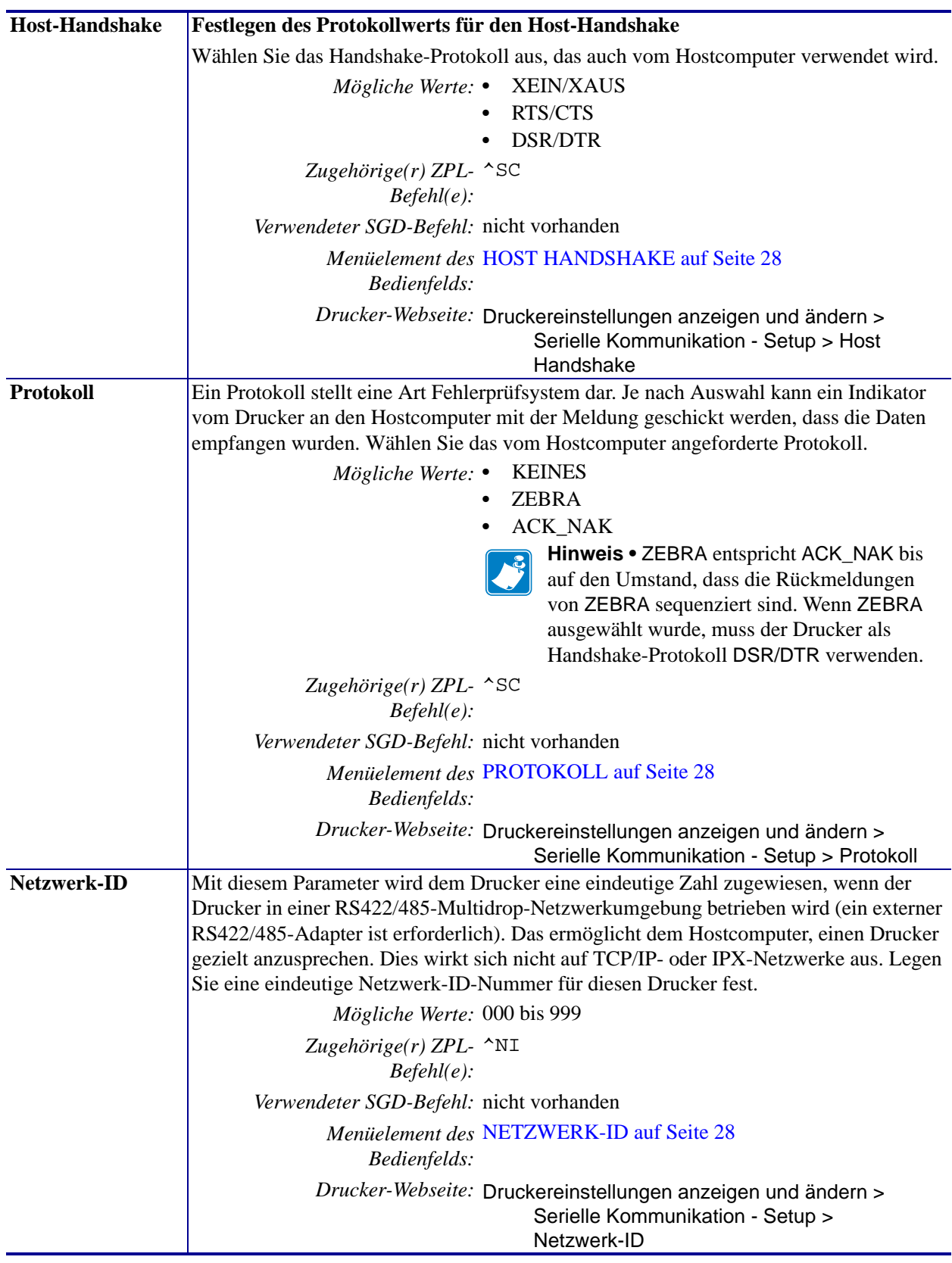

### **Tabelle 12 • Anschlusseinstellungen (Forts.)**

### <span id="page-106-0"></span>**Kalibrierung der Farbband- und Mediensensoren (manuell)**

Verwenden Sie den Kalibrierungsvorgang in diesem Abschnitt bei Bedarf, um den Drucker auf die derzeitig genutzten Medien und das Farbband zu kalibrieren. Die manuelle Kalibrierung wird empfohlen, wenn Sie vorbedruckte Etiketten (oder Trägermaterial) verwenden oder die automatische Kalibrierung des Druckers nicht ordnungsgemäß ausgeführt wird.

- Muss für bestimmte Aspekte die Kalibrierung des Sensors vorgenommen werden, finden Sie *[Druckprobleme](#page-137-0)* auf Seite 138 nähere Informationen dazu.
- Eine Zusammenfassung der Optionen zum Start der Kalibrierung finden Sie unter *[Kalibrieren des Medien- und Farbbandsensors](#page-93-0)* auf Seite 94.

**Wichtiger Hinweis •** Achten Sie auf die genaue Abfolge des Kalibrierungsvorgangs. Absolvieren Sie alle Schritte, selbst wenn nur einer der Sensoren angepasst werden muss. Sie können den Vorgang jederzeit durch Drücken der Taste CANCEL abbrechen.

#### **So führen Sie die Kalibrierung eines Sensors durch:**

- **1.** Starten Sie die Medien- und Farbbandkalibrierung bei betriebsbereitem Drucker über das Display des Druckers:
	- **a.** Navigieren Sie zum folgenden Parameter. Weitere Informationen zum Bedienfeld finden Sie unter *[Bedienfeldanzeige](#page-16-0)* auf Seite 17.

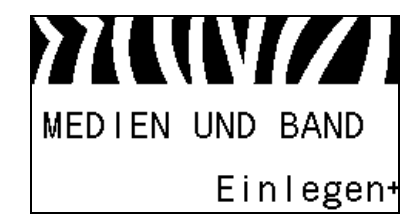

**b.** Drücken Sie die **rechte Auswahltaste**, um STARTEN zu wählen.

Der Drucker nimmt folgende Anpassungen vor:

- Die **STATUS-Anzeige** und die **VORRAT-Leuchte** blinken einmal gelb.
- Die **PAUSE-Leuchte** blinkt gelb.
- Im Bedienfeld wird Folgendes angezeigt:

#### BACKING EINLEGEN

**2.** Öffnen Sie die Medienklappe (nach oben).

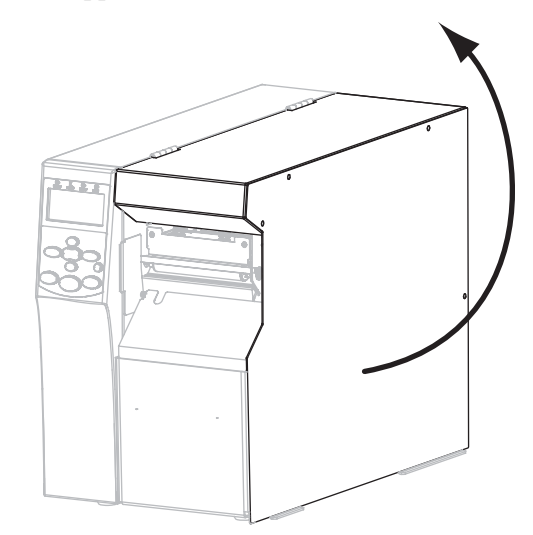

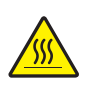

**3. Achtung •** Der Druckkopf kann sehr heiß sein und bei Berührung schwere Verbrennungen verursachen. Lassen Sie den Druckkopf abkühlen.

Drehen Sie den Hebel (**1**) der Druckkopfeinheit in die geöffnete Position.

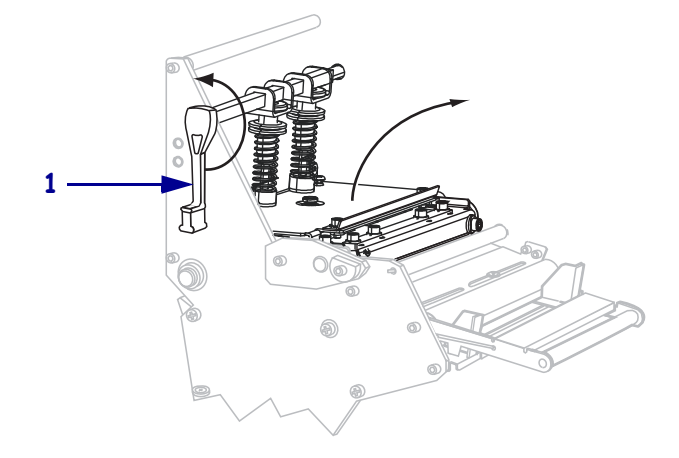
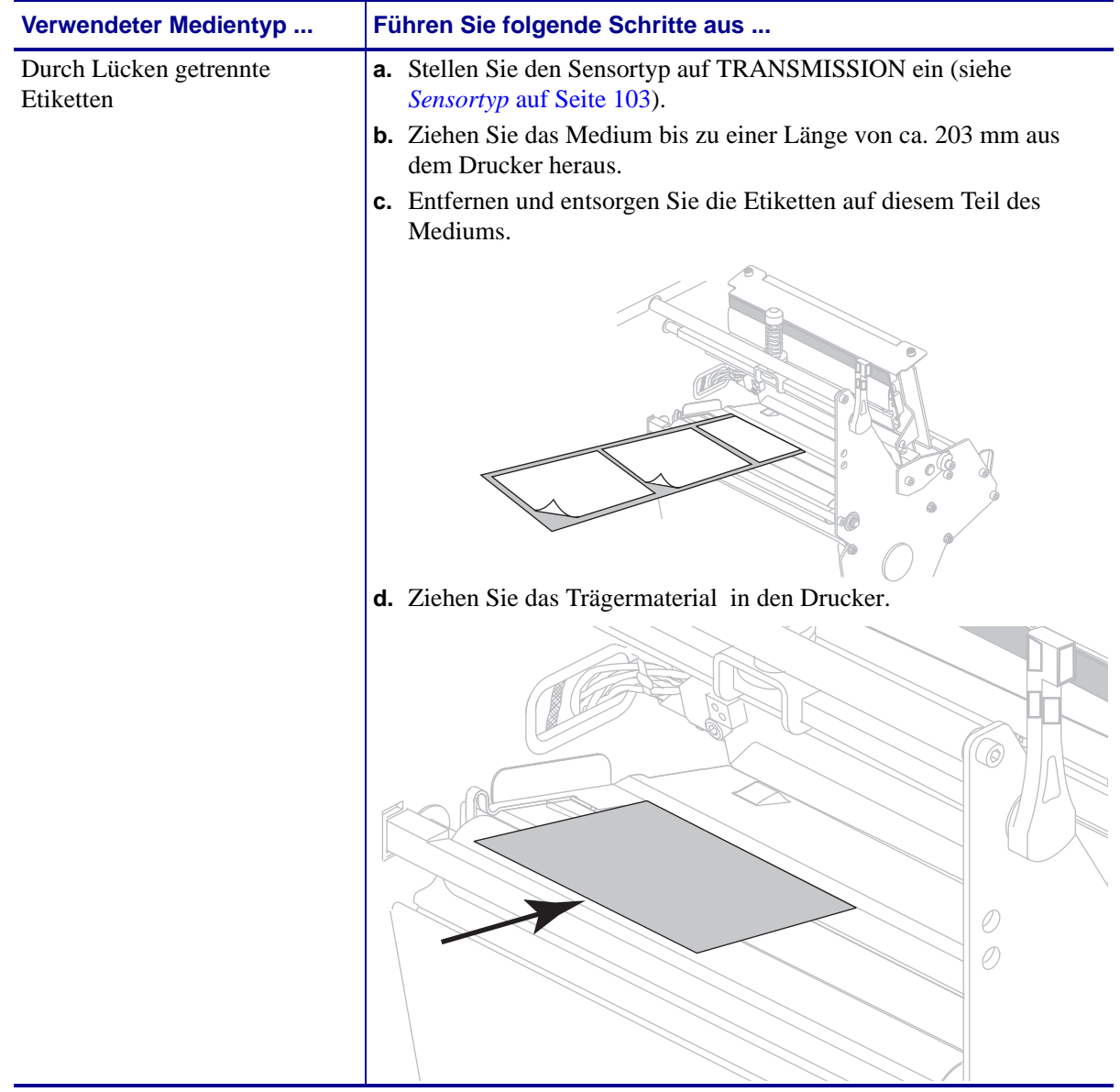

**4.** Welchen Medientyp verwenden Sie? Weitere Informationen finden Sie unter *[Medientypen](#page-46-0)* [auf Seite 47](#page-46-0).

Kalibrierung der Farbband- und Mediensensoren (manuell)

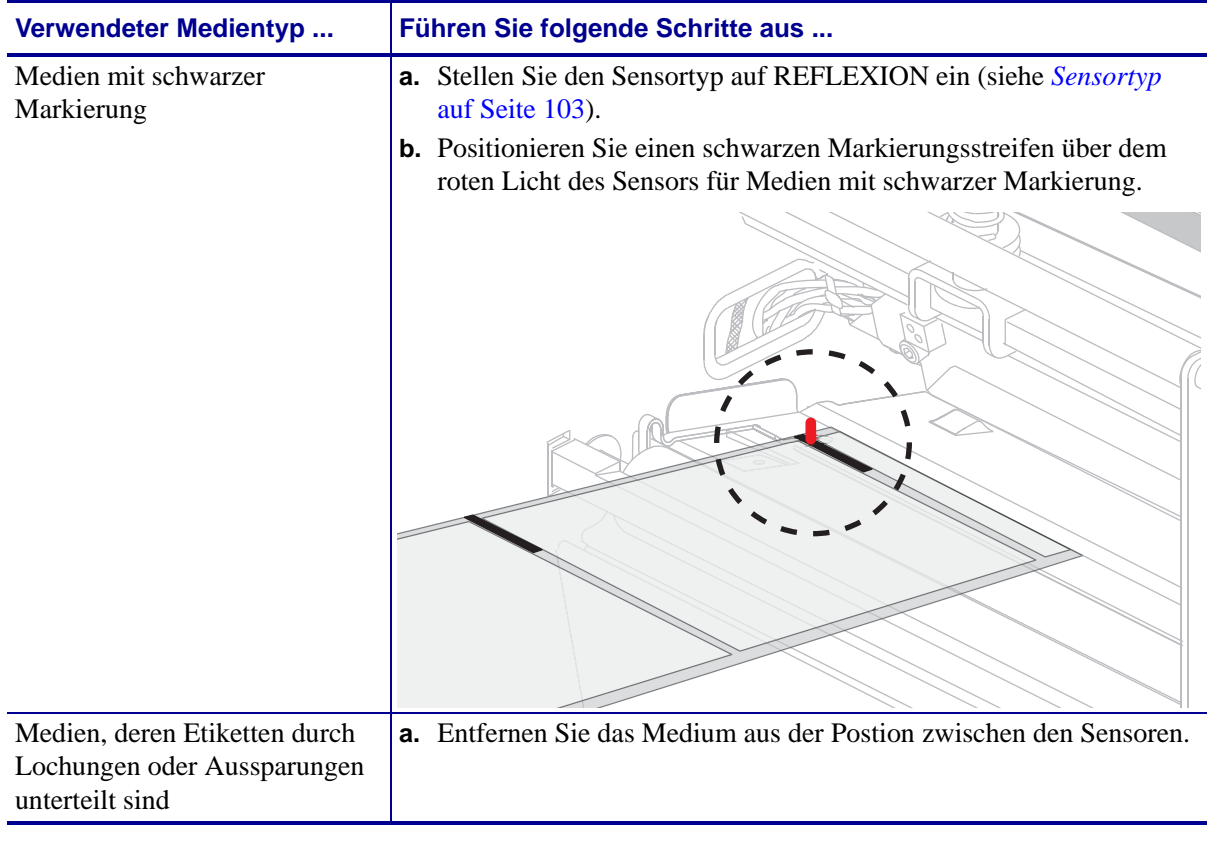

**5.** Drücken Sie **PLUS (+)**, um fortzufahren.

Im Bedienfeld wird Folgendes angezeigt:

#### FARBBAND ENTFERNEN

- **6.** Entfernen Sie das Farbband (sofern verwendet).
- **7.** Drücken Sie die Druckkopfeinheit (**1**) nach unten, und drehen Sie dann den Hebel zum Öffnen des Druckkopfes (**2**), bis er einrastet.

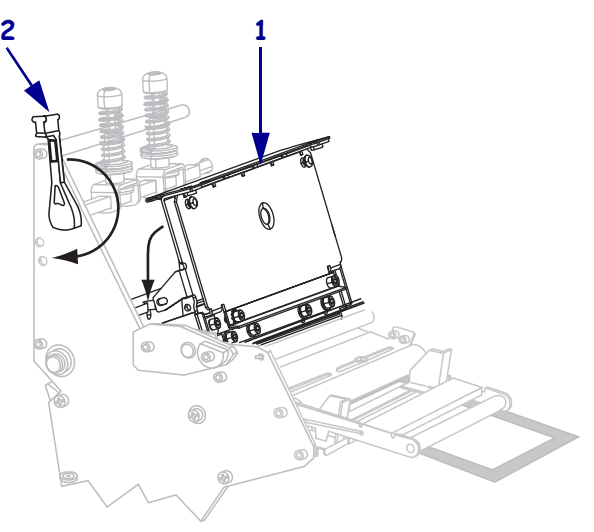

**8.** Drücken Sie **PAUSE**, um den Kalibrierungsvorgang des Mediums zu starten. Im Bedienfeld wird Folgendes angezeigt:

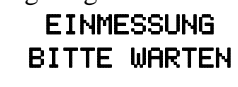

Nach Abschluss des Vorgangs wird im Bedienfeld Folgendes angezeigt: ALLES EINLEGEN

**9.** Drehen Sie den Hebel (**1**) der Druckkopfeinheit in die geöffnete Position.

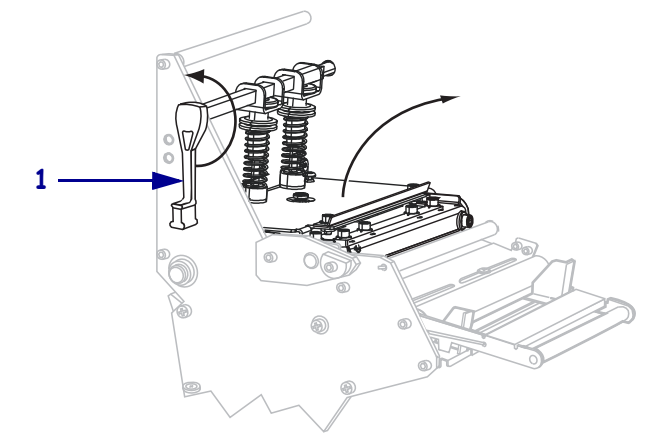

- **10.** Legen Sie das Medium und das Farbband (falls es verwendet werden soll) ein. Vergewissern Sie sich bei vorbedruckten Medien oder bei Medien mit schwarzer Markierung, dass sich über dem Sensor ein Bereich ohne Vorbedrucktes bzw. ohne schwarze Markierung befindet.
- **11.** Drücken Sie die Druckkopfeinheit (**1**) nach unten, und drehen Sie dann den Hebel zum Öffnen des Druckkopfes (**2**), bis er einrastet.

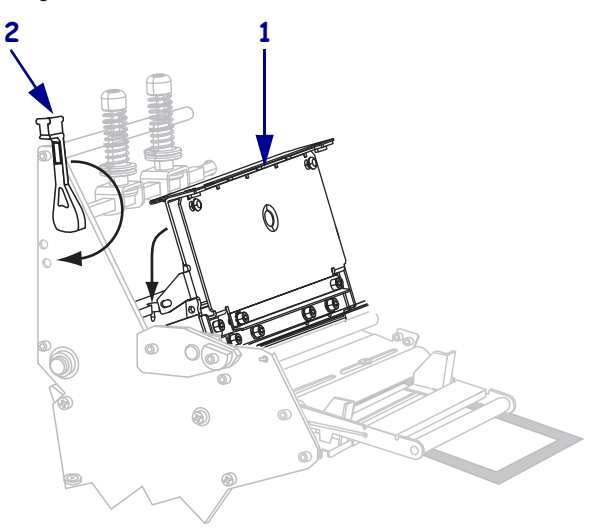

**12.** Schließen Sie die Medienklappe.

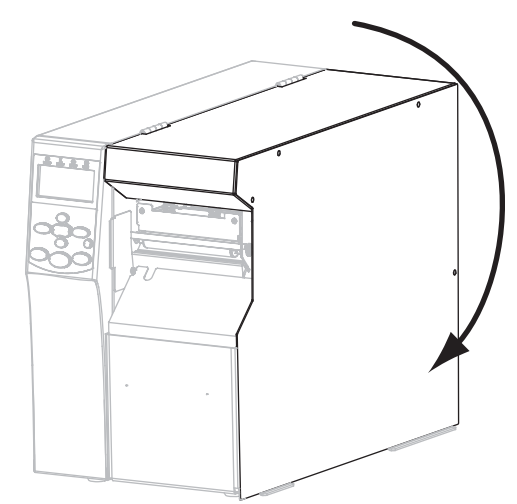

Der Drucker schließt die Kalibrierung ab und führt die Etiketten zu, bis sie für den Druck an der richtigen Stelle zum Halten kommen.

**13.** Drücken Sie die **PAUSE**-Taste, um den Druckvorgang wieder aufzunehmen.

# **Verbrauchtes Farbband entfernen**

Entfernen Sie bei jedem Auswechseln der Farbbandrolle das verbrauchte Farbband von der Aufwickelspule.

#### **Führen Sie zum Entfernen des verbrauchten Farbbands die folgenden Schritte aus:**

**1.** Ist das Farbband aufgebraucht?

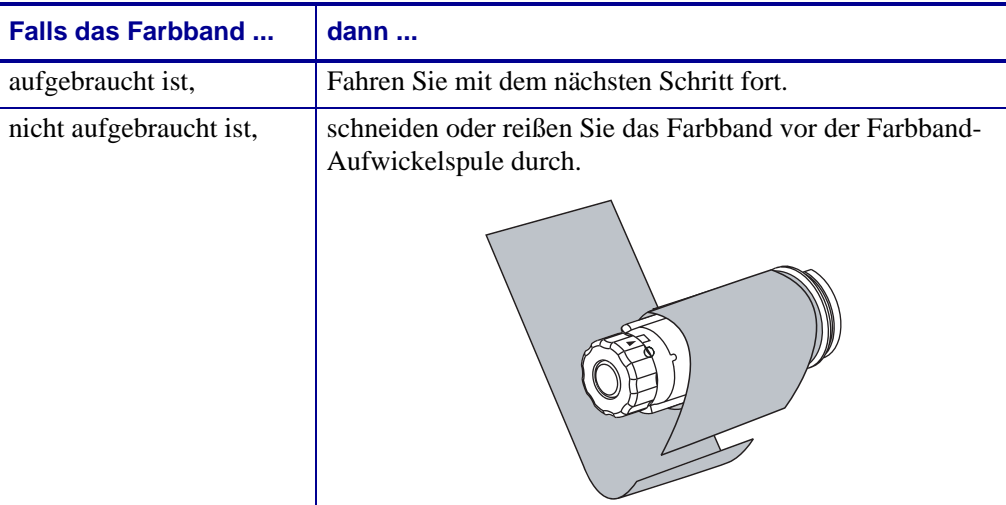

**2.** Halten Sie die Farbband-Aufwickelspule fest, und drehen Sie den Stellknopf der Aufwickelspule im Uhrzeigersinn bis zum Anschlag.

Dadurch wird die Farbbandhalterung auf der Spule gelockert.

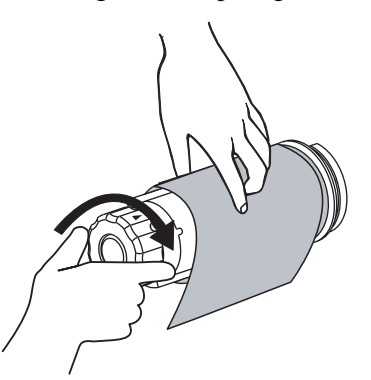

**3.** Ziehen Sie das verbrauchte Farbband von der Farbband-Aufwickelspule ab, und entsorgen Sie es.

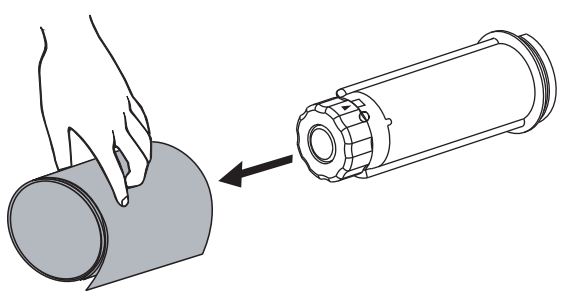

# **Entfernen des Mediums oder Trägermaterials von der Aufwickelspule**

Im Aufwickelmodus wird das Medium und im Spendemodus wird das Trägermaterial um die Aufwickelspule gewickelt. Bei jedem Wechsel des Mediums muss das aufgewickelte Medium bzw. Trägermaterial von der Aufwickelspule entfernt werden.

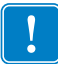

**Wichtiger Hinweis •** Zum Entfernen des Mediums bzw. Trägermaterials von der Aufwickelspule brauchen Sie das Gerät **nicht** auszuschalten. Beim Ausschalten des Geräts gehen alle Etikettenformate und -bilder sowie temporär gespeicherte Parametereinstellungen im internen Druckerspeicher verloren. Wenn der Drucker wieder eingeschaltet wird, müssen diese Informationen erneut geladen werden.

#### **Zum Entfernen des Mediums bzw. Trägermaterials von der Aufwickelspule führen Sie folgende Schritte aus:**

- **Wenn ... Dann ... Nein a.** Lockern Sie das Medium bzw. Trägermaterial, indem Sie die Aufwickelspule ein wenig im Uhrzeigersinn drehen. **b.** Schneiden oder reißen Sie das Medium bzw. Trägermaterial an der Aufwickelspule ab. **Ja** Fahren Sie mit dem nächsten Schritt fort.
- **1.** Ist das Medium aufgebraucht?

Entfernen des Mediums oder Trägermaterials von der Aufwickelspule

**2.** Ziehen Sie den Spulenhaken heraus.

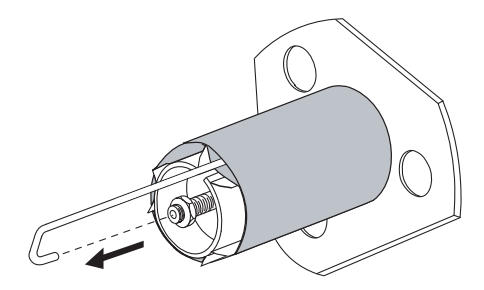

**3.** Ziehen Sie das Medium bzw. Trägermaterial von der Aufwickelspule ab.

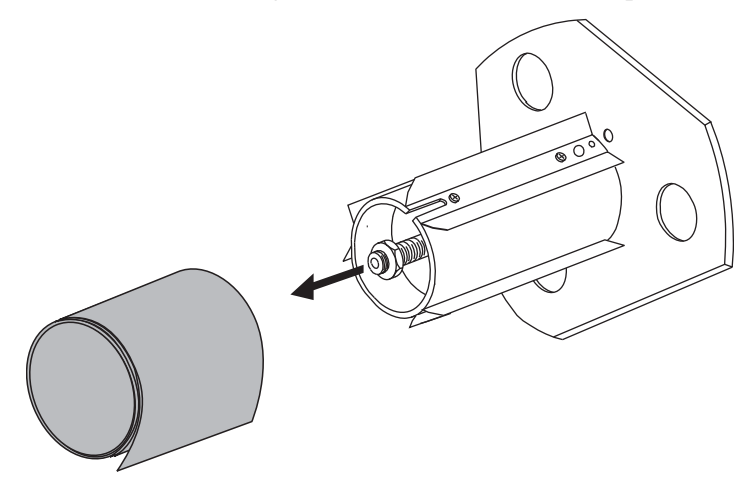

# **Justieren des Durchlichtsensors (Mediensensor)**

Der Durchlichtsensor (Mediensensor) besteht aus zwei Teilen: der Lichtquelle und dem Lichtsensor. Das Unterteil des Mediensensors dient als Lichtquelle und das Oberteil als Lichtsensor. Zwischen diesen beiden Teilen werden die Medien durchgeführt.

Justieren Sie diese Sensorteile nur, wenn der Drucker den Anfang der Etiketten nicht erkennt. In diesem Fall wird am LCD-Bedienfeld die Meldung FEHLER KEIN PAPIER angezeigt, obwohl im Drucker Etiketten eingelegt sind. Bei Einzeletiketten mit Lochungen oder Aussparungen muss sich der Sensor direkt über der Lochung oder Aussparung befinden.

#### **Oberteil des Mediensensors**

Das Oberteil des Mediensensors kann an der Innenkante des Mediums (dem hinteren Teil des Druckergehäuses nächstgelegen) oder an der Außenkante des Mediums (die vom hinteren Teil des Druckergehäuses am weitesten entfernt) positioniert werden. Die Verschiebung des Mediensensors an die Außenkante des Mediums muss von einem qualifizierten Techniker vorgenommen werden.

#### **Um das Oberteil des Mediensensors an der Innenkante des Mediums zu positionieren, führen Sie folgende Schritte aus:**

- **1.** Entfernen Sie das Farbband (sofern verwendet).
- **2.** Suchen Sie die Einstellschraube für das Oberteil des Mediensensors (**1**). Das Oberteil des Mediensensors (Lichtsensor) befindet sich direkt unterhalb des Einstellschraubenkopfes.

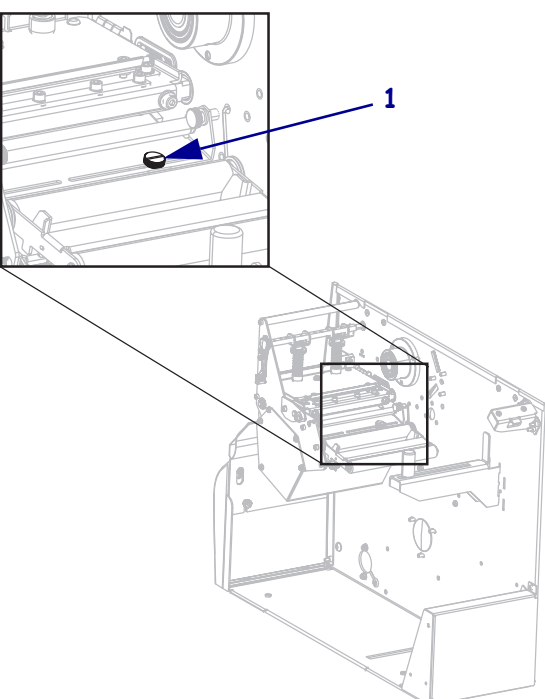

**3.** Lösen Sie mit einem schmalen Schlitzschraubendreher die Einstellschraube für das Oberteil des Mediensensors.

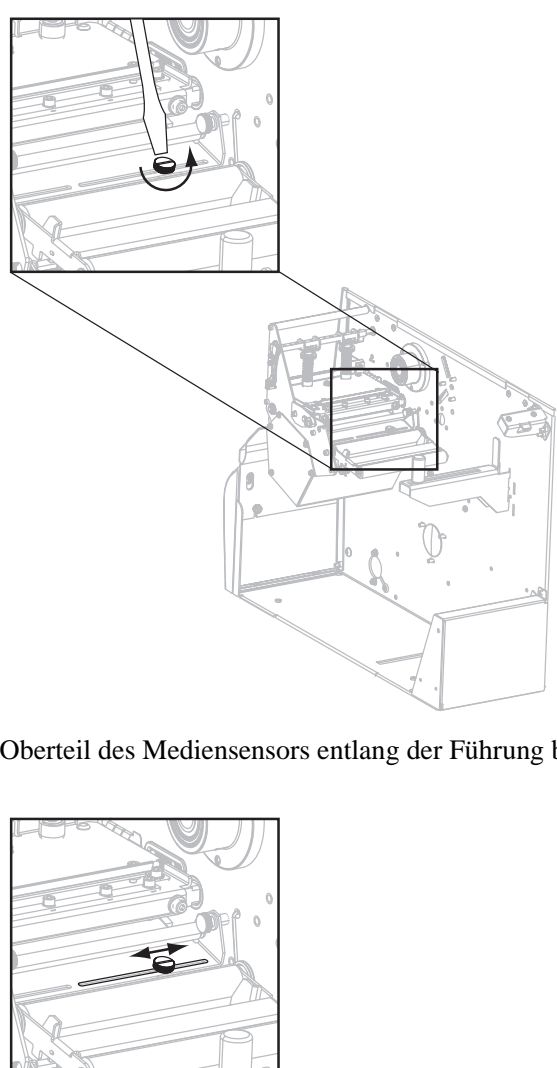

**4.** Schieben Sie das Oberteil des Mediensensors entlang der Führung bis an die gewünschte Position.

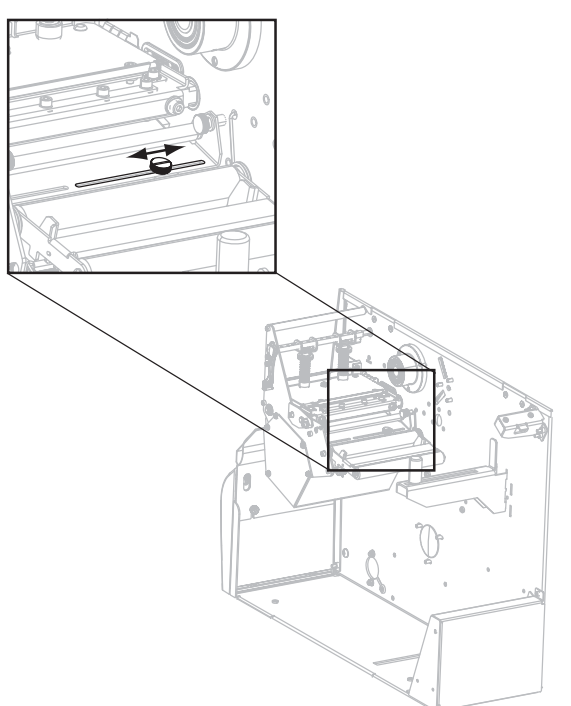

**5.** Ziehen Sie die Einstellschraube fest, um das Oberteil des Mediensensors in der neuen Position zu fixieren.

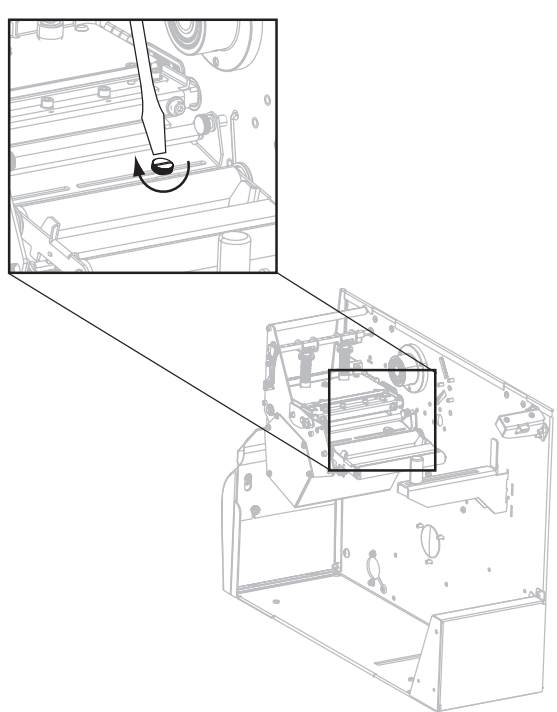

**6.** Justieren Sie das Unterteil des Mediensensors, sodass es genau mit der neuen Position des Oberteils übereinstimmt. Weitere Informationen finden Sie unter *[Unterteil des](#page-118-0)  [Mediensensors](#page-118-0)* auf Seite 119.

## <span id="page-118-0"></span>**Unterteil des Mediensensors**

Nach dem Positionieren des Oberteils (Lichtsensor) justieren Sie das Unterteil des Mediensensors (Lichtquelle), sodass es mit der neuen Position des Oberteils übereinstimmt.

#### **So justieren Sie das Unterteil des Mediensensors:**

**1.** Suchen Sie das Unterteil des Mediensensors unter der hinteren Walze. Bei dem Teil handelt es sich um eine Federklemme, die eine Platine hält.

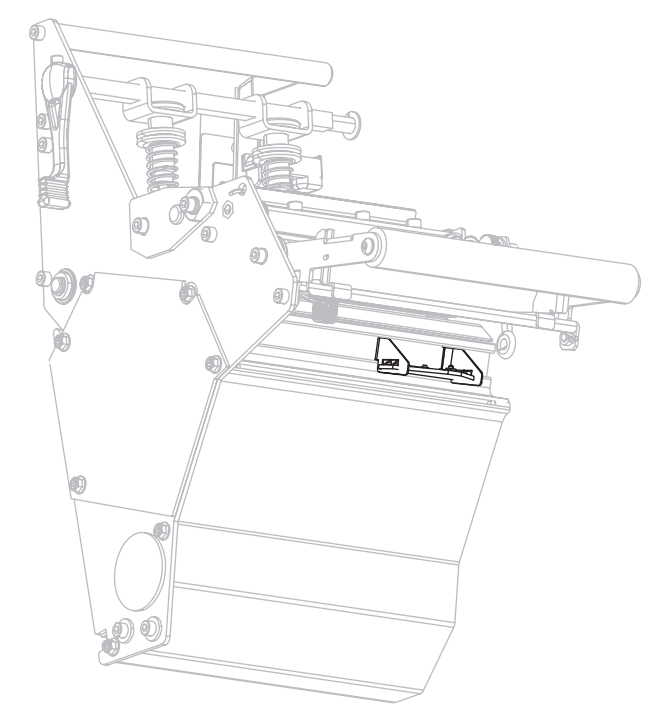

**2.** Schieben Sie das Unterteil des Mediensensors unter das Oberteil. Das vom Unterteil des Mediensensors ausgestrahlte Licht hilft Ihnen bei der genauen Ausrichtung am oberen Lichtsensor. Ziehen Sie die Drähte bei Bedarf vorsichtig heraus. Sie sollten nicht zu straff gespannt sein.

# **Druckanpassung des Druckkopfes und Änderung der Hebelposition**

Die Druckqualität hängt sowohl von den verwendeten Etiketten und Farbbändern als auch von dem Druck und der Position der Hebel ab. Stellen Sie sicher, dass die Etiketten und das Farbband für die gewünschte Anwendung geeignet sind. Wenn dies der Fall ist, prüfen Sie erst die Hebelposition und dann den Druck des Druckkopfes.

## <span id="page-119-1"></span><span id="page-119-0"></span>**Anpassung der Hebelposition**

Eine Anpassung der Hebel kann erforderlich werden, wenn der Ausdruck auf einer Seite zu hell ist oder sehr dicke Etiketten bedruckt werden. Wenn der Druck der Hebel zu gering oder ungleichmäßig ist, können die Etiketten oder das Farbband verrutschen.

#### **Um die Hebel zu positionieren, führen Sie folgende Schritte aus:**

- **1.** Drucken Sie einige Etiketten mit 51 mm (2 Zoll) pro Sekunde, indem Sie einen Selbsttest mit PAUSE ausführen (siehe *[Selbsttest mit PAUSE](#page-156-0)* auf Seite 157).
- **2.** Während die Etiketten gedruckt werden, senken Sie über das Bedienfeld die Schwärzungseinstellung, bis die Etiketten grau statt schwarz gedruckt werden (siehe *[Druckschwärzung](#page-82-0)* auf Seite 83).

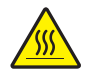

**3. Achtung •** Der Druckkopf kann sehr heiß sein und bei Berührung schwere Verbrennungen verursachen. Lassen Sie den Druckkopf abkühlen.

Lösen Sie die Sicherungsschraube oberhalb der einzelnen Hebeleinheiten.

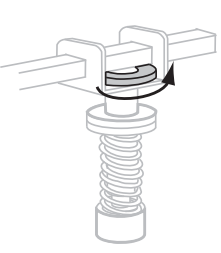

**4.** Positionieren Sie die Hebel so, dass sie sich etwa um ein Viertel von den einzelnen Medienkanten weg nach innen befinden. (Bei extrem schmalen Medien positionieren Sie einen Hebel über der Etikettenmitte, und mindern Sie den Druck, der auf dem nicht verwendeten Hebel ruht.)

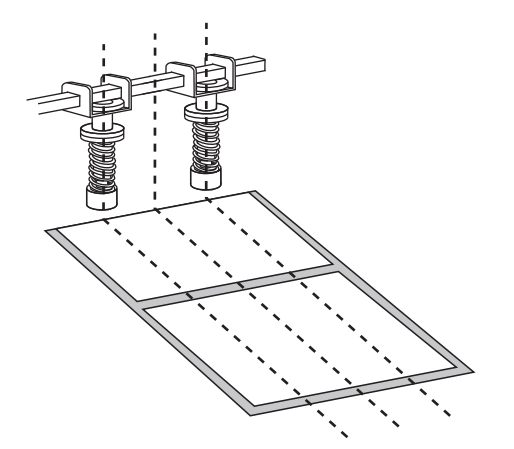

**5.** Ziehen Sie die Sicherungsmuttern an.

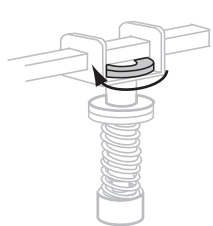

- **6.** Drucken Sie weitere Etiketten mit 51 mm (2 Zoll) pro Sekunde, indem Sie erneut einen Selbsttest mit PAUSE ausführen. (Halten Sie die Taste PAUSE gedrückt, während Sie den Drucker wieder einschalten (Schalter auf **I**).)
- **7.** Weisen beide Seiten des Etikettendrucks dieselbe Graustufe auf?

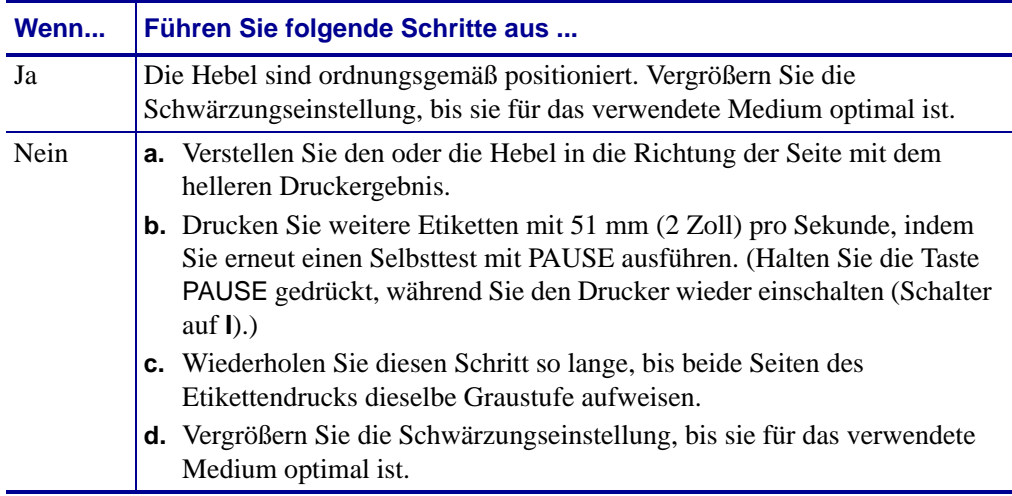

# <span id="page-121-0"></span>**Druckanpassung des Druckkopfes**

Wenn das Problem bei der Druckqualität nicht durch eine ordnungsgemäße Positionierung der Hebel gelöst wird, versuchen Sie es mit einer Druckanpassung des Druckkopfes. Sie können die Lebensdauer des Druckkopfes maximal ausnutzen, wenn Sie die gewünschte Druckqualität mit dem geringsten dafür erforderlichen Druck herstellen.

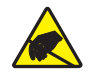

**Achtung •** Beachten Sie beim Umgang mit elektrostatisch empfindlichen Komponenten wie Platinen und Druckköpfen die Sicherheitsvorschriften gegen elektrostatische Entladung.

#### **Um den Druck des Druckkopfes anzupassen, gehen Sie folgendermaßen vor:**

Bevor Sie den Druck des Druckkopfs anpassen, prüfen Sie, ob die Hebel ordnungsgemäß positioniert sind. Weitere Informationen finden Sie unter *[Anpassung der Hebelposition](#page-119-0)* [auf Seite 120](#page-119-0).

Sie können die Lebensdauer von Druckkopf und Antriebssystem (Riemen und Lager) verlängern, indem Sie den niedrigsten Andruck verwenden (wobei weder Farbband noch Medium verrutschen dürfen), mit dem sich die gewünschte Druckqualität erzielen lässt. In folgenden Fällen müssen Sie den Druck des Druckkopfs möglicherweise anpassen:

- Wenn das Druckbild augenscheinlich verläuft oder anschwillt (Druck zu hoch)
- Wenn Lücken auftreten (Druck zu niedrig)
- Wenn die Schwärzungseinstellung (Brenndauer) stimmt, aber das Druckbild zu schwach ist (Druck zu niedrig)
- Wenn das Farbband verrutscht (Druck zu niedrig)

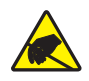

**Achtung •** Beachten Sie beim Umgang mit elektrostatisch empfindlichen Komponenten wie Platinen und Druckköpfen die Sicherheitsvorschriften gegen elektrostatische Entladung.

#### **Gehen Sie folgendermaßen vor, um den Druck des Druckkopfes anzupassen:**

- **1.** Zum Drucken von Testetiketten siehe auch *[Selbsttest mit PAUSE](#page-156-0)* auf Seite 157 (für dieses Verfahren erforderlich).
- **2.** Zum Einstellen des richtigen Schwärzungswerts (Brenndauer) für das jeweils verwendete Medium und Farbband siehe *[Druckschwärzung](#page-82-0)* auf Seite 83.
- **3.** Lösen Sie die Sicherungsschraube an den Hebeleinheiten.

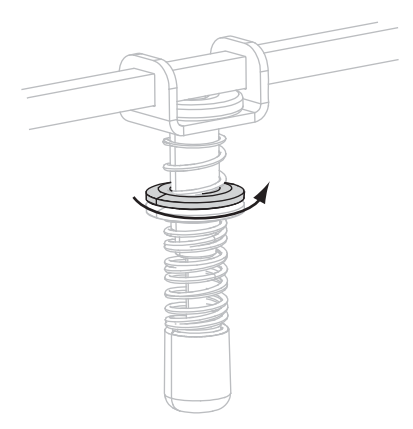

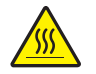

**4. Achtung •** Der Druckkopf kann sehr heiß sein und bei Berührung schwere Verbrennungen verursachen. Lassen Sie den Druckkopf abkühlen.

Verstellen Sie die Stellschraube so lange, bis die gewünschte Druckqualität erreicht ist. Versuchen Sie, die gewünschte Druckqualität mit möglichst geringem Druck zu erzielen.

- Zum Vergrößern des Druckkopfdrucks drehen Sie die Stellschraube nach unten.
- Zum Verkleinern des Druckkopfdrucks drehen Sie die Stellschraube nach oben.

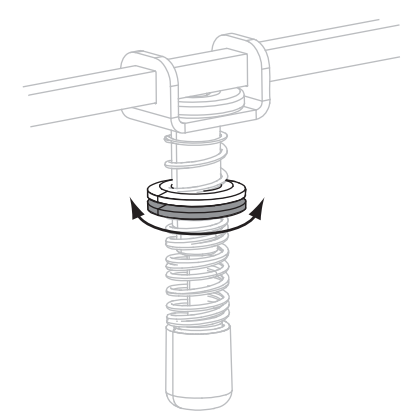

**5.** Zum Feststellen des Hebeldrucks ziehen Sie die Sicherungsschraube an der Stellschraube fest.

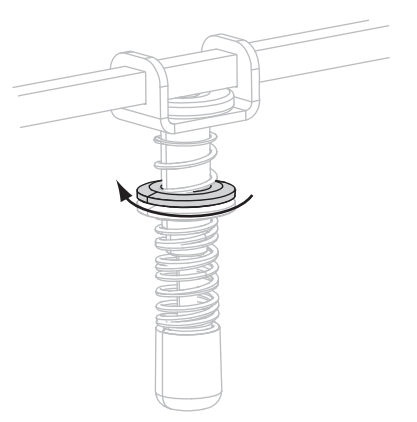

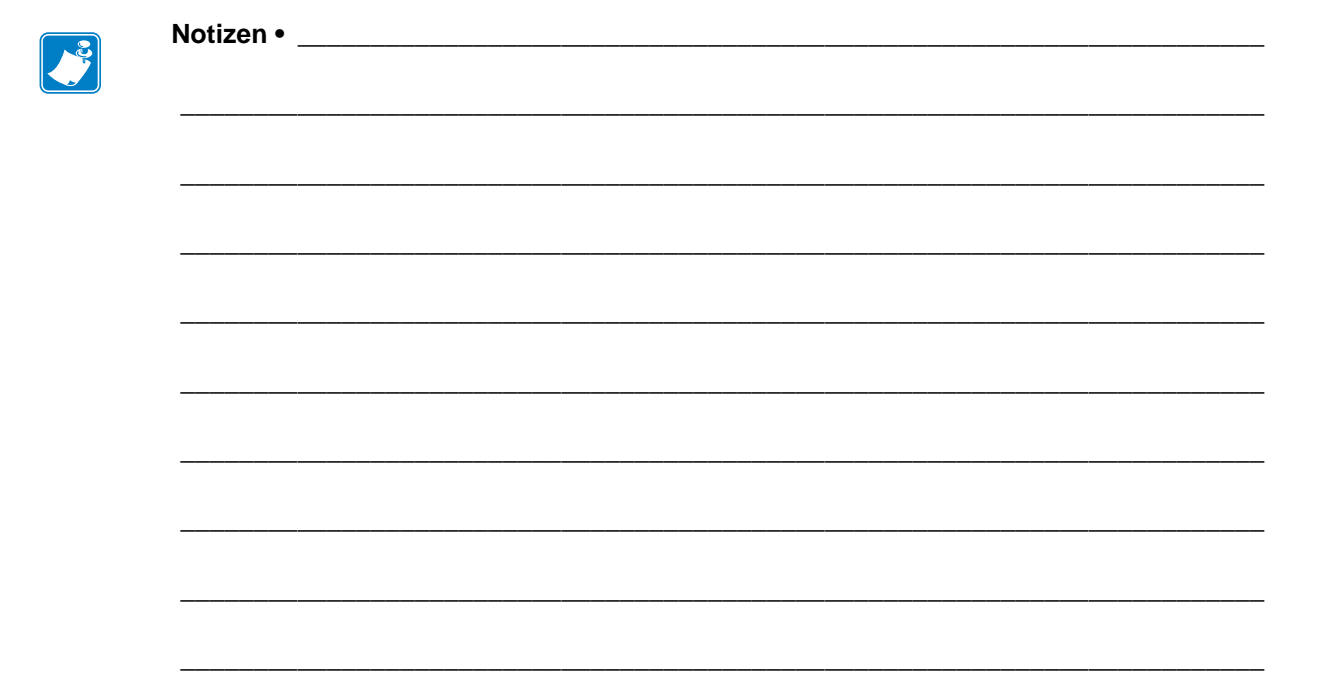

# Reguläre Wartung

In diesem Kapitel werden Verfahren zur routinemäßigen Reinigung und Wartung beschrieben.

#### **Inhalt**

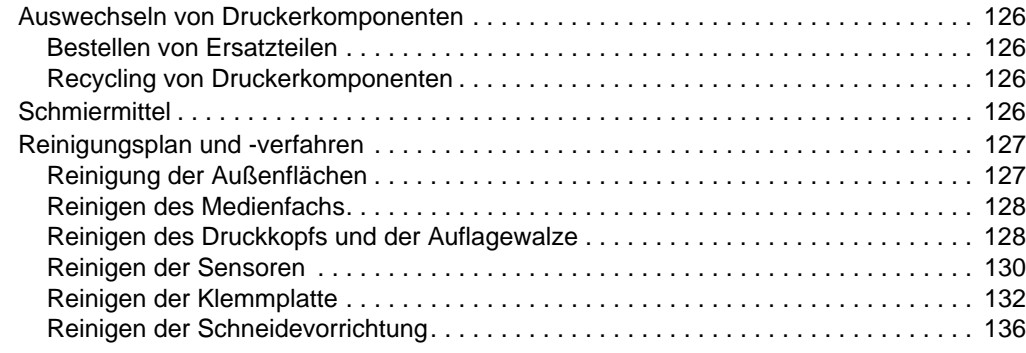

# <span id="page-125-0"></span>**Auswechseln von Druckerkomponenten**

Einige Druckerkomponenten, wie der Druckkopf und die Auflagewalze, können mit der Zeit verschleißen und mühelos ausgewechselt werden. Die Lebensdauer dieser Komponenten kann durch regelmäßige Reinigung verlängert werden. Einen empfohlenen Reinigungsplan finden Sie unter *[Reinigungsplan und -verfahren](#page-126-0)* auf Seite 127.

# <span id="page-125-1"></span>**Bestellen von Ersatzteilen**

Um eine optimale Druckqualität und ordnungsgemäße Druckerleistung bei allen unseren Produkten zu erzielen, empfiehlt Zebra, nur das Originalzubehör von Zebra™ zu verwenden.

Informationen zum Bestellen von Ersatzteilen erhalten Sie bei Ihrem autorisierten Zebra-Händler, oder sehen http://www.zebra.com/support..

# <span id="page-125-2"></span>**Recycling von Druckerkomponenten**

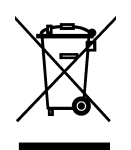

Die Druckerkomponenten sind zum größten Teil recycelbar. Die Hauptplatine des Druckers enthält eine Batterie, die ordnungsgemäß entsorgt werden muss.

Entsorgen Sie Druckerkomponenten nicht über den Hausmüll. Führen Sie die Batterie und die anderen Druckerkomponenten einem ordnungsgemäßen Recycling gemäß den örtlichen Vorschriften zu. Weitere Informationen finden Sie auf unserer Website unter: <http://www.zebra.com/environment>.

# <span id="page-125-3"></span>**Schmiermittel**

Mit Ausnahme des Schneidemessers, das ca. alle 60.000 Schnitte geschmiert werden muss, ist für diesen Drucker keinerlei Schmierung erforderlich.

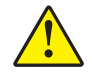

**Achtung •** Das Schneidemesser ist scharf. Berühren Sie die Schneide nicht, und streichen Sie nicht mit den Fingern an ihr entlang.

**Achtung •** Einige im Handel erhältliche Schmiermittel beschädigen die Oberfläche sowie die mechanischen Teile, wenn sie bei diesem Drucker unsachgemäß verwendet werden.

# <span id="page-126-0"></span>**Reinigungsplan und -verfahren**

Durch regelmäßiges Reinigen des Druckers kann die Druckqualität aufrechterhalten und die Nutzungsdauer des Druckers verlängert werden. Den empfohlenen Reinigungsplan finden Sie in [Tabelle 13.](#page-126-2) Auf den folgenden Seiten finden Sie Hinweise zu den einzelnen Vorgehensweisen.

**Achtung •** Wenn Sie Arbeiten in der Nähe eines offenen Druckkopfes durchführen, sollten Sie alle Ringe, Uhren, Halsketten, Ausweisschilder oder anderen metallischen Objekte ablegen, die mit dem Druckkopf in Berührung kommen könnten. Es ist zwar nicht erforderlich, den Drucker auszuschalten, Zebra empfiehlt dies jedoch als Vorsichtsmaßnahme. Wenn Sie den Drucker ausschalten, gehen alle temporären Einstellungen, wie z. B. Etikettenformate, verloren und müssen vor der Wiederaufnahme des Druckvorgangs neu geladen werden.

**Achtung •** Verwenden Sie ausschließlich die angegebenen Reinigungsmittel. Zebra übernimmt keine Verantwortung für Schäden, die durch die Verwendung anderer Reinigungsmittel am Drucker entstehen.

<span id="page-126-2"></span>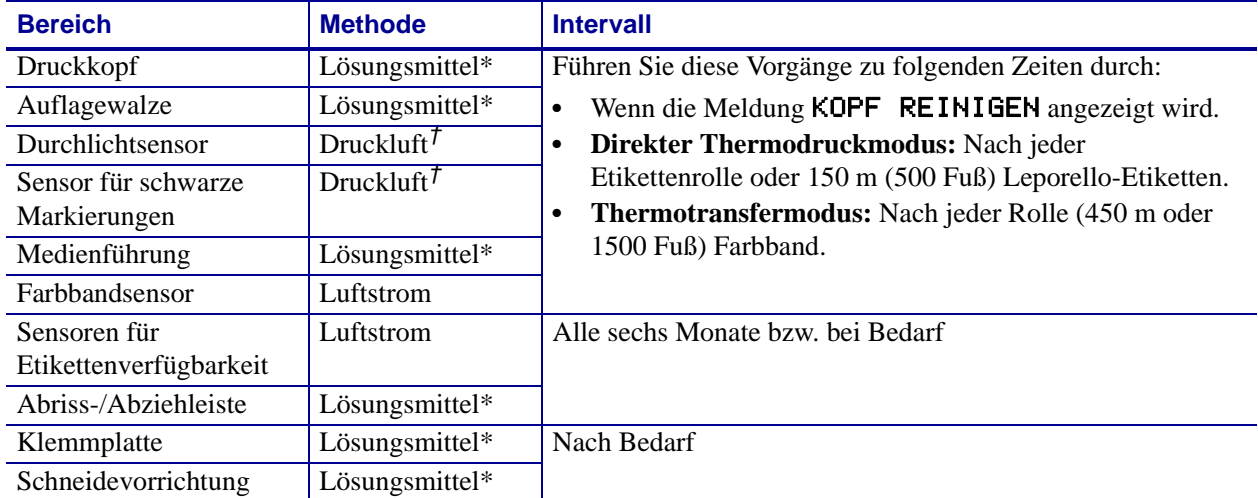

#### **Tabelle 13 • Empfohlener Plan für die Reinigung des Druckers**

\* Zebra empfiehlt die Verwendung des Wartungskits (Teilenr. 47362). Anstelle des Wartungskits können Sie auch einen sauberen Tupfer verwenden, der in eine Lösung aus Isopropylalkohol (mindestens 90 %) und entionisiertem Wasser (höchstens 10 %) eingetaucht wurde.

† Bei der Verwendung von Druckluft wird empfohlen, den Drucker vor der Reinigung auszuschalten.

# <span id="page-126-1"></span>**Reinigung der Außenflächen**

Reinigen Sie die Außenflächen des Druckers mit einem fusselfreien Tuch. Verwenden Sie dazu ein sanftes Reinigungsmittel, jedoch sparsam und nur sofern erforderlich.

**Achtung •** Verwenden Sie keine scharfen oder scheuernden Reinigungs- oder Lösungsmittel.

# <span id="page-127-0"></span>**Reinigen des Medienfachs**

Überprüfen Sie das Medienfach nach jeder vierten Medienrolle. Entfernen Sie Schmutz und Faserreste mithilfe einer weichen Bürste oder eines Staubsaugers aus dem Innenraum des Druckers.

# <span id="page-127-2"></span><span id="page-127-1"></span>**Reinigen des Druckkopfs und der Auflagewalze**

Wenn sich die Druckqualität nach dem Ausführen dieses Vorgangs nicht bessert, reinigen Sie den Druckkopf mit dem Reinigungsfilm *Save-a-Printhead*. Dieses speziell beschichtete Material entfernt Verschmutzungen, ohne den Druckkopf zu beschädigen. Weitere Informationen erhalten Sie von Ihrem autorisierten Zebra-Wiederverkäufer oder –Fachhändler.

Reinigen Sie den Druckkopf nach jeder Rolle (450 m) Thermotransfer-Farbband, nach jeder Rolle (150 m) direkter Thermo-Etiketten oder wenn die Warnmeldung KOPF REINIGEN auf dem LCD-Bildschirm angezeigt wird. Wenn die Druckqualität nachlässt (z. B. Lücken in Barcodes oder Grafiken), können Sie den Druckkopf auch häufiger reinigen.

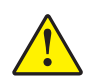

**Achtung •** Der Druckkopf kann sehr heiß sein und bei Berührung schwere Verbrennungen verursachen. Lassen Sie den Druckkopf abkühlen.

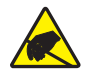

**Achtung •** Entladen Sie vor dem Berühren der Druckkopfeinheit alle eventuell vorhandenen statischen Aufladungen. Berühren Sie dazu den Druckerrahmen aus Metall, oder verwenden Sie ein antistatisches Armband und eine entsprechende Unterlage.

**Achtung •** Wenn Sie Arbeiten in der Nähe eines offenen Druckkopfes durchführen, sollten Sie alle Ringe, Uhren, Halsketten, Ausweisschilder oder anderen metallischen Objekte ablegen, die mit dem Druckkopf in Berührung kommen könnten. Es ist zwar nicht erforderlich, den Drucker auszuschalten, Zebra empfiehlt dies jedoch als Vorsichtsmaßnahme. Wenn Sie den Drucker ausschalten, gehen alle temporären Einstellungen, wie z. B. Etikettenformate, verloren und müssen vor der Wiederaufnahme des Druckvorgangs neu geladen werden.

#### **So reinigen Sie den Druckkopf und die Auflagewalze:**

**1.** Öffnen Sie die Druckkopfeinheit, indem Sie den Hebel zum Öffnen des Druckkopfes (**1**) drehen.

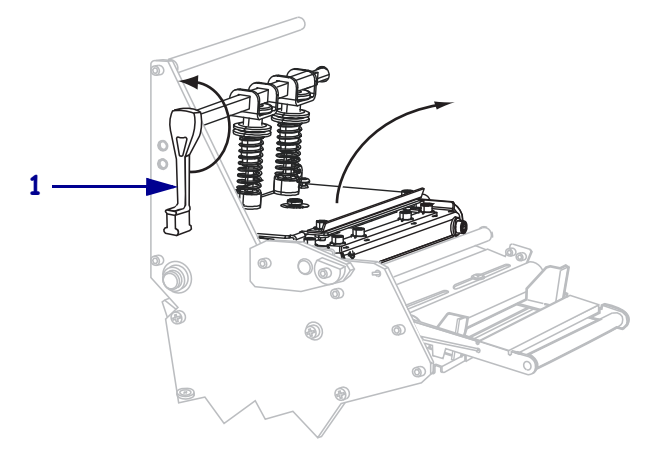

- **2.** Entfernen Sie das Medium und das Farbband (falls eingelegt).
- **3.** Wischen Sie mit einem Tupfer aus dem Wartungskit (Teilenr. 47362) zwischen den Enden der braunen Leiste an der Druckkopfeinheit hin und her. Anstelle des Wartungskits können Sie auch einen sauberen Tupfer verwenden, der in eine Lösung aus Isopropylalkohol (mindestens 90 %) und entionisiertem Wasser (höchstens 10 %) eingetaucht wurde. Warten Sie, bis sich das Lösungsmittel verflüchtigt hat.

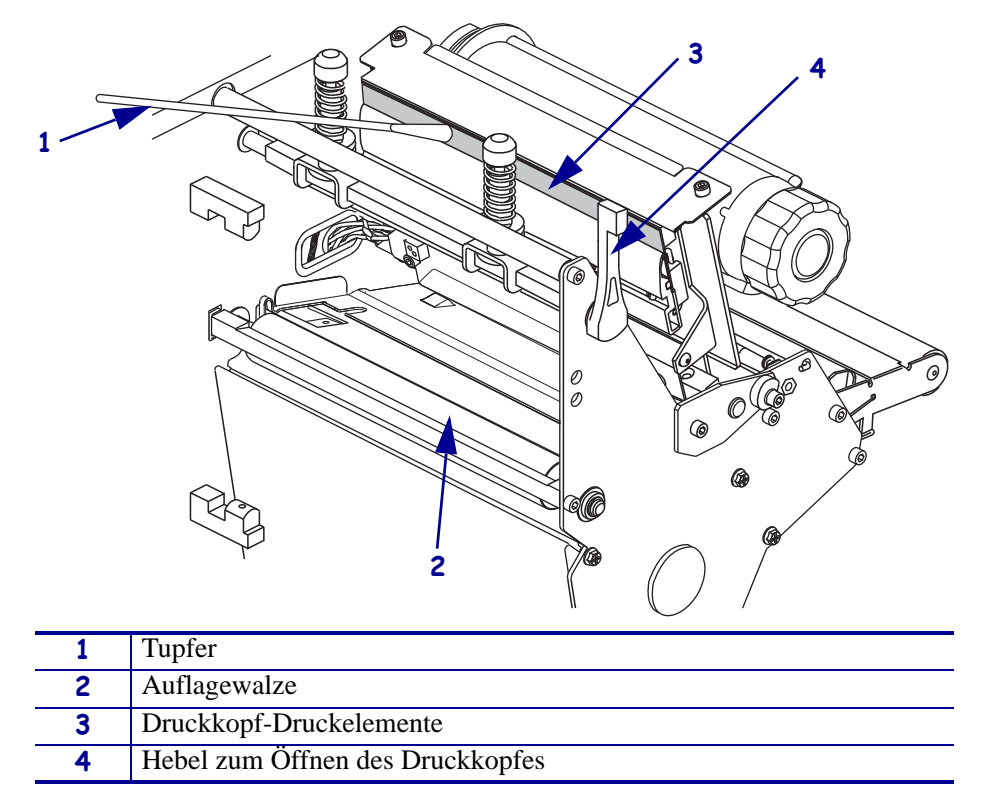

- **4.** Drehen Sie die Auflagewalze manuell, und reinigen Sie sie gründlich mit dem Stäbchen. Warten Sie, bis sich das Lösungsmittel verflüchtigt hat.
- **5.** Legen Sie das Medium und (bei Bedarf) das Farbband ein.
- **6.** Drücken Sie die Druckkopfeinheit (**1**) nach unten, und drehen Sie dann den Hebel zum Öffnen des Druckkopfes (**2**), bis er einrastet.

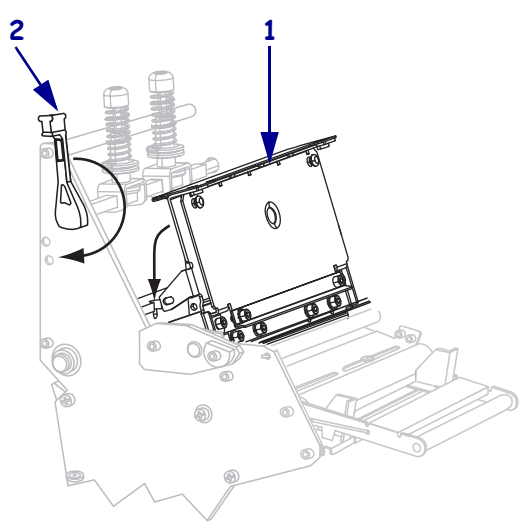

# <span id="page-129-0"></span>**Reinigen der Sensoren**

Bürsten oder saugen Sie sämtliche Papierfusseln und Staub von den Sensoren. Reinigen Sie die Sensoren gemäß den Empfehlungen unter *[Reinigungsplan und -verfahren](#page-126-0)* auf Seite 127.

#### **Positionen von Farbbandsensor und Sensoren für Etikettenverfügbarkeit**

Der Farbbandsensor und optionale Sensoren für Etikettenverfügbarkeit sind in [Abbildung 9](#page-129-1) dargestellt.

<span id="page-129-1"></span>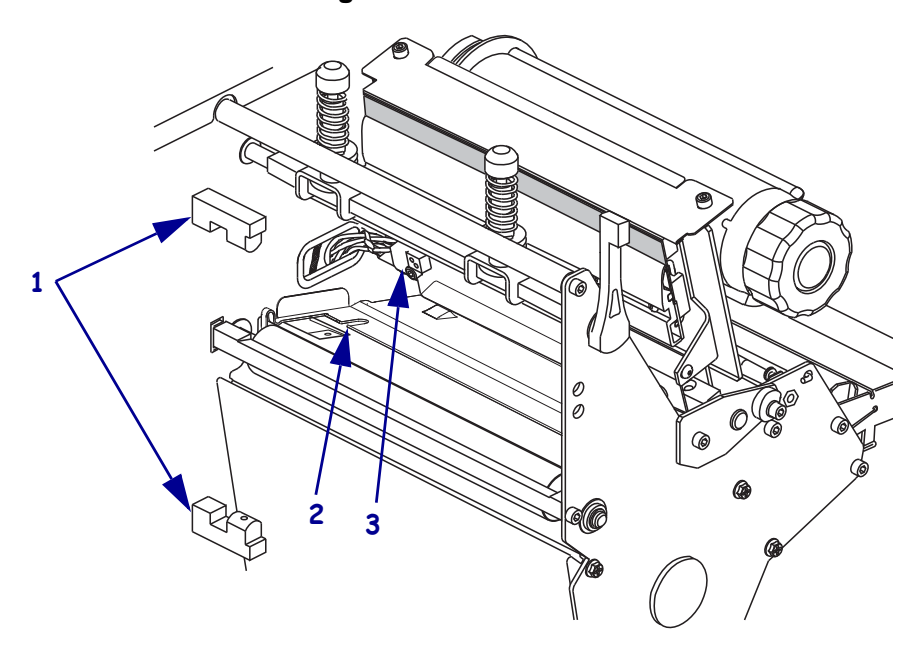

#### **Abbildung 9 • Position der Sensoren**

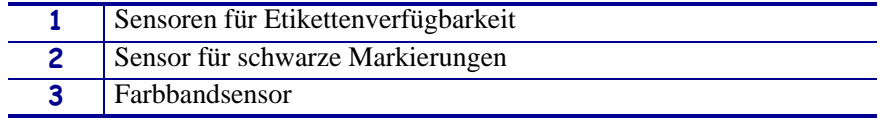

#### **Durchlicht-Mediensensor**

<span id="page-130-0"></span>Die oberen und unteren Durchlicht-Mediensensoren werden in [Abbildung 10](#page-130-0) und [Abbildung 11](#page-130-1) gezeigt.

# **1**

#### **Abbildung 10 • Oberteil des Mediensensors**

**1** Einstellschraube für das Oberteil des Mediensensors

#### **Abbildung 11 • Unterteil des Mediensensors**

<span id="page-130-1"></span>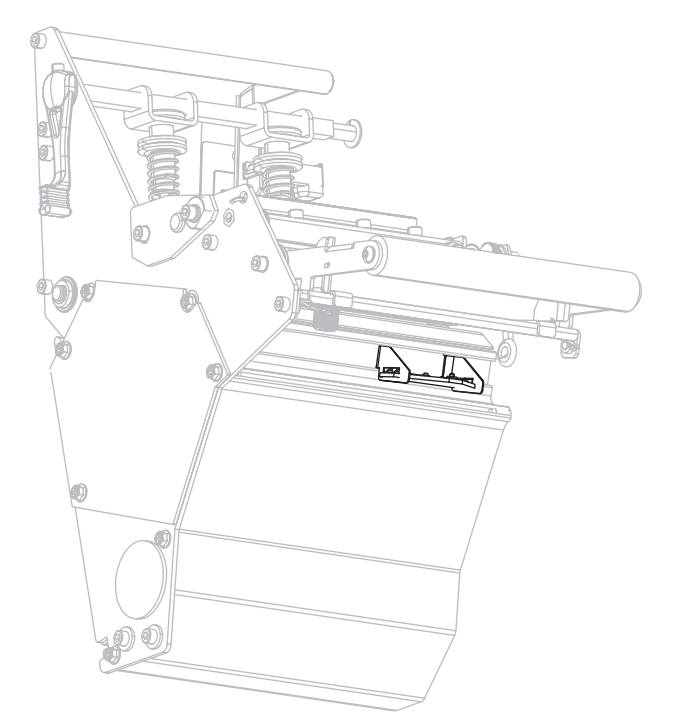

# <span id="page-131-0"></span>**Reinigen der Klemmplatte**

<span id="page-131-1"></span>Reinigen Sie die Klemmplatte, wenn auf der Unterseite Etikettenkleber oder ein Etikett klebt. [Abbildung 12](#page-131-1) zeigt die Position der Klemmplatte.

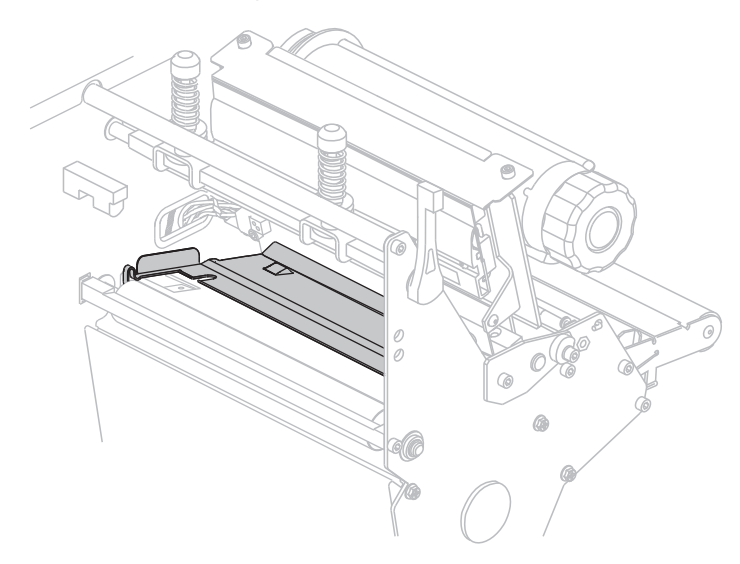

#### **Abbildung 12 • Klemmplattenposition**

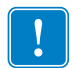

**Wichtiger Hinweis •** Achten Sie darauf, dass Sie die Klemmplatte aus Metall beim Entfernen aus dem Drucker oder beim Einsetzen nicht biegen oder verdrehen.

#### **So reinigen Sie die Klemmplatte:**

**1. Achtung •** Schalten Sie den Drucker vor dem Ausführen der folgenden Wartungsarbeiten aus (**O**), und ziehen Sie den Netzstecker.

Schalten Sie den Drucker aus (**O**), und ziehen Sie das Netzkabel und alle Datenkabel ab.

**2. Achtung •** Wenn Sie Arbeiten in der Nähe eines offenen Druckkopfes durchführen, sollten Sie alle Ringe, Uhren, Halsketten, Ausweisschilder oder anderen metallischen Objekte ablegen, die mit dem Druckkopf in Berührung kommen könnten.

Öffnen Sie den Druckkopf, und entfernen Sie das Medium und das Farbband (sofern verwendet).

**3.** Setzen Sie einen kleinen Schlitzschraubendreher oder ein gleichwertiges Werkzeug in die linke Klemme der Klemmplatte ein. Heben Sie die linke Seite der Klemmplatte vorsichtig ein Stück nach oben, und unterstützen Sie sie bei Bedarf mit der linken Hand.

**Wichtiger Hinweis •** Achten Sie darauf, die Klemmen nicht zu verbiegen, zu verdrehen oder anderweitig zu verformen. Wenn die Klemmplatte beschädigt wird, brauchen Sie möglicherweise eine neue Platte, damit das Farbband richtig erkannt wird.

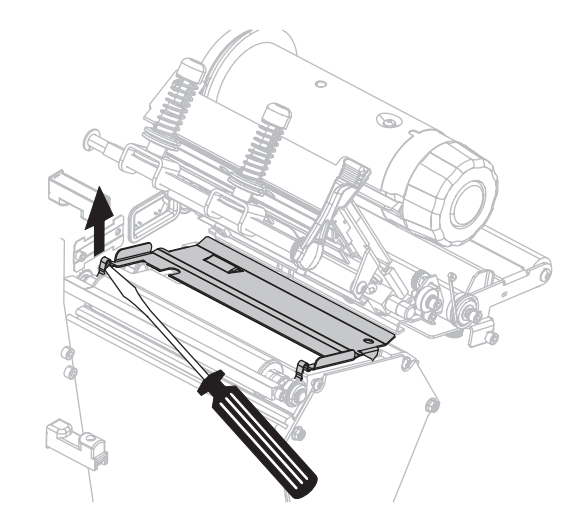

**4.** Setzen Sie den kleinen Schlitzschraubendreher oder ein gleichwertiges Werkzeug in die rechte Klemme der Klemmplatte ein. Hebeln Sie die rechte Seite der Klemmplatte vorsichtig nach oben.

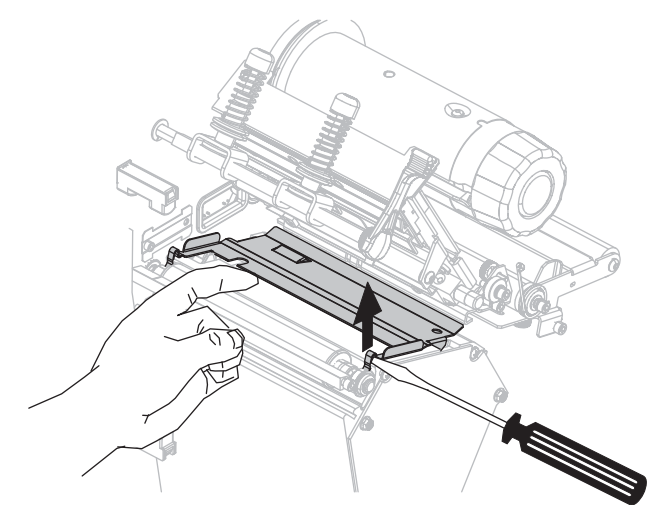

**5.** Nehmen Sie die Klemmplatte aus dem Drucker heraus.

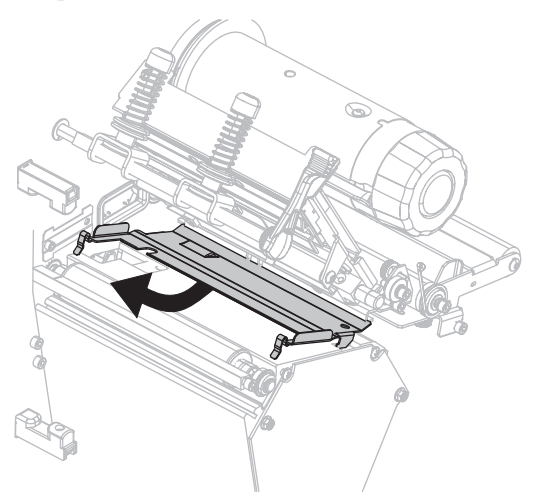

**6.** Reinigen Sie die Rückseite der Klemmplatte mit dem Tupfer aus dem Wartungskit (Teilenr. 47362). Anstelle des Wartungskits können Sie auch einen sauberen Tupfer oder ein weiches Tuch verwenden, das in eine Lösung aus Isopropylalkohol (mindestens 90 %) und entionisiertem Wasser (höchstens 10 %) eingetaucht wurde. Warten Sie, bis sich das Lösungsmittel verflüchtigt hat.

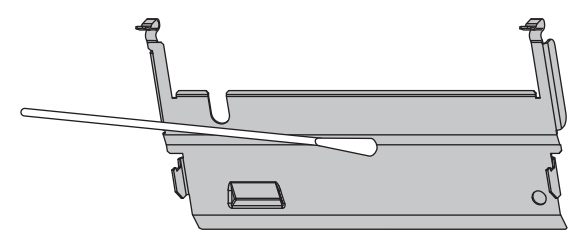

**7.** Um die Klemmplatte wieder einzubauen, setzen Sie die beiden Laschen unten an der Klemmplatte in die beiden Schlitze der Medienführung ein.

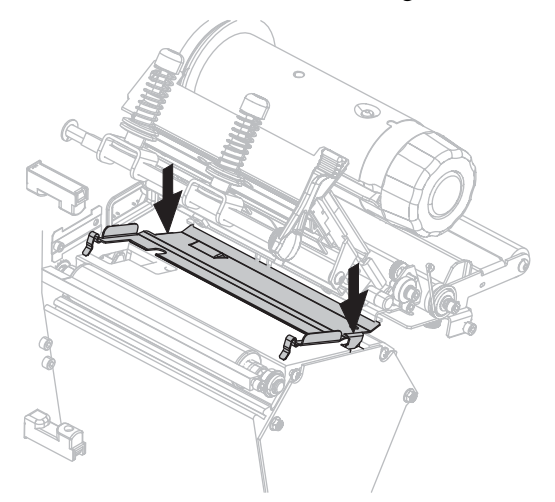

**8.** Drücken Sie die Klemmen nach unten, um die Klemmplatte einzurasten.

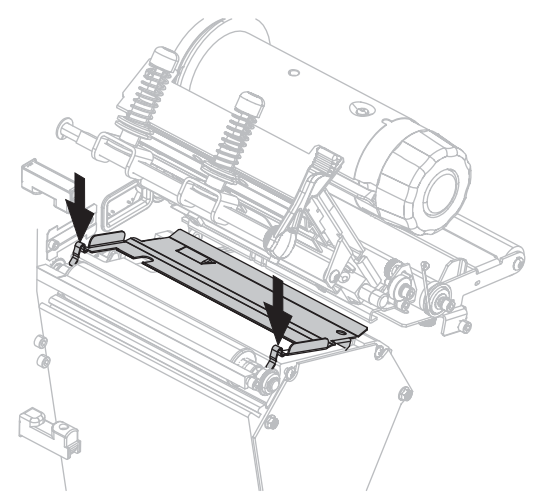

- **9.** Legen Sie das Medium und das Farbband (falls es verwendet werden soll) wieder ein.
- **10.** Schließen Sie die Datenkabel und das Netzkabel wieder an, und schalten Sie den Drucker an (**l**).

# <span id="page-135-0"></span>**Reinigen der Schneidevorrichtung**

Wenn die Etiketten nicht mehr sauber abgetrennt werden oder ein Etikettenstau im Schneidemodul auftritt, reinigen Sie die Schneidevorrichtung.

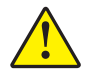

**Achtung •** Das Schneidemesser ist scharf. Berühren Sie die Schneide nicht, und streichen Sie nicht mit den Fingern an ihr entlang.

#### **So reinigen Sie die Schneidevorrichtung:**

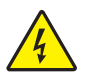

**1. Achtung •** Schalten Sie den Drucker vor dem Ausführen der folgenden Wartungsarbeiten aus (**O**), und ziehen Sie den Netzstecker.

Schalten Sie den Drucker aus (**O**), und ziehen Sie das Netzkabel und alle Datenkabel ab.

**2.** Reinigen Sie das stationäre Schneidemesser mit einem Tupfer aus dem Wartungskit (Teilenr. 47362). Anstelle des Wartungskits können Sie auch einen sauberen Tupfer verwenden, der in eine Lösung aus Isopropylalkohol (mindestens 90 %) und entionisiertem Wasser (höchstens 10 %) eingetaucht wurde. Warten Sie, bis sich das Lösungsmittel verflüchtigt hat.

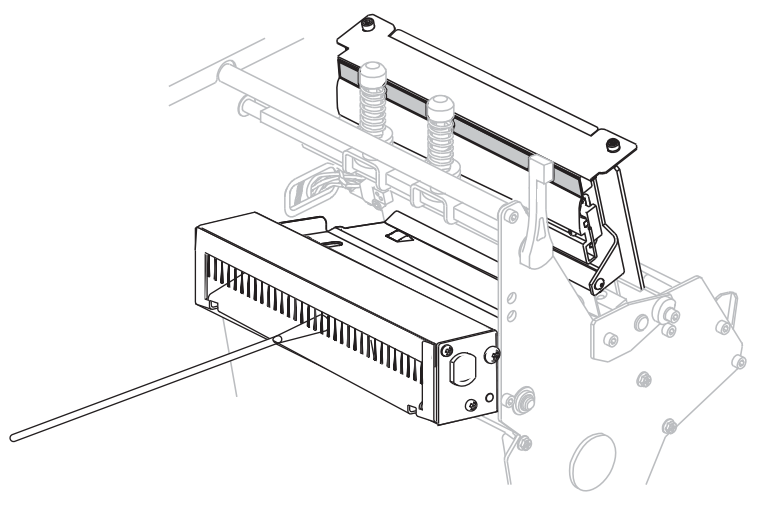

- **3.** Wenn sich die Etiketten- und Klebstoffreste nicht durch Reinigen entfernen lassen, wenden Sie sich an einen autorisierten Kundendiensttechniker.
- **4.** Schließen Sie die Datenkabel und das Netzkabel wieder an, und schalten Sie den Drucker an (**l**).

# Fehlerbehebung

Dieser Abschnitt beinhaltet Informationen zu Fehlern, die Sie möglicherweise beheben müssen. Es werden dazu verschiedene Diagnosetests beschrieben.

#### **Inhalt**

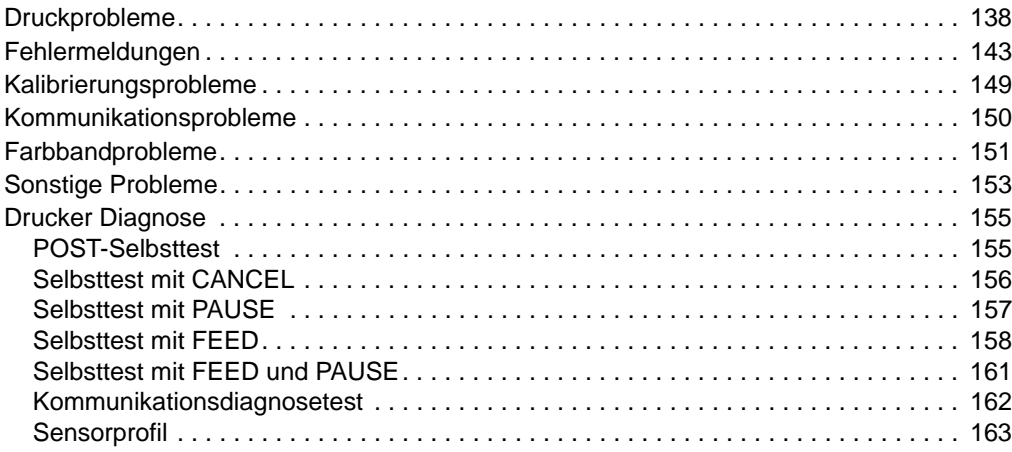

# <span id="page-137-0"></span>**Druckprobleme**

[Tabelle 14](#page-137-1) führt mögliche Probleme mit dem Drucken oder der Druckqualität, mögliche Ursachen sowie Lösungsvorschläge auf.

<span id="page-137-1"></span>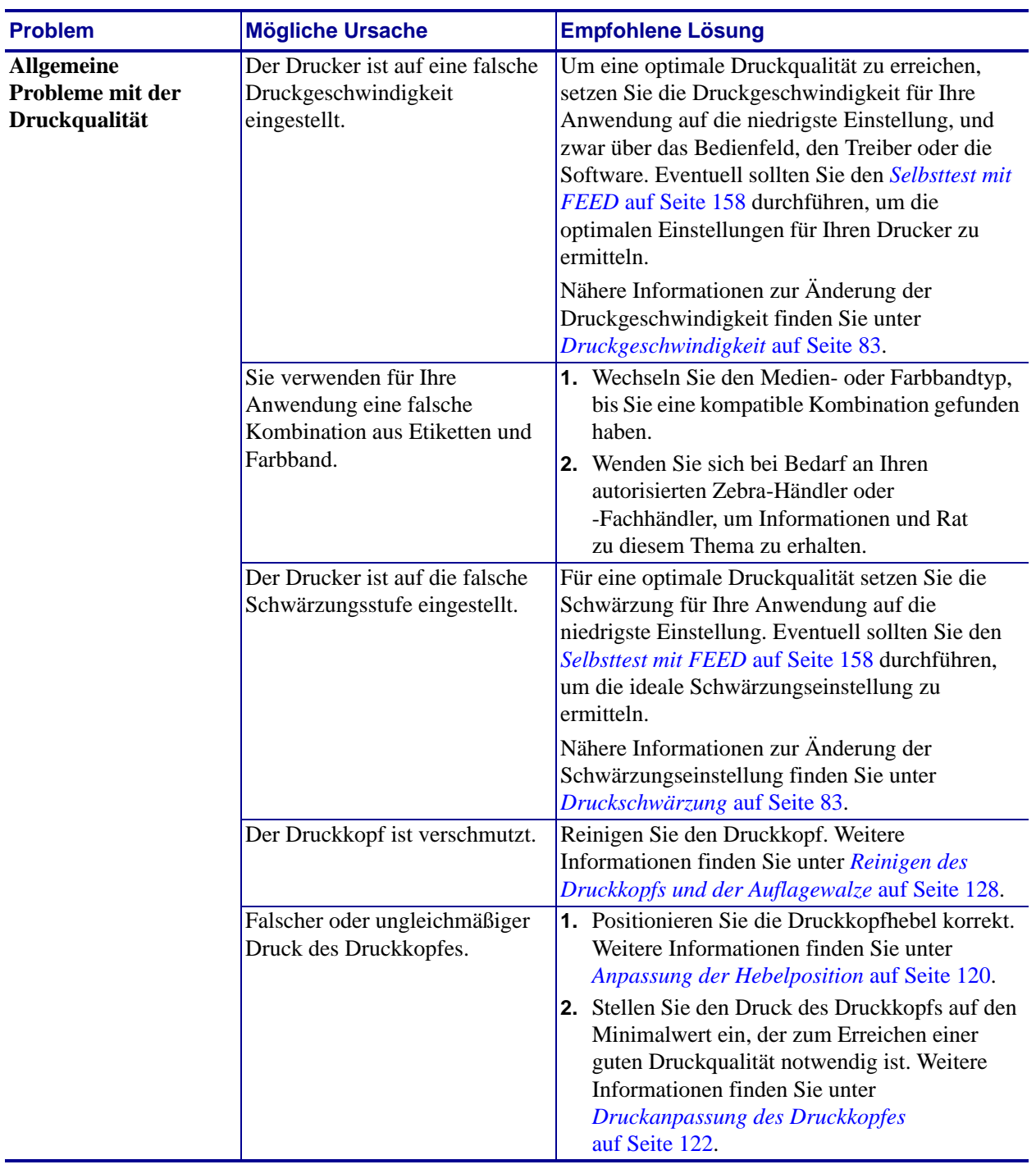

#### **Tabelle 14 • Druckprobleme**

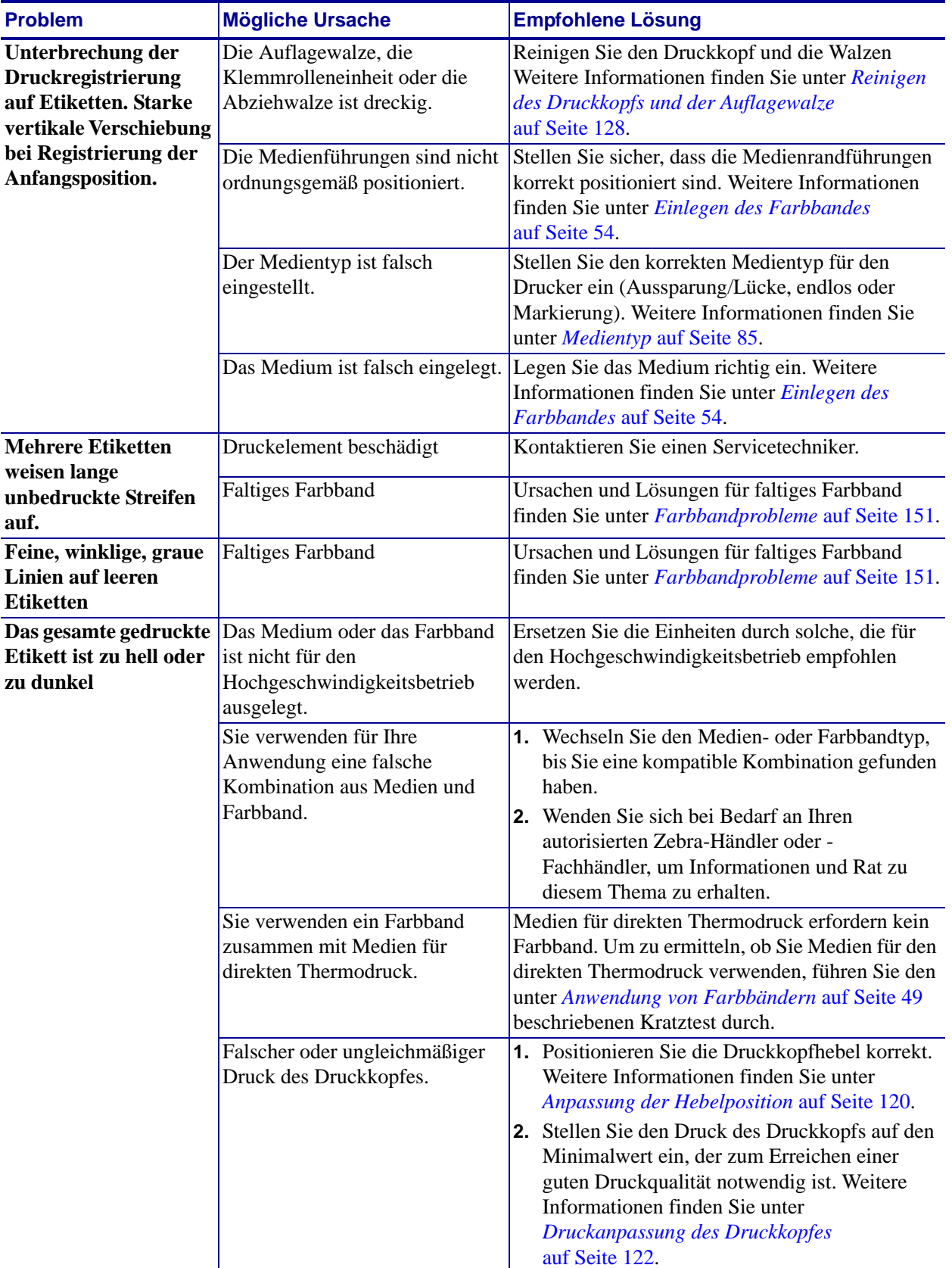

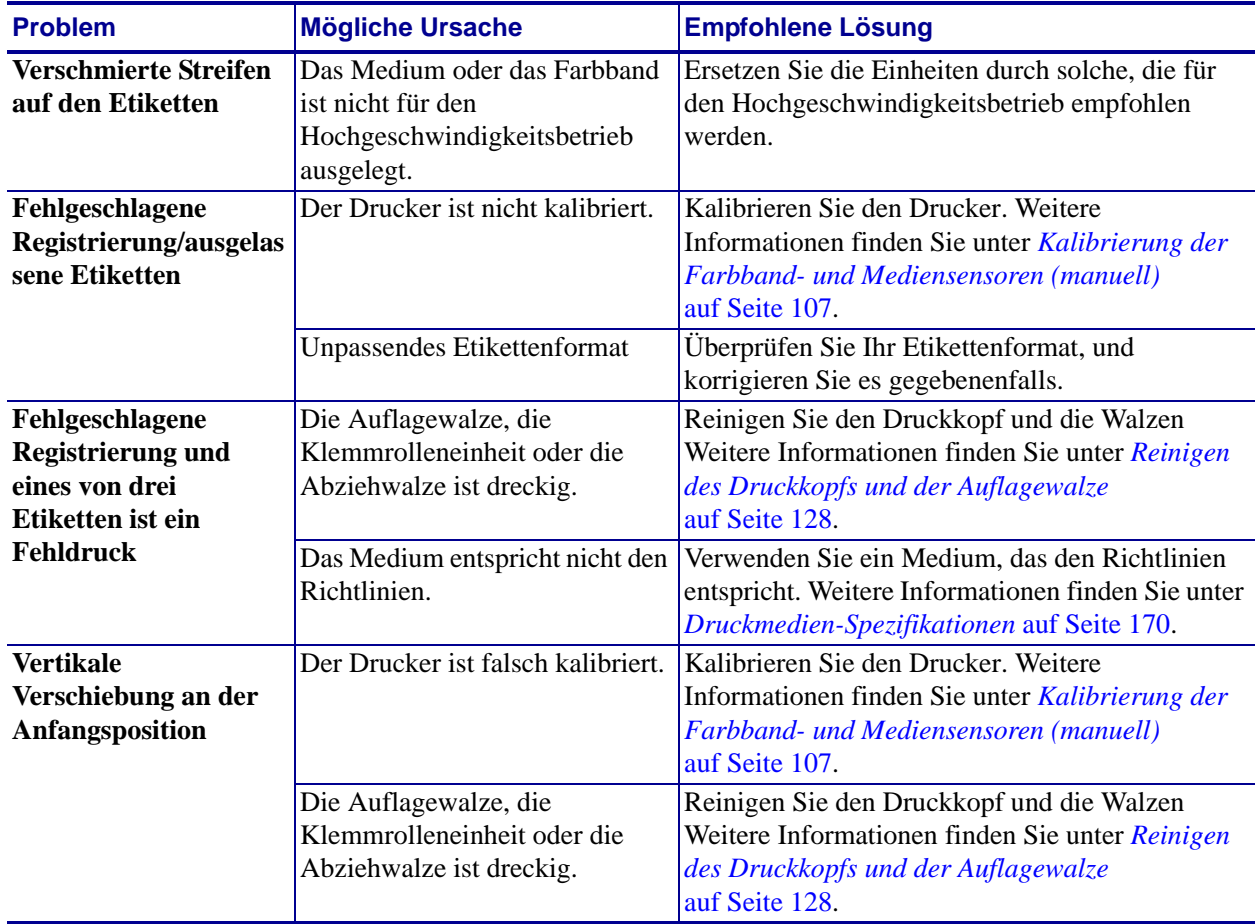

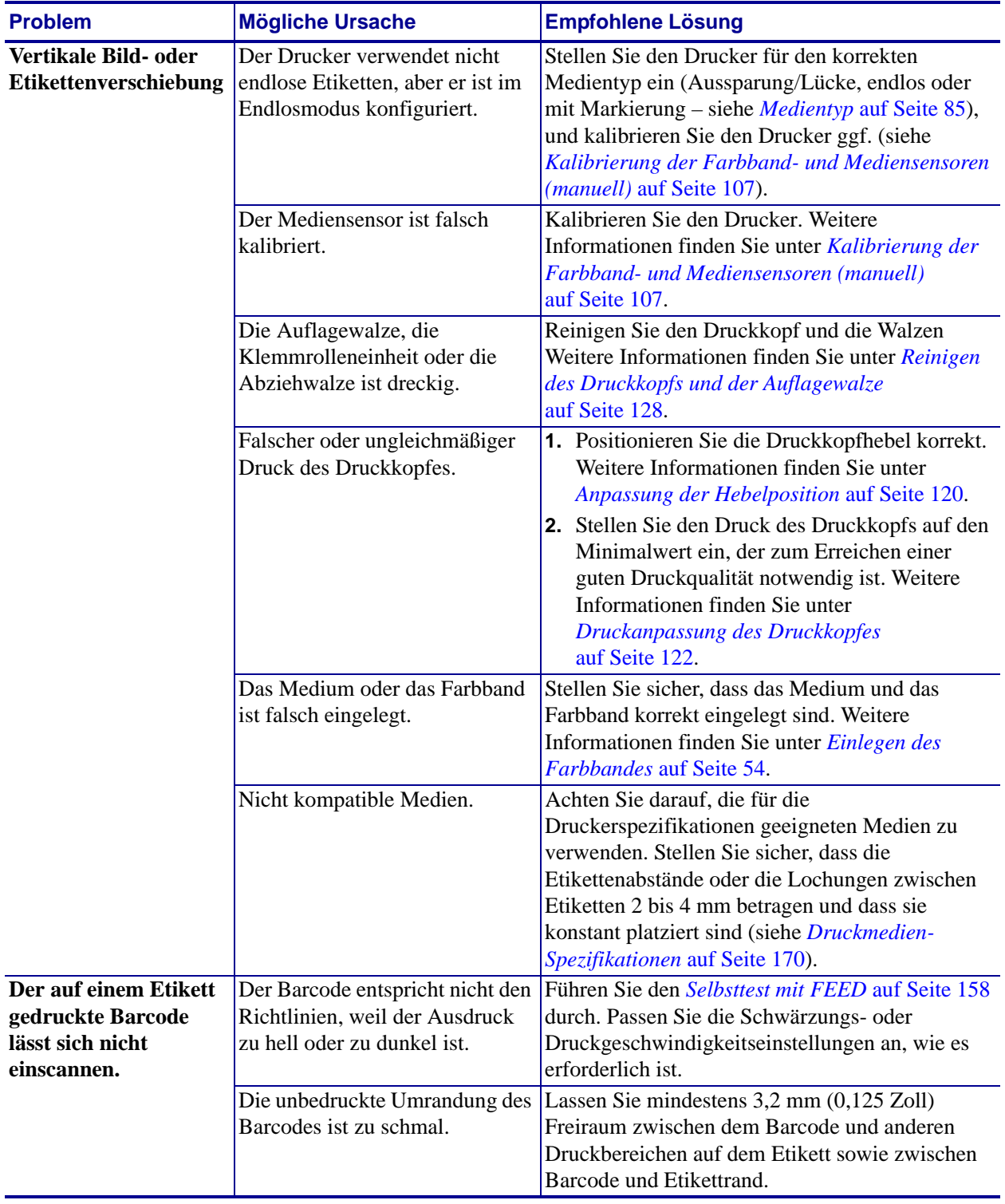

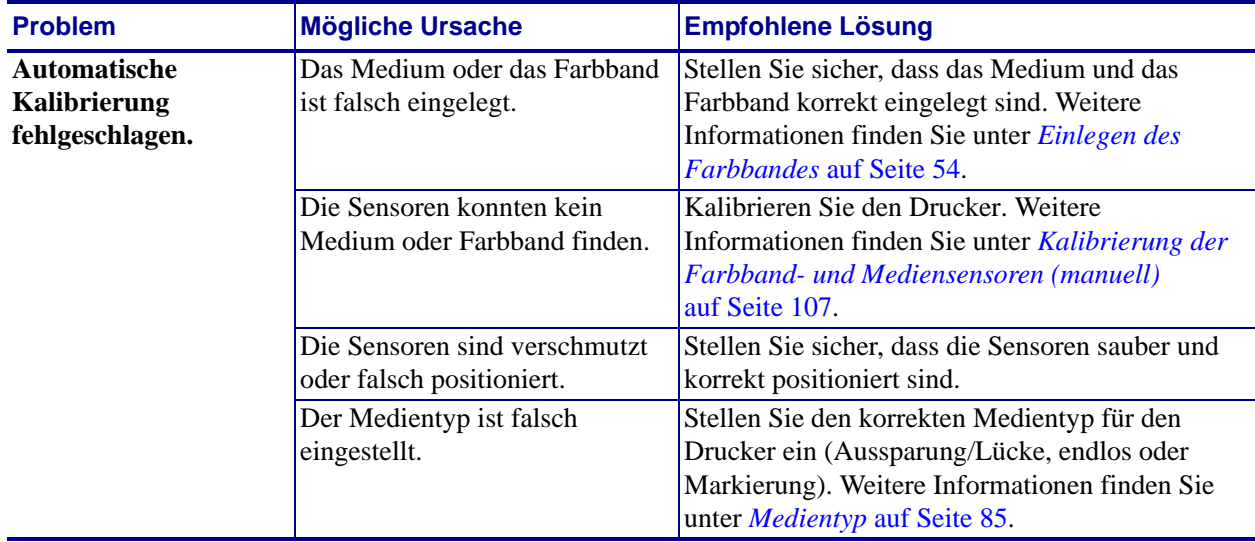

# <span id="page-142-0"></span>**Fehlermeldungen**

Auf dem Bedienfeld werden Meldungen angezeigt, wenn ein Fehler auftritt. In [Tabelle 15](#page-142-1) werden LCD-Fehlermeldungen, mögliche Ursachen und Lösungsvorschläge angegeben.

<span id="page-142-1"></span>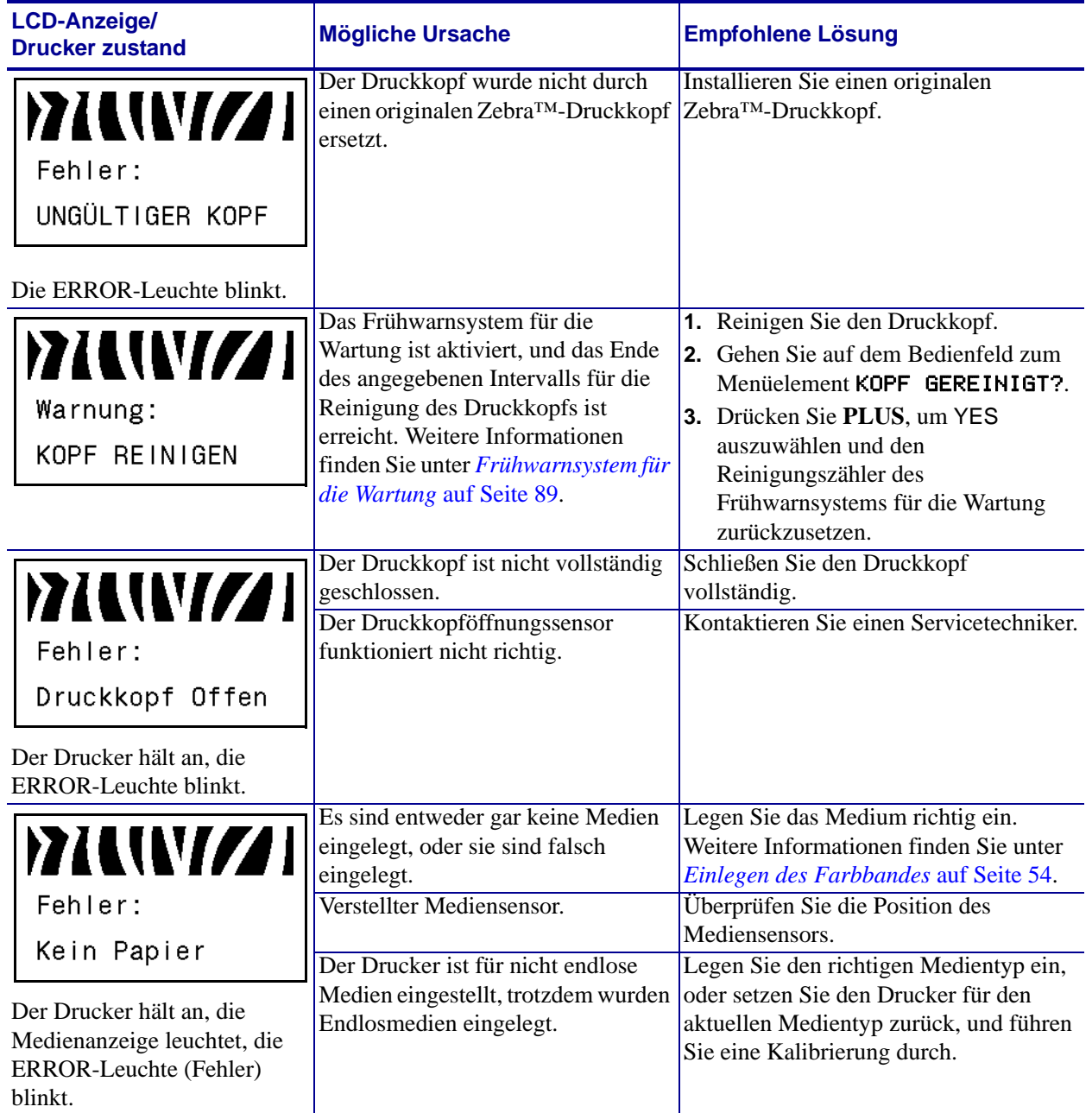

#### **Tabelle 15 • Fehlermeldungen**

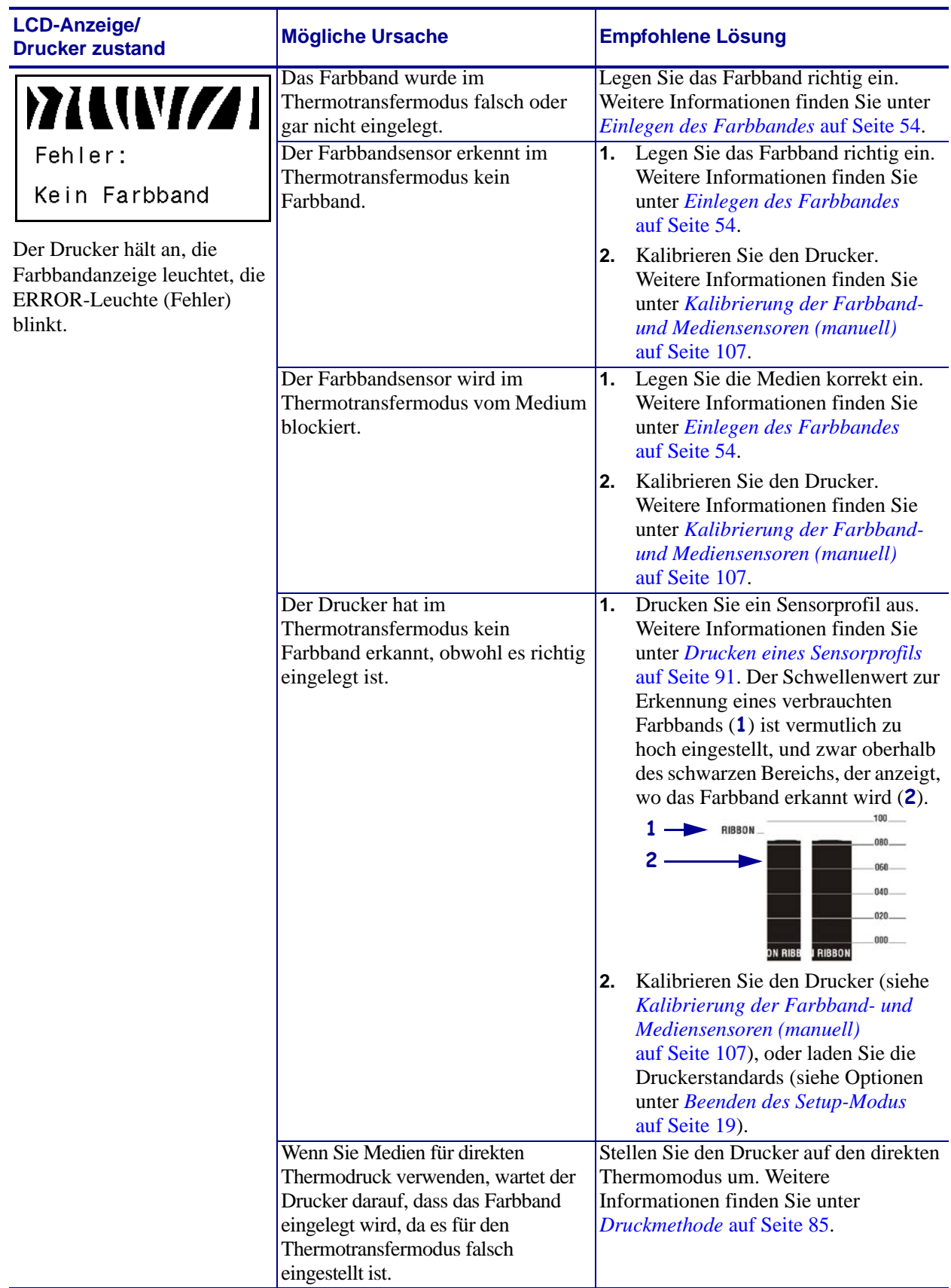

#### **Tabelle 15 • Fehlermeldungen (Forts.)**
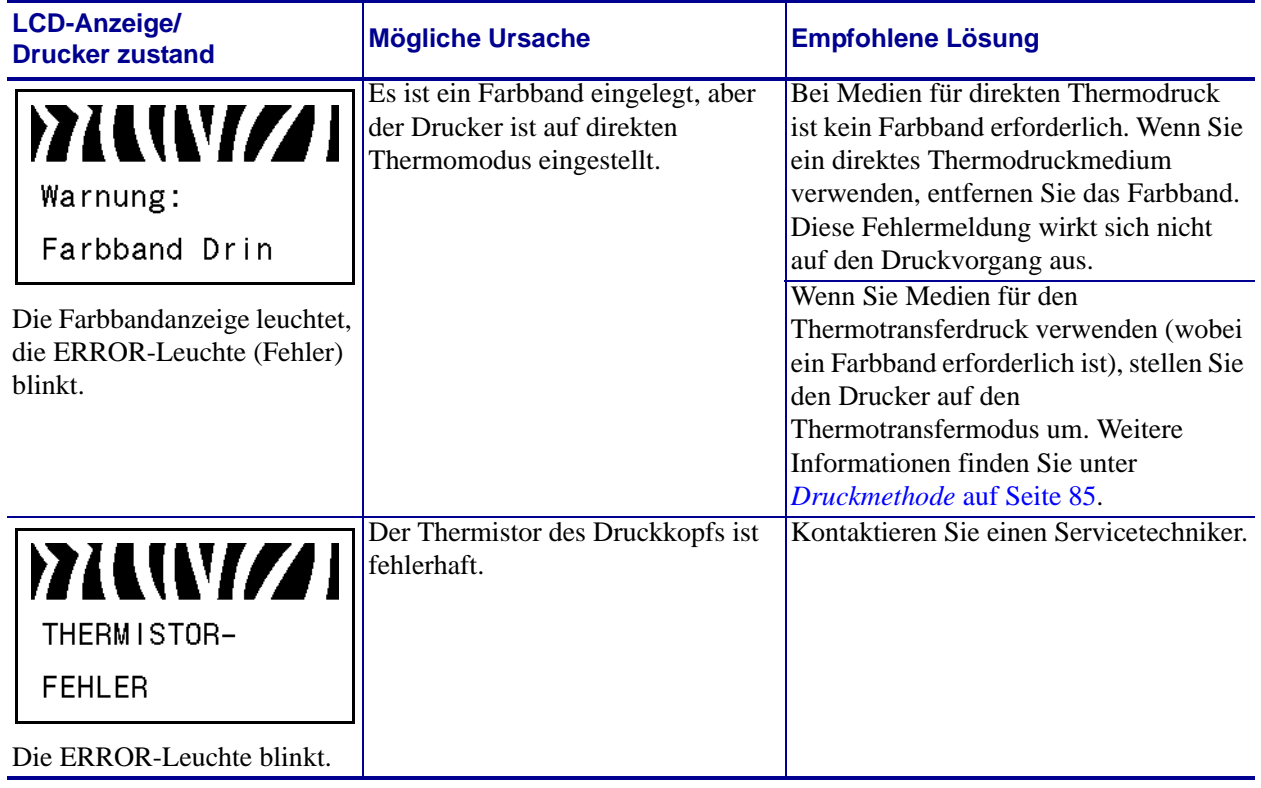

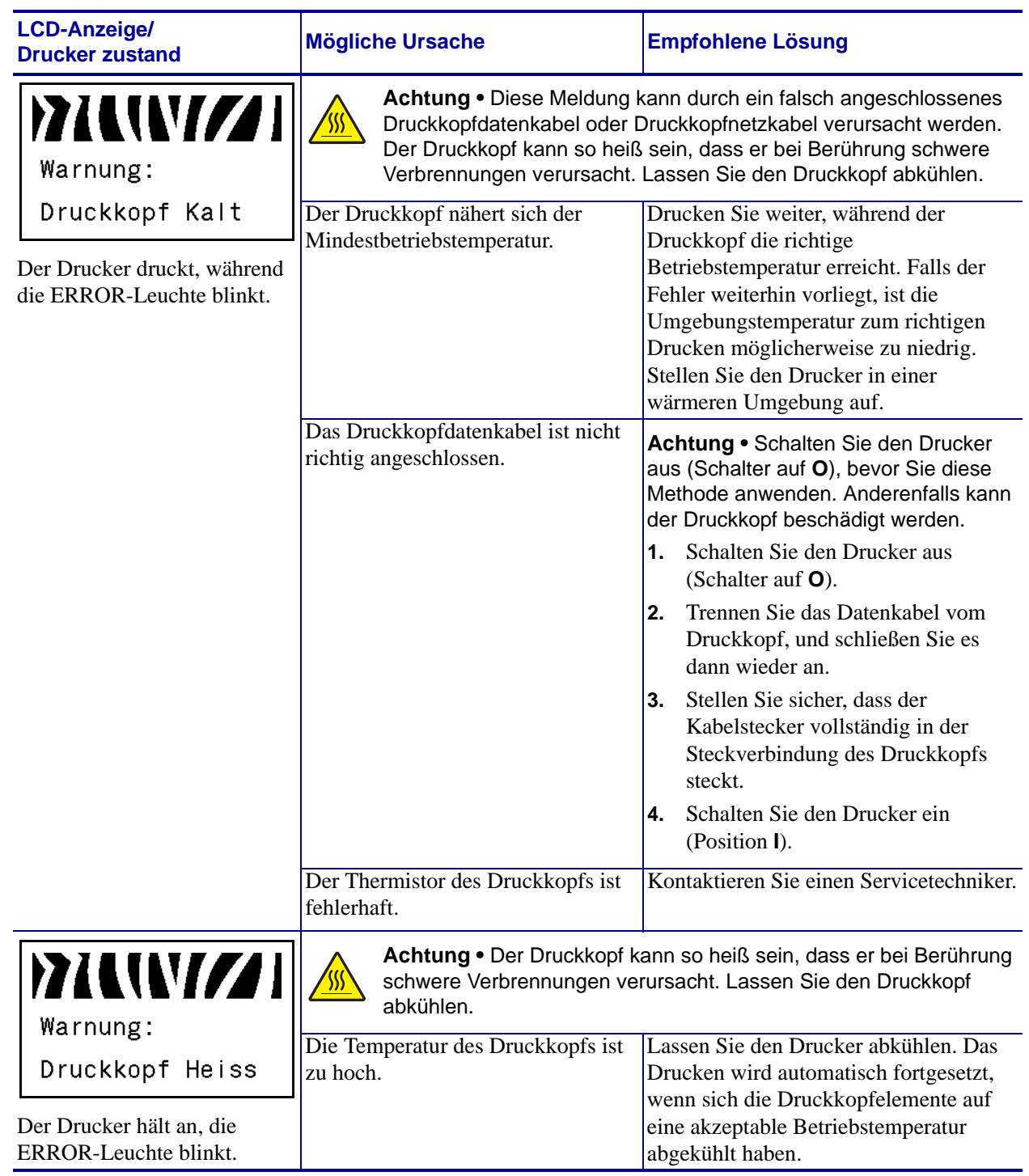

<span id="page-146-0"></span>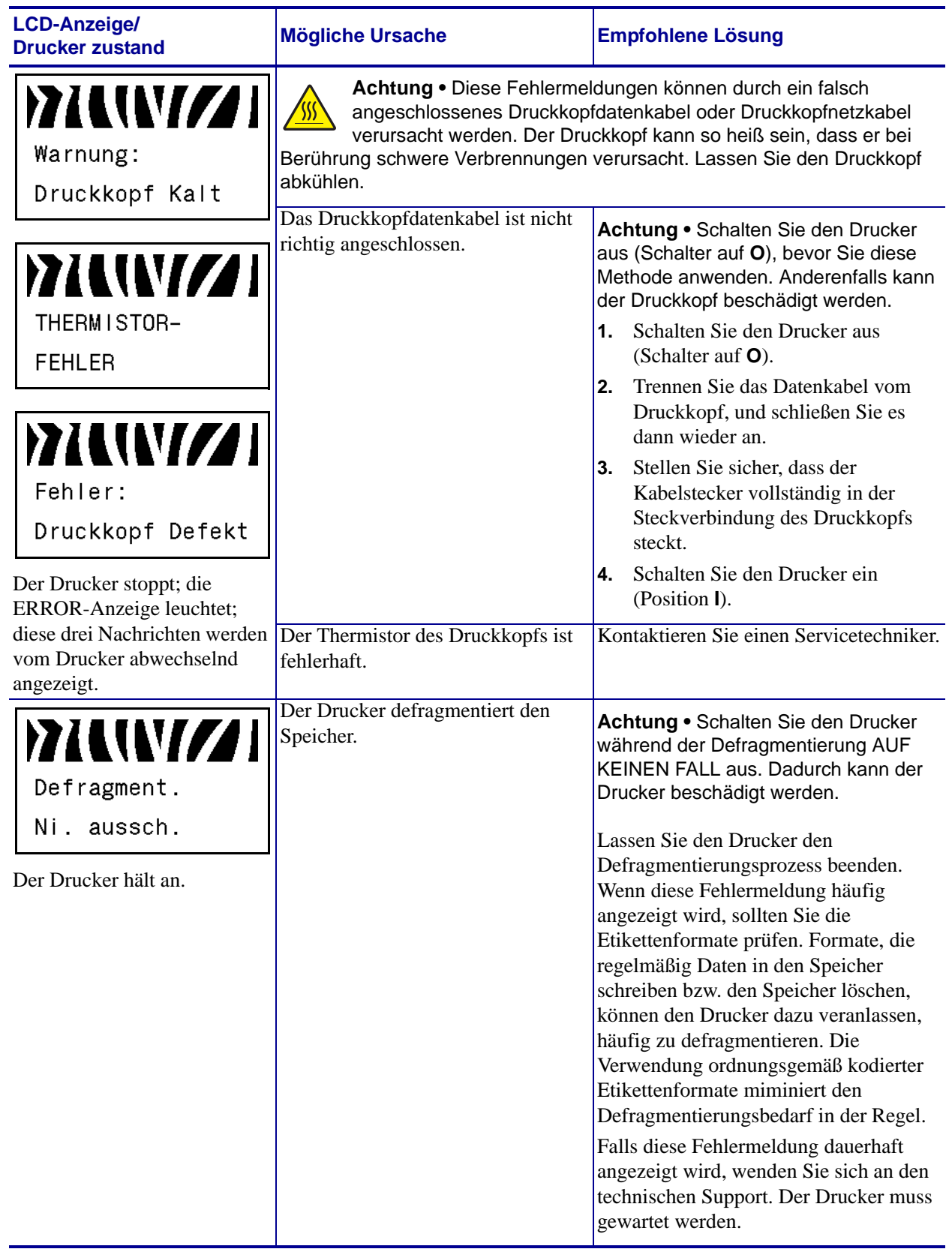

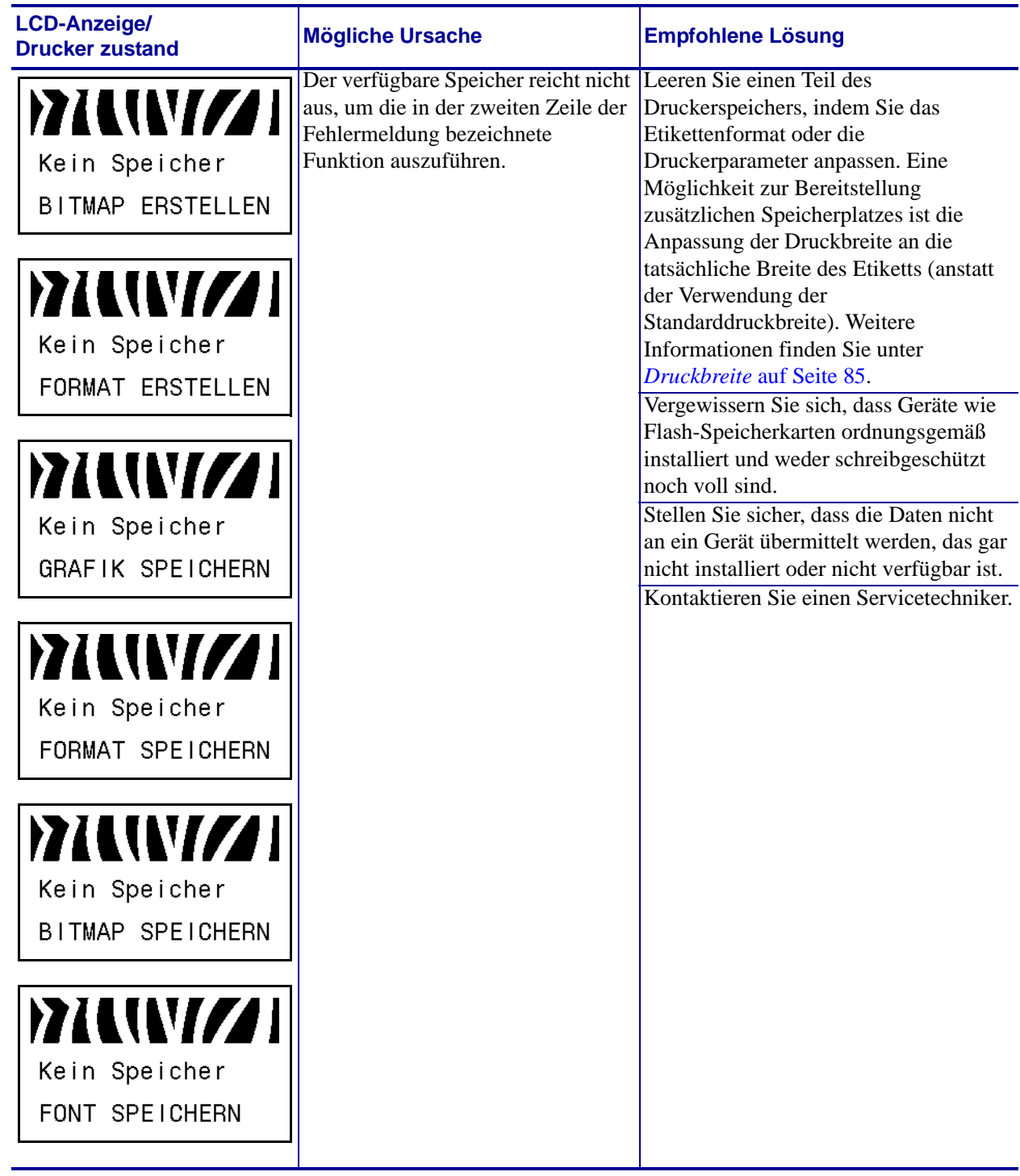

# **Kalibrierungsprobleme**

[Tabelle 16](#page-148-0) erläutert Probleme mit der Kalibrierung, die möglichen Gründe und die empfohlenen Lösungen.

<span id="page-148-0"></span>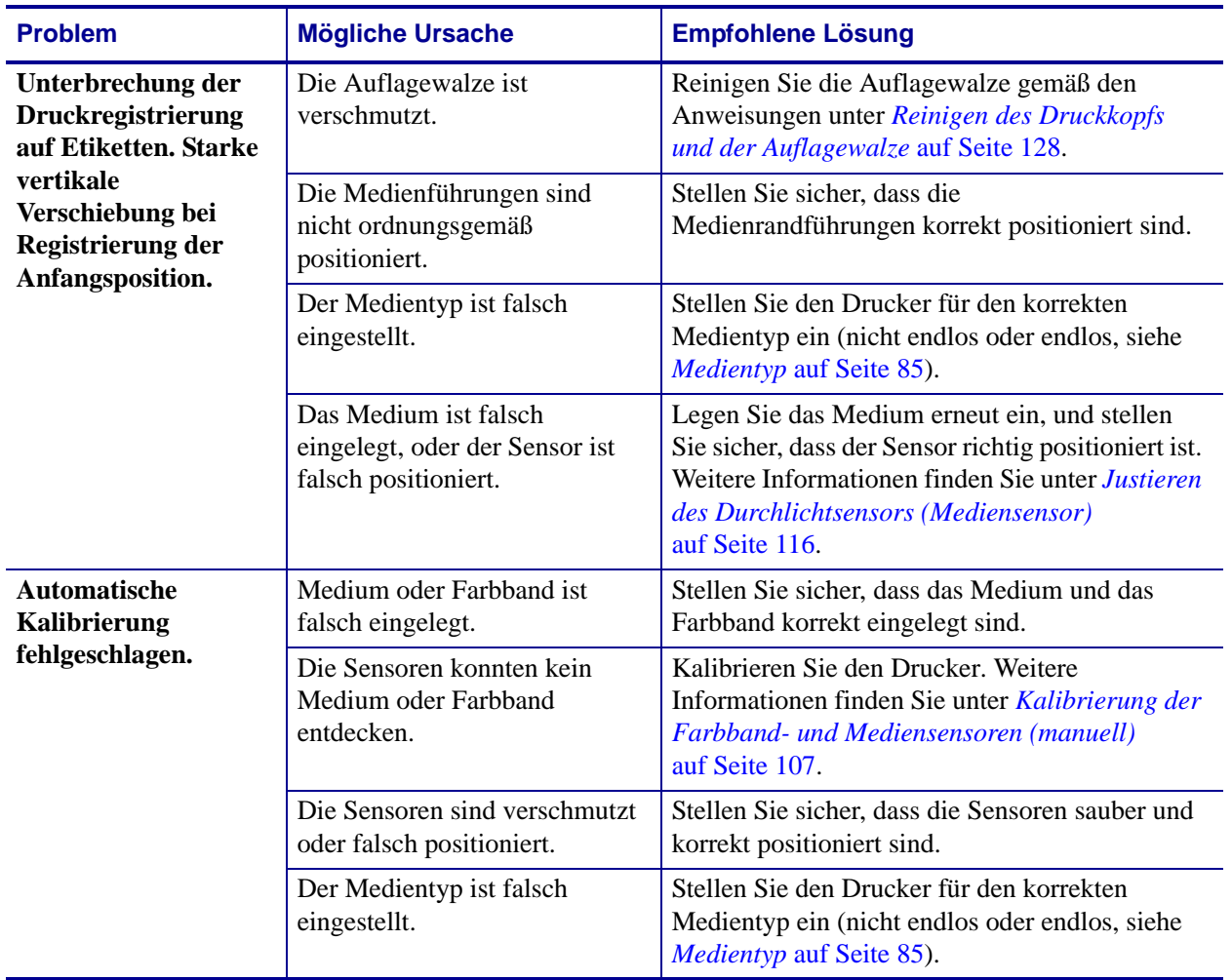

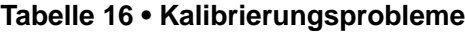

# **Kommunikationsprobleme**

<span id="page-149-2"></span>[Tabelle 17](#page-149-0) führt Probleme mit der Kommunikation, ihre möglichen Ursachen sowie Lösungsvorschläge auf.

<span id="page-149-1"></span><span id="page-149-0"></span>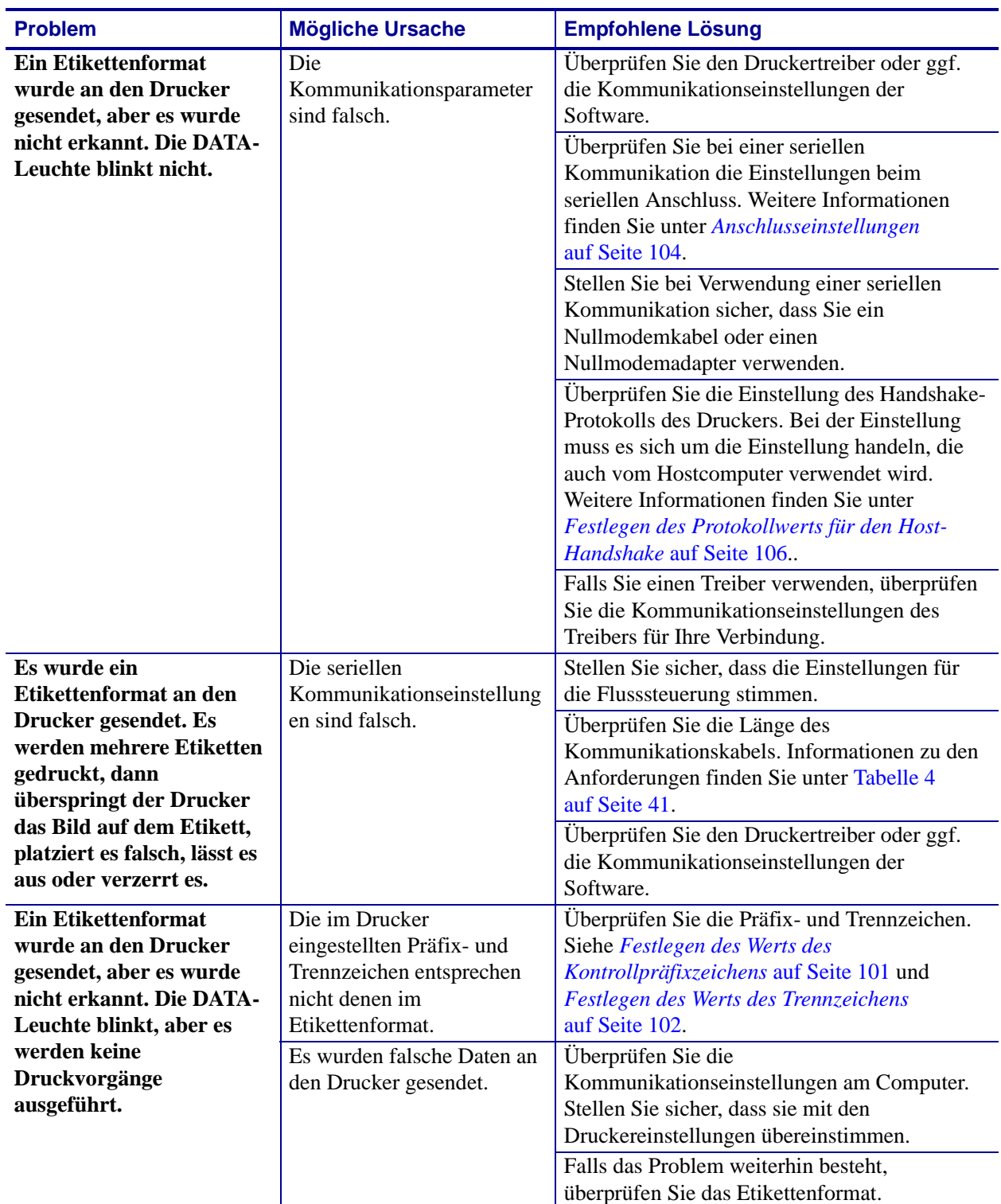

#### **Tabelle 17 • Kommunikationsprobleme**

# **Farbbandprobleme**

[Tabelle 18](#page-150-0) führt Probleme mit Farbbändern, die möglichen Ursachen und die empfohlenen Lösungen auf.

<span id="page-150-2"></span><span id="page-150-1"></span><span id="page-150-0"></span>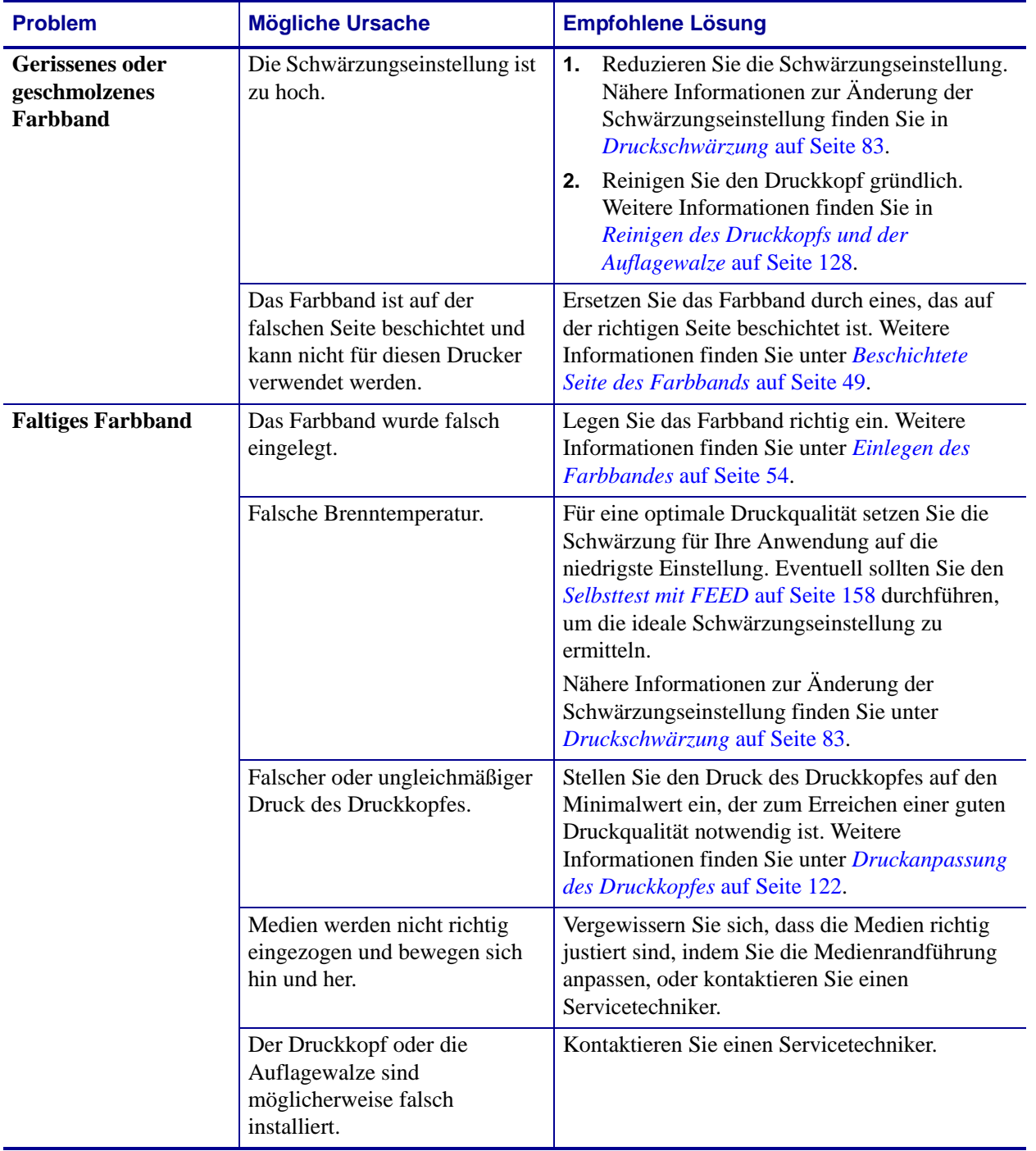

#### <span id="page-150-3"></span>**Tabelle 18 • Farbbandprobleme**

<span id="page-151-0"></span>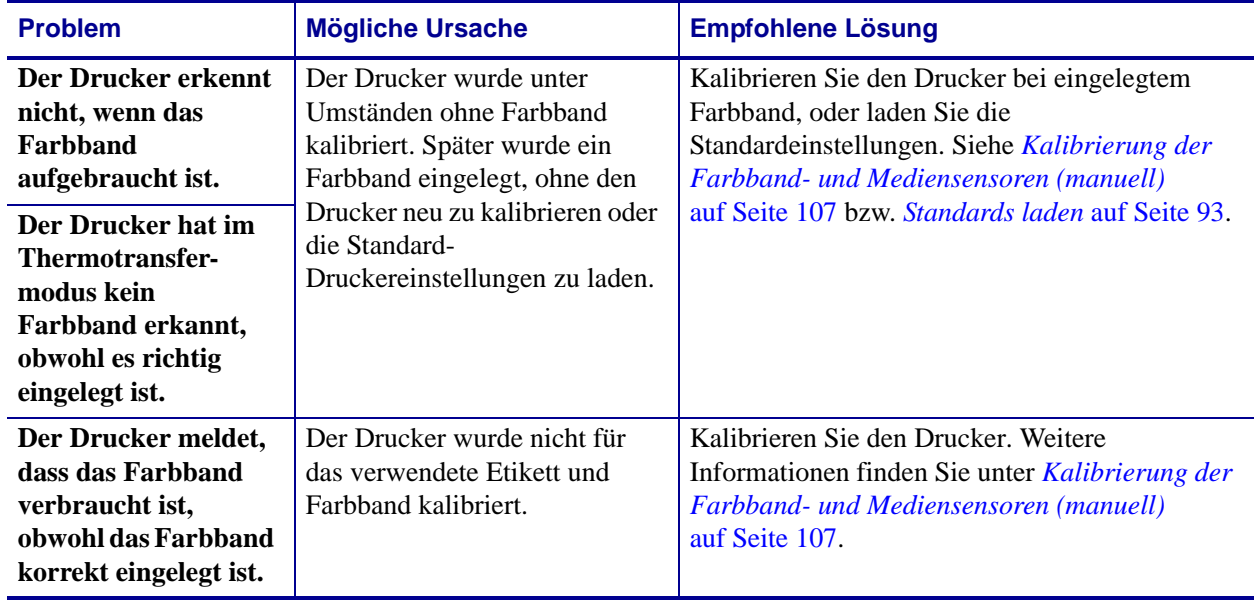

#### **Tabelle 18 • Farbbandprobleme (Forts.)**

# **Sonstige Probleme**

[Tabelle 19](#page-152-0) gibt sonstige Probleme mit dem Drucker, die möglichen Gründe und die empfohlenen Lösungen dazu an.

<span id="page-152-3"></span><span id="page-152-2"></span><span id="page-152-1"></span><span id="page-152-0"></span>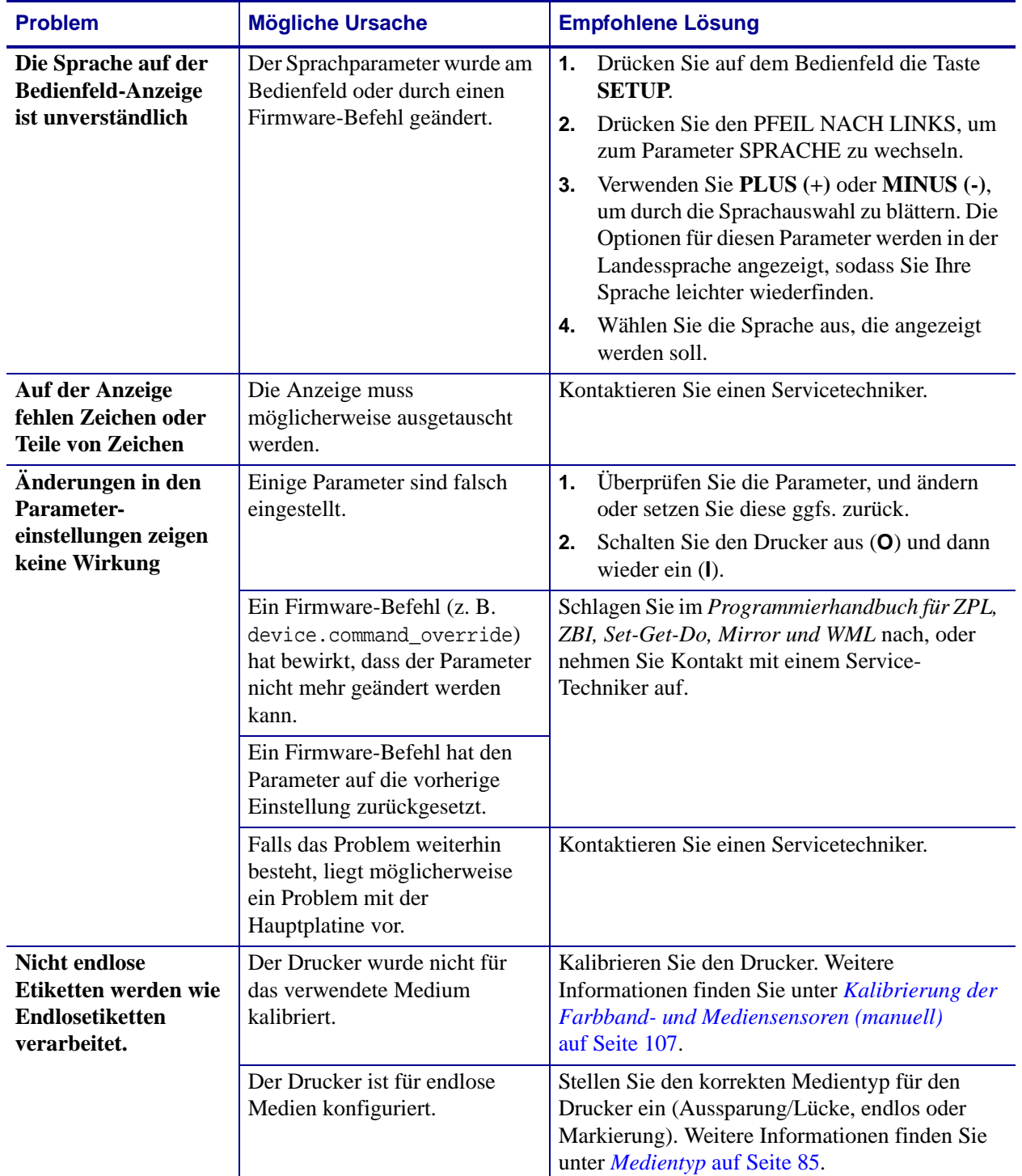

#### **Tabelle 19 • Sonstige Druckerprobleme**

<span id="page-153-0"></span>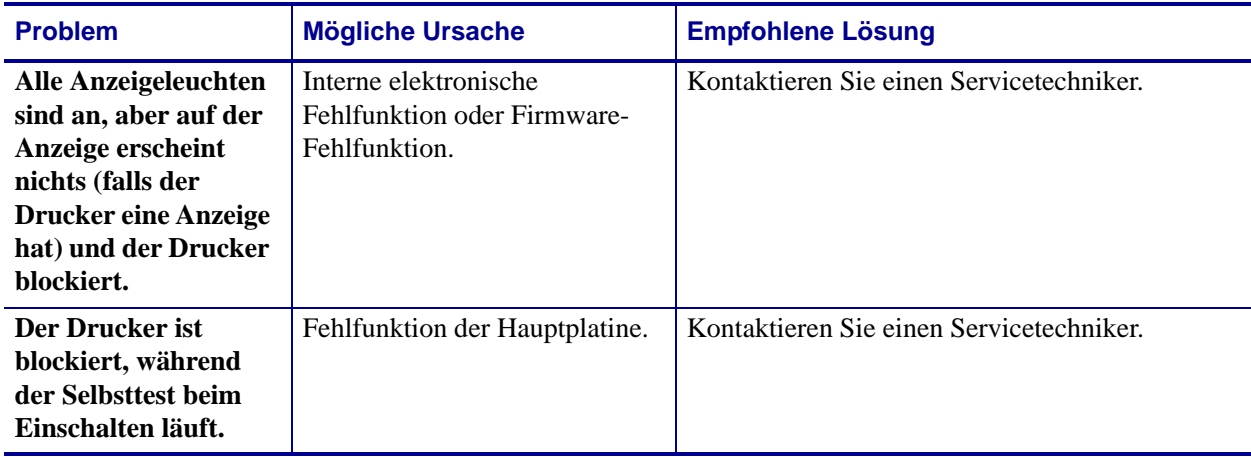

#### **Tabelle 19 • Sonstige Druckerprobleme (Forts.)**

# **Drucker Diagnose**

<span id="page-154-0"></span>Selbsttests und sonstige Diagnoseverfahren liefern gezielt Informationen zum Zustand des Druckers. Im Rahmen der Selbsttests werden Musterausdrucke erstellt und spezifische Informationen bereitgestellt, anhand derer Sie die Betriebsbedingungen für den Drucker bestimmen können.

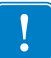

**Wichtiger Hinweis •** Beim Ausführen der Selbsttests müssen Sie voll abdeckende Medien verwenden. Wenn das Medium nicht breit genug ist, kann es passieren, dass ein Teil des Testetiketts auf die Auflagewalze gedruckt wird. Um dies zu verhindern, überprüfen Sie die Druckbreite, und stellen Sie sicher, dass die Breite für die von Ihnen verwendeten Medien ausreicht.

Zum Aktivieren der einzelnen Selbsttests muss jeweils eine bestimmte Taste oder Tastenkombination auf dem Bedienfeld gedrückt werden, während der Drucker eingeschaltet wird (Schalter auf **I**). Halten Sie die Taste(n) gedrückt, bis die erste Anzeigeleuchte erlischt. Der ausgewählte Selbsttest beginnt automatisch nach Ablauf des POST.

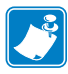

#### **Hinweis •**

- **•** Während die Selbsttests ausgeführt werden, dürfen keine Daten vom Hostcomputer an den Drucker gesendet werden.
- **•** Wenn das Testetikett die Medienlänge überschreitet, wird der fehlende Text auf das nächste Etikett gedruckt.
- **•** Wenn ein Selbsttest vor Abschluss abgebrochen wird, muss der Drucker immer zurückgesetzt werden. Schalten Sie dazu den Drucker zunächst aus (Schalter auf **O**) und dann ein (Schalter auf **l**).

# **POST-Selbsttest**

Der POST (Power-On Self Test, Selbsttest beim Einschalten) wird bei jedem Einschalten des Druckers (Schalter auf **l**) ausgeführt. Während der Test läuft, zeigt das Blinken der LED-Leuchten auf dem Bedienfeld an, dass der Vorgang ordnungsgemäß ausgeführt wird. Nach Abschluss des Selbsttests leuchtet nur noch die STATUS-LED. Sobald der POST abgeschlossen ist, wird das Medium an die entsprechende Position gespult.

#### **Um den POST zu starten, führen Sie die folgenden Schritte aus:**

**1.** Schalten Sie den Drucker ein (Position **I**).

Die LED-Lampe für POWER (Netz) leuchtet auf. Durch die anderen LED-Lampen des Bedienfeldes und die LCD-Anzeige werden Status und Ergebnisse der einzelnen Tests angezeigt. Während des POST ausgegebene Meldungen werden prinzipiell in Englisch angezeigt. Bei Fehlschlagen des Tests werden die Ergebnismeldungen jedoch nacheinander in allen verfügbaren Sprachen angezeigt.

# **Selbsttest mit CANCEL**

<span id="page-155-2"></span>Beim Selbsttest mit CANCEL werden ein Drucker-Konfigurationsetikett und ein Netzwerk-Konfigurationsetikett ausgedruckt. Für andere Druckmöglichkeiten dieser Etiketten siehe *[Druckerinformationen](#page-90-0)* auf Seite 91.

#### **Um den Selbsttest mit CANCEL (Abbrechen) auszuführen, gehen Sie folgendermaßen vor:**

- **1.** Schalten Sie den Drucker aus (Schalter auf **O**).
- **2.** Halten Sie die Taste **CANCEL** (Abbrechen) gedrückt, während Sie den Drucker wieder einschalten (Schalter auf **I**). Die Taste **CANCEL** (Abbrechen) muss gedrückt werden, bis die erste LED-Lampe auf dem Bedienfeld erlischt.

Der Drucker druckt ein Drucker-Konfigurationsetikett ([Abbildung 13\)](#page-155-0) und anschließend ein Netzwerk-Konfigurationsetikett ([Abbildung 14\)](#page-155-1).

#### <span id="page-155-0"></span>**Abbildung 13 • Beispiel: Konfigurationsetikett für den Drucker**

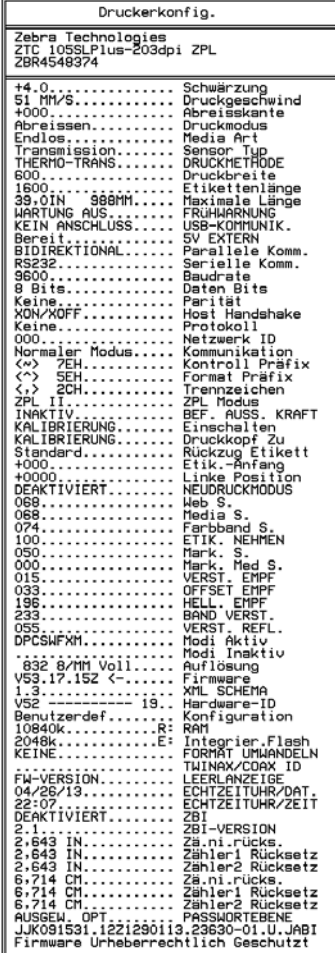

#### <span id="page-155-1"></span>**Abbildung 14 • Muster für ein Netzwerk-Konfigurationsetikett**

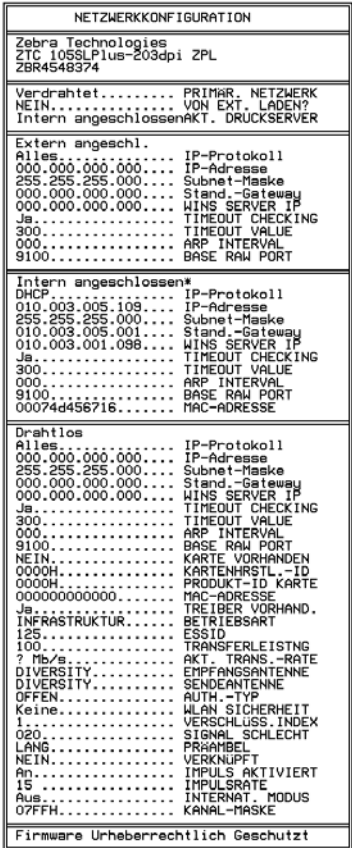

## **Selbsttest mit PAUSE**

Mit diesem Selbsttest können die Testetiketten gedruckt werden, die zur Anpassung der mechanischen Einheiten des Druckers oder zur Betriebsprüfung der Druckkopfelemente benötigt werden. [Abbildung 15](#page-156-0) zeigt ein Beispiel für ein solches Testetikett.

#### **Um einen Selbsttest mit PAUSE (Unterbrechen) auszuführen, gehen Sie folgendermaßen vor:**

- **1.** Schalten Sie den Drucker aus (Schalter auf **O**).
- **2.** Halten Sie die Taste **PAUSE** gedrückt, während Sie den Drucker wieder einschalten (Schalter auf **I**). Die Taste **PAUSE** (Unterbrechen) muss gedrückt werden, bis die erste LED-Lampe auf dem Bedienfeld erlischt.
	- Im Zuge des ersten Selbsttests werden 15 Etiketten auf kleinster Geschwindigkeitsstufe des Druckers gedruckt; dann wird der Drucker automatisch angehalten. Jedes Mal, wenn Sie die Taste **PAUSE** drücken, werden 15 zusätzliche Etiketten gedruckt. [Abbildung 15](#page-156-0) zeigt ein Beispiel für solche Etiketten.

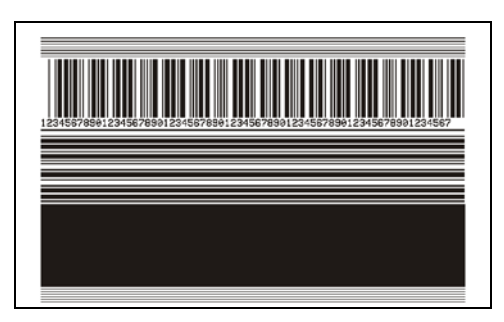

#### <span id="page-156-0"></span>**Abbildung 15 • Mit PAUSE gedrucktes Testetikett**

- Wenn Sie bei angehaltenem Drucker die Taste **CANCEL** (Abbrechen) drücken, wird der Selbsttest geändert. Wenn jetzt die Taste **PAUSE** (Unterbrechen) gedrückt wird, werden die 15 Etiketten mit einer Druckgeschwindigkeit von 152 mm/s (6 Zoll/s) gedruckt.
- Wenn Sie bei angehaltenem Drucker die Taste **CANCEL** (Abbrechen) ein weiteres Mal drücken, wird der Selbsttest noch einmal geändert. Jedes Mal, wenn Sie die Taste **PAUSE** (Unterbrechen) drücken, werden 50 Etiketten mit der kleinsten Geschwindigkeit des Druckers gedruckt.
- Wenn Sie bei angehaltenem Drucker die Taste **CANCEL** (Abbrechen) noch einmal Mal drücken, wird der Selbsttest ein drittes Mal geändert. Wenn jetzt die Taste **PAUSE** (Unterbrechen) gedrückt wird, werden die 50 Etiketten mit einer Druckgeschwindigkeit von 152 mm/s (6 Zoll/s) gedruckt.
- Wenn Sie bei angehaltenem Drucker die Taste **CANCEL** (Abbrechen) ein weiteres Mal drücken, wird der Selbsttest zum vierten Mal geändert. Jetzt werden, wenn Sie die Taste **PAUSE** (Unterbrechen) drücken, 15 Etiketten mit der Höchstgeschwindigkeit des Druckers gedruckt.
- **3.** Der Selbsttest kann jederzeit abgebrochen werden, indem Sie die Taste **CANCEL** (Abbrechen) gedrückt halten.

# <span id="page-157-0"></span>**Selbsttest mit FEED**

<span id="page-157-3"></span><span id="page-157-2"></span>Für die verschiedenen Medientypen werden u. U. unterschiedliche Schwärzungseinstellungen benötigt. Der folgende Abschnitt beschreibt ein einfaches, aber effektives Verfahren, um die optimale Schwärzungseinstellung für den Druck normgerechter Strichcodes zu ermitteln.

Beim Selbsttest mit FEED (Vorschub) werden Etiketten mit verschiedenen Schwärzungseinstellungen und zwei unterschiedlichen Geschwindigkeiten gedruckt. Die relative Schwärzung und die Druckgeschwindigkeit werden auf den einzelnen Etiketten angegeben. Zur Überprüfung der Druckqualität können die Strichcodes auf den Etiketten nach ANSI eingestuft werden.

Beim Test wird jeweils eine Etikettenserie bei 51 mm/s (2 Zoll/s) und eine Etikettenserie bei 152 mm/s (6 Zoll/s) gedruckt. Bei der Schwärzung wird mit einem Wert begonnen, der drei Stufen unter dem aktuellen Schwärzungsgrad des Druckers liegt (bei einer relativen Schwärzung von –3). Dieser Wert wird dann so lange erhöht, bis er drei Einstellungen über dem aktuellen Schwärzungsgrad (bei einer relativen Schwärzung von +3) liegt.

#### **Um einen Selbsttest mit FEED (Vorschub) auszuführen, gehen Sie folgendermaßen vor:**

- **1.** Drucken Sie ein Konfigurationsetikett, auf dem die aktuellen Einstellungen des Druckers aufgeführt sind.
- **2.** Schalten Sie den Drucker aus (Schalter auf **O**).
- **3.** Halten Sie die Taste **FEED** (Vorschub) gedrückt, während Sie den Drucker einschalten (Schalter auf **I**). Die Taste **FEED** (Vorschub) muss gedrückt werden, bis die erste LED-Leuchte auf dem Bedienfeld erlischt.

<span id="page-157-1"></span>Daraufhin wird vom Drucker bei verschiedenen Geschwindigkeits- und Schwärzungseinstellungen (die höher und niedriger als der auf dem Konfigurationsetikett angezeigte Schwärzungswert sind) eine Serie von Etiketten [\(Abbildung 16](#page-157-1)) gedruckt.

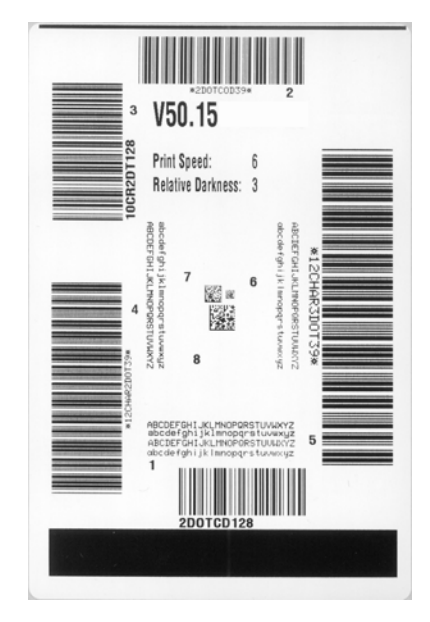

#### **Abbildung 16 • Mit FEED gedrucktes Testetikett**

**4.** Siehe [Abbildung 17](#page-158-0) und [Tabelle 20.](#page-158-1) Unterziehen Sie die Testetiketten einer eingehenden Prüfung, um das Etikett mit der für die Anwendung am besten geeigneten Druckqualität zu ermitteln. Wenn Sie ein Prüfgerät für Strichcodes besitzen, können Sie Balken und Lücken damit ausmessen und den Druckkontrast berechnen. Wenn Sie über kein solches Gerät verfügen, prüfen Sie nach Augenmaß oder benutzen Sie Ihren Scanner, um anhand der im Selbsttest gedruckten Etiketten die optimale Schwärzungseinstellung zu bestimmen.

<span id="page-158-0"></span>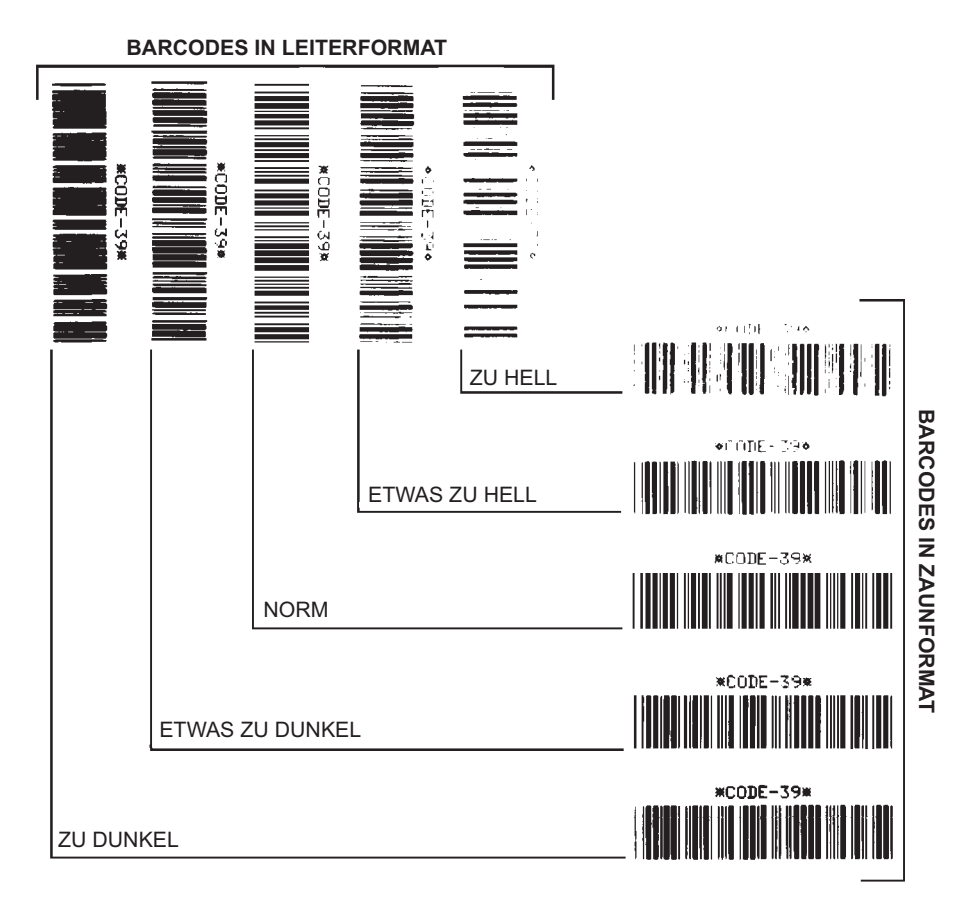

#### **Abbildung 17 • Vergleich der Schwärzung von Barcodes**

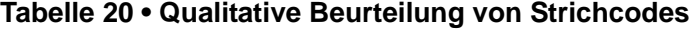

<span id="page-158-1"></span>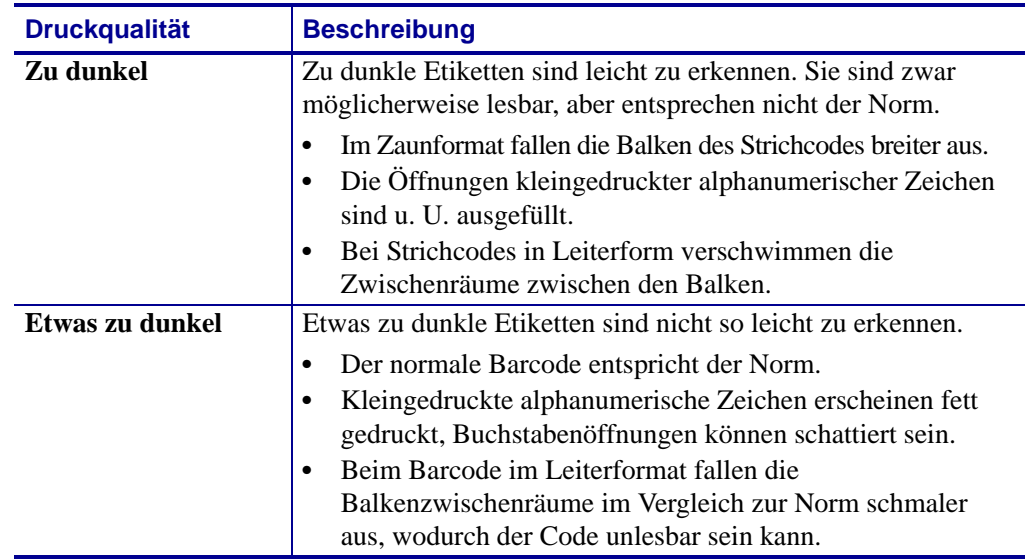

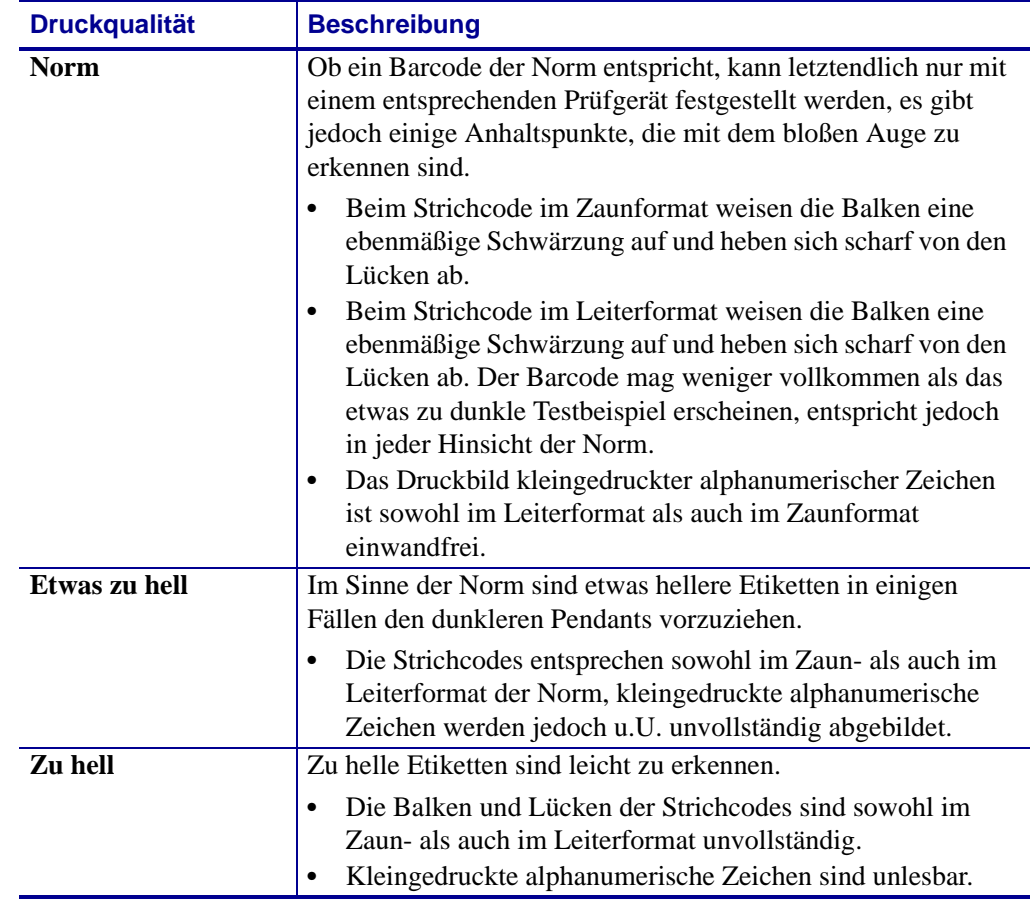

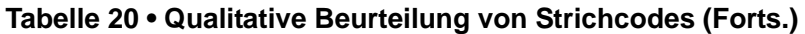

- **5.** Notieren Sie sich die auf dem besten Testetikett verzeichneten Werte für die relative Schwärzung und die Druckgeschwindigkeit.
- **6.** Ermitteln Sie die Summe oder die Differenz zwischen dem Wert der relativen Schwärzung und dem auf dem Konfigurationsetikett angegebenen Schwärzungswert. Dadurch erhalten Sie den Zahlenwert der optimalen Schwärzungseinstellung für die vorliegende Kombination von Etikett/Farbband und Druckgeschwindigkeit.
- **7.** Ändern Sie den Schwärzungsgrad ggf. zu dem auf dem besten Testetikett angegebenen Wert ab.
- **8.** Ändern Sie den Wert der Druckgeschwindigkeit gegebenenfalls zu dem auf dem besten Testetikett angegebenen Wert.

## **Selbsttest mit FEED und PAUSE**

<span id="page-160-0"></span>Wenn Sie diesen Selbsttest ausführen, wird die Druckerkonfiguration vorübergehend auf die Standard-Werkeinstellungen zurückgesetzt. Wenn Sie diese Werte nicht dauerhaft speichern, sind sie nur aktiv, bis der Drucker ausgeschaltet wird. Bei Speicherung der als Standard festgelegten Werkeinstellungen muss noch ein Sensor-Kalibrierungsvorgang ausgeführt werden. (siehe *[Kalibrierung der Farbband- und Mediensensoren \(manuell\)](#page-106-0)* auf Seite 107).

#### **Um einen Selbsttest mit FEED (Vorschub) und PAUSE (Unterbrechen) auszuführen, gehen Sie folgendermaßen vor:**

- **1.** Schalten Sie den Drucker aus (Schalter auf **O**).
- **2.** Halten Sie die Tasten **FEED** (Vorschub) und **PAUSE** (Unterbrechen) gedrückt, während Sie den Drucker einschalten (Schalter auf **I**).
- **3.** Die Tasten **FEED** (Vorschub) und **PAUSE** (Unterbrechen) müssen gedrückt werden, bis die erste LED-Lampe auf dem Bedienfeld erlischt.

Die Druckerkonfiguration wird nun vorübergehend auf die als Standard festgelegten Werkeinstellungen zurückgesetzt. Am Ende dieses Tests werden keine Etiketten gedruckt.

## **Selbsttest mit CANCEL und PAUSE**

Wenn Sie diesen Selbsttest ausführen, wird die Netzwerkkonfiguration vorübergehend auf die Standard-Werkeinstellungen zurückgesetzt. Wenn Sie diese Werte nicht dauerhaft speichern, sind sie nur aktiv, bis der Drucker ausgeschaltet wird.

#### **Um einen Selbsttest mit CANCEL (Abbrechen) und PAUSE (Unterbrechen) auszuführen, gehen Sie folgendermaßen vor:**

- **1.** Schalten Sie den Drucker aus (Schalter auf **O**).
- **2.** Halten Sie die Tasten **CANCEL** (Abbrechen) und **PAUSE** (Unterbrechen) gedrückt, während Sie den Drucker einschalten (Schalter auf **I**).
- **3.** Die Tasten **CANCEL** (Abbrechen) und **PAUSE** (Unterbrechen) müssen gedrückt werden, bis die erste LED-Lampe auf dem Bedienfeld erlischt.

Die Netzwerkkonfiguration des Druckers wird nun vorübergehend auf die als Standard festgelegten Werkeinstellungen zurückgesetzt. Am Ende dieses Tests werden keine Etiketten gedruckt.

# **Kommunikationsdiagnosetest**

Beim Kommunikationsdiagnosetest wird die Verbindung zwischen Drucker und Hostcomputer auf Kommunikationsprobleme überprüft. Beim Betrieb des Druckers im Diagnosemodus werden alle Daten vom Hostcomputer als reine ASCII-Zeichen mit den Hexadezimalwerten unterhalb des ASCII-Textes gedruckt. Der Drucker druckt alle empfangenen Zeichen. Dazu gehören auch Steuerungscodes wie CR (Carriage Return, Wagenrücklauf). [Abbildung 18](#page-161-0) zeigt ein Beispiel für ein typisches Testetikett aus diesem Test.

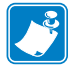

<span id="page-161-0"></span>**Hinweis •** Das Testetikett wird seitenverkehrt gedruckt.

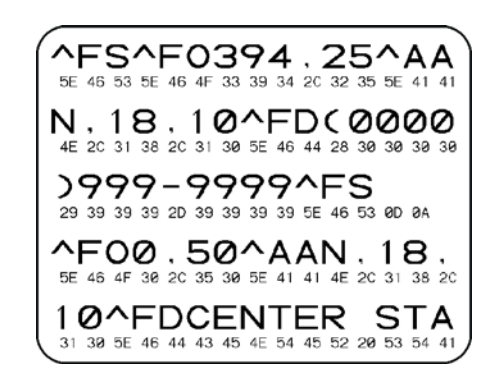

#### **Abbildung 18 • Etikett des Kommunikationsdiagnosetests**

#### **Um den Kommunikationsdiagnose-Modus aufzurufen, führen Sie die folgenden Schritte aus:**

- **1.** Die eingestellte Druckbreite darf höchstens so breit wie die Testetiketten sein. Weitere Informationen finden Sie unter *Druckbreite* [auf Seite 85.](#page-84-1)
- **2.** Stellen Sie die Option DIAGNOSEMODUS auf AKTIVIERT um. Verfahren dazu finden Sie unter *[Kommunikationsdiagnosemodus](#page-93-0)* auf Seite 94.

Der Drucker wird im Diagnosemodus betrieben und druckt alle vom Hostcomputer empfangenen Daten als Testetikett aus.

**3.** Prüfen Sie das Testetikett auf Fehlercodes. Überprüfen Sie bei auftretenden Fehlern die Kommunikationsparameter.

Fehler werden auf dem Testetikett folgendermaßen angezeigt:

- FE steht für Framing Error (Fehler bei der Rahmensynchronisierung).
- OE steht für Overrun Error (Überlauffehler).
- PE steht für Parity Error (Fehler bei der Parität).
- NE steht für Noise (Rauschen).
- **4.** Schalten Sie den Drucker aus (Schalter auf **O**) und anschließend wieder ein (Schalter auf **I**), um den Selbsttest zu beenden und den normalen Betrieb wieder aufzunehmen.

# **Sensorprofil**

Verwenden Sie das Sensorprofiletikett (das sich über mehrere Etiketten oder Anhänger erstrecken kann), um folgende Arten von Problemen zu beheben:

- Wenn der Drucker Probleme beim Auffinden von Lücken (Netz) zwischen den Etiketten hat.
- Wenn der Drucker vorgedruckte Bereiche auf dem Etikett fälschlicherweise als Lücken (Netz) identifiziert.
- Wenn der Drucker kein Farbband finden kann.

Drucken Sie ein Sensorprofil bei betriebsbereitem Drucker durch eine der folgenden Möglichkeiten:

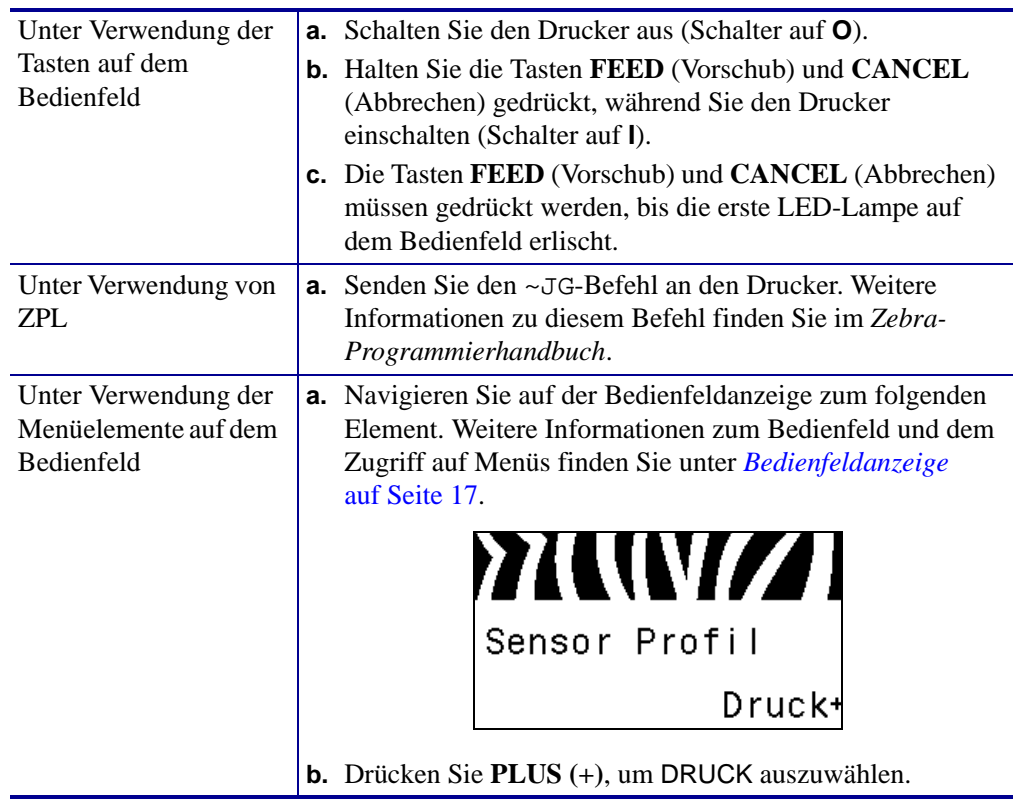

Vergleichen Sie Ihre Ergebnisse mit den Beispielen in diesem Abschnitt. Wenn die Empfindlichkeit der Sensoren angepasst werden muss, kalibrieren Sie den Drucker (siehe *[Kalibrierung der Farbband- und Mediensensoren \(manuell\)](#page-106-0)* auf Seite 107).

**Farbbandsensorprofil ([Abbildung 19](#page-163-0))** Die Werte des Farbbandsensors werden durch Streifen (**1**) auf dem Sensorprofil dargestellt. Die Schwellenwerteinstellung des Farbbandsensors wird durch das Wort FARBBAND (**2**) angezeigt. Wenn die Farbbandwerte unter dem Schwellenwert liegen, wird das Farbband vom Drucker nicht als eingelegt erkannt.

#### <span id="page-163-0"></span>**Abbildung 19 • Sensorprofil (Farbbandabschnitt)**

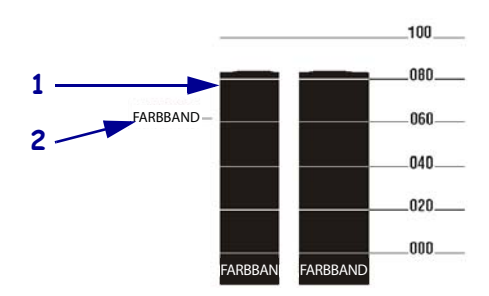

**Mediensensorprofil [\(Abbildung 20\)](#page-163-1)** Die Mediensensorwerte werden auf dem Sensorprofil als Streifen und flache Bereiche angezeigt [\(Abbildung 20](#page-163-1)). Die Streifen (**1**) weisen auf Lücken zwischen den Etiketten hin (das Netz), und die ebenen Bereiche (**2**) geben die Position der Etiketten an. Wenn Sie den Sensorprofilausdruck mit einem leeren Medienabschnitt vergleichen, sollten sich die Streifen im gleichen Abstand wie die Lücken auf dem Medium befinden. Wenn die Abstände nicht übereinstimmen, hat der Drucker möglicherweise Schwierigkeiten, die Zwischenräume zu finden.

<span id="page-163-1"></span>Die Schwellenwerteinstellungen des Mediensensors werden durch die Worte MEDIEN (3) für den Medienschwellenwert und WEB (4) für den Trägerbandschwellenwert angezeigt. Vergleichen Sie die numerischen Werte anhand der Zahlen links neben den Sensorwerten mit den Sensoreinstellungen.

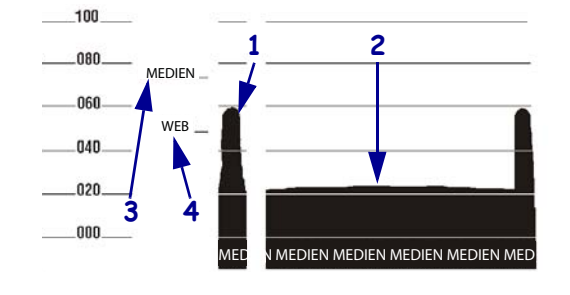

#### **Abbildung 20 • Sensorprofil (Medienabschnitt)**

# Technische Daten

In diesem Abschnitt werden die Leistungsmerkmale und technischen Daten des Druckers beschrieben.

#### **Inhalt**

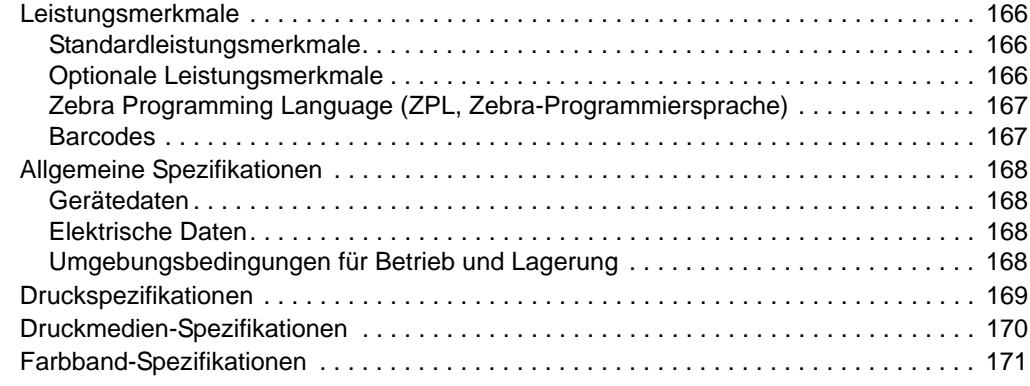

# <span id="page-165-0"></span>**Leistungsmerkmale**

In diesem Kapitel sind die standardmäßigen und optionalen Leistungsmerkmale des Druckers aufgeführt.

## <span id="page-165-1"></span>**Standardleistungsmerkmale**

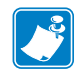

**Hinweis •** Alle Spezifikationen des Druckers können ohne Vorankündigung geändert werden.

- Thermotransfer- und direkter Thermodruck
- 16 MB SDRAM (12 MB für Benutzer verfügbar)
- ZebraNet 10/100 Print Server (intern)
- USB 2.0-Anschluss
- RS-232-serieller Anschluss
- Bidirektionaler Parallelanschluss
- 10/100 internes Ethernet
- Echtzeituhr
- Hochleistungszähler
- XML-fähiges Drucken

### <span id="page-165-2"></span>**Optionale Leistungsmerkmale**

- Drahtlose ZebraNet-Printserver
- Schneidevorrichtung in voller Breite mit rotierendem Messer und Auffangfach
- Aufwickelspule für Medien
- Werkmontierter Flash-Speicher mit 64 MB (61 MB für Benutzer verfügbar)
- Zusätzliche Schriftarten

# <span id="page-166-0"></span>**Zebra Programming Language (ZPL, Zebra-Programmiersprache)**

Zu den Leistungsmerkmalen von ZPL II gehören:

- Downloadfähige Grafiken, skalierbare und Bitmap-Schriftarten und Etikettenformate
- Kopieren von Objekten zwischen Speicherbereichen Programmierbare Mengen samt Druck-,
- (Arbeitsspeicher, Speicherkarte und interner Flash-Speicher)
- Zeichensatz Codepage 850 Fehlerprüfprotokoll
- 
- Automatische Verwaltung des virtuellen Eingangspuffers
- 
- Spiegelverkehrter Druck UPC/EAN
- Feldrotation in vier Schritten (0°, 90°, 180° und 270°)

# <span id="page-166-1"></span>**Barcodes**

#### <span id="page-166-2"></span>Barcodetypen:

- Barcode-Seitenverhältnisse: 2:1, 7:3, 5:2, 3:1 LOGMARS
- Codabar (unterstützt die Druckverhältnisse 2:1 bis 3:1) MaxiCode
- CODABLOCK Micro PDF
- Code 11 MSI
- Code 39 (unterstützt die Druckverhältnisse 2:1 bis 3:1) PDF-417 (zweidimensionaler Barcode)
- Code 49 (zweidimensionaler Barcode) PLANET-Code
- Code 93 Plessey
- Code 128 (einschließlich Subsets A,B, C und UCC-Case-Codes)
- Prüfziffernberechnung, falls relevant QR-Code
- Data Matrix RSS-Code
- EAN-8, EAN-13, EAN-Erweiterungen Standard 2/5
- ISBT-128 TLC 39
- 
- Interleaved 2/5 (unterstützt die Druckverhältnisse 2:1 bis 3:1, Modulo10 Prüfziffer)
- Gesteuert über Mainframe-Computer, Minicomputer, PC, tragbares Datenendgerät
- Pausen- und Schneidsteuerung
- Kommunikation über druckbare ASCII-Zeichen
- 
- Datenkomprimierung Statusmeldungen an den Host nach Anforderung
	- Serialisierte Felder
- Formatumkehrung OCR-A und OCR-B gemäß Norm
	-
	- Benutzerprogrammierbare Passwörter

- 
- 
- 
- 
- 
- 
- 
- POSTNET
- 
- 
- 
- 
- Industrial 2/5 UPC-A, UPC-E, UPC-Erweiterungen

# <span id="page-167-0"></span>**Allgemeine Spezifikationen**

# <span id="page-167-1"></span>**Gerätedaten**

<span id="page-167-5"></span>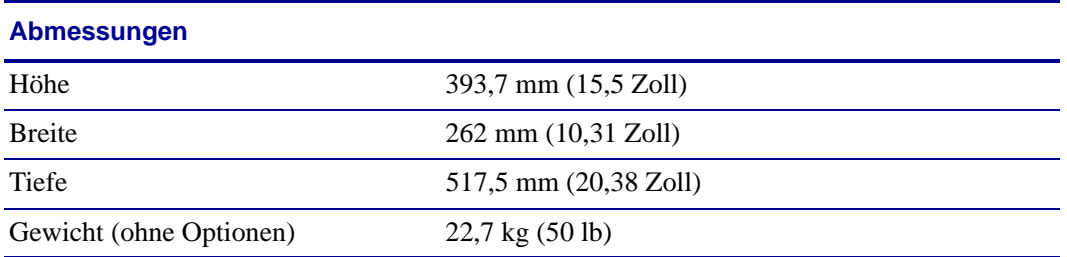

# <span id="page-167-2"></span>**Elektrische Daten**

<span id="page-167-4"></span>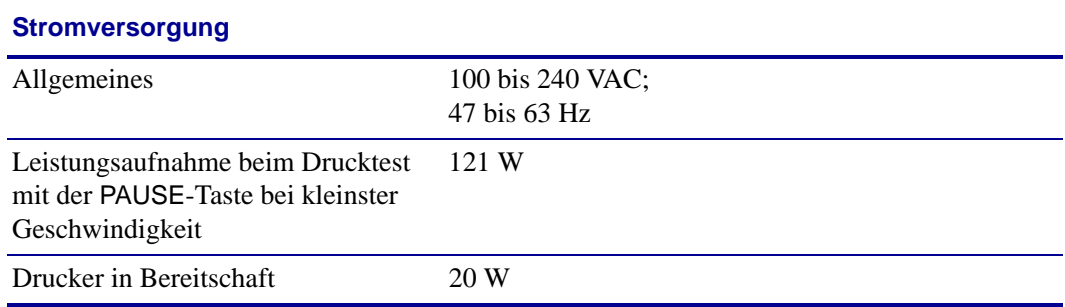

# <span id="page-167-3"></span>**Umgebungsbedingungen für Betrieb und Lagerung**

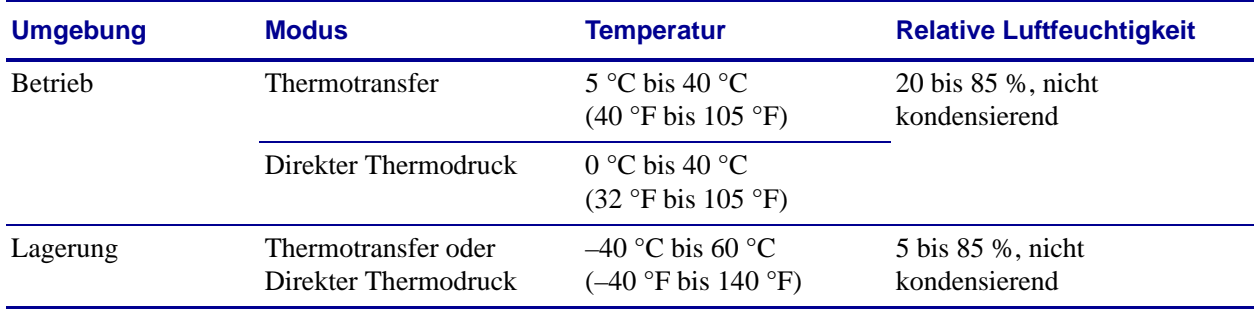

# <span id="page-168-0"></span>**Druckspezifikationen**

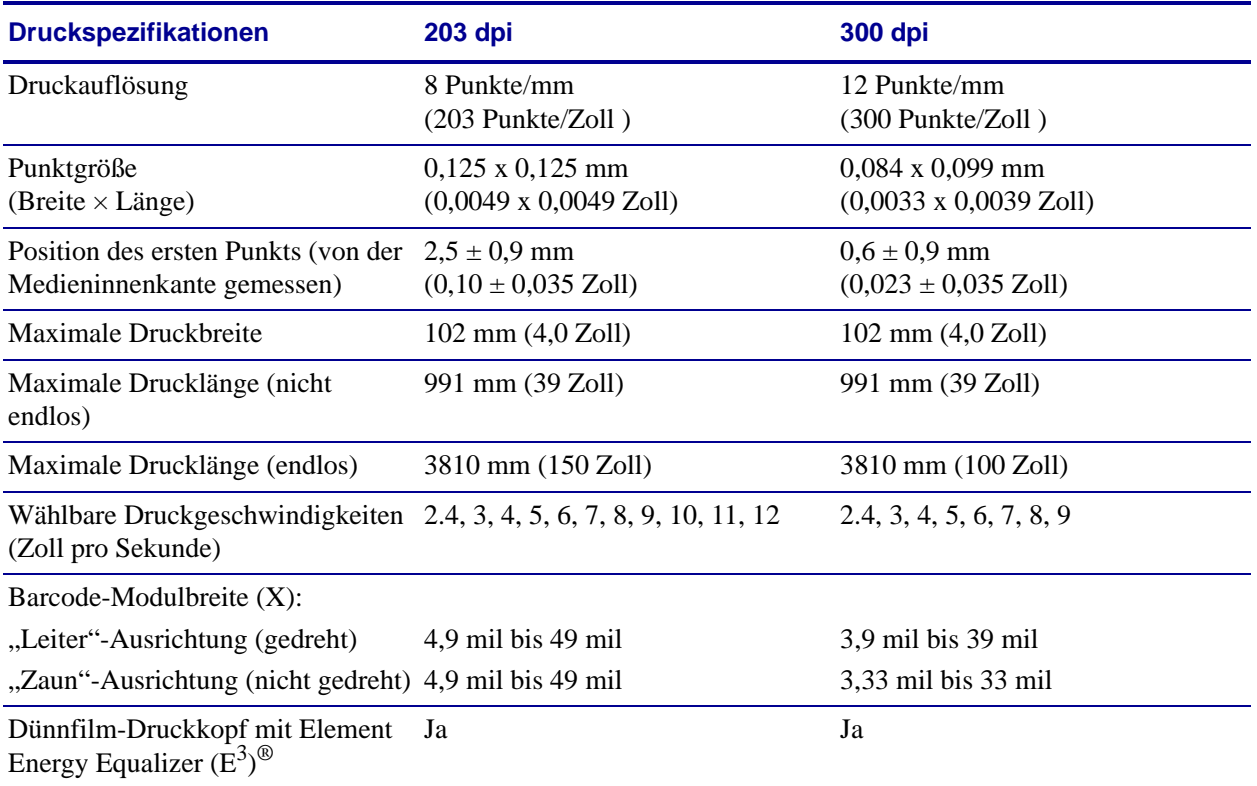

<span id="page-168-1"></span>Die Druckspezifikationen finden Sie in den folgenden Tabellen.

# <span id="page-169-0"></span>**Druckmedien-Spezifikationen**

<span id="page-169-1"></span>Um optimale Ergebnisse zu erzielen, achten Sie stets darauf, Etiketten des richtigen Typs und der richtigen Größe zu verwenden. Die Angaben dazu finden Sie in den folgenden Tabellen.

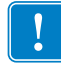

**Wichtiger Hinweis •** Die Registrierung der Medien und die Mindestetikettenlänge sind von Etikettentyp und -breite, Farbbandtyp, Druckgeschwindigkeit und Betriebsmodus des Druckers abhängig. Das Optimieren dieser Faktoren führt zu einer besseren Leistung. Zebra empfiehlt deshalb, vor jeder Anwendung gründliche Tests durchzuführen.

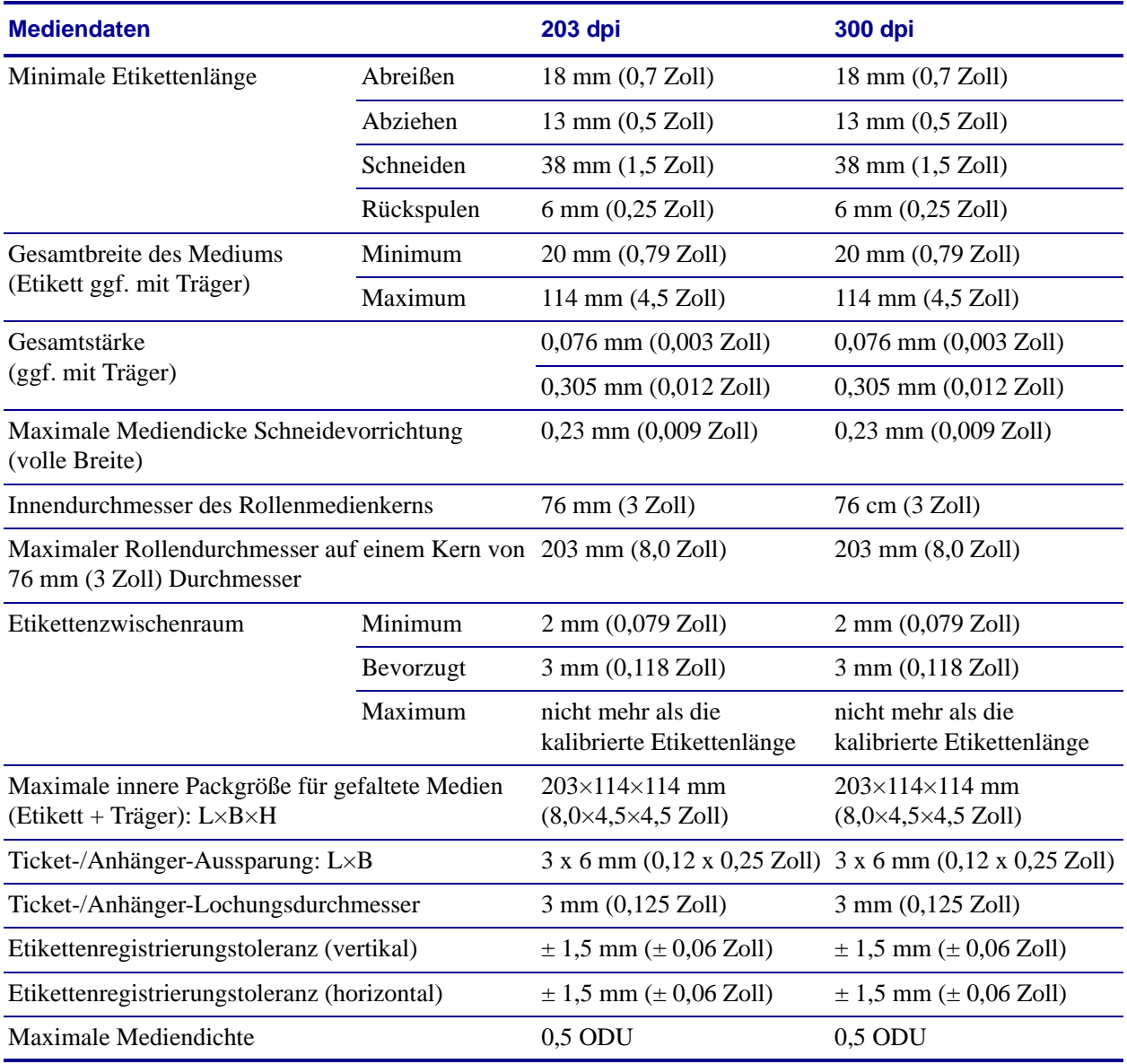

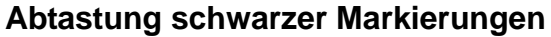

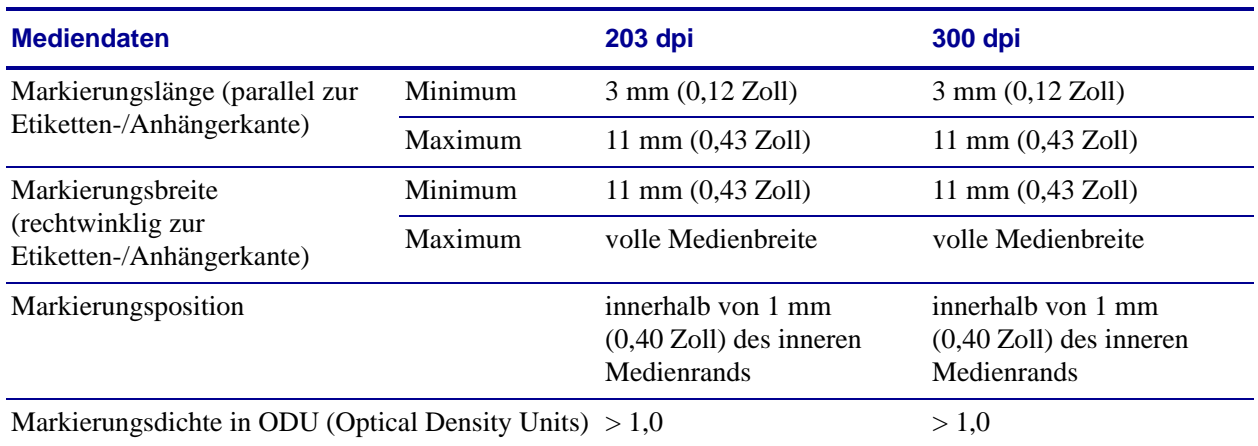

# <span id="page-170-0"></span>**Farbband-Spezifikationen**

<span id="page-170-1"></span>Die Farbband-Spezifikationen finden Sie in den folgenden Tabellen.

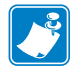

**Hinweis •** Bei der Verwendung von Farbbändern ist Folgendes zu beachten:

- Wählen Sie ein Farbband aus, das für die Breite der Etiketten und des verwendeten Druckkopfes geeignet ist. Das Farbband muss mindestens so breit wie die Etiketten sein, um den Druckkopf vor unnötigem Verschleiß zu schützen.
- Das Farbband muss mit der beschichteten Seite nach außen aufgewickelt sein.

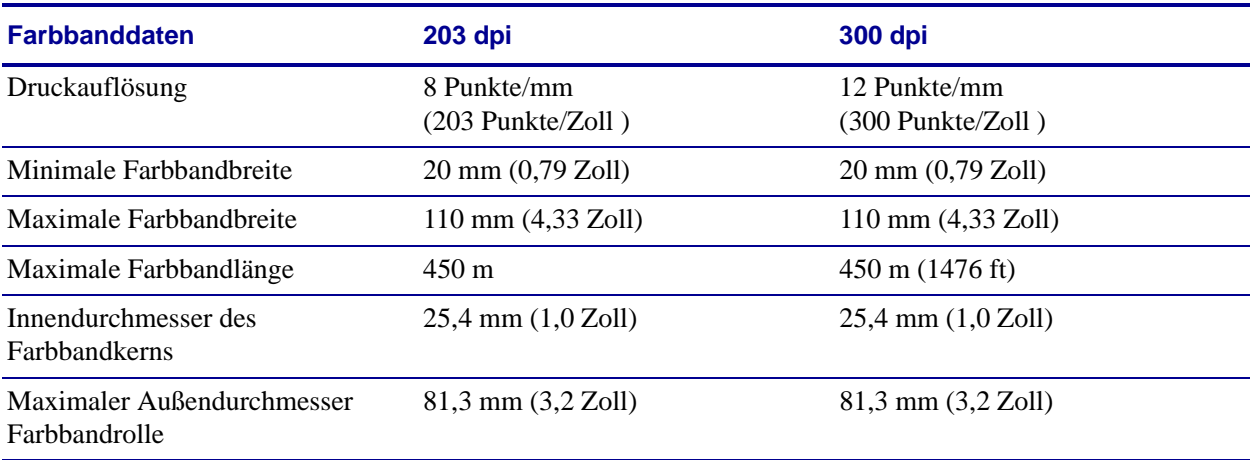

 $\sqrt{3}$ 

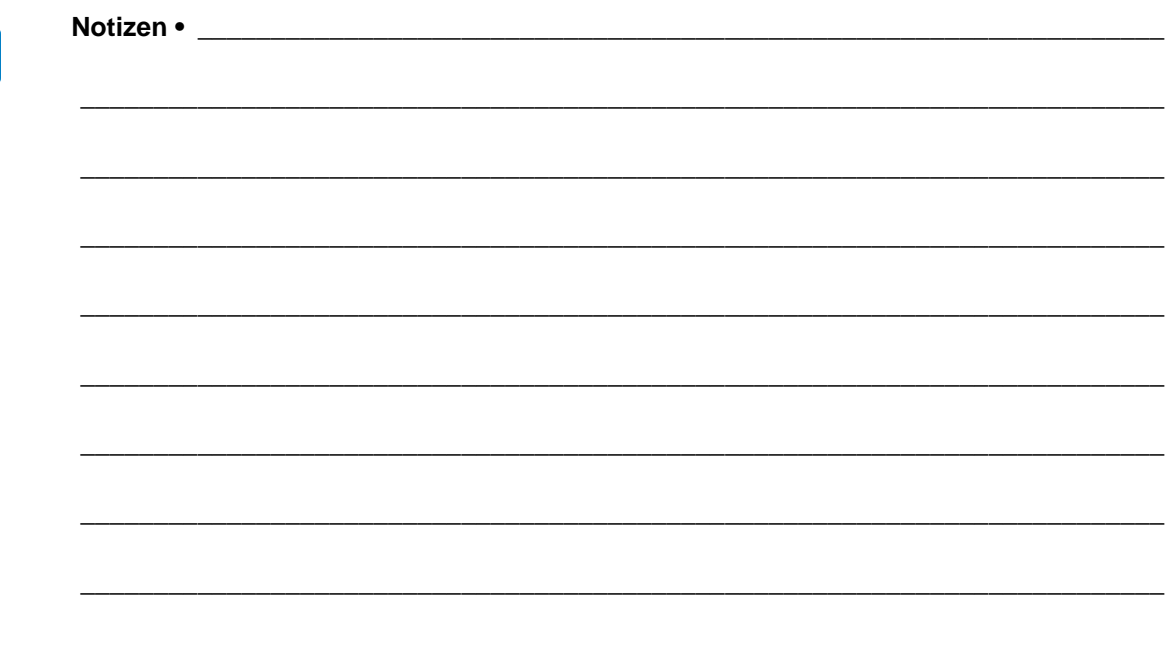

# Glossar

**Alphanumerisch** Als alphanumerische Zeichen werden Buchstaben, Zahlen und Zeichen wie Interpunktionszeichen bezeichnet.

**Abrissmodus** Ein Betriebsmodus, in dem das Etiketten- oder Anhängermaterial vom Benutzer per Hand abgerissen wird.

**Backfeed (Rückzug)** Backfeed bezeichnet den Vorgang, bei dem der DruckerDrucker Medium und Farbband (sofern verwendet) so einzieht, dass der Anfang des zu druckenden Etiketts an die richtige Ausgangsposition hinter dem Druckkopf gebracht wird. Material-Backfeed ist für den Betrieb des Druckers im Abreiß- und Applikatormodus relevant.

**Barcode/Strichcode** Beim Barcode/Strichcode handelt es sich um alphanumerische Zeichen, die als aneinandergereihte Streifen verschiedener Breite dargestellt sind. Es gibt unterschiedliche Strichcodes, z. B. den UPC (Universal Product Code) oder Code 39.

**Blockierung** Dieser Begriff bezeichnet eine Störung am Drucker, die zur Unterbrechung des Druckbetriebs führt und deren Ursache nicht ohne Weiteres erkennbar ist. DIESER BEFEHL WURDE IM ZPL-HANDBUCH NICHT GEFUNDEN.

**Diagnose** Ein Analysevorgang, der Informationen zu defekten Druckerfunktionen bereitstellt, die zur Behebung von Druckerproblemen benötigt werden.

<span id="page-172-0"></span>**Direkter Thermodruck** Bei diesem Druckmodus wird der Druckkopf direkt auf das Medium gedrückt. Die Erhitzung der Druckkopfelemente führt zu einer Verfärbung der hitzeempfindlichen Beschichtung des Mediums. Da das Medium am Druckkopf vorbei geführt wird, wird durch die gezielte Erhitzung der Druckkopfelemente ein Bild auf das Medium gedruckt. Bei dieser Druckmethode wird kein Farbband verwendet. Vergl. *[Thermotransfer](#page-175-0)*.

**Druckgeschwindigkeit** Die Geschwindigkeit, mit der gedruckt wird. Bei Thermotransfer-Druckern wird diese Geschwindigkeit in Zoll/s (Zoll pro Sekunde) angegeben.

**Druckkopfverschleiß** Die mit der Zeit eintretende oberflächige Abnutzung des Druckkopfs bzw. der Druckkopfelemente. Der Verschleiß des Druckkopfes kann durch Hitze und Abrieb verursacht werden. Um eine maximale Lebensdauer des Druckkopfes zu gewährleisten, sollten Sie also eine möglichst niedrige Schwärzungseinstellung (auch als Brenn- oder Druckkopftemperatur bezeichnet) verwenden und den Druck des Druckkopfes nicht höher einstellen, als für die Druckqualität erforderlich ist. Beim Thermotransferdruck sollte das Farbband mindestens die Breite des Mediums aufweisen, um den Druckkopf vor der rauen Materialoberfläche zu schützen. DIESER BEFEHL WURDE IM ZPL-HANDBUCH NICHT GEFUNDEN.

**Druckmedien** Das Material, auf das die Daten vom Drucker gedruckt werden. Zu den Medientypen gehören Anhänger, gestanzte Etiketten, Endlosetiketten (mit und ohne Trägermaterial), nicht endlose Medien, gefaltete Medien und Rollenmedien.

**Dynamischer Arbeitsspeicher (DRAM)** Diese Speichergeräte werden während des Druckvorgangs zur elektronischen Speicherung der Etikettenformate verwendet. Der auf dem Drucker verfügbare DRAM-Speicherplatz bestimmt den maximalen Umfang (Größe und Anzahl), in dem Etikettenformate gedruckt werden können. Da es sich um keinen permanenten Speicher handelt, gehen die gespeicherten Informationen beim Ausschalten des Geräts verloren.

**Endlosmedien** Hierbei handelt es sich um Etiketten- oder Anhängermedien ohne Aussparungen, Lücken oder Netz (nur Trägermaterial) zum Abtrennen der einzelnen Etiketten oder Aufkleber. Das Etikettenmaterial besteht aus einem durchgehenden Materialstreifen.

**Etikett** Als Etikett werden bedruckbare Schilder aus Papier, Kunststoff oder einem anderen Material mit haftender Rückseite bezeichnet.

**Falten im Farbband** Falten im Farbband entstehen bei ungenauer Ausrichtung oder falsch eingestelltem Druckkopfdruck. Die Falten können Lücken im Druckbild und/oder ein ungleichmäßiges Aufwickeln des Farbbands verursachen und sollten darum unbedingt mithilfe der entsprechenden Anpassungsverfahren beseitigt werden.

**Farbband** Das Farbband besteht aus einem Trägerfilm und einer "Tinten"-Beschichtung aus Wachs oder Harz. Die eingefärbte Seite des Streifens wird vom Druckkopf auf das Medium gepresst. Infolge der Erhitzung durch die kleinen Heizelemente im Druckkopf wird die Tinte vom Farbband auf das Medium übertragen. ZebraFarbbänder von Zebra sind auf der Rückseite mit einer Beschichtung überzogen, die den Druckkopf vor Abnutzungserscheinungen schützt.

**Firmware** Mit diesem Begriff wird das Betriebssystem des Druckers bezeichnet. Das Programm wird von einem Hostcomputer auf den Drucker heruntergeladen und im FLASH-Speicher abgelegt. Nach dem Einschalten des Druckers wird auch sein Betriebssystem gestartet. Durch dieses Programm wird gesteuert, wann das Medium vor- oder zurückgespult wird und wann ein Punkt auf das Etikettenmaterial gedruckt wird.

**FLASH-Speicher** Der FLASH-Speicher ist ein permanenter Speicher, d. h., die hier gespeicherten Informationen bleiben auch beim Abschalten des Geräts erhalten. In diesem Speicherbereich wird das Betriebssystem des Druckers gespeichert. Darüber hinaus können hier optionale Druckerschriftarten, Grafikformate und vollständige Etikettenformate gespeichert werden.

<span id="page-174-0"></span>**gefaltete Medien** Medien dieser Art sind in einem rechteckigen Stapel gefaltet. Vergl. *[Rollenmedien](#page-175-1)*.

**Halterung für die Medienzufuhr** Der fest installierte Halter für die Medienrolle.

**Kalibrierung (eines Druckers)** Ein Vorgang, in dessen Rahmen der Drucker einige grundlegende Daten ermittelt, die zur Optimierung des Druckvorgangs bei einer bestimmten Kombination von Medium und Farbband benötigt werden. Dazu wird ein Teil des Mediums und des Farbbands (sofern verwendet) vom Drucker eingezogen. Mithilfe der Sensoren des Druckers wird bestimmt, ob beim Druck der direkte Thermomodus oder der Thermotransfermodus verwendet wird und (bei Einzeletiketten) wie lang die einzelnen Etiketten oder Anhänger sind.

**Kerndurchmesser** Der Durchmesser des Pappkerns, auf den die Medienrolle oder das Farbband aufgewickelt ist.

**Konfiguration** Die Druckerkonfiguration besteht aus einer Reihe von Betriebsparametern, die für die betreffende Druckeranwendung gelten. Während einige Parameter vom Benutzer ausgewählt werden können, sind andere von den installierten Optionen und vom Betriebsmodus abhängig. Die Parameter können über Schalter ausgewählt, über das Bedienfeld programmiert oder mithilfe von ZPLII-Befehlen heruntergeladen werden. Zu Referenzzwecken können Sie ein Konfigurationsetikett mit den aktuellen Druckerparametern ausdrucken.

**LCD-Anzeige** Die LCD-Anzeige ist eine von hinten beleuchtete Anzeigefläche, auf der dem Benutzer beim normalen Betrieb Informationen zum Status des Druckers oder beim Konfigurieren des Druckers für eine bestimmte Anwendung Menüs mit verschiedenen Optionen angezeigt werden.

**LED-Leuchte** Diese aus Leuchtdioden bestehenden Anzeigen verweisen auf einen bestimmten Druckerstatus. Je nach Status der überwachten Funktion kann die entsprechende LED-Anzeige leuchten, erlöschen oder blinken.

**Lücke** Ein Bereich, der bedruckt werden sollte, beim Druckvorgang jedoch aufgrund eines Fehlers (z. B. Falten im Farbband oder defekte Druckelemente) ausgelassen wurde. Lücken führen dazu, dass ein gedruckter Barcode falsch gelesen oder unlesbar wird.

**Medien für den direkten Thermodruck** Diese Medien sind mit einer Substanz beschichtet, die sich bei direkter Hitzezufuhr über den Druckkopf verfärbt, sodass ein Druckbild erzeugt wird.

**Medien mit Aussparungen** Ein Materialtyp mit ausgesparten Bereichen, die vom Sensor des Druckers als Hinweis auf den Beginn des nächsten Etiketts erkannt werden. In der Regel handelt es sich dabei um ein stabileres kartonartiges Material, das vom nächsten Anhänger abgeschnitten oder abgerissen wird (siehe *[Nicht endlose Medien](#page-175-2)*).

**Mediensensor** Dieser Sensor befindet sich hinter dem Druckkopf. Er erkennt, ob ein Medium eingelegt ist, und bestimmt bei Einzeletiketten die Lage der Trägerstruktur (Web), Lochungen oder Aussparungen, die den Anfang der einzelnen Etiketten kennzeichnen.

<span id="page-175-2"></span>**Nicht endlose Medien** Diese Medien enthalten Informationen darüber, wo die einzelnen Etiketten/gedruckten Formate anfangen und enden. Beispiele: gestanzte Etiketten, Anhänger mit Aussparung oder Material mit schwarzer Registrierungsmarkierung.

**Permanenter Speicher** In elektronischen Speichern dieses Typs bleiben die Daten auch beim Ausschalten des Druckers erhalten.

**Registrierung** Die Ausrichtung des Drucks an der oberen Kante (vertikal) oder an den Seiten (horizontal) des Etiketts oder Anhängers.

<span id="page-175-1"></span>**Rollenmedien** Medien, die um einen Kern (i. d. R. ein Pappkern) gewickelt sind. Vergl. *[gefaltete Medien](#page-174-0)*.

**Schriftart** Eine Schriftart umfasst einen vollständiger Satz alphanumerischer Zeichen mit ganz bestimmtem Schriftbild. Beispiele sind CGTimes™ und CG Triumvirate Bold Condensed™.

**Schwarze Markierung** Eine schwarze Registrierungsmarkierung auf der Rückseite des Druckmediums, die dem Drucker als Kennzeichnung des Etikettenanfangs dient. (siehe *[Nicht](#page-175-2)  [endlose Medien](#page-175-2)*).

**Spendemodus** Ein Betriebsmodus, bei dem der Drucker ein bedrucktes Etikett vom Träger abzieht und dem Benutzer ermöglicht, das Etikett zu entfernen, bevor das nächste Etikett gedruckt wird. Der Druck wird so lange angehalten, bis das Etikett entfernt ist.

**Stanzmedien** Bei diesem Typ von Etikettenmaterial sind Etiketten einzeln auf das Trägermaterial aufgebracht. Die Etiketten können direkt nebeneinander oder durch einen kleinen Zwischenraum voneinander getrennt aufgebracht sein. In der Regel wurde das die Etiketten umgebende Abfallmaterial bereits entfernt. (siehe *[Nicht endlose Medien](#page-175-2)*).

**Symbolsatz** Dieser Begriff bezieht sich in der Regel auf den Strichcode.

**Tag/Anhänger** Medientyp, dessen Rückseite nicht haftet. Der Anhänger ist jedoch mit einem Loch oder einer Aussparung versehen, an dem er aufgehangen werden kann. Anhänger werden in der Regel aus Karton oder einem anderen stabilen Material hergestellt.

<span id="page-175-0"></span>**Thermotransfer** Bei dieser Druckmethode presst der Druckkopf ein mit Tinte oder mit einer Harzverbindung beschichtetes Farbband auf das Medium. Durch Erhitzen der Druckkopfelemente wird die Tinte oder die Harzverbindung auf das Medium übertragen. Da Medium und Farbband am Druckkopf vorbei geführt werden, wird durch die gezielte Erhitzung der Druckkopfelemente ein Bild auf das Medium gedruckt. Vergl. *[Direkter](#page-172-0)  [Thermodruck](#page-172-0)*.

**Trägermaterial** Das Material, auf das die Etiketten bei der Herstellung aufgebracht werden. Nach dem Abziehen der Etiketten wird dieses Material vom Endbenutzer entsorgt oder recycelt.

**Verbrauchsmaterial** Oberbegriff für Medien und Farbband.

**Zoll/s (Zoll pro Sekunde)** Die Maßeinheit der Geschwindigkeit, mit der die Etiketten oder Anhänger gedruckt werden. Zebra Drucker drucken mit Geschwindigkeiten von 1-12 Zoll/s (25-305 mm/s).

# Index

## **A**

ABBRECHEN-Taste [Position, 16](#page-15-0) Abrissmodus [Auswahl, 84](#page-83-0) [Auswahl des Druckmodus über das](#page-20-0)  Benutzermenü, 21 [Beschreibung und Medienführung, 51,](#page-50-0) [52](#page-51-0) [Reinigung der Abrissleiste, 127](#page-126-0) Abrissposition [Anpassen, 84](#page-83-1) [Element des Benutzermenüs, 21](#page-20-1) Abziehmodus [Auswahl, 84](#page-83-0) [Auswahl des Druckmodus über das](#page-20-0)  Benutzermenü, 21 Aktiver Printserver [Element des Benutzermenüs, 33](#page-32-0) [Interpretieren, 97](#page-96-0) [Anforderungen an den Freiraum, 39](#page-38-0) [Anforderungen an die Belüftung, 39](#page-38-0) [Anhänger, 47](#page-46-0) Anpassungen [Abrissposition, 84](#page-83-1) [Druckbreite, 85](#page-84-3) [Druckschwärzung, 83](#page-82-1) [Etikettenanfangsposition, 87](#page-86-0) [Linke Etikettenposition, 87](#page-86-1) [Maximale Etikettenlänge, 86](#page-85-0) [Anschließen des Druckers an das Stromnetz,](#page-42-0)  43 [Anschließen des Druckers an den Computer](#page-39-0)  oder das Netzwerk, 40

Anwendung von [Farbbändern, 49](#page-48-1) Anzeige [Fehlende Zeichen, 153](#page-152-1) Anzeigeleuchten [in Kombination mit Fehlermeldungen auf](#page-142-0)  dem ZT230, 143 Anzeigesprache [Änderungsmöglichkeiten, 101](#page-100-1) [Element des Benutzermenüs, 36](#page-35-0) [Wechseln zu einer vertrauten Sprache, 153](#page-152-2) Auflagewalze [Reinigung, 128](#page-127-1) [Zeitpunkt der Reinigung, 127](#page-126-1) [Aufstellungsort des Druckers, 39](#page-38-1) Aufwickelmodus [Beschreibung und Medienführung, 52](#page-51-0) [Aufwickelspule, 114](#page-113-0) Ausführen eines ZBI-Programms [Ausführungsmöglichkeiten, 96](#page-95-0) PROGRAMMSTART [Element des Benutzermenüs, 32](#page-31-0) [Auspacken des Druckers, 38](#page-37-0) Aussparung/Lücke [Abbildungen, 47](#page-46-1) [Auswahl des Medientyps, 85,](#page-84-4) [103](#page-102-0) [Festlegen des Medientyps über das](#page-21-0)  Benutzermenü, 22 [Sensorauswahl über das Benutzermenü, 22](#page-21-1) [Außenreinigung, 127](#page-126-2)

### **B**

Backfeedgeschwindigkeit [Auswahl, 89](#page-88-0)

Backfeed-Sequenz [Änderungen, 87](#page-86-2) [Element des Benutzermenüs, 30](#page-29-0) Barcode [Barcode lässt sich nicht einscannen, 141](#page-140-0) [Barcodeliste, 25](#page-24-0) Barcodes [Barcodetypen, 167](#page-166-2) [Element des Benutzermenüs, 25](#page-24-0) [Batterie-Entsorgung, 126](#page-125-0) Baudrate [Element des Benutzermenüs, 27](#page-26-0) [Festlegen, 105](#page-104-0) Bedienfeld [Anzeige, 17](#page-16-1) [Navigation, 17](#page-16-2) [Tastaturabdeckung, 46](#page-45-0) [Tastenfunktion, 15](#page-14-0) Befehlszeichen [Element des Benutzermenüs, 29](#page-28-0) [Festlegen, 101,](#page-100-2) [102](#page-101-1) [Bestellen von Ersatzteilen, 126](#page-125-1) [Betriebsbedingungen, 39](#page-38-2) [Betriebsluftfeuchtigkeit, 39](#page-38-2) [Betriebstemperatur, 39](#page-38-2) Bilder [Element des Benutzermenüs, 25](#page-24-1) [Etikettenbilder, 91](#page-90-1) [Bilderliste, 25](#page-24-1) [Bitmap-Skalierungsfaktor, 94](#page-93-1) [broken ribbon \(Farbband gerissen\), 151](#page-150-1)

# **C**

[CALIBRATE-Taste \(Kalibrieren\), 16](#page-15-1) CANCEL-Taste [Selbsttest mit CANCEL, 156](#page-155-2)

## **D**

Datenbits [Element des Benutzermenüs, 27](#page-26-1) [Festlegen, 105](#page-104-1) [Datenkabel, 42](#page-41-0) Datenquelle [Anschlüsse, 40](#page-39-0) [Hinweise zur Standortauswahl, 39](#page-38-3) [Datumseinstellung, 32](#page-31-1) [Defragmentierungsnachricht, 147](#page-146-0) [Diagnose, 155](#page-154-0) Diagnosemodus [Element des Benutzermenüs, 28](#page-27-0) [Start, 94](#page-93-2)

[Die Etiketten wurden nicht gedruckt, 150](#page-149-1) Direkter Thermomodus [Festlegen, 85](#page-84-5) [Medienkratztest, 49](#page-48-2) Display [Position, 15](#page-14-1) Druckbreite [Anpassen, 85](#page-84-3) [Element des Benutzermenüs, 22](#page-21-2) Drucken eines Konfigurationsetiketts [Selbsttest mit CANCEL, 156](#page-155-2) [Drucker blockiert, 154](#page-153-0) [Druckerdiagnose, 155](#page-154-0) Druckereinstellungen [Abrissposition, 84](#page-83-1) [Datum, 32](#page-31-1) [Druckbreite, 85](#page-84-3) [Druckgeschwindigkeit, 83](#page-82-2) [Druckmethode, 85](#page-84-5) [Druckmodus, 84](#page-83-0) [Einstellungen zeigen keine Wirkung, 153](#page-152-3) [Etikettenanfangsposition, 87](#page-86-0) [Linke Etikettenposition, 87](#page-86-1) [Maximale Etikettenlänge, 86](#page-85-0) [Medientyp, 85](#page-84-4) [Neudruckmodus, 88](#page-87-0) [Schwärzungsgrad, 83](#page-82-1) [Uhrzeit, 32](#page-31-2) Druckerinformationen Drucken verschiedener [Druckerinformationen, 91](#page-90-1) Drucker-Konfigurationsetikett [Druckmöglichkeiten, 91](#page-90-1) [Element des Benutzermenüs, 25](#page-24-2) Druckgeschwindigkeit [Auswahl, 83](#page-82-2) [Element des Benutzermenüs, 21](#page-20-2) Druckkopf [Druck anpassen, 120](#page-119-0) Nutzungsdauer [Element des Benutzermenüs, 23](#page-22-0) [Festlegen, 90](#page-89-0) [Reinigung, 128](#page-127-1) Reinigungsintervall [Element des Benutzermenüs, 23](#page-22-1) [Festlegen, 89](#page-88-1) [Zeitpunkt der Reinigung, 127](#page-126-3) Druckkopftest [Element des Benutzermenüs, 31](#page-30-0) Druckkopftest (Zähler) [Aktivierung und Deaktivierung, 88](#page-87-1)

Druckkopf-Vorgang [Änderungen, 92](#page-91-0) [Element des Benutzermenüs, 30](#page-29-1) Druckmethode [Element des Benutzermenüs, 22](#page-21-3) [Festlegen, 85](#page-84-5) Druckmodus [Auswahl, 84](#page-83-0) [Element des Benutzermenüs, 21](#page-20-0) Druckqualität [Auswirkung des Drucks am](#page-119-0)  Druckkopfhebel, 120 [Barcode lässt sich nicht einscannen, 141](#page-140-0) [Selbsttest mit FEED ausführen, 158](#page-157-2) [Druckschwärzungseinstellung, 83](#page-82-1) [Druckspezifikationen, 169](#page-168-1) Durchlichtsensor (Mediensensor) [justieren, 116](#page-115-1) [Zeitpunkt der Reinigung, 127](#page-126-4)

## **E**

Echtzeituhr [Datum, 95](#page-94-0) [Datumseinstellung auf Bedienfeld, 32](#page-31-1) [Zeit, 95](#page-94-1) [Zeiteinstellung auf Bedienfeld, 32](#page-31-2) Einlegen von [Rollenmedien, 61](#page-60-0) Einschalten [Element des Benutzermenüs, 29](#page-28-1) Einschaltvorgang [Änderungen, 92](#page-91-1) [Element des Benutzermenüs, 29](#page-28-1) Einziehen eines Etiketts [Festlegen als Druckkopf-Vorgang, 92](#page-91-0) [Festlegen als Einschaltvorgang, 92](#page-91-1) [Elektrische Daten, 168](#page-167-4) [Element des Benutzermenüs, 32](#page-31-3) Emitter/Empfangssensor [Auswahl, 103](#page-102-0) [Auswahl über Benutzermenü, 22](#page-21-1) Endlose Medien [Auswahl des Medientyps, 85](#page-84-4) [Beschreibung, 48](#page-47-0) [Festlegen des Medientyps über das](#page-21-0)  Benutzermenü, 22 [Entfernen des Trägermaterials, 114](#page-113-0) [Entfernen des Trägermaterials von der](#page-113-0)  Aufwickelspule, 114 [Entsorgung von Druckerteilen, 126](#page-125-0)

[Ersatzteile, 126](#page-125-1) ESSID [Anzeigemöglichkeiten, 100](#page-99-0) [Element des Benutzermenüs, 34](#page-33-0) Ethernet [Eigenschaften einer kabelgebundenen](#page-40-1)  Verbindung, 41 [Eigenschaften einer kabellosen](#page-41-1)  Verbindung, 42 [Etikett verschieben, 87](#page-86-1) Etikettenanfangsposition [Anpassen, 87](#page-86-0) [Element des Benutzermenüs, 30](#page-29-2) [Etikettenbreite, 85](#page-84-3) [Etikettendaten, 170](#page-169-1) Etikettenlänge [Einstellen des Maximalwerts, 86](#page-85-0) [Element des Benutzermenüs, 22](#page-21-4)

# **F**

Faltmedien [Beschreibung, 48](#page-47-1) Farbband [beschichtete Seite ermitteln, 49](#page-48-3) [Das Farbband wird nicht richtig erkannt.,](#page-151-0)  152 [Einstellen der Druckmethode auf](#page-84-5)  Thermotransfermodus, 85 [entfernen, 113](#page-112-0) [Faltiges Farbband, 151](#page-150-2) [Gerissenes oder geschmolzenes Farbband,](#page-150-1)  151 [Klebetest, 50](#page-49-0) [Kratztest, 50](#page-49-1) [Spezifikationen, 171](#page-170-1) Farbbandsensor [Position, 130](#page-129-0) [reinigen, 130](#page-129-1) [Zeitpunkt der Reinigung, 127](#page-126-5) Farbbandsensor-Kalibrierung [Element des Benutzermenüs, 27](#page-26-2) [Vorgang, 107](#page-106-1) [FCC-Vorschriften, Erklärung zur](#page-3-0)  Übereinstimmung, 4 FEED-Taste [Selbsttest mit FEED, 158](#page-157-3) [Selbsttest mit FEED und PAUSE, 161](#page-160-0) FEED-Taste (Vorschub) [Position, 16](#page-15-2)

Fehlerbehebung [Diagnosetests, 155](#page-154-0) [Druckqualität, 138](#page-137-0) [Farbbandprobleme, 151](#page-150-3) [Fehlermeldungen, 143](#page-142-0) [Kommunikationsprobleme, 150](#page-149-2) [Probleme mit der Druckqualität, 138](#page-137-0) [Fehlermeldungen, 143](#page-142-0) [des Bedienfelds, 143](#page-142-0) [Fehlermeldungen auf der LCD-Anzeige, 143](#page-142-0) [Fehlgeschlagene Registrierung von](#page-139-0)  Etiketten, 140 Flash-Speicher initialisieren [Element des Benutzermenüs, 26](#page-25-0) [Start, 91](#page-90-2) Format umwandeln [Element des Benutzermenüs, 31](#page-30-1) Formate [Element des Benutzermenüs, 25](#page-24-3) [Etikettenformate, 91](#page-90-1) [Formatliste, 25](#page-24-3) Format-Präfix [Element des Benutzermenüs, 29](#page-28-0) [Festlegen des Format-Befehlspräfixes, 102](#page-101-1) Formatumwandlung [Verwendung, 94](#page-93-1) Frühwarnsystem Medien und Farbband [Aktivierung und Deaktivierung, 89](#page-88-2) [Element des Benutzermenüs, 23](#page-22-2) Wartung [Aktivierung und Deaktivierung, 89](#page-88-0) [Druckkopfersatzzähler zurückset](#page-23-0)zen, 24 [Druckkopf-Reinigungsintervall fes](#page-22-1)tlegen, 23 [Druckkopfreinigungszähler zurück](#page-22-3)setzen, 23 [Element des Benutzermenüs, 23](#page-22-4) Nutzungsdauer des Druckkopfs

## **G**

Gateway [Anzeige und Festlegen, 99](#page-98-0) [Element des Benutzermenüs, 34](#page-33-1) Gefaltete Medien [einlegen, 61](#page-60-1) [Gerätedaten, 168](#page-167-5)

[Element des Benutzermenüs, 23](#page-22-0)

## **H**

[Haftung, 2](#page-1-0) [Hebeldruck, Anpassung, 120](#page-119-0) Host-Handshake [Element des Benutzermenüs, 28](#page-27-1) [Festlegen, 106](#page-105-1)

# **I**

Informationen drucken ALLE AUFLISTEN [Element des Benutzermenüs, 26](#page-25-1) Initialisieren des Flash-Speichers [Element des Benutzermenüs, 26](#page-25-0) [Start, 91](#page-90-2) IP-Adresse [Anzeige und Festlegen, 98](#page-97-0) [Element des Benutzermenüs, 33](#page-32-1) IP-Adresse des Printservers [Element des Benutzermenüs, 33](#page-32-1) IP-Einstellungen von externem Gerät laden [Element des Benutzermenüs, 33](#page-32-2) [Verwendung, 97](#page-96-1) IP-Protokoll [Änderungen, 98](#page-97-1) [Element des Benutzermenüs, 33](#page-32-3) IP-Protokoll (IP-Auflösung) [Änderungen, 98](#page-97-1) [Element des Benutzermenüs, 33](#page-32-3)

## **J**

Justieren [Druckkopfdruck, 120](#page-119-0) [Mediensensoren, 116](#page-115-1) [Unterteil des Mediensensors, 119](#page-118-0)

# **K**

Kabelgebundener Printserver [Eigenschaften, 41](#page-40-1) Kabelloser Printserver [Eigenschaften, 42](#page-41-1) Kalibrieren des Farbbandsensors [Startmöglichkeiten, 94](#page-93-3) Kalibrieren des Mediensensors [Startmöglichkeiten, 94](#page-93-3) Kalibrierung [Automatische Kalibrierung](#page-141-0)
[fehlgeschlagen., 142](#page-141-0) [Festlegen als Druckkopf-Vorgang, 92](#page-91-0) [Festlegen als Einschaltvorgang, 92](#page-91-1) KURZ-KAL. [Festlegen als Druckkopf-Vorgang,](#page-91-2)  92 [Festlegen als Einschaltvorgang, 92](#page-91-3) Medien-/Farbband-Kal. [Element des Benutzermenüs, 27](#page-26-0) Medien/Farbband-Kal. [Vorgang, 107](#page-106-0) [Probleme beheben, 149](#page-148-0) [Startmöglichkeiten, 94](#page-93-0) KEINE REAKTION [Festlegen als Druckkopf-Vorgang, 92](#page-91-0) [Festlegen als Einschaltvorgang, 92](#page-91-1) [Klebetest zur Farbbandbeschichtung, 50](#page-49-0) Klemmplatte [Reinigung, 132](#page-131-0) [Zeitpunkt der Reinigung, 127](#page-126-0) Kommunikationsdiagnose-Modus [Übersicht, 162](#page-161-0) Kommunikationsdiagnosemodus [Element des Benutzermenüs, 28](#page-27-0) [Start, 94](#page-93-1) [Kommunikationsprobleme, 150](#page-149-0) [Kommunikationsschnittstellen, 40](#page-39-0) Konfigurationsetikett [Drucken über den Selbsttest mit](#page-155-0)  CANCEL, 156 Konfigurationsetikett-Drucker [Druckmöglichkeiten, 91](#page-90-0) [Konformität für Kanada, 4](#page-3-0) [Konformitätserklärung, 3](#page-2-0) Kratztest [beschichtete Seite des Farbbands, 50](#page-49-1) [Medientyp, 49](#page-48-0) KURZ-KAL. [Festlegen als Druckkopf-Vorgang, 92](#page-91-2) [Festlegen als Einschaltvorgang, 92](#page-91-3) [über das Bedienfeld auslösen, 16](#page-15-0)

# **L**

[Lagerung des Druckers, 38](#page-37-0) LÄNGE [Festlegen als Druckkopf-Vorgang, 92](#page-91-0) [Festlegen als Einschaltvorgang, 92](#page-91-1) Leerlaufanzeige [Ändern der Anzeige, 95](#page-94-0) [Beschreibung, 17](#page-16-0) [Element des Benutzermenüs, 32](#page-31-0)

[Leistungsmerkmale, 166](#page-165-0) Linke Etikettenposition [Anpassen, 87](#page-86-0) [Element des Benutzermenüs, 30](#page-29-0)

# **M**

MAC-Adresse [Anzeigemöglichkeiten, 100](#page-99-0) [Element des Benutzermenüs, 34](#page-33-0) Manuelle Kalibrierung Medien-/Farbband-Kal. [Element des Benutzermenüs, 27](#page-26-0) [Startmöglichkeiten, 94](#page-93-0) [Vorgang, 107](#page-106-0) Maximale Etikettenlänge [Änderungen, 86](#page-85-0) [Element des Benutzermenüs, 22](#page-21-0) Medien [Anhänger, 47](#page-46-0) [endlose Rollenmedien, 48](#page-47-0) [gefaltet, 48](#page-47-1) [Medientypen, 47](#page-46-1) [mit schwarzer Markierung, 47](#page-46-2) [nicht endlose Rollenmedien, 47](#page-46-3) [perforiert, 47](#page-46-4) [Technische Daten, 170](#page-169-0) [Webmedien, 47](#page-46-5) Medien einschalten [Änderungen, 92](#page-91-1) Medien mit schwarzer Markierung [Auswahl des Medientyps, 85](#page-84-0) [Beschreibung, 47](#page-46-2) [Festlegen des Medientyps über das](#page-21-1)  Benutzermenü, 22 [Spezifikationen für schwarze Markierung,](#page-170-0)  171 [Zeitpunkt der Sensorreinigung, 127](#page-126-1) [Medienfachreinigung, 128](#page-127-0) [Medienführung reinigen, 127](#page-126-2) [Medienkratztest, 49](#page-48-0) Mediensensor [Auswahl, 103](#page-102-0) [justieren, 116](#page-115-0) [Sensortyp, Element des Benutzermenüs,](#page-21-2)  22 Mediensensor-Kalibrierung [Element des Benutzermenüs, 27](#page-26-0) [Vorgang, 107](#page-106-0) Medientyp [Auswahl, 85](#page-84-0) [Element des Benutzermenüs, 22](#page-21-1)

Medientypen [Anhänger, 47](#page-46-0) [Einstellung auf Bedienfeld, 22](#page-21-1) [endlose Rollenmedien, 48](#page-47-0) [Faltmedien, 48](#page-47-1) [Festlegen, 85](#page-84-0) [Medien mit schwarzer Markierung, 47](#page-46-2) [nicht endlose Rollenmedien, 47](#page-46-3) [perforierte Medien, 47](#page-46-4) [Webmedien, 47](#page-46-5) [Melden von Transportschäden, 38](#page-37-1) [melted ribbon \(Farbband geschmolzen\), 151](#page-150-0)

#### **N**

[Navigation, 17](#page-16-1) Netzwerkeinstellungen Netzwerk zurücksetzen [Element des Benutzermenüs, 35](#page-34-0) [Möglichkeiten zum Zurücksetzen,](#page-99-1)  100 Standards laden [beim Beenden des Setup-Modus, 19](#page-18-0) [Startmöglichkeiten, 93](#page-92-0) Netzwerkeinstellungen zurücksetzen [Möglichkeiten zum Zurücksetzen, 100](#page-99-1) Netzwerk-ID [Änderungen, 106](#page-105-0) [Element des Benutzermenüs, 28](#page-27-1) Netzwerk-Konfigurationsetikett [Druckmöglichkeiten, 91](#page-90-0) [Element des Benutzermenüs, 26](#page-25-0) [Netzwerkliste, 26](#page-25-0) [Netzwerkstandards laden, 93](#page-92-0) Neudruckmodus [Einstellung und Verwendung, 88](#page-87-0) [Element des Benutzermenüs, 31](#page-30-0) Nicht endlose Medien [Auswahl des Medientyps, 85](#page-84-0) [Beschreibung, 47](#page-46-3) [Problem mit Etiketten, 153](#page-152-0)

## **O**

[Optionale Leistungsmerkmale, 166](#page-165-0)

## **P**

Parallel-Anschluss [Merkmale des Parallel-Anschlusses, 41](#page-40-0) Parallele Kommunikation [Element des Benutzermenüs, 27](#page-26-1) parallele Kommunikation [Festlegen, 104](#page-103-0)

Parität [Element des Benutzermenüs, 28](#page-27-2) [Festlegen, 105](#page-104-0) Passwort [deaktivieren, 20](#page-19-0) Passwort-Schutzebene wählen [Element des Benutzermenüs, 35](#page-34-1) [Festlegen, 95](#page-94-1) [Standard, 20](#page-19-1) [Passwortschutz deaktivieren, 20](#page-19-0) PAUSE-Taste [Position, 16](#page-15-1) [Selbsttest mit FEED und PAUSE, 161](#page-160-0) [Selbsttest mit PAUSE, 157](#page-156-0) [Perforierte Medien, 47](#page-46-4) [POST \(Power-On Self Test, Selbsttest beim](#page-154-0)  Einschalten), 155 Primäres Netzwerk [Auswahl, 97](#page-96-0) [Element des Benutzermenüs, 32](#page-31-1) Printserver aktiver Printserver [Element des Benutzermenüs, 33](#page-32-0) [Interpretieren, 97](#page-96-1) [Eigenschaften einer kabelgebundenen](#page-40-1)  Verbindung, 41 [Eigenschaften einer kabellosen](#page-41-0)  Verbindung, 42 ESSID [Anzeigemöglichkeiten, 100](#page-99-2) [Element des Benutzermenüs, 34](#page-33-1) IP-Adresse [Anzeige und Festlegen, 98](#page-97-0) IP-Protokoll [Änderungen, 98](#page-97-1) [Element des Benutzermenüs, 33](#page-32-1) MAC-Adresse [Anzeigemöglichkeiten, 100](#page-99-0) [Element des Benutzermenüs, 34](#page-33-0) Netzwerkeinstellungen zurücksetzen [Möglichkeiten zum Zurücksetzen,](#page-99-1)  100 Netzwerk-Konfigurationsetikett [Beispieletikett, 156](#page-155-0) [Druckmöglichkeiten, 91](#page-90-0) Standard-Gateway [Anzeige und Festlegen, 99](#page-98-0) [Element des Benutzermenüs, 34](#page-33-2) Subnetzmaske [Anzeige und Festlegen, 99](#page-98-1) [Element des Benutzermenüs, 34](#page-33-3) Zurücksetzen der Netzwerkeinstellungen [Element des Benutzermenüs, 35](#page-34-0)

Protokoll [ändern, 106](#page-105-1) [Element des Benutzermenüs, 28](#page-27-3) Prüfzeichen [Element des Benutzermenüs, 29](#page-28-0)

# **R**

[Recycling von Druckerteilen, 126](#page-125-0) Reflexionssensor [Auswahl, 103](#page-102-0) [Auswahl über Benutzermenü, 22](#page-21-2) [Registrierungsprobleme, 149](#page-148-1) [Reguläre Wartung, 125](#page-124-0) Reinigung [der Außenflächen des Druckers, 127](#page-126-3) [der Sensoren, 130](#page-129-0) [empfohlener Zeitplan, 127](#page-126-4) [Klemmplatte, 132](#page-131-0) [Medienfach, 128](#page-127-0) [Schneidevorrichtung, 136](#page-135-0) Reinigung des [Druckkopfs und der Auflagewalze, 128](#page-127-1) [Reinigungsplan, 127](#page-126-4) Relative Luftfeuchtigkeit [Lagerung des Druckers, 38](#page-37-0) [Rollenmedien, 47](#page-46-1)

## **S**

[Schmierung, 126](#page-125-1) Schneidemodus [Auswahl, 84](#page-83-0) [Auswahl des Druckmodus über das](#page-20-0)  Benutzermenü, 21 [Beschreibung und Medienführung, 53](#page-52-0) Schneidevorrichtung [reinigen, 136](#page-135-0) [Zeitpunkt der Reinigung, 127](#page-126-5) Schriftarten [Element des Benutzermenüs, 25](#page-24-0) [Etikettenschriftarten, 91](#page-90-0) [Schriftenliste, 25](#page-24-0) Schwärzung [Element des Benutzermenüs, 21](#page-20-1) Schwärzungsgrad [Die Druckqualität ist zu hell oder zu](#page-138-0)  dunkel, 139 [Vornehmen der Anpassungen, 83](#page-82-0)

[Selbsttests, 155](#page-154-1) [CANCEL, 156](#page-155-0) [FEED, 158](#page-157-0) [FEED und PAUSE, 161](#page-160-0) [Kommunikationsdiagnose, 162](#page-161-0) [PAUSE, 157](#page-156-0) [POST \(Power-On Self Test, Selbsttest](#page-154-0)  beim Einschalten), 155 Sensor für Etikettenverfügbarkeit [Position, 130](#page-129-1) [Zeitpunkt der Reinigung, 127](#page-126-6) Sensoren [Durchlichtsensor \(Mediensensor\)](#page-115-0)  justieren, 116 [Interpretieren des Sensorprofils, 163](#page-162-0) [Position des Farbbandsensors, 130](#page-129-1) Position des Sensors für [Etikettenverfügbarkeit, 130](#page-129-1) [reinigen, 130](#page-129-0) [Unterteil des Mediensensors justieren, 119](#page-118-0) Sensorprofil [Druckmöglichkeiten, 91](#page-90-1) [Element des Benutzermenüs, 26](#page-25-1) Sensortyp [Auswahl, 103](#page-102-0) [Element des Benutzermenüs, 22](#page-21-2) Serielle Kommunikation [Element des Benutzermenüs, 27](#page-26-2) [Festlegen, 104](#page-103-1) Serieller Anschluss [Merkmale des seriellen Anschlusses, 41](#page-40-2) [Setup, 37](#page-36-0) [Auspacken des Druckers, 38](#page-37-1) [Setup-Liste, 25](#page-24-1) Spezifikationen [Netzkabel, 44](#page-43-0) Sprache [Änderung der Anzeigesprache, 101](#page-100-0) [Element des Benutzermenüs, 36](#page-35-0) [Wechseln zu einer vertrauten Sprache, 153](#page-152-1) Standard-Gateway [Anzeige und Festlegen, 99](#page-98-0) [Element des Benutzermenüs, 34](#page-33-2) [Standardleistungsmerkmale, 166](#page-165-0) [Standardpasswort, 20](#page-19-1) Standards laden [Standardeinstellungen des Druckers oder](#page-92-0)  Printservers wiederherstellen, 93 Standard-Werkeinstellungen [Parameter erneut laden, 19](#page-18-0) Standardwerte laden [Standard-Werkeinstellungen laden, 19](#page-18-0)

[Standfläche des Druckers, 39](#page-38-0) [Standortauswahl des Druckers, 39](#page-38-0) [Start der manuellen Kalibrierung, 94](#page-93-0) **Strichcodes** [Strichcode-Etikett, 91](#page-90-0) [Vergleich der Schwärzung beim Selbsttest](#page-157-1)  mit FEED (Vorschub), 158 Strom [Anschließen ans Stromnetz, 43](#page-42-0) Stromversorgung [Netzkabelspezifikationen, 44](#page-43-0) [Standortauswahl, 39](#page-38-1) Subnetzmaske [Anzeige und Festlegen, 99](#page-98-1) [Element des Benutzermenüs, 34](#page-33-3)

#### **T**

[Tasten am Bedienfeld, 15](#page-14-0) Technische Daten [Drucken, 169](#page-168-0) [Elektrische Daten, 168](#page-167-0) [Farbband, 171](#page-170-1) [Gerätedaten, 168](#page-167-1) [Umgebungsbedingungen, 168](#page-167-2) Temperatur [Lagerung des Druckers, 38](#page-37-0) Thermotransfermodus [Festlegen, 85](#page-84-1) [Medienkratztest, 49](#page-48-0) [Trägermaterial entfernen, 114](#page-113-0) Trägermaterial-Aufwickelmodus [Auswahl des Druckmodus über das](#page-20-0)  Benutzermenü, 21 [Trägermaterial-Entfernung, 114](#page-113-0) **Transport** [Melden von Schäden, 38](#page-37-1) [Zurücksenden des Druckers, 38](#page-37-2) Trennzeichen [Element des Benutzermenüs, 29](#page-28-1) [Festlegen, 102](#page-101-0)

## **U**

[Überprüfen auf Transportschäden, 38](#page-37-1) [Umgebungsbedingungen, 168](#page-167-2) [Unbedruckte Etiketten, 139](#page-138-1) [Unterbrechung der Registrierung während](#page-138-2)  des Druckens, 139 [Unterteil des Mediensensors justieren, 119](#page-118-0) [Ursachen für ein faltiges Farbband, 151](#page-150-1) USB-Anschluss [Merkmale des USB-Anschlusses, 41](#page-40-3)

#### **V**

[Verschmierte Streifen auf den Etiketten, 140](#page-139-0) [Vertikale Verschiebung an der](#page-139-1)  Anfangsposition, 140 [Verzerrte Bilder auf Etiketten, 150](#page-149-1)

#### **W**

Webmedien [Beschreibung, 47](#page-46-5) Werkseinstellungen [Netzwerkeinstellungen wiederherstellen,](#page-18-1)  19 Wiederherstellen [Drucker oder Druckerstandardwerte, 93](#page-92-0) [Netzwerkeinstellungen, 19](#page-18-1) [Standard-Werkeinstellungen, 19](#page-18-0)

## **Z**

Zähler benutzergesteuert [Änderungen, 90](#page-89-0) Zähler 1 [Element des Benutzermenüs, 24](#page-23-0) Zähler 2 [Element des Benutzermenüs, 24](#page-23-1) benutzergesteuerte Zähler [Änderungen, 90](#page-89-0) Zähler 1 [Element des Benutzermenüs, 24](#page-23-0) Zähler 2 [Element des Benutzermenüs, 24](#page-23-1) [benutzergesteuerte Zähler drucken, 90](#page-89-0) nicht zurücksetzbar [Beschreibung, 90](#page-89-1) [Element des Benutzermenüs, 24](#page-23-2) nicht zurücksetzbarer Zähler [Beschreibung, 90](#page-89-1) [Element des Benutzermenüs, 24](#page-23-2) [Zählerstände drucken, 90](#page-89-0) [Ausdruck, 90](#page-89-2) [Element des Benutzermenüs, 24](#page-23-3) Zebra Basic Interpreter (ZBI) Ausführen eines ZBI-Programms [Ausführungsmöglichkeiten, 96](#page-95-0) PROGRAMMSTART [Element des Benutzermenüs, 32](#page-31-2) Zebra Programming Language (ZPL, Zebra-Programmiersprache) [Leistungsmerkmale, 167](#page-166-0) [Zebra-Protokoll, 106](#page-105-1) [Zeiteinstellung, 32](#page-31-3)

ZPL-Modus [Auswahl, 102](#page-101-1) [Element des Benutzermenüs, 29](#page-28-2) [Zuletzt gespeicherte Einstellungen, 93](#page-92-0) [Zuletzt gespeicherte Einstellungen neu](#page-92-0)  laden, 93

[Zurücksetzen auf Standardeinstellungen, 93](#page-92-0) Zurücksetzen der Netzwerkeinstellungen [Element des Benutzermenüs, 35](#page-34-0) [Zurücksetzen des Druckers auf die](#page-92-0)  Standardeinstellungen, 93

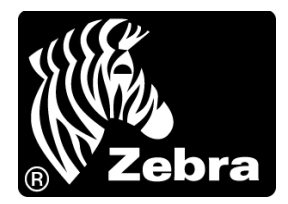

#### **Zebra Technologies Corporation**

Zebra Technologies Corporation 475 Half Day Road, Suite 500 Lincolnshire, IL 60069 USA Tel.: +1 847 634 6700 Gebührenfreie Rufnummer +1 866 230 9494 F: +1 847 913 8766

#### **Zebra Technologies Europe Limited**

Dukes Meadow Millboard Road Bourne End Buckinghamshire, SL8 5XF, GB

T: +44 (0) 1628 556000 F: +44 (0) 1628 556001

#### **Zebra Technologies Asia Pacific, LLC**

120 Robinson Road #06-01 Parakou Building Singapore 068913 Tel.: +65 6858 0722 F: +65 6885 0838

[http://www.zebra.com](www.zebra.com)

© 2013 ZIH Corp.

P1056468-032 Rev. A